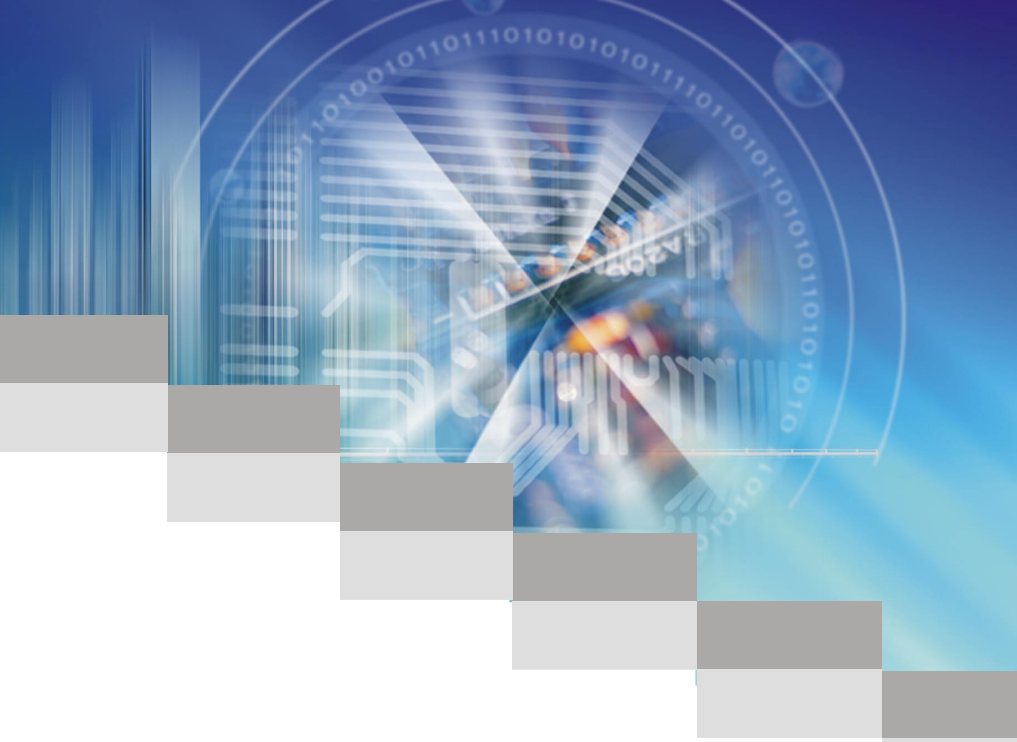

l

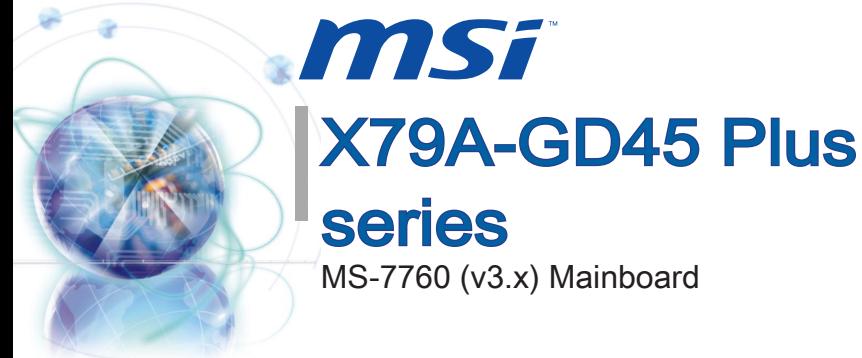

G52-77601XB Europe version

#### <span id="page-1-0"></span> $Preface$

### Copyright Notice

The material in this document is the intellectual property of MICRO-STAR INTERNA-TIONAL. We take every care in the preparation of this document, but no guarantee is given as to the correctness of its contents. Our products are under continual improvement and we reserve the right to make changes without notice.

### **Trademarks**

All trademarks in this manual are properties of their respective owners.

- MSI<sup>®</sup> is registered trademark of Micro-Star Int'l Co.,Ltd.
- NVIDIA<sup>®</sup> is registered trademark of NVIDIA Corporation.
- ATI<sup>®</sup> is registered trademark of AMD Corporation.
- AMD<sup>®</sup> is registered trademarks of AMD Corporation.
- Intel<sup>®</sup> is registered trademarks of Intel Corporation.
- Windows<sup>®</sup> is registered trademarks of Microsoft Corporation.
- AMI<sup>®</sup> is registered trademark of American Megatrends Inc.
- Award® is a registered trademark of Phoenix Technologies Ltd.
- Sound Blaster® is registered trademark of Creative Technology Ltd.
- Realtek<sup>®</sup> is registered trademark of Realtek Semiconductor Corporation.
- JMicron<sup>®</sup> is registered trademark of JMicron Technology Corporation.
- Netware® is registered trademark of Novell, Inc.
- Lucid® is trademark of LucidLogix Technologies, Ltd.
- VIA<sup>®</sup> is registered trademark of VIA Technologies, Inc.
- ASMedia<sup>®</sup> is registered trademark of ASMedia Technology Inc.
- iPad, iPhone, and iPod are trademarks of Apple Inc.

### Revision History

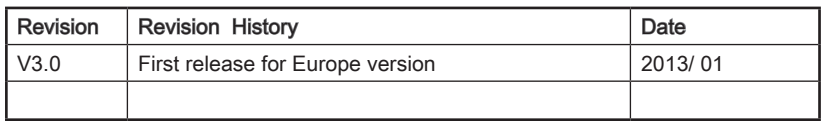

### <span id="page-2-0"></span>Technical Support

If a problem arises with your system and no solution can be obtained from the user's manual, please contact your place of purchase or local distributor. Alternatively, please try the following help resources for further guidance.

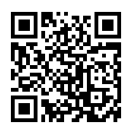

Visit the MSI website for technical guide, BIOS updates, driver updates, and other information:

http://www.msi.com/service/download/

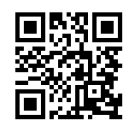

Contact our technical staff at: http://support.msi.com

### Safety Instructions

- Always read the safety instructions carefully.
- Keep this User's Manual for future reference.
- Keep this equipment away from humidity.
- Lay this equipment on a reliable flat surface before setting it up.
- The openings on the enclosure are for air convection hence protects the equipment from overheating. DO NOT COVER THE OPENINGS.
- Make sure the voltage of the power source is at 110/220V before connecting the equipment to the power inlet.
- Place the power cord such a way that people can not step on it. Do not place anything over the power cord.
- Always Unplug the Power Cord before inserting any add-on card or module.
- All cautions and warnings on the equipment should be noted.
- Never pour any liquid into the opening that can cause damage or cause electrical shock.
- If any of the following situations arises, get the equipment checked by service personnel:
	- The power cord or plug is damaged.  $\bigcap$
	- Liquid has penetrated into the equipment.  $\circ$
	- The equipment has been exposed to moisture.  $\circ$
	- The equipment does not work well or you can not get it work according to User's Manual.  $\bigcirc$
	- The equipment has been dropped and damaged.  $\circ$
	- The equipment has obvious sign of breakage.  $\circ$
- $\blacksquare$  DO NOT LEAVE THIS EQUIPMENT IN AN ENVIRONMENT ABOVE 60°C (140°F), IT MAY DAMAGE THE EQUIPMENT.

Preface

### <span id="page-3-0"></span>FCC-B Radio Frequency Interference Statement

This equipment has been tested and found to comply with the limits for a Class B digital device, pursuant to Part 15 of the FCC Rules. These limits are designed to provide reasonable protection against harmful interference in a residential installation. This equipment generates, uses and can radiate radio frequency energy and, if not installed and used in accordance with the instructions, may cause harmful interference to radio communications. However, there is no guarantee that interference will not occur in a particular installation. If this equipment does cause harmful interference to radio or television reception, which can be determined by turning the equipment off and on, the user is encouraged to try to correct the interference by one or more of the measures listed below.

- Reorient or relocate the receiving antenna.  $\cap$
- Increase the separation between the equipment and receiver.  $\bigcap$
- Connect the equipment into an outlet on a circuit different from that to which the receiver is connected.  $\cap$
- $\circ$   $\,$  Consult the dealer or an experienced radio/television technician for help.

#### Notice 1

The changes or modifications not expressly approved by the party responsible for compliance could void the user's authority to operate the equipment.

Notice 2

Shielded interface cables and A.C. power cord, if any, must be used in order to comply with the emission limits.

VOIR LA NOTICE D'INSTALLATION AVANT DE RACCORDER AU RESEAU.

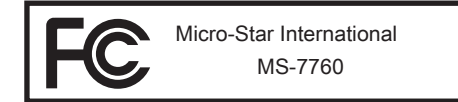

This device complies with Part 15 of the FCC Rules. Operation is subject to the following two conditions:

- 1) this device may not cause harmful interference, and
- 2) this device must accept any interference received, including interference that may cause undesired operation.

### CE Conformity

Hereby, Micro-Star International CO., LTD declares that this device is in compliance with the essential safety requirements and other relevant provisions set out in the European Directive.

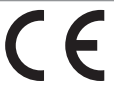

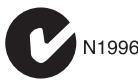

Preface

### <span id="page-4-0"></span>Radiation Exposure Statement

This equipment complies with FCC radiation exposure limits set forth for an uncontrolled environment. This equipment and its antenna should be installed and operated with minimum distance 20 cm between the radiator and your body. This equipment and its antenna must not be co-located or operating in conjunction with any other antenna or transmitter.

### European Community Compliance Statement

The equipment complies with the RF Exposure Requirement 1999/519/EC, Council Recommendation of 12 July 1999 on the limitation of exposure of the general public to electromagnetic fields (0–300GHz). This wireless device complies with the R&TTE Directive.

### Taiwan Wireless Statements

#### 無線設備警告聲明

經型式認證合格之低功率射頻電機,非經許可,公司、商號或使用者均不得擅自變更頻 率、加大功率或變更原設計之特性及功能。

低功率射頻電機之使用不得影響飛航安全及干擾合法通信;經發現有干擾現象時,應立 即停用,並改善至無干擾時方得繼續使用。前項合法通信,指依電信法規定作業之無線 電通信。低功率射頻電機須忍受合法通信或工業、科學及醫療用電波輻射性電機設備之 干擾。

警告使用者:這是甲類資訊產品,在居住的環境中使用時,可能會造成無線電干擾,在 這種情況下,使用者會被要求採取某些適當的對策。

### Japan VCCI Class B Statement

#### クラス B 情報技術装置

この装置は、情報技術装置等電波障害自主規制協議会(VCCI)の基準に基づくクラ スB情報技術装置です。この装置が家庭内でラジオやテレビジョン受信機に近接して 使われると、受信障害を引き起こすことがあります。取扱説明書にしたがって正しい 取り扱いをしてください。

#### Korea Warning Statements

당해 무선설비는 운용중 전파혼신 가능성이 있음

### <span id="page-5-0"></span>Battery Information

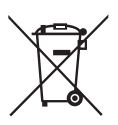

European Union:

Batteries, battery packs, and accumulators should not be disposed of as unsorted household waste. Please use the public collection system to return, recycle, or treat them in compliance with the local regulations.

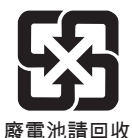

Taiwan:

For better environmental protection, waste batteries should be collected separately for recycling or special disposal.

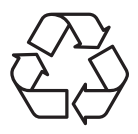

California, USA:

The button cell battery may contain perchlorate material and requires special handling when recycled or disposed of in California.

For further information please visit:

http://www.dtsc.ca.gov/hazardouswaste/perchlorate/

CAUTION: There is a risk of explosion, if battery is incorrectly replaced.

Replace only with the same or equivalent type recommended by the manufacturer.

### Chemical Substances Information

In compliance with chemical substances regulations, such as the EU REACH Regulation (Regulation EC No. 1907/2006 of the European Parliament and the Council), MSI provides the information of chemical substances in products at:

http://www.msi.com/html/popup/csr/evmtprtt\_pcm.html

### <span id="page-6-0"></span>WEEE (Waste Electrical and Electronic Equipment) Statement

### ENGLISH

To protect the global environment and as an environmentalist, MSI must remind you that...

Under the European Union ("EU") Directive on Waste Electrical and Electron ic Equipment, Directive 2002/96/EC, which takes effect on August 13, 2005, products of "electrical and electronic equipment" cannot be discarded as municipal wastes anymore, and manufacturers of covered electronic equipment will be obligated to take back such products at the end of their useful life. MSI will com-

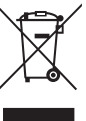

ply with the product take back requirements at the end of life of MSI-branded products that are sold into the EU. You can return these products to local collection points.

### **DEUTSCH**

Hinweis von MSI zur Erhaltung und Schutz unserer Umwelt

Gemäß der Richtlinie 2002/96/EG über Elektro- und Elektronik-Altgeräte dürfen Elektro- und Elektronik-Altgeräte nicht mehr als kommunale Abfälle entsorgt werden. MSI hat europaweit verschiedene Sammel- und Recyclingunternehmen beauftragt, die in die Europäische Union in Verkehr gebrachten Produkte, am Ende seines Lebenszyklus zurückzunehmen. Bitte entsorgen Sie dieses Produkt zum gegebenen Zeitpunkt ausschliesslich an einer lokalen Altgerätesammelstelle in Ihrer Nähe.

### **FRANCAIS**

En tant qu'écologiste et afin de protéger l'environnement, MSI tient à rappeler ceci...

Au sujet de la directive européenne (EU) relative aux déchets des équipement électriques et électroniques, directive 2002/96/EC, prenant effet le 13 août 2005, que les produits électriques et électroniques ne peuvent être déposés dans les décharges ou tout simplement mis à la poubelle. Les fabricants de ces équipements seront obligés de récupérer certains produits en fin de vie. MSI prendra en compte cette exigence relative au retour des produits en fin de vie au sein de la communauté européenne. Par conséquent vous pouvez retourner localement ces matériels dans les points de collecte.

### РУССКИЙ

Компания MSI предпринимает активные действия по защите окружающей среды, поэтому напоминаем вам, что....

В соответствии с директивой Европейского Союза (ЕС) по предотвращению загрязнения окружающей среды использованным электрическим и электронным оборудованием (директива WEEE 2002/96/EC), вступающей в силу 13 августа 2005 года, изделия, относящиеся к электрическому и электронному оборудованию, не могут рассматриваться как бытовой мусор, поэтому производители вышеперечисленного электронного оборудования обязаны принимать его для переработки по окончании срока службы. MSI обязуется соблюдать требования по приему продукции, проданной под маркой MSI на территории EC, в переработку по окончании срока службы. Вы можете вернуть эти изделия в специализированные пункты приема.

### **ESPAÑOL**

MSI como empresa comprometida con la protección del medio ambiente, recomienda:

Bajo la directiva 2002/96/EC de la Unión Europea en materia de desechos y/o equipos electrónicos, con fecha de rigor desde el 13 de agosto de 2005, los productos clasificados como "eléctricos y equipos electrónicos" no pueden ser depositados en los contenedores habituales de su municipio, los fabricantes de equipos electrónicos, están obligados a hacerse cargo de dichos productos al termino de su período de vida. MSI estará comprometido con los términos de recogida de sus productos vendidos en la Unión Europea al final de su periodo de vida. Usted debe depositar estos productos en el punto limpio establecido por el ayuntamiento de su localidad o entregar a una empresa autorizada para la recogida de estos residuos.

### NEDERLANDS

Om het milieu te beschermen, wil MSI u eraan herinneren dat….

De richtlijn van de Europese Unie (EU) met betrekking tot Vervuiling van Electrische en Electronische producten (2002/96/EC), die op 13 Augustus 2005 in zal gaan kunnen niet meer beschouwd worden als vervuiling. Fabrikanten van dit soort producten worden verplicht om producten retour te nemen aan het eind van hun levenscyclus. MSI zal overeenkomstig de richtlijn handelen voor de producten die de merknaam MSI dragen en verkocht zijn in de EU. Deze goederen kunnen geretourneerd worden op lokale inzamelingspunten.

### **SRPSKI**

Da bi zaštitili prirodnu sredinu, i kao preduzeće koje vodi računa o okolini i prirodnoj sredini, MSI mora da vas podesti da…

Po Direktivi Evropske unije ("EU") o odbačenoj ekektronskoj i električnoj opremi, Direktiva 2002/96/EC, koja stupa na snagu od 13. Avgusta 2005, proizvodi koji spadaju pod "elektronsku i električnu opremu" ne mogu više biti odbačeni kao običan otpad i proizvođači ove opreme biće prinuđeni da uzmu natrag ove proizvode na kraju njihovog uobičajenog veka trajanja. MSI će poštovati zahtev o preuzimanju ovakvih proizvoda kojima je istekao vek trajanja, koji imaju MSI oznaku i koji su prodati u EU. Ove proizvode možete vratiti na lokalnim mestima za prikupljanje.

### **POLSKI**

Aby chronić nasze środowisko naturalne oraz jako firma dbająca o ekologię, MSI przypomina, że...

Zgodnie z Dyrektywą Unii Europejskiej ("UE") dotyczącą odpadów produktów elektrycznych i elektronicznych (Dyrektywa 2002/96/EC), która wchodzi w życie 13 sierpnia 2005, tzw. "produkty oraz wyposażenie elektryczne i elektroniczne " nie mogą być traktowane jako śmieci komunalne, tak więc producenci tych produktów będą zobowiązani do odbierania ich w momencie gdy produkt jest wycofywany z użycia. MSI wypełni wymagania UE, przyjmując produkty (sprzedawane na terenie Unii Europejskiej) wycofywane z użycia. Produkty MSI będzie można zwracać w wyznaczonych punktach zbiorczych.

### **TÜRKCE**

Çevreci özelliğiyle bilinen MSI dünyada çevreyi korumak için hatırlatır:

Avrupa Birliği (AB) Kararnamesi Elektrik ve Elektronik Malzeme Atığı, 2002/96/EC Kararnamesi altında 13 Ağustos 2005 tarihinden itibaren geçerli olmak üzere, elektrikli ve elektronik malzemeler diğer atıklar gibi çöpe atılamayacak ve bu elektonik cihazların üreticileri, cihazların kullanım süreleri bittikten sonra ürünleri geri toplamakla yükümlü olacaktır. Avrupa Birliği'ne satılan MSI markalı ürünlerin kullanım süreleri bittiğinde MSI ürünlerin geri alınması isteği ile işbirliği içerisinde olacaktır. Ürünlerinizi yerel toplama noktalarına bırakabilirsiniz.

### ČESKY

Záleží nám na ochraně životního prostředí - společnost MSI upozorňuje...

Podle směrnice Evropské unie ("EU") o likvidaci elektrických a elektronických výrobků 2002/96/EC platné od 13. srpna 2005 je zakázáno likvidovat "elektrické a elektronické výrobky" v běžném komunálním odpadu a výrobci elektronických výrobků, na které se tato směrnice vztahuje, budou povinni odebírat takové výrobky zpět po skončení jejich životnosti. Společnost MSI splní požadavky na odebírání výrobků značky MSI, prodávaných v zemích EU, po skončení jejich životnosti. Tyto výrobky můžete odevzdat v místních sběrnách.

### MAGYAR

Annak érdekében, hogy környezetünket megvédjük, illetve környezetvédőként fellépve az MSI emlékezteti Önt, hogy ...

Az Európai Unió ("EU") 2005. augusztus 13-án hatályba lépő, az elektromos és elektronikus berendezések hulladékairól szóló 2002/96/EK irányelve szerint az elektromos és elektronikus berendezések többé nem kezelhetőek lakossági hulladékként, és az ilyen elektronikus berendezések gyártói kötelessé válnak az ilyen termékek visszavételére azok hasznos élettartama végén. Az MSI betartja a termékvisszavétellel kapcsolatos követelményeket az MSI márkanév alatt az EU-n belül értékesített termékek esetében, azok élettartamának végén. Az ilyen termékeket a legközelebbi gyűjtőhelyre viheti.

### ITALIANO

Per proteggere l'ambiente, MSI, da sempre amica della natura, ti ricorda che….

In base alla Direttiva dell'Unione Europea (EU) sullo Smaltimento dei Materiali Elettrici ed Elettronici, Direttiva 2002/96/EC in vigore dal 13 Agosto 2005, prodotti appartenenti alla categoria dei Materiali Elettrici ed Elettronici non possono più essere eliminati come rifiuti municipali: i produttori di detti materiali saranno obbligati a ritirare ogni prodotto alla fine del suo ciclo di vita. MSI si adeguerà a tale Direttiva ritirando tutti i prodotti marchiati MSI che sono stati venduti all'interno dell'Unione Europea alla fine del loro ciclo di vita. È possibile portare i prodotti nel più vicino punto di raccolta

Preface

### ▍CONTENTS

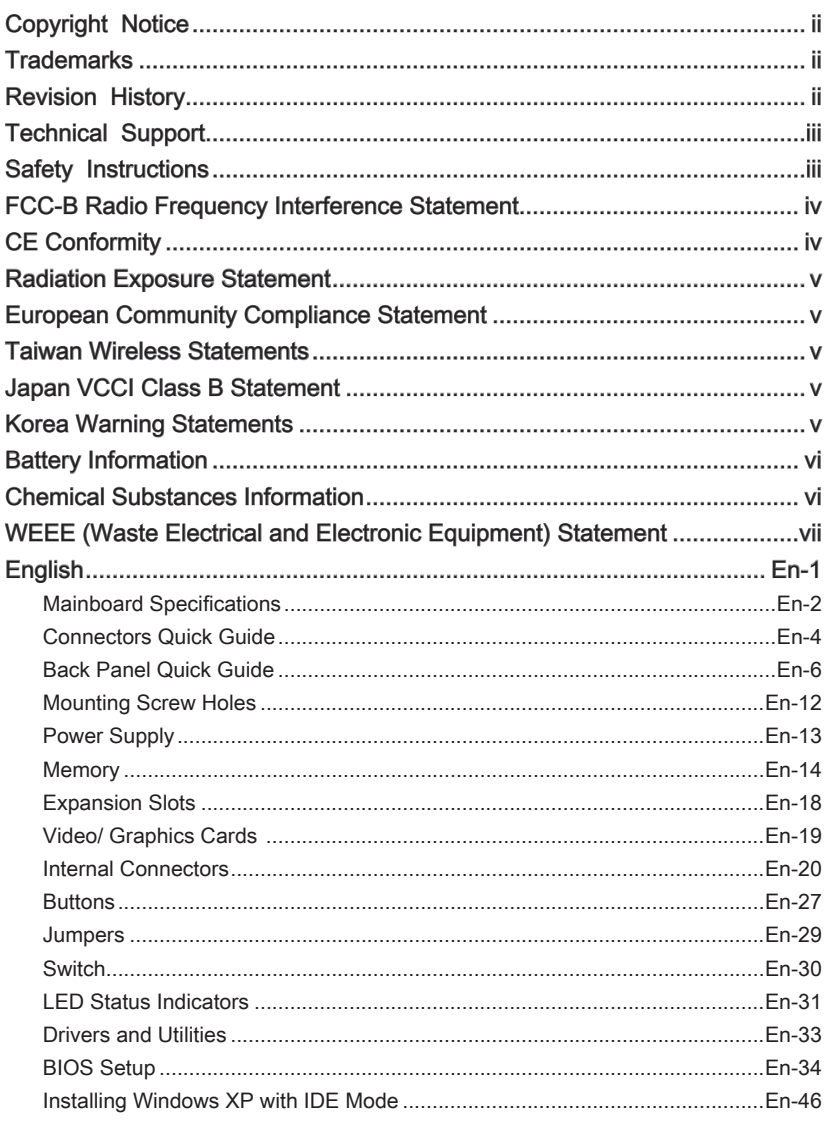

Preface

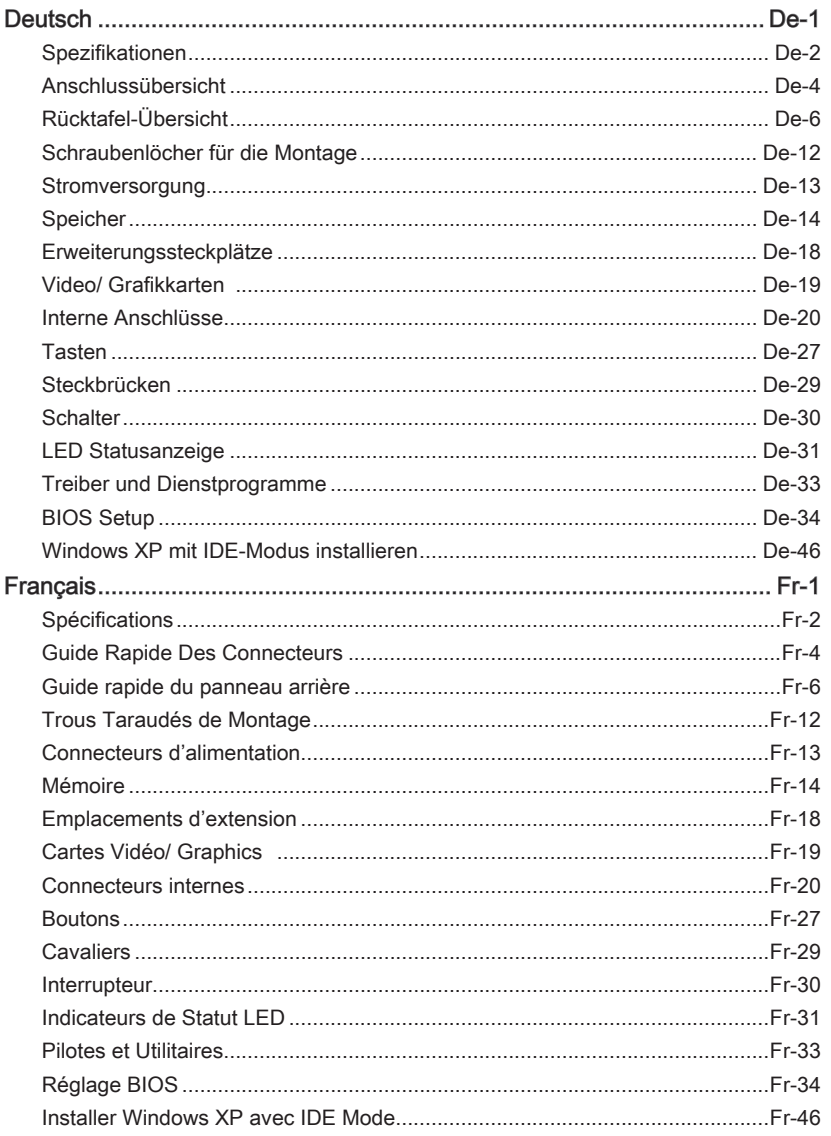

#### $Preface$

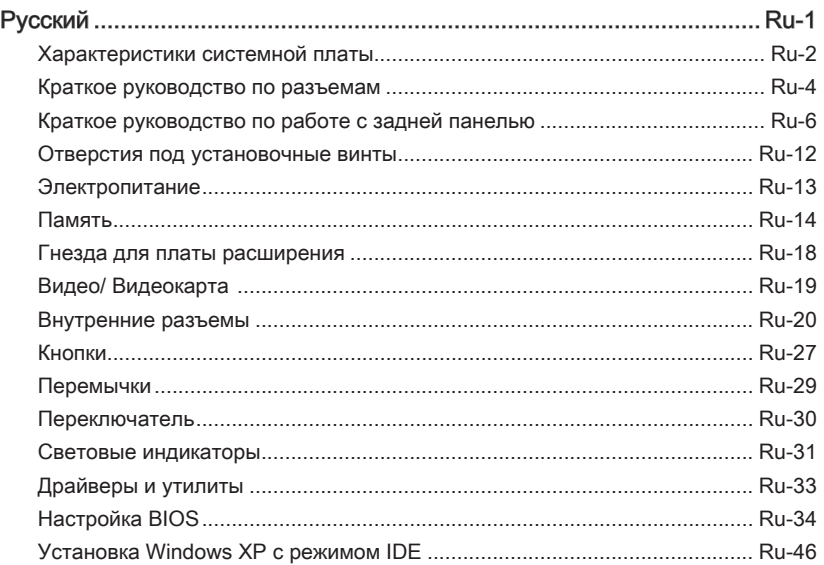

<span id="page-12-0"></span>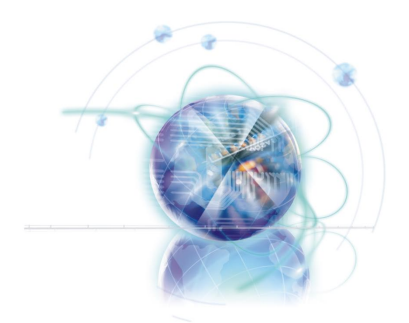

# English

# X79A-GD45 Plus

# series

### <span id="page-13-0"></span>Mainboard Specifications

#### Processor Support

2nd Generation Intel® Core™ i7 Processors in an LGA 2011 socket ■

#### **Chipset**

■ Intel® X79 chipset

#### Memory Support

- 8x DDR3 DIMMs support DDR3 2400\*(OC)/ 2133\*(OC)/ 1800\*(OC)/ 1600/ 1333/ 1066 (128GB Max)
- Supports Quad-Channel mode, two DIMMs per channel

#### LAN

■ Supports LAN 10/100/1000 Fast Ethernet by Intel® 82579

#### Audio

- Integrated HD audio codec by Realtek® ALC892
- 8-channel audio with jack sensing

#### **SATA**

- 2x SATA 6Gb/s ports (SATA1~2) by Intel® X79
- 4x SATA 3Gb/s ports (SATA3~6) by Intel® X79 ■

#### RAID

- SATA1~2 support Intel® Rapid Storage Technology enterprise (AHCI/ RAID 0/ 1)
- SATA3~6 support Intel® Rapid Storage Technology enterprise (AHCI/ RAID 0/ 1/ 5/ 10)

#### USB 3.0

- 2x USB 3.0 rear IO ports by NEC D720202
- 1x USB 3.0 onboard connector by NEC D720202

#### Multi-GPU

- Supports AMD® CrossFire™ Technology ■
- Supports NVIDIA® SLI™ Technology

#### Connectors & Buttons & Switch

- Back panel
	- 1x PS/2 keyboard port
	- 1x PS/2 mouse port -
	- 1x Clear CMOS button
	- 1x Coaxial S/PDIF-out port
	- 1x Optical S/PDIF-out port
	- 6x USB 2.0 ports -
	- 2x USB 3.0 ports -
	- 1x LAN port
	- 6x audio ports -
- On-Board
	- 2x USB 2.0 connectors -
	- 1x USB 3.0 connector -
	- 1x TPM Module connector
	- 1x Serial Port connector
	- 1x Front Panel Audio connector
	- 1x Chassis Intrusion connector
	- 1x Power button
	- 1x OC Genie button -
	- 1x Multi BIOS switch
	- 1x MultiConnect Panel connector (optinoal)
	- 1x Voice Genie connector (optional)

#### **Slots**

- 3x PCIe 3.0 x16 slots (PCI\_E1, PCI\_E4, PCI\_E6)
	- PCI\_E1 & PCI\_E4 support up to PCIe 3.0 x16 speed
	- PCI\_E6 supports up to PCIe 3.0 x8 speed -
- 2x PCIe 2.0 x16 slots (PCI\_E2, PCI\_E5) - PCI\_E2 & PCI\_E5 support up to PCIe 2.0 x1 speed
- 1x PCIe 2.0 x1 slot

#### Form Factor

■ ATX (24.4 cm X 30.5 cm)

#### Mounting Screw Holes

■ 9x mounting holes

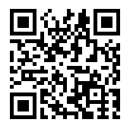

For the latest information about CPU, please visit http://www.msi.com/service/cpu-support/

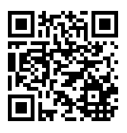

For more information on compatible components, please visit http://www.msi.com/service/test-report/

If you need to purchase accessories and request the part numbers, you could search the product web page and find details on our web address http://www.msi.com/index. php

#### <span id="page-15-0"></span>MS-7760 Mainboard

### Connectors Quick Guide

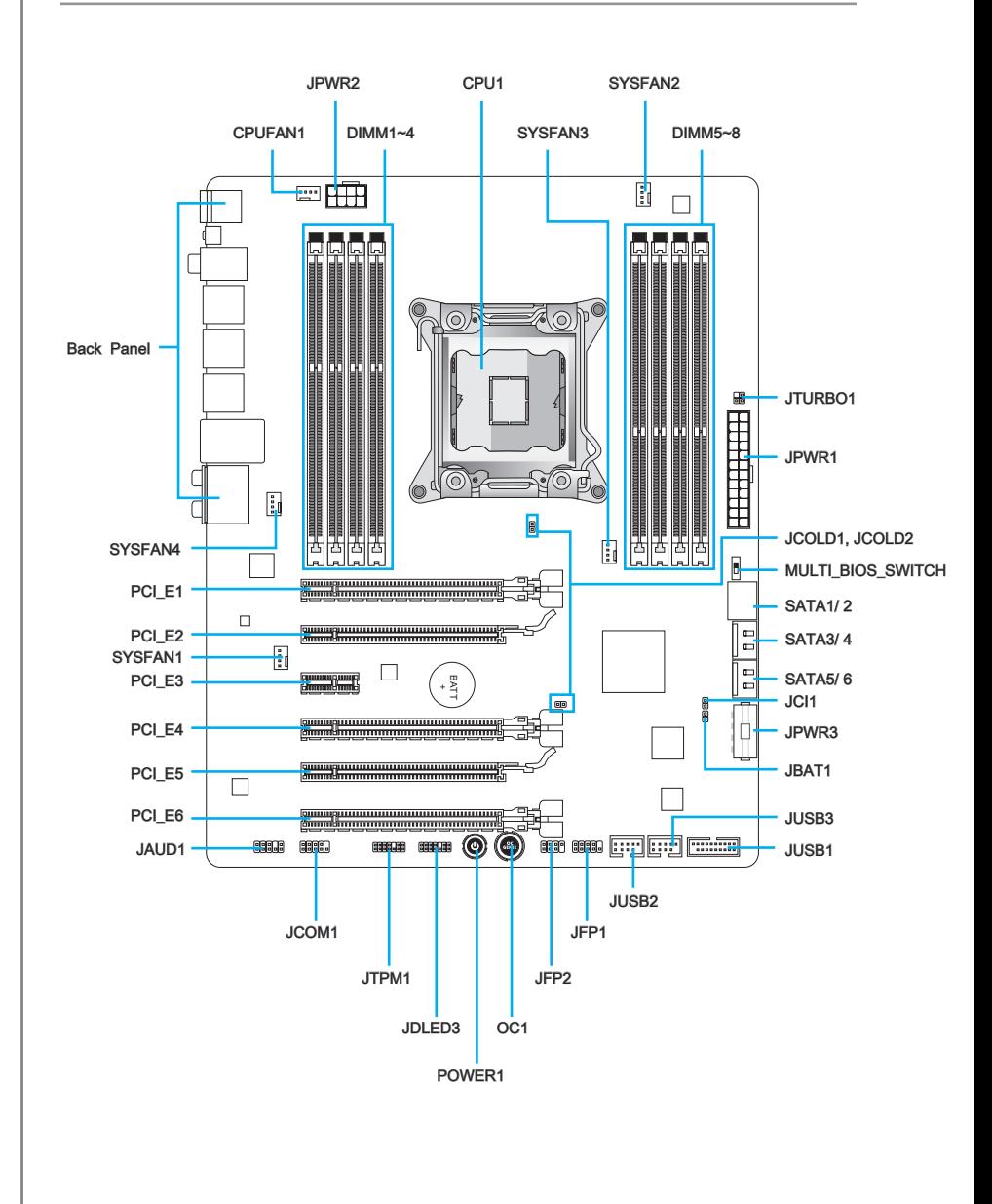

### Connectors Reference Guide

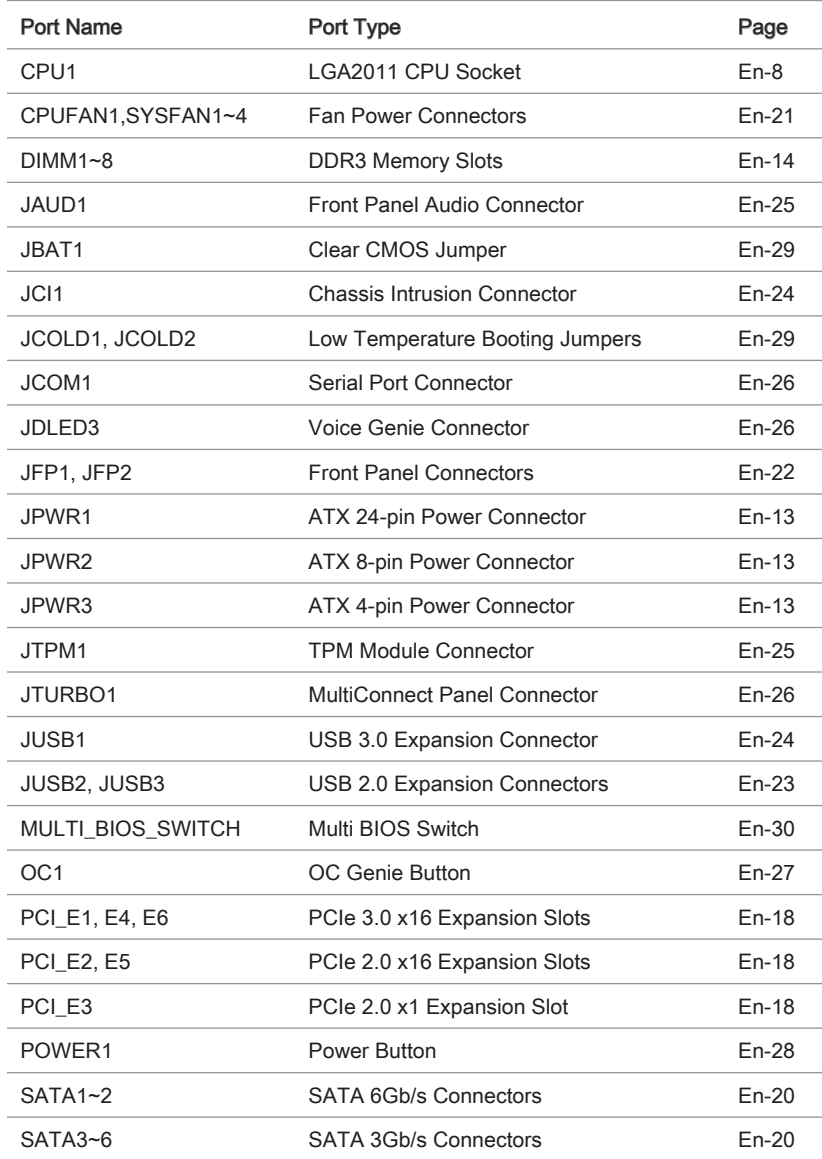

### <span id="page-17-0"></span>Back Panel Quick Guide

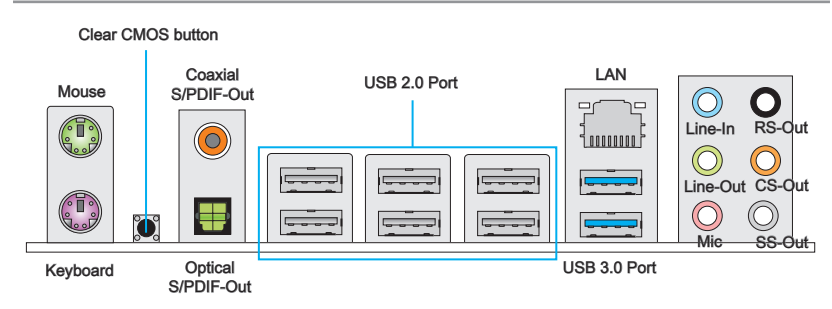

#### ▶ Mouse/Keyboard

The PS/2® mouse/keyboard DIN connector for a PS/2® mouse/keyboard.

#### Clear CMOS Button ▶

There is CMOS RAM present on board that is powered by an external battery to store system configuration data. Using CMOS RAM, the system can automatically boot into the operating system (OS) every time it is turned on. If you wish to clear the system configuration, press the button to clear the data.

#### Coaxial S/PDIF-Out ▶

This S/PDIF (Sony & Philips Digital Interconnect Format) connector is provided for digital audio transmission to external speakers through a coaxial cable.

#### ▶ Optical S/PDIF-Out

This S/PDIF (Sony & Philips Digital Interconnect Format) connector is provided for digital audio transmission to external speakers through an optical fiber cable.

#### USB 2.0 Port ▶

The USB 2.0 port is for attaching USB 2.0 devices such as keyboard, mouse, or other USB 2.0-compatible devices.

#### USB 3.0 Port ▶

USB 3.0 port is backward-compatible with USB 2.0 devices. It supports data transfer rate up to 5 Gbit/s (SuperSpeed).

# Important

In order to use USB 3.0 devices, you must connect to a USB 3.0 port. If a USB cable is used, it must be USB 3.0 compliant.

#### LAN ▶

The standard RJ-45 LAN jack is for connecting to a Tellow Local Area Network (LAN).

On(steady) LAN link is established.

On 100 Mbits/sec data rate Orange | On 1000 Mbits/sec data rate

Left Yellow Off LAN link is not established.

Right Green Off 10 Mbits/sec data rate

LED Color LED State Condition

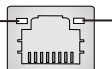

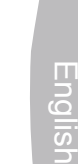

Audio Ports ▶ These connectors are used for audio devices. The color of the jack refers to the function of the connector.

On(flashing) The computer is communicating with another computer on the network.

- Blue-Line in: Used for connecting external audio outputting devices. ■
- Green- Line out: Used as a connector for speakers or headphone. ■
- Pink- Mic: Used as a connector for a microphone.
- Black- RS-Out: Rear surround sound line out in 4/ 5.1/ 7.1 channel mode. ■
- Orange- CS-Out: Center/ subwoofer line out in 5.1/ 7.1 channel mode. ■
- Gray- SS-Out: Side surround sound line out in 7.1 channel mode. ■

### <span id="page-19-0"></span>CPU1: LGA2011 CPU Socket

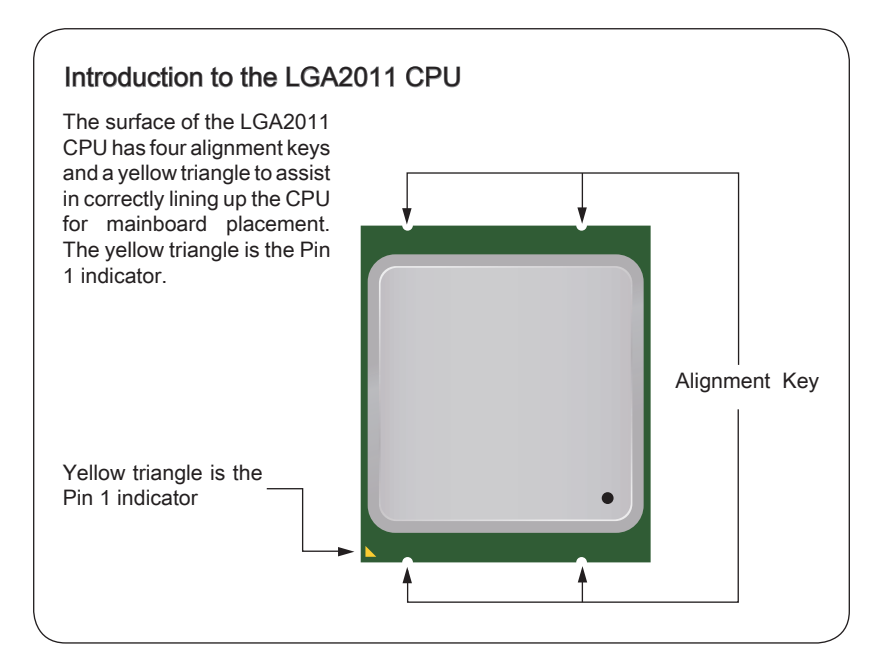

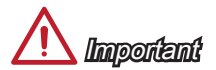

#### **Overheating**

Overheating can seriously damage the CPU and mainboard. Always make sure the cooling fans work properly to protect the CPU from overheating. Be sure to apply an even layer of thermal paste (or thermal tape) between the CPU and the heatsink to enhance heat dissipation.

#### Replacing the CPU

When replacing the CPU, always turn off the system's power supply and unplug the power supply's power cord to ensure the safety of the CPU.

#### **Overclocking**

This mainboard is designed to support overclocking. Before attempting to overclock, please make sure that all other system components can tolerate overclocking. Any attempt to operate beyond product specifications is not recommend. MSI does not guarantee the damages or risks caused by inadequate operation beyond product specifications.

### CPU & Cooler Installation

When installing a CPU, always remember to install a CPU cooler. A CPU cooler is necessary to prevent overheating and maintain system stability. Follow the steps below to ensure correct CPU and CPU cooler installation. Wrong installation can damage both the CPU and the mainboard.

- 1. Open hinge lever. You can identify the hinge lever as below shown, it with a interlocking feature on the other end.
- 2. Open active lever.

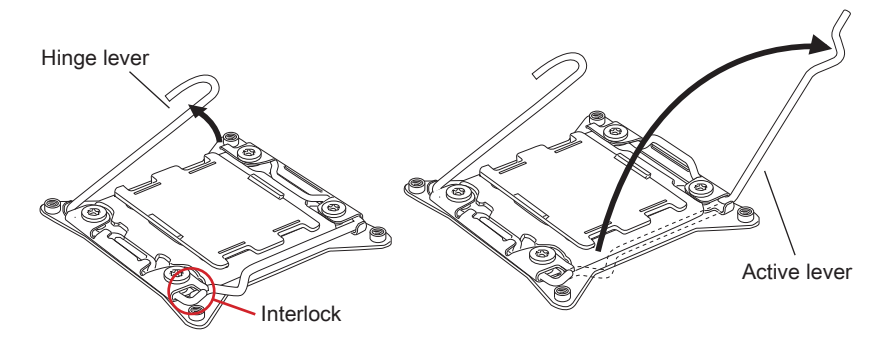

- 3. Open the load plate by pushing down on the hinge lever.
- 4. Grasp the tab, only it has risen away from the socket, open load plate to full open position.

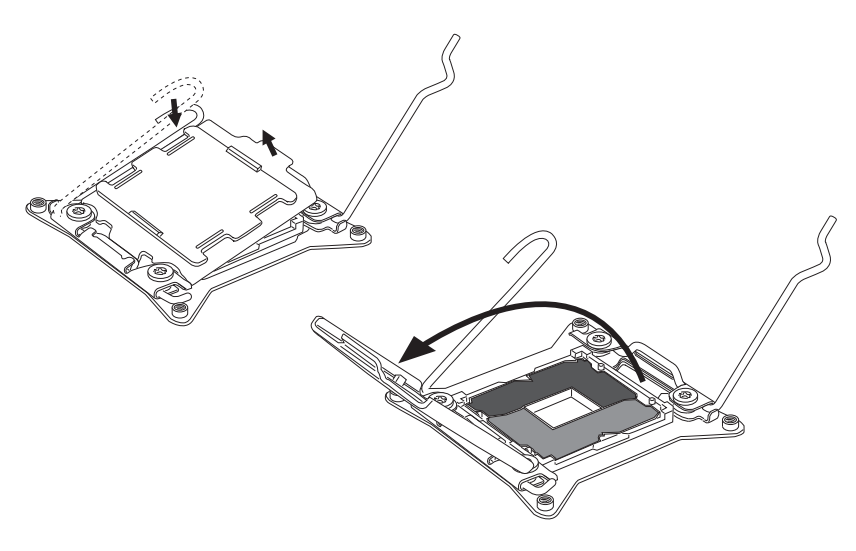

- 5. Line up the CPU to fit the CPU socket. Be sure to hold the CPU by the base with the metal contacts facing downward. The alignment keys on the CPU will line up with the edges of the CPU socket to ensure a correct fit.
- 6. Carefully close the load plate and remove the plastic protective cap.

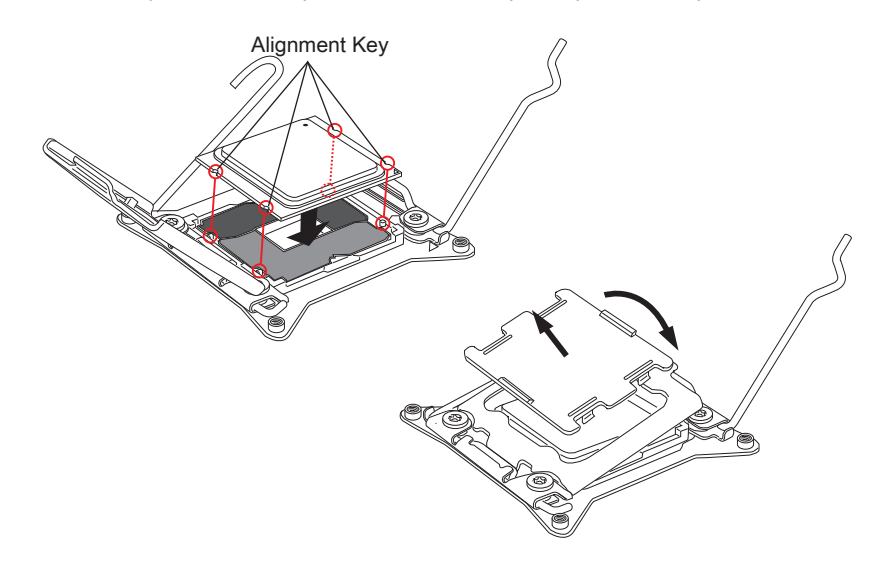

- 7. Close the active lever with a smooth uniform motion and latch to the socket.
- 8. Close the hinge lever with a smooth uniform motion and latch to the socket.

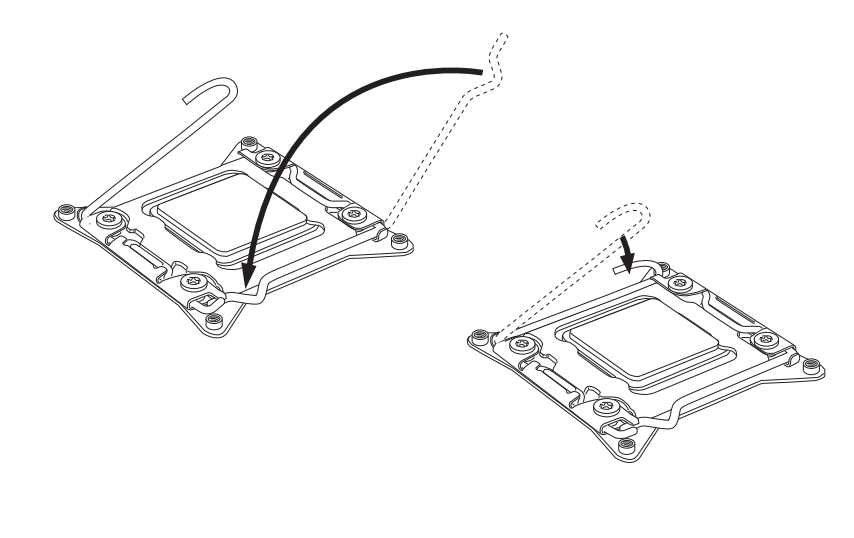

- 9. Evenly spread a thin layer of thermal paste (or thermal tape) on the top of the CPU. This will help in heat dissipation and prevent CPU overheating.
- 10. Locate the CPU fan connector on the mainboard.

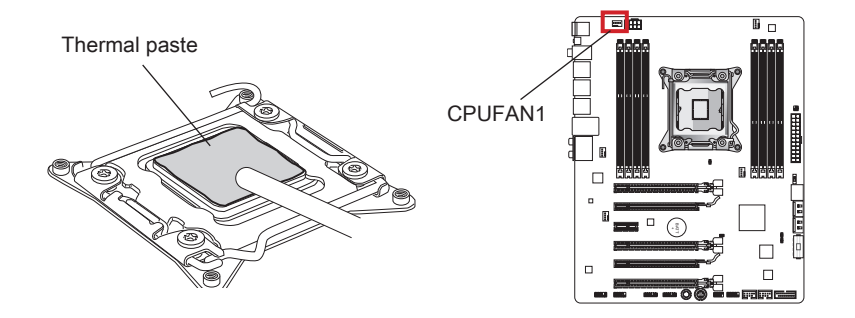

- 11. Place the heatsink on the mainboard with the fan's wires facing towards the fan connector and the screws matching the holes on the socket.
- 12. Using a screwdriver tighten the four captive screws (9 inch-pounds).

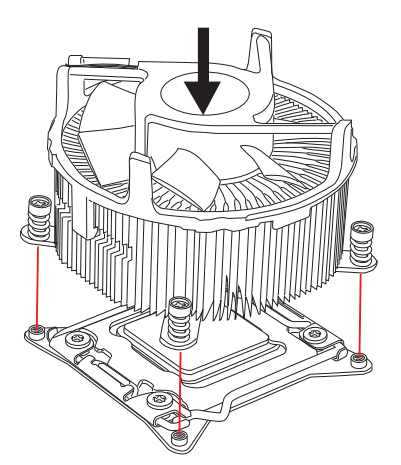

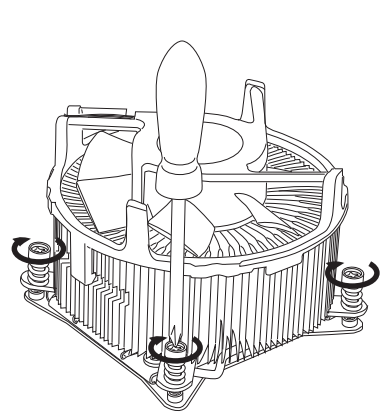

13. Finally, attach the CPU fan cable to the CPU fan connector on the mainboard.

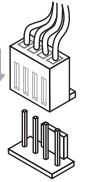

### <span id="page-23-0"></span>Mounting Screw Holes

When installing the mainboard, first install the necessary mounting stands required for a mainboard on the mounting plate in your computer case. If there is an I/O back plate that came with the computer case, please replace it with the I/O backplate that came with the mainboard package. The I/O backplate should snap easily into the computer case without the need for any screws. Align the mounting plate's mounting stands with the screw holes on the mainboard and secure the mainboard with the screws provided with your computer case. The locations of the screw holes on the mainboard are shown below. For more information, please refer to the manual that came with the computer case.

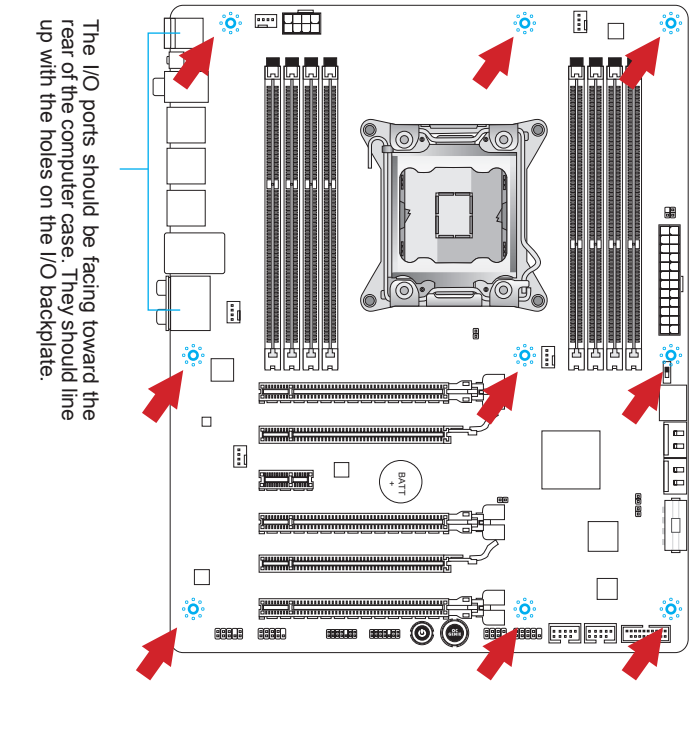

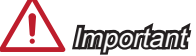

- Install the mainboard on a flat surface free from unnecessary debris. •
- To prevent damage to the mainboard, any contact between the mainboard circuitry and the computer case, except for the mounting stands, is prohibited. •
- Please make sure there are no loose metal components on the mainboard or within the computer case that may cause a short circuit of the mainboard.

### <span id="page-24-0"></span>Power Supply

### JPWR1: ATX 24-pin Power Connector

This connector allows you to connect an ATX 24-pin power supply. To connect the ATX 24-pin power supply, align the power supply cable with the connector and firmly press the cable into the connector. If done correctly, the clip on the power cable should be hooked on the mainboard's power connector.

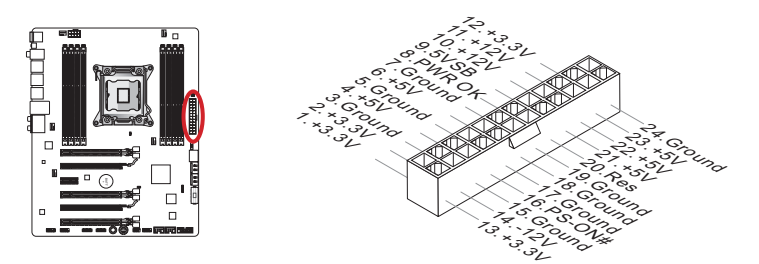

### JPWR2: ATX 8-pin Power Connector

This connector provides 12V power to the CPU.

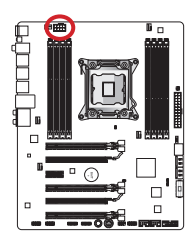

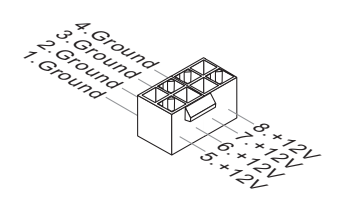

 $\sum_{i=1}^{\infty}$ 

V

### JPWR3:ATX 4-pin Power Connector

This connector is used to provide power to the graphics card.

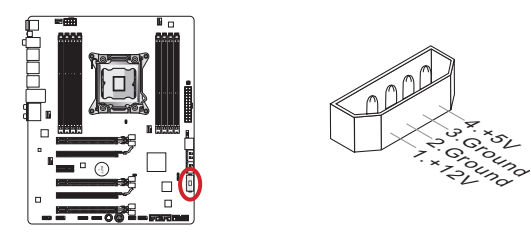

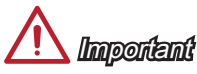

Make sure that all the power cables are securely connected to a proper ATX power supply to ensure stable operation of the mainboard.

### <span id="page-25-0"></span>**Memory**

#### DIMM1~8: DDR3 Memory Slots

These DIMM slots are used for installing memory modules. For more information on compatible components, please visit http://www.msi.com/service/test-report/

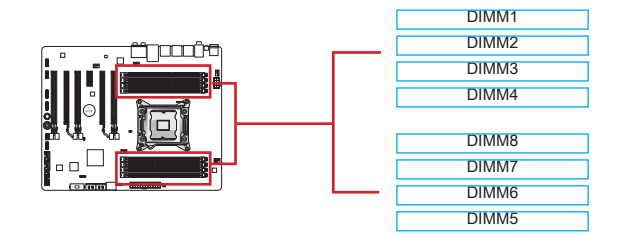

#### Up to Quad-Channel mode

This mainboard supports up to four memory channels. Two DIMM slots provide a single channel. The memory modules can transmit and receive data with four data bus channels simultaneously to enhance system performance. Please refer the following tables for more details.

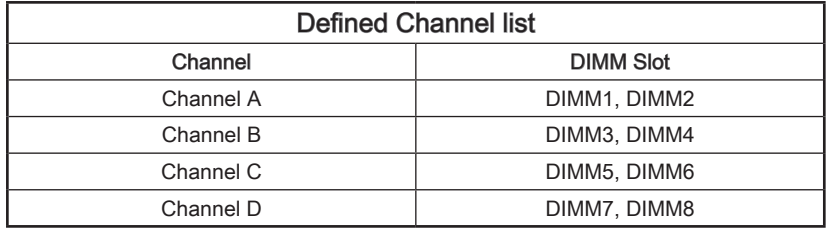

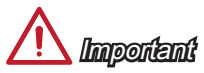

- DDR3 memory modules are not interchangeable with DDR2, and the DDR3 standard is not backward compatible. Always install DDR3 memory modules in DDR3 DIMM slots.
- Always insert memory modules in the DIMM1 slot first. •
- Due to chipset resource usage, the system will only detect up to 127+ GB of memory (not full 128GB) when all DIMM slots have 16GB memory modules installed.

#### Installing Memory Modules

- Unlock the DIMM slot by pushing the mounting clip to the side. Vertically insert the 1. memory module into the DIMM slot. The memory module has an off-center notch on the bottom that will only allow it to fit one way into the DIMM slot.
- Push the memory module deep into the DIMM slot. The plastic clip at the side of the 2. DIMM slot will automatically close when the memory module is properly seated and an audible click should be heard.
- Manually check if the memory module has been locked in place by the DIMM slot's 3. side clip.

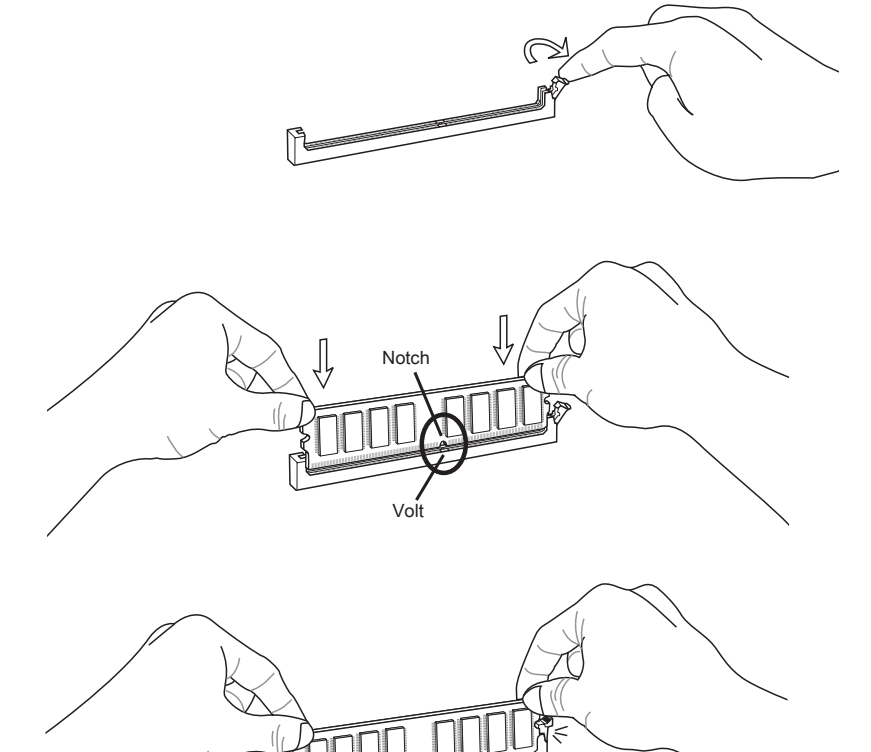

### Suggestions for Multi-Channel mode population rule

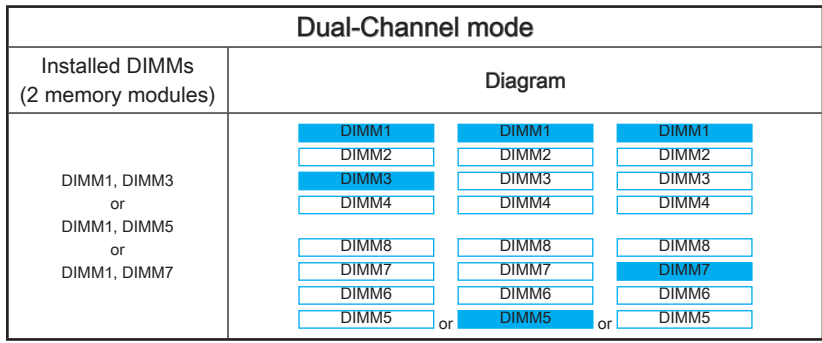

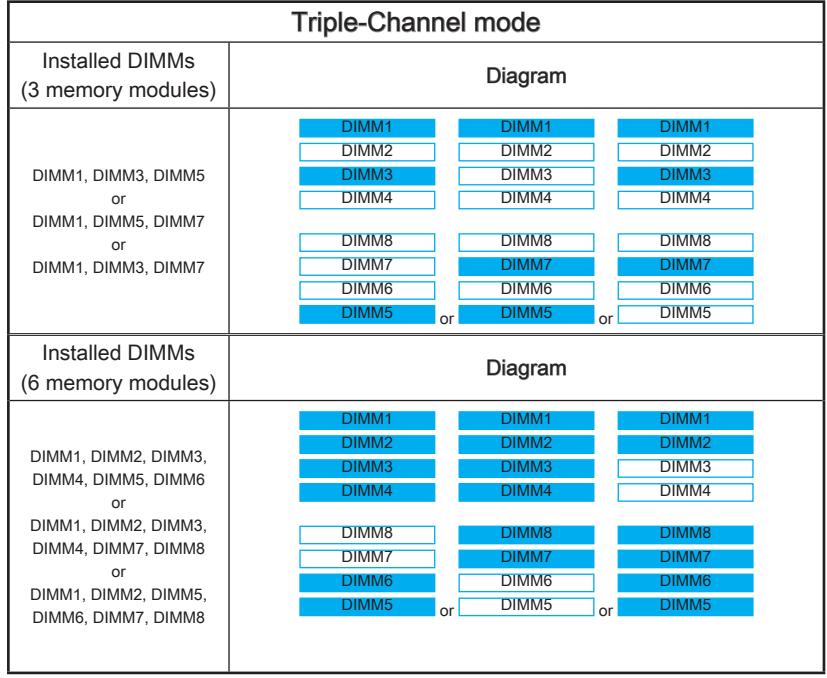

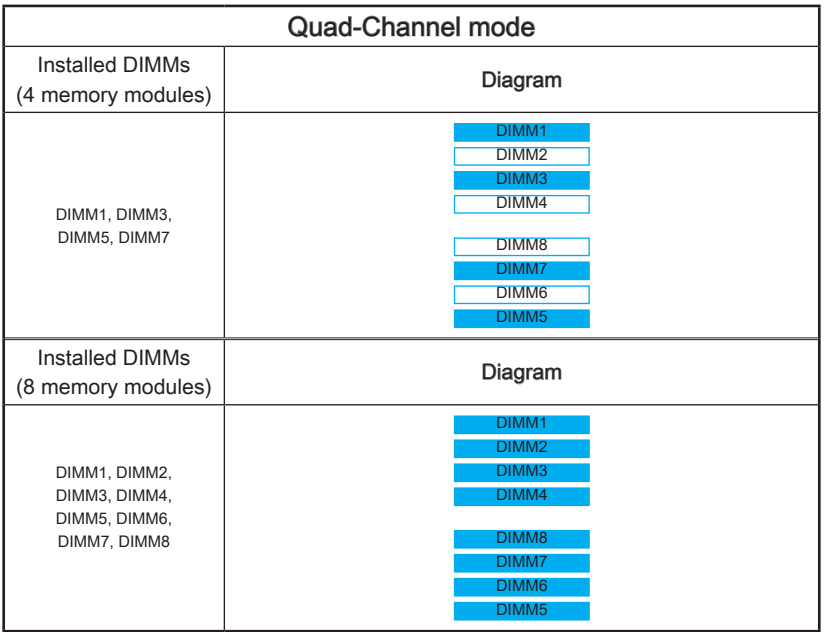

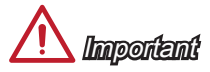

- To ensure system stability for multi-channel mode (Dual/ Triple/ Quad channel mode), memory modules must be of the same type, number and density. And for every channel, the BLACK DIMM slot must to be installed FIRST.
- Always insert memory modules in the DIMM1 slot first. •

### <span id="page-29-0"></span>Expansion Slots

This mainboard contains numerous ports for expansion cards, such as discrete graphics or audio cards.

#### PCI\_E1~E6: PCIe Expansion Slot

The PCIe slot supports the PCIe interface expansion card.

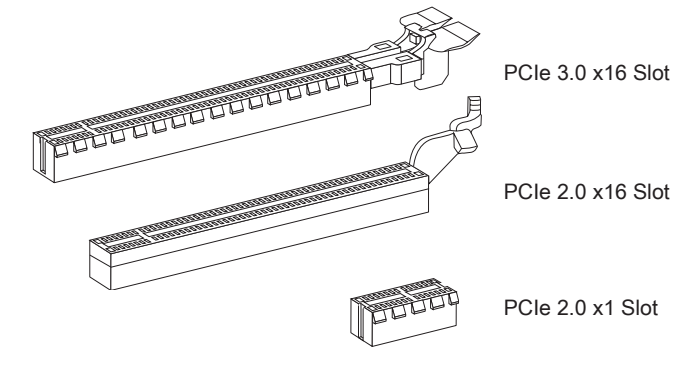

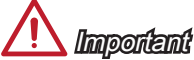

When adding or removing expansion cards, always turn off the power supply and unplug the power supply power cable from the power outlet. Read the expansion card's documentation to check for any necessary additional hardware or software changes.

#### Graphics Card Installation Table

The following table shows the graphics cards installation rules.

Symbol ●: Install graphics cards in to the PCIe slots.

Symbol ◎: Connect the monitor to the graphic card.

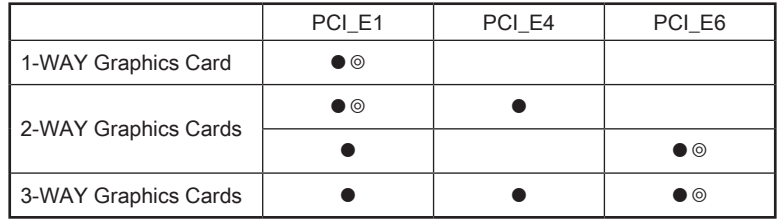

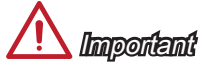

Only the graphics card with the symbol  $\circledcirc$  will show POST message when you start up your computer.

### <span id="page-30-0"></span>Video/ Graphics Cards

If available, this mainboard takes advantage of the CPU's integrate graphics processor, but discrete video cards can be installed by way of the mainboard's expansion slots. Adding on one or more discrete video cards will significantly boost the system's graphics performance. For best compatibility, MSI graphics cards are recommended.

#### Single Video Card Installation

- Determine what type of expansion slot(s) the video card will use. Locate the expansion slot(s) on the mainboard. Remove any protective expansion slot covers from the computer case. 1.
- 2. Line up the video card on top of the expansion slot(s) with the display ports facing out of the computer case. For a single video card installation, using the PCI\_E1 slot is recommended.
- Push the video card into its expansion slot(s). Depending on the expansion slot(s) 3. used, there should be clip(s) on the expansion slot(s) that will lock in place.
- 4. If needed, screw the edge of the graphics card to the computer case. Some video cards might require a power cable directly from the power supply.
- Please consult your video card's manual for further instructions regarding driver 5.installation or other special settings.

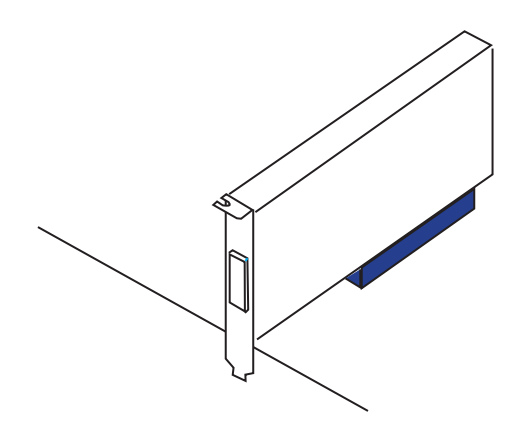

### <span id="page-31-0"></span>Internal Connectors

#### SATA1~6: SATA Connector

This connector is a high-speed SATA interface port. Each connector can connect to one SATA device. SATA devices include disk drives (HDD), solid state drives (SSD), and optical drives (CD/ DVD/ Blu-Ray).

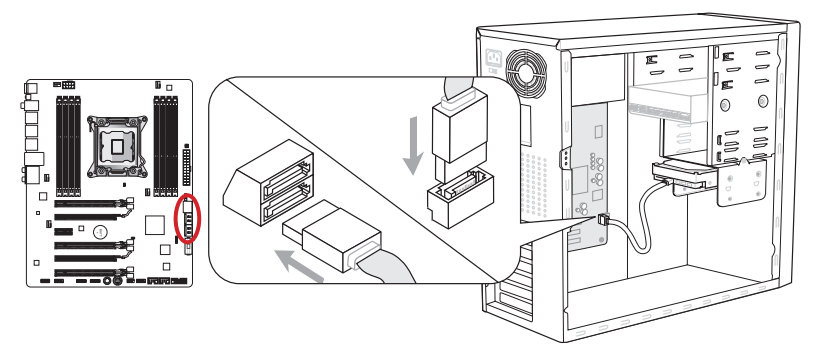

\* The MB layout in this figure is for reference only.

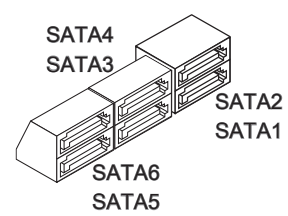

SATA1~2 (6Gb/s) SATA3~6 (3Gb/s)

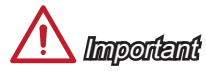

- Many SATA devices also need a power cable from the power supply. Such devices include disk drives (HDD), solid state drives (SSD), and optical drives (CD / DVD / Blu-Ray). Please refer to the device's manual for further information.
- Many computer cases also require that large SATA devices, such as HDDs, SSDs, and optical drives, be screwed down into the case. Refer to the manual that came with your computer case or your SATA device for further installation instructions.
- Please do not fold the SATA cable at a 90-degree angle. Data loss may result during transmission otherwise.
- SATA cables have identical plugs on either sides of the cable. However, it is •recommended that the flat connector be connected to the mainboard for space saving purposes.

### <span id="page-32-0"></span>CPUFAN1,SYSFAN1~4: Fan Power Connectors

The fan power connectors support system cooling fans with +12V. If the mainboard has a System Hardware Monitor chipset on-board, you must use a specially designed fan with a speed sensor to take advantage of the CPU fan control. Remember to connect all system fans. Some system fans may not connect to the mainboard and will instead connect to the power supply directly. A system fan can be plugged into any available system fan connector.

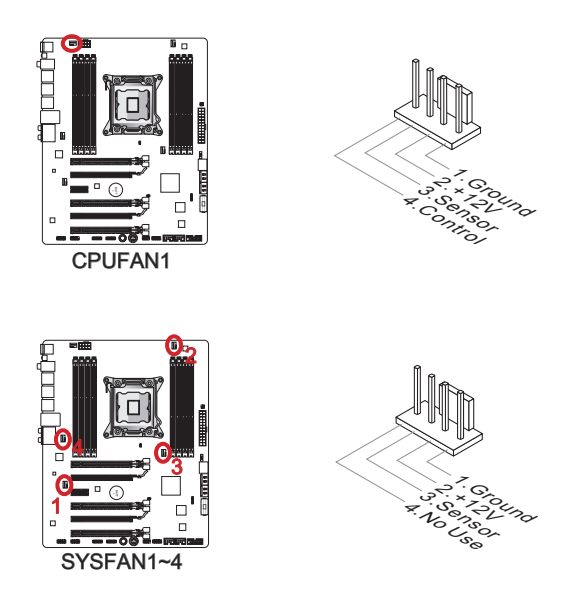

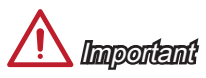

- Please refer to your processor's official website or consult your vendor to find recommended CPU cooling fans.
- The CPUFAN1, SYSFAN1 and SYSFAN2 connectors support Smart Fan Control with linear mode. The Control Center II utility can be installed to automatically control the fan speeds according to the CPU's and system's temperature.
- If there are not enough ports on the mainboard to connect all system fans, adapters are available to connect a fan directly to a power supply.
- Before first boot up, ensure that there are no cables impeding any fan blades.

#### <span id="page-33-0"></span>JFP1, JFP2: Front Panel Connectors

These connectors connect to the front panel switches and LEDs. The JFP1 connector is compliant with the Intel® Front Panel I/O Connectivity Design Guide. When installing the front panel connectors, please use the enclosed mConnectors to simplify installation. Plug all the wires from the computer case into the mConnectors and then plug the mConnectors into the mainboard.

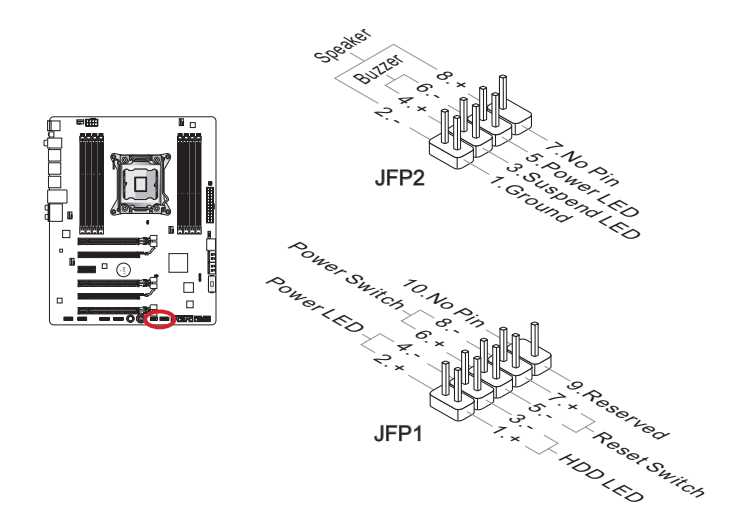

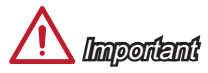

- On the connectors coming from the case, pins marked by small triangles are positive wires. Please use the diagrams above and the writing on the mConnectors to determine correct connector orientation and placement.
- The majority of the computer case's front panel connectors will primarily be plugged into JFP1.

#### <span id="page-34-0"></span>JUSB2, JUSB3: USB 2.0 Expansion Connectors

This connector is designed for connecting high-speed USB peripherals such as USB HDDs, digital cameras, MP3 players, printers, modems, and many others.

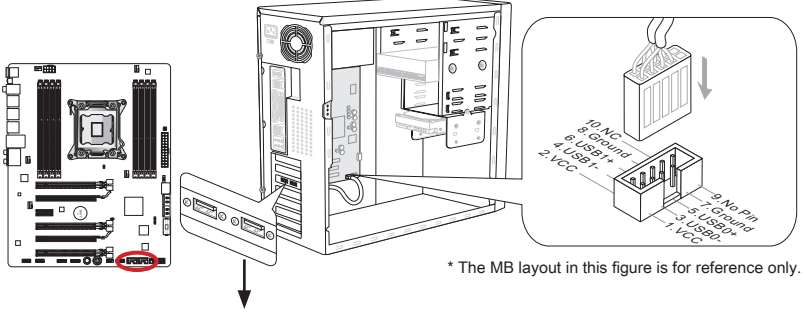

USB 2.0 Bracket (optional)

The JUSB3 (red mark) connector supports MSI's new SuperCharger technology which provides quicker USB charging of your cellular phone or other USB-powered devices. To enable this feature, please install the MSI SuperCharger application on your computer. When the SuperCharger application is turned on, the JUSB3 connector will convert data channels to extra power channels to quickly charge your connected device. Please note that when the SuperCharger application is turned on, data transmission and synchronization over the JUSB3 connector will not function. To enable the JUSB3 connector to function as a normal USB 2.0 connector, please turn off the SuperCharger application. When the computer is in stand-by or hibernation mode (S3/ S4/ S5) SuperCharger mode will automatically be enabled.

# **Important**

- Note that the VCC and GND pins must be connected correctly to avoid possible damage.
- Please only connect one device per USB port to ensure stable charging.
- SuperCharger Technology is only available on select MSI mainboard models. Please refer to the MSI website to check if your mainboard has SuperCharger technology.
- For iPad, JUSB3 (**red mark**) can still charge iPad in S3, S4, S5 state.
- We recommend that don't disconnect the device when you charge it in S1 state.

#### <span id="page-35-0"></span>JUSB1: USB 3.0 Expansion Connector

The USB 3.0 port is backwards compatible with USB 2.0 devices. It supports data transfer rates up to 5Gbits/s (SuperSpeed).

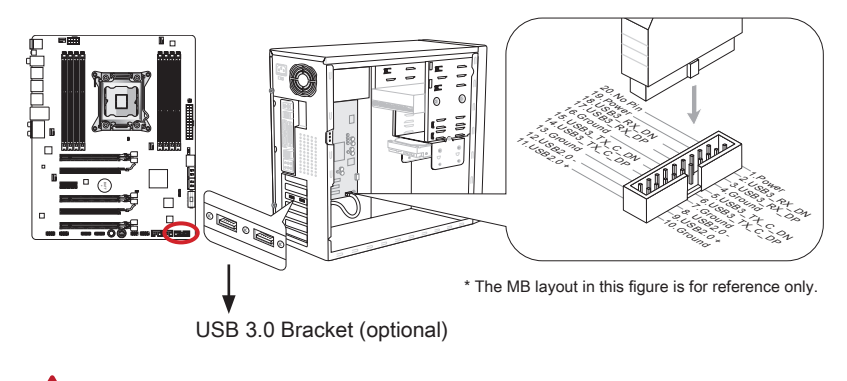

## Important

- Note that the VCC and GND pins must be connected correctly to avoid possible damage.
- To use a USB 3.0 device, you must connect the device to a USB 3.0 port through an •optional USB 3.0 compliant cable.

#### JCI1: Chassis Intrusion Connector

This connector connects to the chassis intrusion switch cable. If the computer case is opened, the chassis intrusion mechanism will be activated. The system will record this intrusion and a warning message will flash on screen. To clear the warning, you must enter the BIOS utility and clear the record.

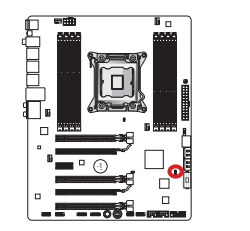

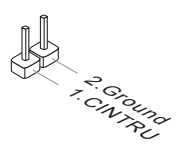
## JAUD1: Front Panel Audio Connector

This connector allows you to connect the front audio panel located on your computer case. This connector is compliant with the Intel® Front Panel I/O Connectivity Design Guide.

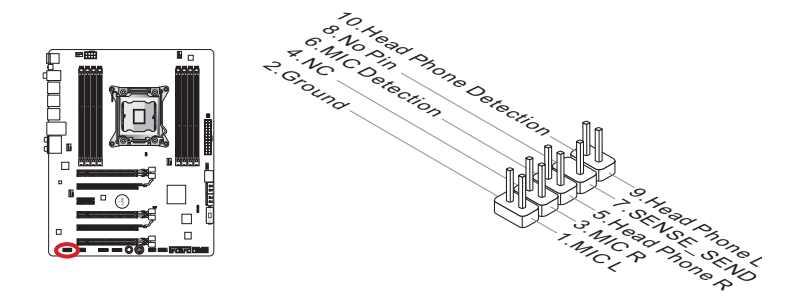

## JTPM1: TPM Module Connector

This connector connects to a TPM (Trusted Platform Module, optional). Please refer to the TPM security platform manual for more details and usages.

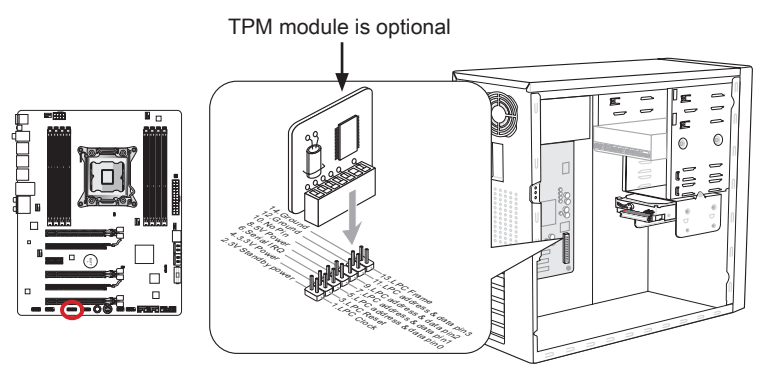

\* The MB layout in this figure is for reference only.

## JCOM1: Serial Port Connector

This connector is a 16550A high speed communication port that sends/receives 16 bytes FIFOs. You can attach a serial device.

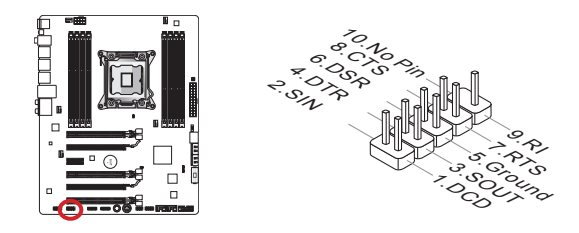

## JDLED3: Voice Genie Connector (optional)

This connector is used to link to the voice control module (optional). Please refer to its user guide for more details and usages.

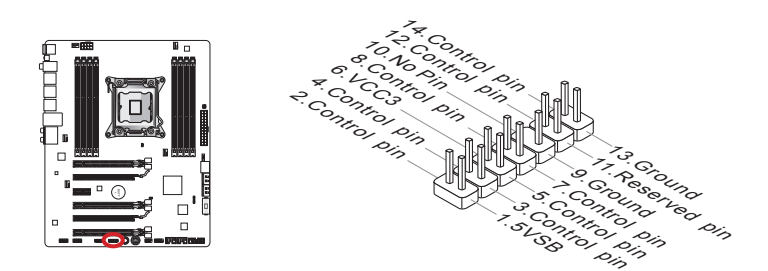

## JTURBO1: MultiConnect Panel Connector (optional)

This connector is used to connect an optional front panel for controling the OC Genie and some additional functions. Please refer to its user guide for more details and usages.

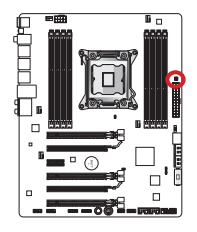

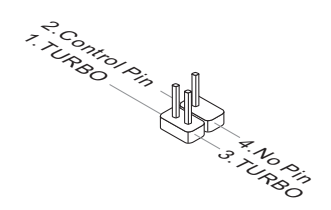

## **Buttons**

The mainboard has numerous on-board buttons to control various functions. This section will explain how to change your mainboard's functions through the use of these on-board buttons.

## OC1: OC Genie Button

This button is used to automatically overclock the system. Press this button once while the system is off to enable OC Genie. The button will lock remain depressed until it is pushed again to disable OC Genie. On the next boot, the OC Genie utility will automatically overclock the CPU settings to optimal performance values. To disable OC Genie, power off the system and press the OC Genie button again. The button will depress and the CPU configuration settings will return to normal values.

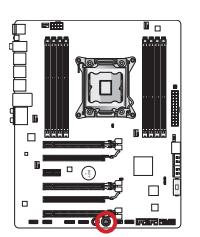

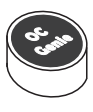

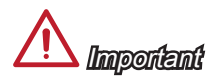

- Please install DDR3 1333 or faster memory and equip a better heatsink/cooler to use the OC Genie function.
- We do not guarantee the OC Genie overclocking range or the damages/risks caused by overclocking behavior.
- $\bullet$  It is possible to disable the OC Genie function in the BIOS setup. Please refer to the BIOS section of the manual for instructions on how to turn off OC Genie from the BIOS.
- The usage of OC Genie is at the user's own risk. Overclocking is never guaranteed by MSI.
- To ensure successfully OC Genie usage, MSI components are recommended. •

## POWER1: Power Button

This button is use to turn-on and turn-off the system. Press the button once to turn-on or turn-off the system.

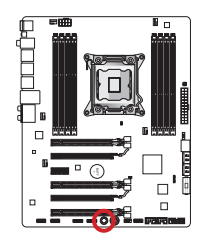

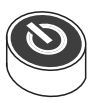

## **Jumpers**

## JBAT1: Clear CMOS Jumper

There is CMOS RAM onboard that is external powered from a battery located on the mainboard to save system configuration data. With the CMOS RAM, the system can automatically boot into the operating system (OS) every time it is turned on. If you want to clear the system configuration, set the jumpers to clear the CMOS RAM.

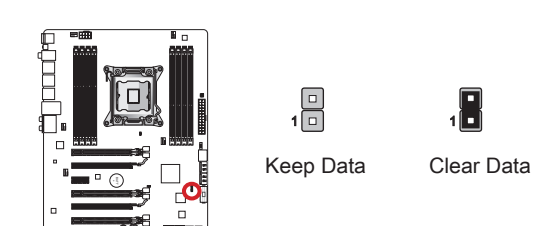

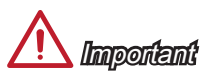

You can clear the CMOS RAM by shorting this jumper while the system is off. Afterwards, open the jumper . Do not clear the CMOS RAM while the system is on because it will damage the mainboard.

## JCOLD1, JCOLD2: Low Temperature Booting Jumpers

These jumpers are used for liquid nitrogen cooling system to boot at an extreme low temperature. Try to set one or both jumpers to Enabled to increase the boot success rate.

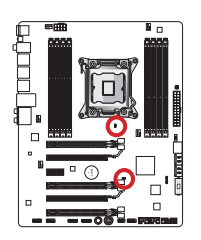

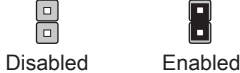

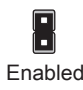

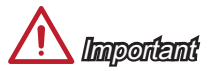

Users will try extreme low temperature overclocking at their own risks. The overclocking results will vary according to the CPU version.

## **Switch**

## MULTI\_BIOS\_SWITCH: Multi BIOS Switch

This mainboard has two independent BIOS ROMs (Labeled A and B, default BIOS ROM is A). If one is crashed, you can shift to the other for booting by sliding the switch. In addition, these two BIOS ROMs do not have the Auto Recovery feature, you need to maintain or update the BIOS version by yourself.

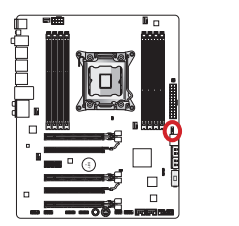

A B

#### BIOS recovery using the M-flash utility:

- 1. Ensure that the system is switched off.
- 2. Boot up the system with the operational BIOS ROM by switching the Multi-BIOS switch.
- 3. Enter the BIOS setup  $\rightarrow$  Utilities  $\rightarrow$  M-Flash  $\rightarrow$  Save BIOS to storage and then save the file to a bootable USB pen drive (root folder).
- 4. Switch back to the BIOS ROM that needs to be recovered.
- 5. Choose "Select one file to update BIOS" and recover the BIOS ROM with the file saved in the USB pen drive.

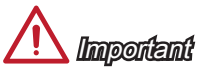

Do not use the BIOS switch when system is booting up.

## LED Status Indicators

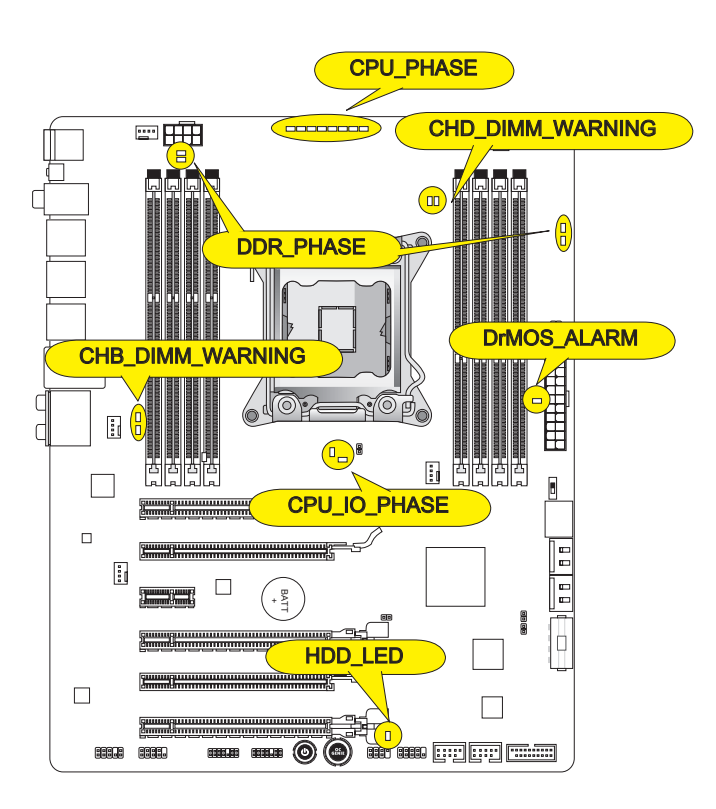

## CPU\_PHASE

These LEDs will change according to CPU loading. The higher the power phase number, the more reliable the power flow to the processor.

## CPU\_IO\_PHASE

These LEDs indicate the current CPU I/O power phase mode.

## DrMOS\_ALARM

This LED will light when DrMOS overheat.

## DDR\_PHASE

These LEDs indicate the current memory power phase mode.

## HDD\_LED

This LED will flash whenever there's a hard disk activity.

## CHB/ CHD\_DIMM\_WARNING

These LEDs will light when the installed memories in channel B (DIMM3/ DIMM4) and channel D (DIMM7/ DIMM8), which do not meet the mainboard design.

## Drivers and Utilities

After you install the operating system you will need to install drivers to maximize the performance of the new computer you just built. MSI mainbaord comes with a Driver Disc. Drivers allow the computer to utilize your mainboard more efficiently and take advantage of any special features we provide.

You can protect your computer from viruses by installing the bundled security program. The bundle also includes a variety of powerful and creative utilities.

## Total Installer

Total Installer is very easy to use and does a great job of finding necessary drivers. Please follow the steps below to install drivers and utilities for your new computer.

- 1. Insert MSI Driver Disc into the optical drive. The setup screen will automatically appear if autorun is enabled in OS.
- Click Total Installer. A popup dialog will appear listing all necessary drivers. 2.

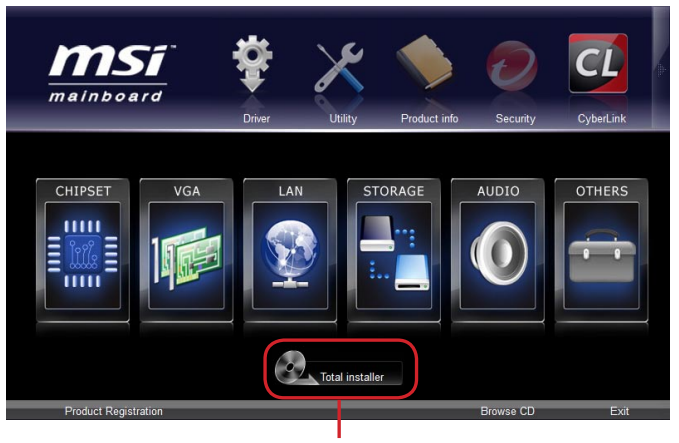

Click here

- Select all checkbox on driver listing dialog. 3.
- 4. Click **Install** button.
- The software installation will then be in progress, after it has finished it will prompt 5. you to restart.
- 6. Click OK button to finish.
- 7. Restart your computer.

You can also use the same method to install the utilities.

## BIOS Setup

CLICK BIOS II is developed by MSI that provides a graphical user interface for setting parameters of BIOS by using the mouse and the keybord.

With the CLICK BIOS II, users can change BIOS settings, monitor processor temperature, select the boot device priority and view system information such as the processor name, DRAM capacity, the OS version and the BIOS version. Users can import and export parameters data for backup or sharing with friends. After connecting to Internet, users can browse the internet, check mail and live update your system.

## **Entering**

Power on the computer and the system will start POST (Power On Self Test) process. When the message below appears on the screen, press <DEL> key to enter Setup.

## Press DEL key to enter Setup Menu, F11 to enter Boot Menu

If the message disappears before you respond and you still wish to enter Setup, restart the system by turning it OFF and On or pressing the RESET button. You may also restart the system by simultaneously pressing <Ctrl>, <Alt>, and <Delete> keys.

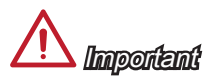

The items under each BIOS category described in this section are under continuous update for better system performance. Therefore, the description may be slightly different from the latest BIOS and should be held for reference only.

## **Overview**

After entering CLICK BIOS II, the following screen is displayed.

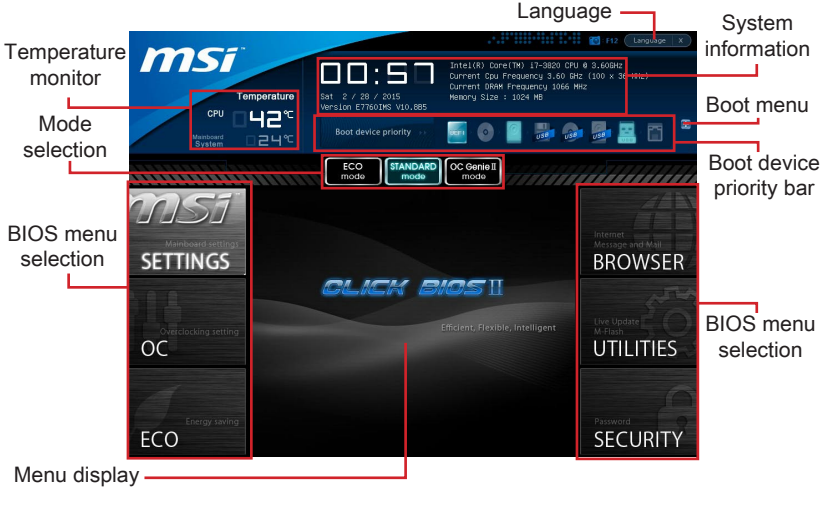

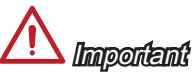

The pictures in this guide are for reference only and may vary from the product you purchased. Please refer to the actual screens of your system for detailed information.

#### ▶ Temperature monitor

This block shows the temperature of the processor and the mainboard.

#### ▶ System information

This block shows the time, date, CPU name, CPU frequency, DRAM frequency, DRAM capacity and the BIOS version.

#### ▶ BIOS menu selection

These blocks are used to select menus of BIOS. The following options are available:

- SETTINGS Use this menu to specify your settings for chipset features, boot device. ■
- OC This menu contains items of the frequency and voltage adjustments. Increasing the frequency can get better performance, however high frequency and heat can cause instability, we do not recommend general users to overclock. ■
- ECO This menu is related to energy-saving settings. ■
- BROWSER This feature is used to enter the MSI Winki web browser. ■
- UTILITIES This menu contains utilities for backup and update. ■

SECURITY - The security menu is used to keep unauthorized people from making any changes to the settings. You can use these security features to protect your system. ■

#### ▶ Boot device priority bar

You can move the device icons to change the boot priority.

#### Boot menu ▶

This button is used to open a boot menu. Click the item to boot the system from the device instantly.

#### ▶ Mode selection

This feature allows you to load presets of energy saving or overclocking.

#### ▶ Menu display

This area provides BIOS settings and information to be configured.

#### Language ▶

This allows you to select the language of the BIOS setting.

#### Boot device priority bar

This bar shows the priority of the boot devices. The lighted icons indicate that the devices are available.

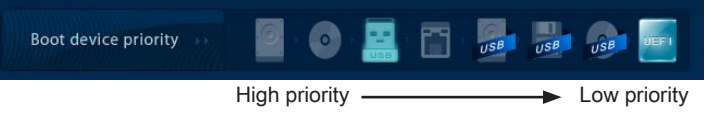

Click and draw the icon to left or right to specify the boot priority.

## Sub-Menu

If you find a point symbol to the left of certain fields, that means a sub-menu can be launched for additional options. You can use the arrow keys or

> Overclocking Profiles  $\ge$  CPU Specifications

mouse to highlight the field and press <Enter> or double-click the left mouse button to enter the sub-menu. If you want to return to the previous menu, just press <Esc> or click the right mouse button.

## General Help

The General Help screen lists the appropriate keys to use for navigation. You can call up this screen from any menu by simply pressing <F1>. Press <Esc> to exit the Help screen.

## **Operation**

CLICK BIOS II allows you to control BIOS settings with the mouse and the keyboard. The following table lists and describes the hot keys and the mouse operations.

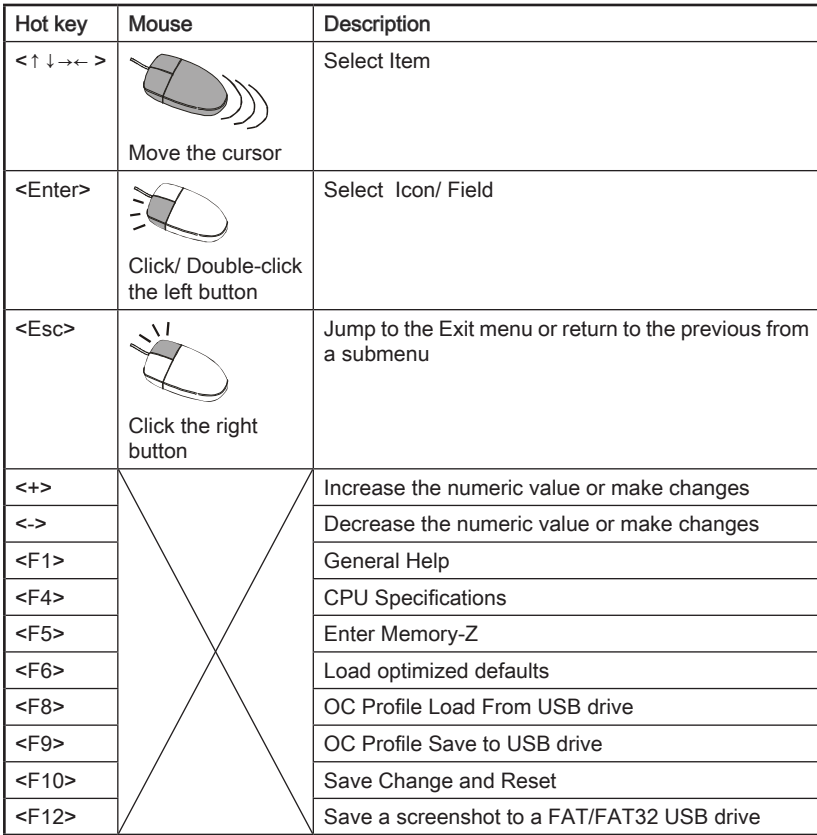

## OC Menu

This menu is for advanced users who want to overclock the mainboard.

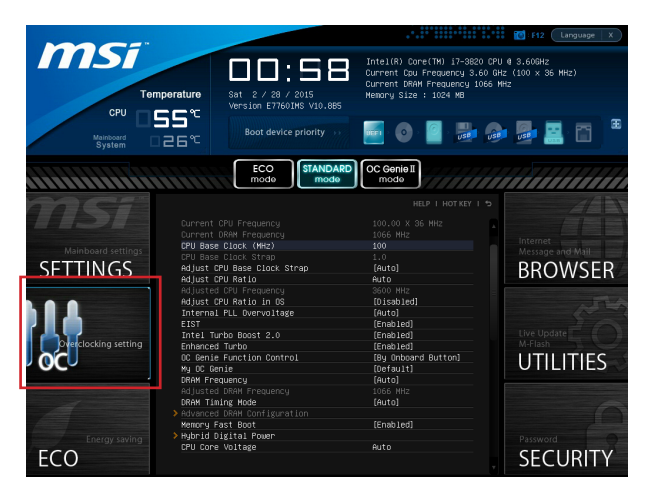

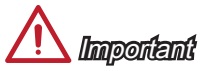

- Overclocking your PC manually is only recommended for advanced users. •
- Overclocking is not guaranteed, and if done improperly, can void your warranty or severely damage your hardware.
- If you are unfamiliar with overclocking, we advise you to use OC Genie for easy overclocking.

#### ▶ Current CPU/ DRAM Frequency

These items show the current clocks of CPU and Memory speed. Read-only.

#### CPU Base Clock (MHz) ▶

This item allows you to set the CPU Base clock (in MHz). You may overclock the CPU by adjusting this value. Please note the overclocking behavior is not guaranteed.

#### ▶ CPU Base Clock Strap

It shows the CPU Base Clock ratio. Read-only.

#### ▶ Adjust CPU Base Clock Strap

This item allow you to set the CPU Base Clock ratio.

#### Adjust CPU Ratio ▶

Controls the multiplier that is used to determine internal clock speed of the processor. This feature can only be changed if the processor supports this function.

#### Adjusted CPU Frequency ▶

It shows the adjusted CPU frequency. Read-only.

#### Adjust CPU Ratio in OS ▶

Enable this item to allow CPU ratio changes in the OS by using MSI Control Center.

#### ▶ Internal PLL Overvoltage

This item is used to adjust the PLL voltage.

#### EIST ▶

Enhanced Intel SpeedStep technology allows you to set the performance level of the microprocessor whether the computer is running on battery or AC power. This field only appears with installed CPUs that support this technology.

#### ▶ Intel Turbo Boost 2.0

Enables or disables Intel Turbo Boost 2.0 which automatically boosts CPU performance above rated specifications (when applications requests the highest performance state of the processor).

#### Enhanced Turbo ▶

This feature was significantly enhanced on the CPU by allowing for speed to be increased to maximum frequency of Intel Turbo Boost for all CPU cores.

#### OC Genie Function Control ▶

This item allows you to enable/ disable the OC Genie function.

#### My OC Genie ▶

This item is used to select whether OC Genie parameters are customized by user. Setting to [MSI] OC Genie will use default OC related parameters to overclock the system. Selecting [Customize] allows you to configure the following related "My OC Genie option" sub-menu manually for OC Genie.

#### My OC Genie option ▶

Press <Enter> to enter the sub-menu.

#### Customize CPU Ratio ▶

This item allows you to specific the CPU ratio for OC Genie function.

#### My GT Overclock ▶

This item allows you to enable/ disable the overclocking of integrated graphics for OC Genie function.

#### GT Ratio ▶

This item allows you to specific the GT ratio for OC Genie function.

#### ▶ Adjusted my GT Ratio

It shows the iGPU frequency when OC Genie is started. Read-only.

#### ▶ Customize DRAM Frequency

This item allows you to specific the DRAM frequency for OC Genie function.

#### ▶ Adjusted My DRAM Frequency

It shows the adjusted DRAM frequency when OC Genie is started. Read-only.

#### Extreme Memory Profile (X.M.P) ▶

This item is used to enable/disable the Intel Extreme Memory Profile (XMP) when OC Genie is started.

#### My OC Genie Intel C-State ▶

This item is used to enable/disable the Intel C-State when OC Genie is started.

#### My OC Genie Package C State limit ▶

This field allows you to specific the C-state mode for OC Genie function.

#### My OC Genie Long duration power limit ▶

This field allows you to customize Long duration power limit for OC Genie function.

#### My OC Genie Long duration maintained ▶

This field allows you to customize Long duration maintained for OC Genie function.

#### ▶ My OC Genie Short duration power limit

This field allows you to customize Short duration power imit for OC Genie function.

▶ My CPU Core Voltage/ My OC Genie CPU I/O Voltage/ My OC Genie DRAM Voltage/ My OC Genie GPU Voltage

These items are used to specific the voltage of CPU, Memory, GPU and chipset for OC Genie function.

#### Current CPU Core Voltage/ Current CPU I/O Core Voltage/ Current DRAM Voltage/ ▶ Current GPU Voltage

These items show current CPU/ CPU I/O/ DRAM/ GPU voltage. Read-only.

#### ▶ DRAM Frequency

This item allows you to adjust the DRAM frequency. Please note the overclocking behavior is not guaranteed.

#### ▶ Adjusted DRAM Frequency

It shows the adjusted DRAM frequency. Read-only.

#### ▶ DRAM Timing Mode

Select whether DRAM timing is controlled by the SPD (Serial Presence Detect) EEPROM on the DRAM module. Setting to [Auto] enables DRAM timings and the following "Advanced DRAM Configuration" sub-menu to be determined by BIOS based on the configurations on the SPD. Selecting [Link] or [Unlink] allows users to configure the DRAM timings for each channel and the following related "Advanced DRAM Configuration" sub-menu manually.

#### ▶ Advanced DRAM Configuration

Press <Enter> to enter the sub-menu. This sub-menu will be activated after setting [Link] or [Unlink] in "DRAM Timing Mode". User can set the memory timing for each channel of memory. The system may become unstable or unbootable after changing memory timing. If it occurs, please clear the CMOS data and restore the default settings. (Refer to the Clear CMOS jumper/ button section to clear the CMOS data, and enter the BIOS to load the default settings.)

#### ▶ Memory Fast Boot

This item is used to enable/disable Memory Fast Boot.

#### ▶ Hybrid Digital Power

Press <Enter> to enter the sub-menu.

#### CPU Core Vdroop Offset Control ▶

This item is used to select the offset level of CPU core voltage when the CPU core voltage droops from full-/ over-loading of CPU. Higher offset percentage will be more helpful for extreme overclocking. [Auto] is the default for higher power efficiency.

#### System Agent Vdroop Offset Control ▶

This item is used to select the offset level of system agent unit voltage when the system agent unit voltage voltage droops from full-/ over-loading. Higher offset percentage will be more helpful for extreme overclocking. [Auto] is the default for higher power efficiency.

#### ▶ Digital Compensation Level

This item is used to set the digital offset level of current. [Auto] is the default that keeps normal operating for most usage. Option [High] provides better performance on current stability while overclocking.

#### CPU Core OCP Expander ▶

This item is used to expand the limitation of CPU current protection. [Default] is the default option for regular protection. [Enhanced] is for overclocking purpose, but please note that the higher expanding value indicates less protection.

#### ▶ System Agent OCP Expander

This item is used to expand the limitation of system agent current protection. [Default] is the default option for regular protection. [Enhanced] is for overclocking purpose, but please note that the higher expanding value indicates less protection.

#### ▶ CPU Core Switching Frequency

This item allows you to increase PWM working speed to stabilize CPU core voltage and minimize ripple range.

Note: The higher value will cause hotter MOSFET, please make sure the cooling solution on MOSFET is well-prepared before you increase the value.

#### ▶ System Agent Switching Frequency

This item allows you to increase PWM working speed to stabilize system agent voltage and minimize ripple range.

Note: The higher value will cause hotter MOSFET, please make sure the cooling solution on MOSFET is well-prepared before you increase the value.

CPU Core Voltage/ System Agent Voltage (SA)/ CPU I/O Voltage/ CPU PLL Voltage/ ▶ CPU Override Voltage/ DDR CH\_A/B Voltage/ DDR CH\_C/D Voltage/ DDR CH\_A CA Vref Voltage/ DDR CH\_B CA Vref Voltage/ DDR CH\_C CA Vref Voltage/ DDR CH\_D CA Vref Voltage/ DDR CH\_A DQ Vref Voltage/ DDR CH\_B DQ Vref Voltage/ DDR CH\_ C DQ Vref Voltage/ DDR CH\_D DQ Vref Voltage/ PCH 1.1 Voltage/ PCH 1.5 Voltage These items are used to adjust the voltages.

Current CPU Core Voltage/ Current SA Voltage/ Current CPU I/O Voltage/ Current ▶CPU PLL Voltage/ Current DDR CH\_A/B Voltage/ Current DDR CH\_C/D Voltage These items show current voltages. Read-only.

#### Overclocking Profiles ▶

Press <Enter> to enter the sub-menu.

#### Overclocking Profile 1/ 2/ 3/ 4/ 5/ 6 ▶

Press <Enter> to enter the sub-menu.

#### ▶ Set Name for Overclocking Profile 1/ 2/ 3/ 4/ 5/ 6

Give a name by typing in this item.

#### Save Overclocking Profile 1/ 2/ 3/ 4/ 5/ 6 ▶

Save the current overclocking settings to ROM for selected profile.

#### Load/ Clear Overclocking Profile 1/ 2/ 3/ 4/ 5/ 6 ▶

Load/ Clear the stored profile settings from ROM.

#### Overclocking Profile Save ▶

Save the current overclocking settings to USB flash disk.

#### Overclocking Profile Load ▶

Load the stored settings from USB flash disk.

#### ▶ OC Retry Count

When overclocking has failed, setting this item to [1,3] will allow system to reboot 3/ 5 times with the same overclocked configuration. If overclocking has failed every time, the system will restore the defaults.

#### ▶ CPU Specifications

Press <Enter> to enter the sub-menu. This sub-menu highlights all the key features of your CPU. The information will vary by model and is read-only. You can also access this information at any time by pressing [F4]. Press <Enter> to enter the sub-menu.

#### CPU Technology Support ▶

Press <Enter> to enter the sub-menu. The sub-menu shows the installed CPU technologies. Read only.

#### MEMORY-Z ▶

Press <Enter> to enter the sub-menu. This sub-menu highlights all the settings and timings of your DIMMs. This information will vary by model and is read-only. You can also access this information at any time by pressing [F5]. Press <Enter> to enter the sub-men

#### DIMM1~8 Memory SPD ▶

Press <Enter> to enter the sub-menu. The sub-menu displays the informations of installed memory.

#### CPU Features ▶

Press <Enter> to enter the sub-menu.

#### ▶ Hyper-Threading Technology

The processor uses Hyper-Threading technology to increase transaction rates and reduces end-user response times. The technology treats the two cores inside the processor as two logical processors that can execute instructions simultaneously. In this way, the system performance is highly improved. If you disable the function, the processor will use only one core to execute the instructions. Please disable this item if your operating system doesn't support HT Function, or unreliability and instability may occur.

#### Active Processor Cores ▶

This item allows you to select the number of active processor cores.

#### Limit CPUID Maximum ▶

It is designed to limit the listed speed of the processor to older operating systems.

#### Execute Disable Bit ▶

Can prevent certain classes of malicious "buffer overflow" attacks where worms can try to execute code to damage your system. It is recommended you keep this enabled always.

#### ▶ Intel Virtualization Tech

Enhances virtualization and allows the system to act as multiple virtual systems. See Intel's official website for more information.

#### ▶ Intel VT-D Tech

This item is used to enable/disable the Intel VT-D technology. For further information please refer to Intel's official website.

#### ▶ Power Technology

This item allows you to select the Intel Dynamic Power technology mode.

#### C1E Support ▶

Enable system to reduce CPU power consumption while idle. Not all processors support Enhanced Halt state (C1E).

#### ▶ OverSpeed Protection

Monitors current CPU draw as well as power consumption; if it exceeds a certain level, the processor automatically reduces its clock speed. For overclocking, it is recommended this feature is disabled.

#### ▶ Intel C-State

C-state is a power management state that detects when the system is idle and lowers power consumption accordingly.

#### ▶ Package C State limit

This field allows you to select the package C-state mode.

#### ▶ Long duration power limit (W)

This field allows you to adjust the TDP power limit for the long duration.

#### Long duration maintained (s) ▶

This field allows you to adjust the maintaining time for long duration power limit.

#### MS-7760 Mainboard

#### ► Short duration power limit (W)

This field allows you to adjust the TDP power limit for the short duration.

#### ► Primary plane turbo power limit (W)

These fields allow you to adjust the TDP limit for the primary plane turbo.

#### 1/2/3/4-Core Ratio Limit ▶

These fields show the 1/2/3/4 core ratio limit of CPU.

## Updating the BIOS with Live Update

This section tells you how to update the BIOS by using the Live Update utility before entering Operating System. Live Update will update the BIOS automatically when connecting to the Internet. To update the BIOS with the Live Update utility:

1. Click Live Update button  $\mathbb{R}$  on the BIOS UTILITIES menu. (The Winki must be installed).

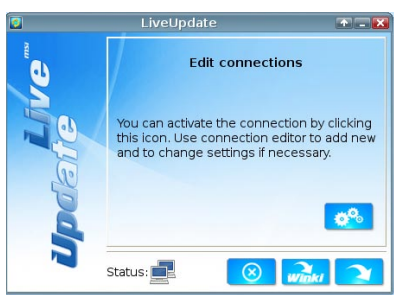

- 2. Setup the connection by click the setting button **in the line cessary**.
- 3. Click the next button **127.**
- 4. Live Update will automatically detect the version of BIOS and download the appropriate file.

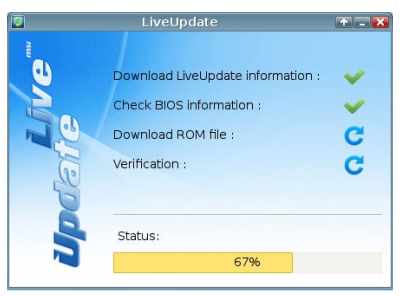

5. Click the confirm button  $\Box$  to update the BIOS.

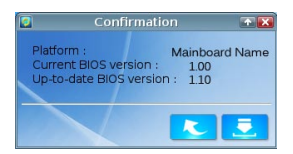

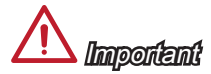

Do not update the BIOS if your system is running fine.

## Installing Windows XP with IDE Mode

You will fail and encounter a blue screen while installing Windows XP, because it is not natively supported to be installed in the storage device with AHCI mode. If you still prefer to install Windows XP as the operating system, please change the BIOS item as below.

- 1. Refer to BIOS Setup to access BIOS.
- 2. Go to SETTINGS → Integrated Peripherals  $\rightarrow$  SATA Mode.

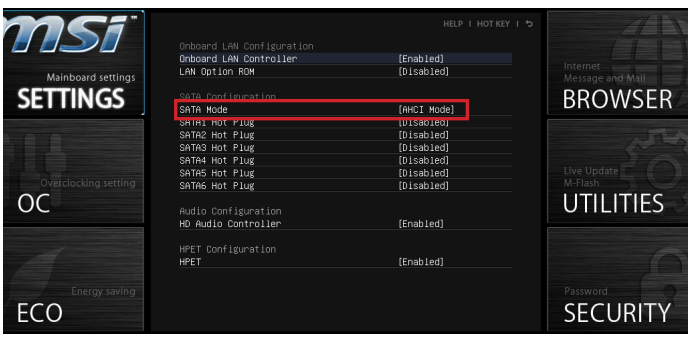

- Set this item to IDE mode. 3.
- 4. Go to SETTINGS → Save & Exit → Save changes and reboot.
- 5. Install the Windows XP operating system.

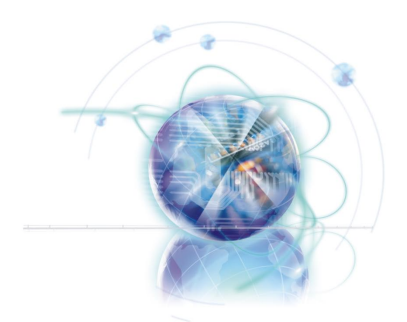

## **Deutsch**

# X79A-GD45 Plus Serie

## Spezifikationen

#### Prozessoren

Die Intel® Core™ i7 Prozessoren der 2. Generation in den Sockel LGA 2011 ■

#### Chipsatz

■ Intel® X79 Chipsatz

#### Speicher

- 8x DDR3 DIMMs unterstützen DDR3 2400\*(OC)/ 2133\*(OC)/ 1800\*(OC)/ 1600/ 1333/ 1066 (max.128GB)
- Unterstützt Quad-Kanal-Modus, zwei DIMMs pro Kanal ■

#### LAN

■ Unterstützt LAN 10/100/1000 Fast Ethernet über Intel® 82579

#### Audio

- Integrierter Realtek® ALC892 HD-Audiocodec
- 8-Kanal Audio-Ausgang mit Anschlusserkennung ■

## **SATA**

- 2x SATA 6Gb/s Anschlüsse (SATA1~2) über Intel® X79 ■
- 4x SATA 3Gb/s Anschlüsse (SATA3~6) über Intel® X79 ■

#### RAID

- SATA1~2 unterstützen die Intel® Rapid Storage-Technologie-Enterprise (AHCI/ RAID  $0/1$
- SATA3~6 unterstützen die Intel® Rapid Storage-Technologie-Enterprise (AHCI/ RAID 0/ 1/ 5/ 10)

## USB 3.0

- 2x USB 3.0 rückseitig über NEC D720202 ■
- 1x USB 3.0 onboard-Anschluss über NEC D720202

#### Multi-GPU

- Unterstützt die AMD® CrossFire™ Technologie ■
- Unterstützt die NVIDIA® SLI™ Technologie ■

#### Anschlüsse & Tasten & Schalter

- Hintere Ein-/ und Ausgänge
	- PS/2 Tastaturanschluss x1 -
	- PS/2 Mausanschluss x1 -
	- Clear CMOS Taste x1 -
	- koaxialer S/PDIF-Ausgang x1
	- optischer S/PDIF-Ausgang x1 -
	- USB 2.0 Anschlüsse x6 -
	- USB 3.0 Anschlüsse x2 -
	- LAN Anschluss x1 -
	- Audiobuchsen x6 -
- On-Board
	- USB 2.0 Stiftleisten x2 -
	- USB 3.0 Stiftleiste x1 -
	- TPM Stiftleiste x1 -
	- Serielle Stiftleiste x1
	- Audio Stiftleiste für Gehäuse Audio Ein-/ Ausgänge x1 -
	- Gehäusekontaktschalter x1 -
	- Ein-/ Ausschalter x1
	- OC Genie Taste x1 -
	- Multi BIOS Schalter x1
	- MultiConnect Front-Panel Anschluss x1 (optinoal) -
	- Voice Genie Anschuss x1 (optional) -

#### **Steckplätze**

- 3x PCIe 3.0 x16-Steckplätze (PCI\_E1, PCI\_E4, PCI\_E6)
	- PCI\_E1 & PCI\_E4 unterstützen die Geschwindigkeit bis zu PCIe 3.0 x16 -
	- PCI\_E6 unterstützen die Geschwindigkeit bis zu PCIe 3.0 x8 -
- 2x PCIe 2.0 x16-Steckplätze (PCI\_E2, PCI\_E5)
	- PCI\_E2 & PCI\_E5 unterstützt die Geschwindigkeit bis zu PCIe 2.0 x1 -
- 1x PCIe 2.0 x1-Steckplatz

#### Form Faktor

■ ATX (24,4 cm X 30,5 cm)

#### Schraubenlöcher für die Montage

■ Schraubenlöcher für die Montage x9

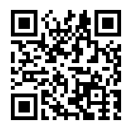

Weitere Processoren Informationen finden Sie unter http://www.msi.com/service/cpu-support/

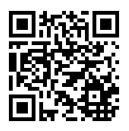

Weitere Informationen zu kompatiblen Speichermodulen finden Sie unter http://www.msi.com/service/test-report/

Wenn Sie für Bestellungen von Zubehör Teilenummern benötigen, finden Sie diese auf unserer Produktseite unter http://www.msi.com/index.php

#### MS-7760 Mainboard

## Anschlussübersicht

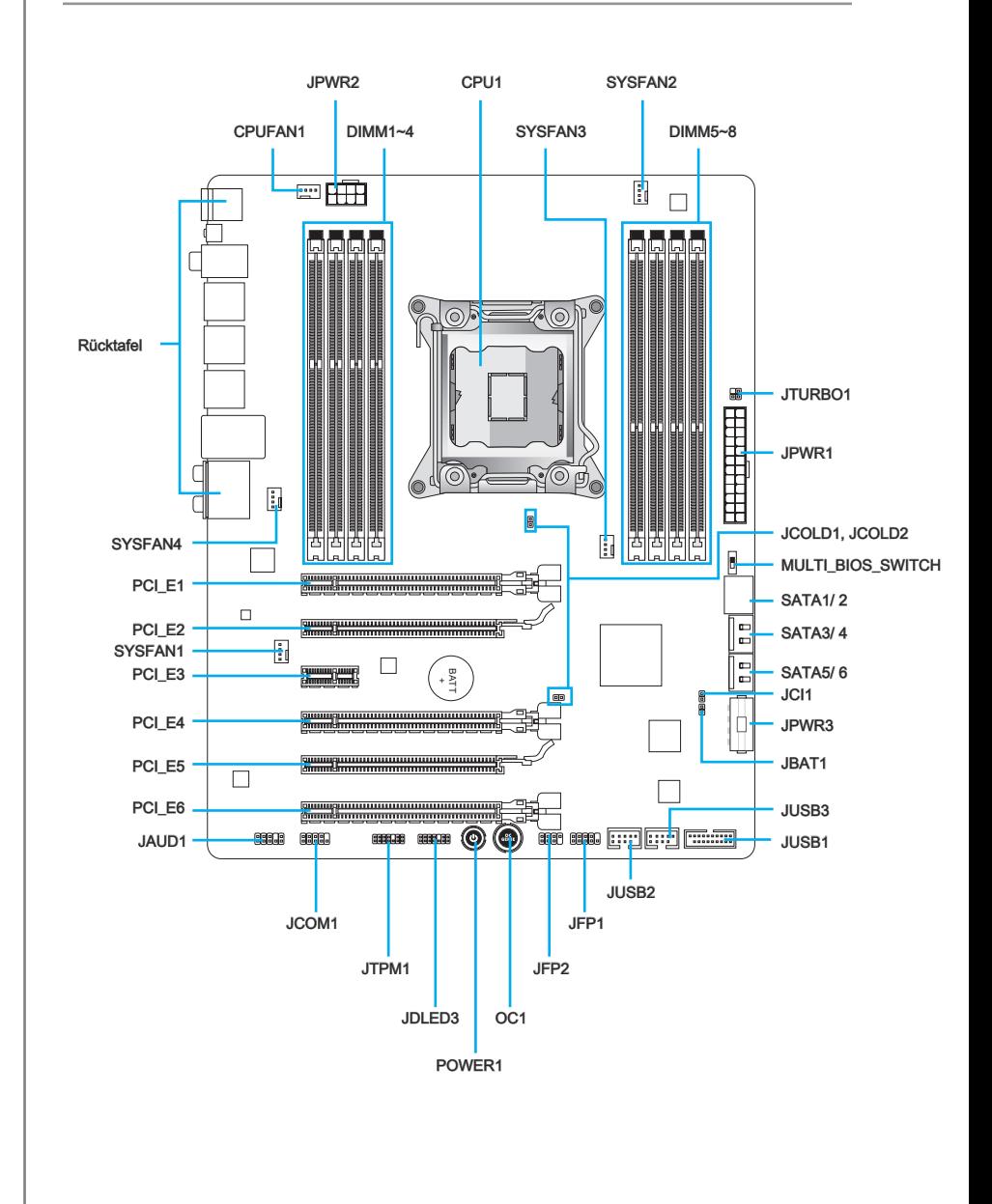

## Übersicht der Mainboard-Anschlüsse

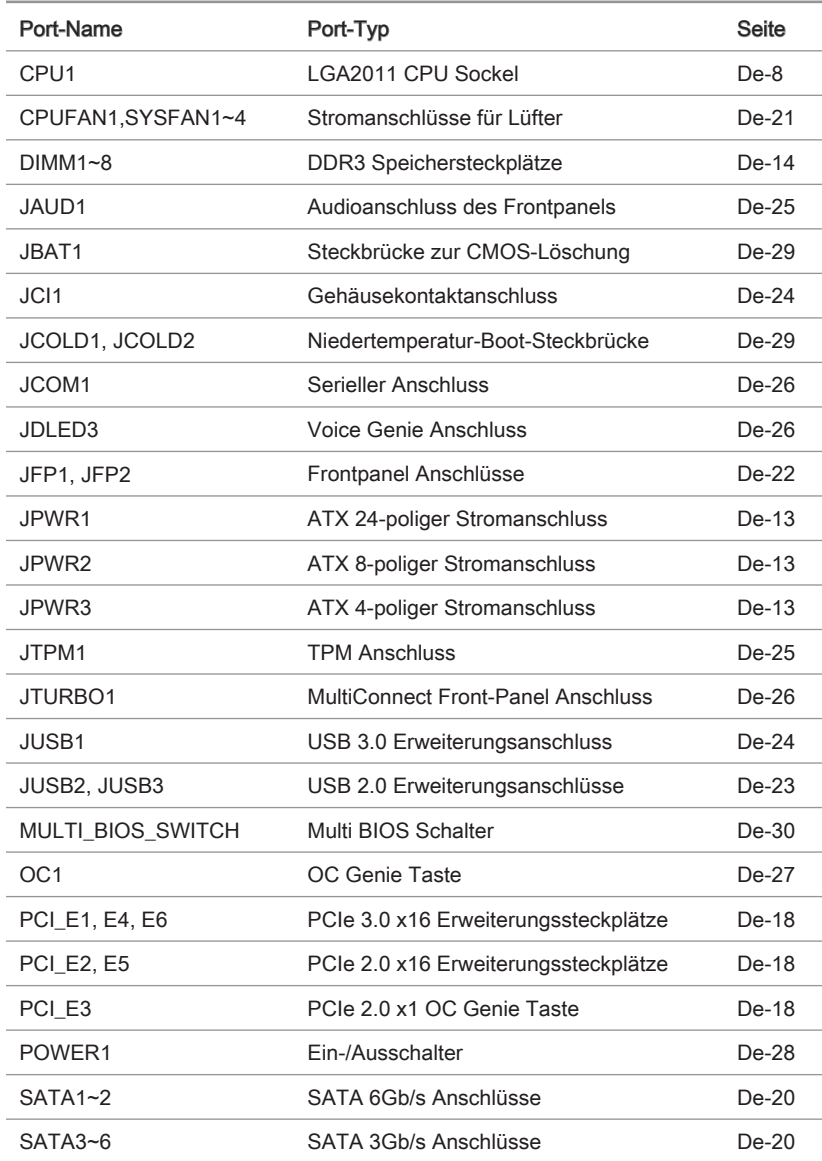

## Rücktafel-Übersicht

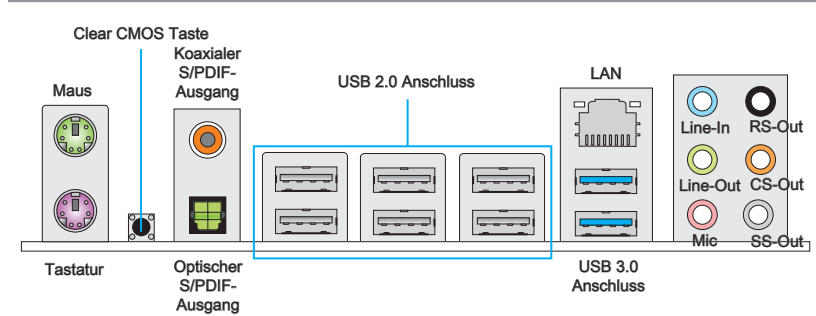

#### Maus/Tastatur ▶

Die Standard PS/2® Maus/Tastatur Stecker DIN ist für eine PS/2® Maus/Tastatur.

#### Clear CMOS Taste ▶

Auf dem Mainboard befindet sich ein CMOS RAM, dass durch eine zusätzliche Batterie versorgt wird um Daten der Systemkonfiguration zu speichern. Mit diesem CMOS RAM kann das System bei Betätigung des Netzschalters jederzeit automatisch hochgefahren werden. Wenn Sie die Systemkonfiguration löschen wollen, müssen Sie die Steckbrücke für kurze Zeit umsetzen (Clear Data). Drücken Sie die Taste zum Löschen der Daten.

#### ▶ Koaxialer S/PDIF-Ausgang

Dieser S/PDIF-Ausgang (Sony & Philips Digital Interconnect Format) dient als digitale Schnittstelle zur Audioausgabe zur den externen Lautsprechern durch ein Koaxialkabel.

#### Optischer S/PDIF-Ausgang ▶

Dieser S/PDIF-Ausgang (Sony & Philips Digital Interconnect Format) dient als digitale Schnittstelle zur Audioausgabe zur den externen Lautsprechern durch ein optisches Faserkabel.

#### USB 2.0 Anschluss ▶

Der USB 2.0 Anschluss dient zum direkten Anschluss von USB-Geräten, wie etwa Tastatur, Maus oder weiterer USB 2.0-kompatibler Geräte.

#### USB 3.0 Anschluss ▶

Der USB 3.0 Anschluss ist abwärtskompatibel mit USB 2.0-Geräten. Er unterstützt Datentransferraten bis zu 5 Gbit/s (SuperSpeed).

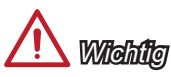

Um ein USB 3.0 einzusetzen, schließen Sie es bitte mit einem USB 3.0 kompatiblen Kabel an einen USB 3.0 Anschluss an.

#### Die Standard RJ-45 Buchse dient zur Verbindung in einem lokalen Netzwerk (LAN).

LAN ▶

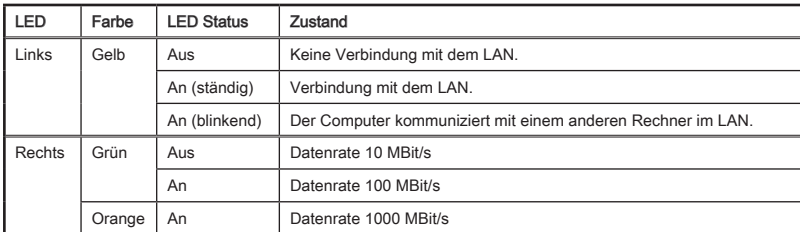

#### Audioanschlüsse ▶

Diese Audioanschlüsse dienen zur Verbindung mit Audiogeräten. Durch die Farben erkennen Sie die unterschiedlichen Funktionen der Audioanschlüsse.

- Blau-Line-In : Der Anschluss "Line In" kann externe Audioausgabegeräte aufnehmen. ■
- Grün-Line-Out : An den Anschluss "Line Out" können Sie Lautsprecher oder Kopfhörer anschließen. ■
- Rosa-Mikrofon : Der Anschluss "Mic" nimmt ein Mikrofon auf. ■
- Schwarz-RS-Out : Dieser Anschluss nimmt die hinteren Surround-Lautsprecher im 4/ 5,1/ 7,1-Kanalmodus auf. ■
- Orange-CS-Out : Dieser Anschluss nimmt die mittleren oder Subwoofer- Lautsprecher im 5,1/ 7,1-Kanalmodus auf. ■
- Grau-SS-Out : Dieser Anschluss nimmt die seitlichen Surround-Lautsprecher im 7,1-Kanalmodus auf. ■

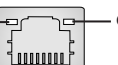

## <span id="page-65-0"></span>CPU1: LGA2011 CPU Sockel

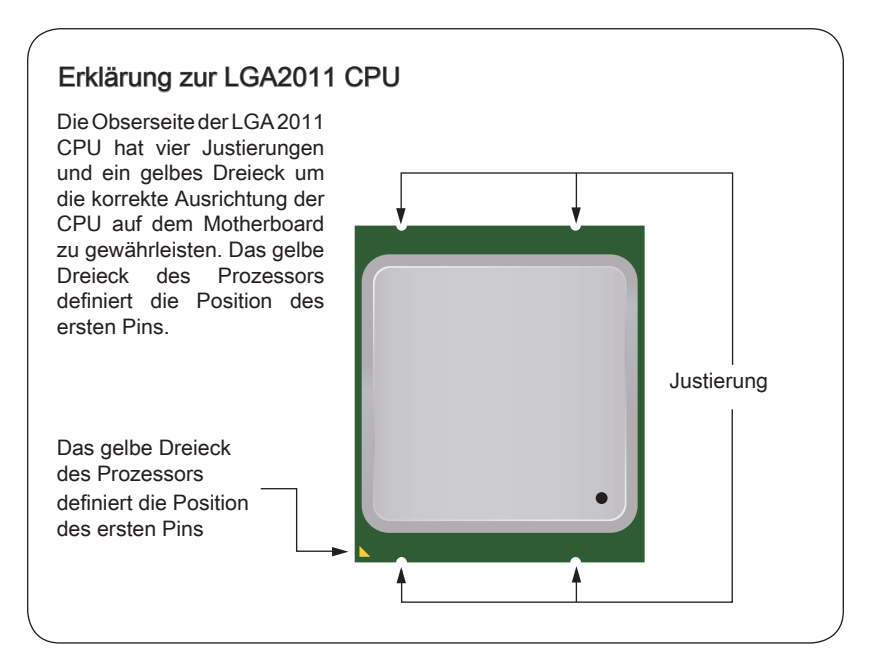

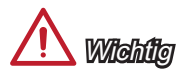

#### Überhitzung

Überhitzung beschädigt die CPU und das System nachhaltig. Stellen Sie stets eine korrekte Funktionsweise des CPU Kühlers sicher, um die CPU vor Überhitzung zu schützen. Überprüfen Sie eine gleichmäßige Schicht der thermischen Paste (oder thermischen Klebeandes) zwischen der CPU und dem Kühlblech anwenden, um Wärmeableitung zu erhöhen.

#### CPU Wechsel

Stellen Sie vor einem Wechsel des Prozessors stets sicher, dass das Netzteil ausgeschaltet und der Netzstecker gezogen ist, um die Unversehrtheit der CPU zu gewährleisten.

#### Übertakten

Dieses Motherboard wurde so entworfen, dass es Übertakten unterstützt. Stellen Sie jedoch bitte sicher, dass die betroffenen Komponenten mit den abweichenden Einstellungen während des Übertaktens zurecht kommen. Von jedem Versuch des Betriebes außerhalb der Produktspezifikationen kann nur abgeraten werden. Wir übernehmen keinerlei Garantie für die Schäden und Risiken, die aus einem unzulässigem Betrieb

## CPU & Kühler Einbau

Wenn Sie die CPU einbauen, denken sie bitte daran einen CPU-Kühler zu installieren. Ein CPU-Kühler ist notwendig, um eine Überhitzung zu vermeiden und die Systemstabilität beizubehalten. Befolgen Sie die nachstehenden Schritte, um die richtige CPU und CPU-Kühler Installation zu gewährleisten. Ein fehlerhafter Einbau führt zu Schäden an der CPU und dem Mainboard.

- 1. Öffnen Sie den Scharnierhebel. Sie identifizieren es daran, wie im Folgenden gezeigt wird, mit einer Verriegelung am anderen Ende.
- 2. Öffnen Sie den Verriegelungshebel.

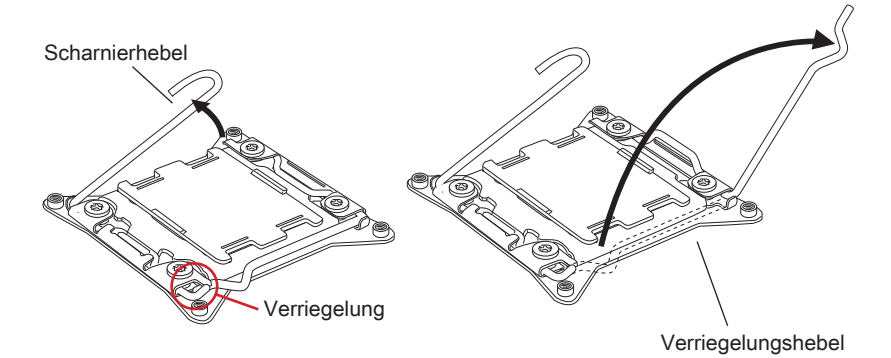

- 3. Entriegeln Sie die Abdeckplatte, indem Sie den Scharnierhebel nach außen bewegen und selbstständig nach oben kommen lassen.
- 4. Drücken Sie den Verriegelungshebel (roter Kreis) nach unten und öffnen Sie den Hebel. Öffnen Sie anschließend die Abdeckplatte.

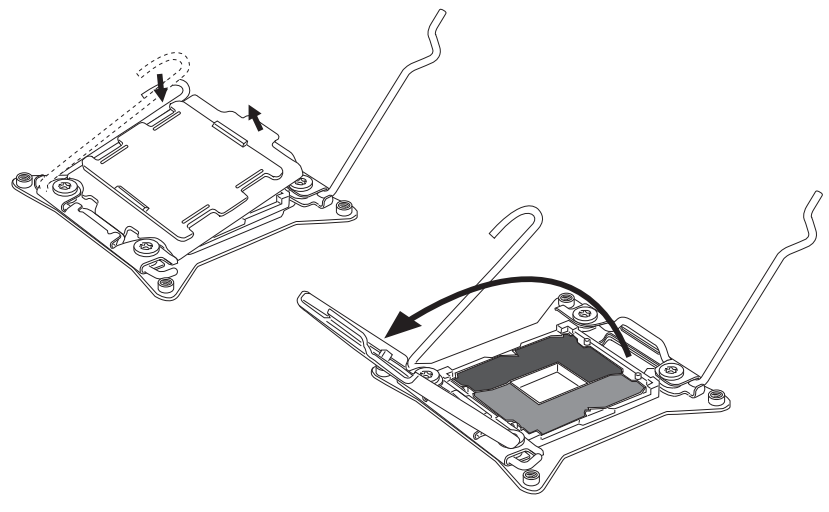

- 5. Positionieren Sie die CPU so, dass sie auf den Sockel passt. Die CPU muss dabei mit der Pin\_seite nach unten zeigen. Vergewissern Sie sich anhand der Justiermarkierungen, dass die CPU in der korrekten Position ist.
- 6. Verschließen Sie die Abdeckplatte vorsichtig und entfernen Sie die Plastikabdeckung.

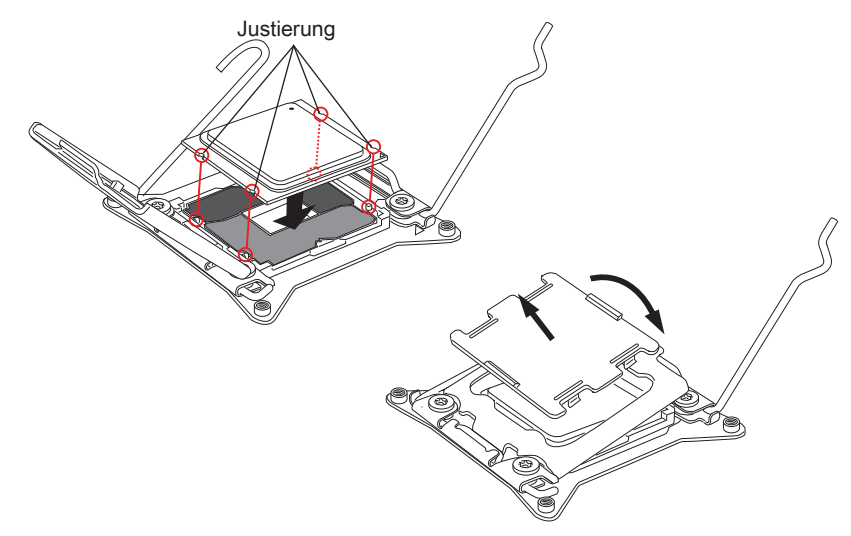

- 7. Schließen Sie nun vorsichtig den Verriegelungshebel und rasten Sie ihn ein.
- 8. Schließen Sie nun vorsichtig den Scharnierhebel und rasten Sie ihn ein.

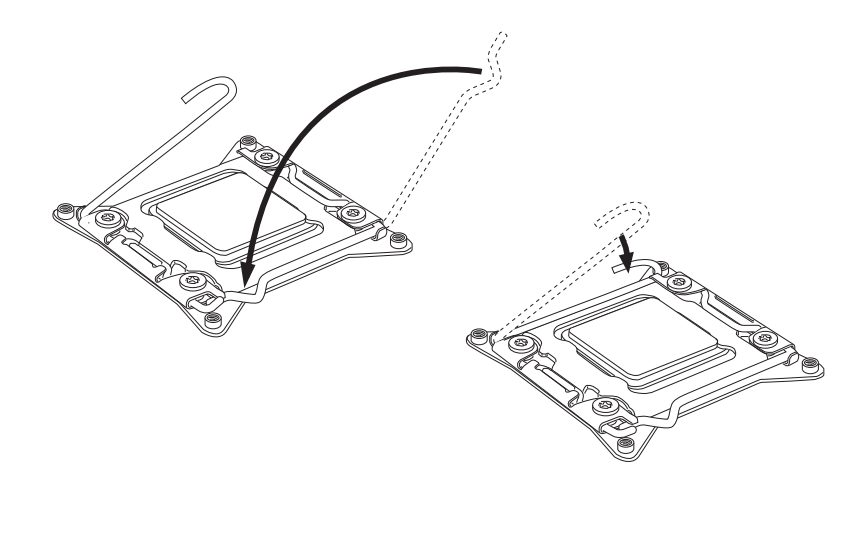

- 9. Verteilen Sie die dafür geeignete Wärmeleitpaste oder ein Wärmeleitklebepad auf der Oberseite der eingesetzten CPU. Dies verbessert die Wärmeableitung maßgeblich und verhindert damit die Überhitzung des Prozessors.
- 10. Machen Sie den CPU-Lüfteranschluss auf dem Motherboard ausfindig.

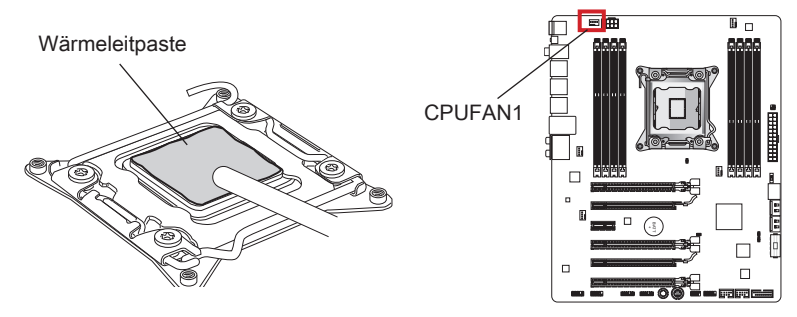

- 11. Setzen Sie den Prozessorkühler auf die Kühlerhalterung des Motherboards und beachten Sie die Übereinstimmung der Lüfterverankerungen mit den dafür vorgesehenen Löchern auf dem Sockel.
- 12. Mit einem Schraubendreher drehen Sie die vier Schrauben (gleichmäßig fest).

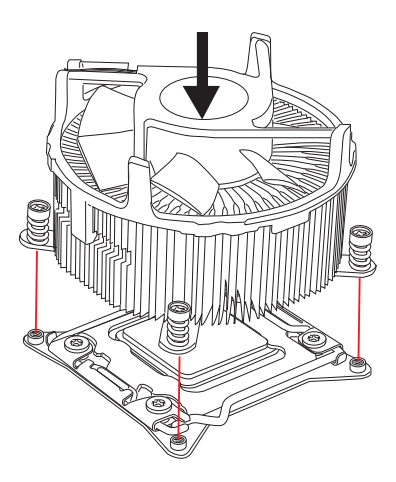

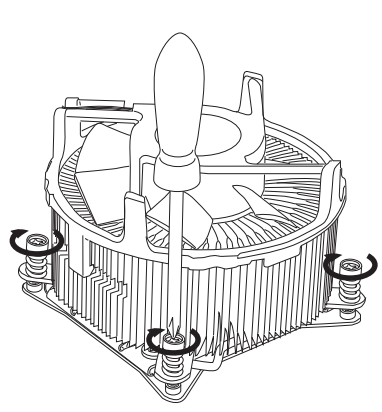

13. Schließlich verbinden Sie das Stromkabel des CPU Lüfters mit dem Anschluss auf dem Mainboard.

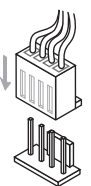

## Schraubenlöcher für die Montage

Verwenden Sie die dem Mainboard beiliegende I/O-Platte und setzen Sie sie mit leichtem Druck von innen in die Aussparung des Computergehäuses ein. Zur Installation des Mainboards in Ihrem PC-Gehäuse befestigen Sie zunächst die dem Gehäuse beiliegenden Abstandhalter im Gehäuse. Legen Sie das Mainboard mit den Schraubenöffnungen über den Abstandhaltern und schrauben Sie das Mainboard mit den dem Gehäuse beiliegenden Schrauben fest. Die Positionen der Befestigungslöcher sehen Sie in der Zeichnung unten. Weitere Informationen erfahren Sie über Ihr Gehäusehandbuch.

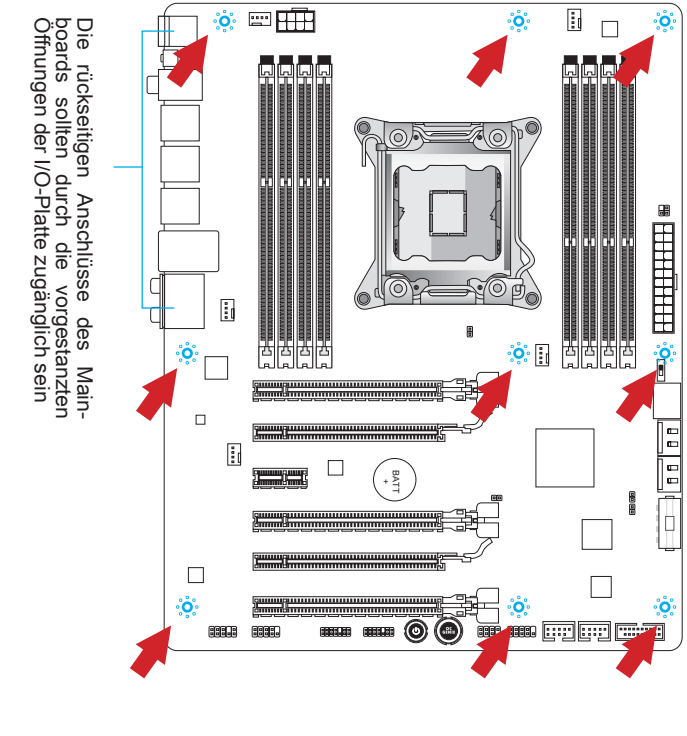

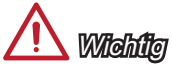

- Installieren Sie das Mainboard auf einer ebenen Fläche ohne Schmutz. •
- Um Schäden am Mainboard zu verhindern, vermeiden Sie jegliche Berührung des Mainboards mit dem Gehäuse mit Ausnahme der Abstandhalter unter den Befestigungslöchern. •
- Stellen Sie sicher, dass sich keine losen metallischen Teile im Gehäuseinneren befinden.

## <span id="page-70-0"></span>**Stromversorgung**

## JPWR1: ATX 24-poliger Stromanschluss

Mit diesem Anschluss verbinden Sie den ATX 24-poligen Anschluss des Netzteils. Achten Sie bei dem Verbinden des ATX 24-poligen Stromanschlusses darauf, dass der Anschluss des Netzteils richtig auf den Anschluss an der Hauptplatine ausgerichtet ist. Drücken Sie dann den Anschluss des Netzteils fest nach unten, um eine richtige Verbindung zu gewährleisten.

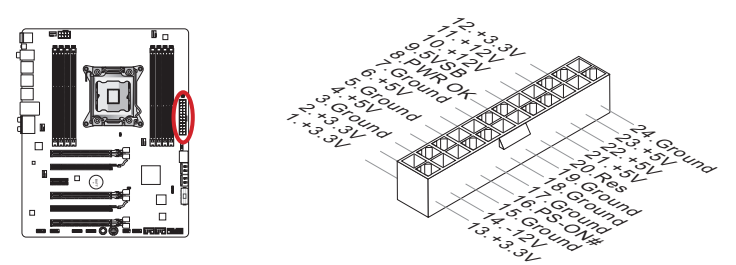

## JPWR2: ATX 8-poliger Stromanschluss

Dieser 12V Stromanschluss wird verwendet, um die CPU mit Strom zu versorgen.

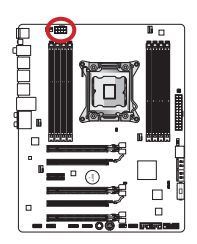

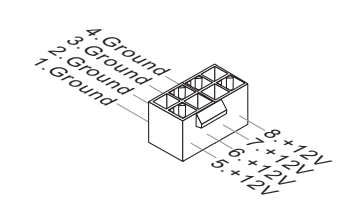

## JPWR3:ATX 4-poliger Stromanschluss

Dieser Stromanschluss wird verwendet, um die Grafikkarte mit Strom zu versorgen.

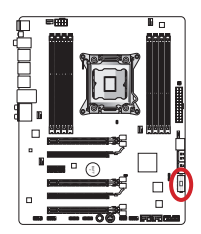

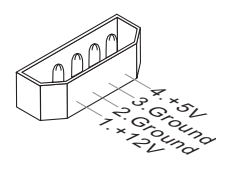

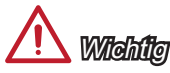

Stellen Sie sicher, dass diese Anschlüsse mit den richtigen Anschlüssen des Netzteils verbunden werden, um einen stabilen Betrieb der Hauptplatine sicherzustellen.

## <span id="page-71-0"></span>Speicher

## DIMM1~8: DDR3 Speichersteckplätze

Diese DIMM-Steckplätze nehmen Arbeitsspeichermodule auf. Die neusten Informationen über kompatible Bauteile finden Sie unter http://www.msi.com/service/test-report/

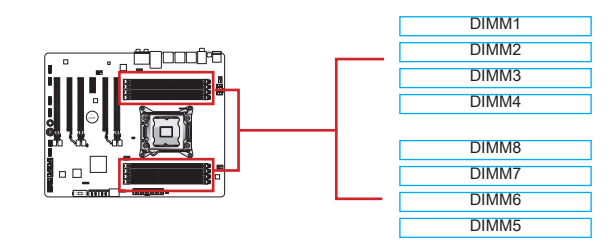

## Bis zu Quad-Kanal-Speicher

Diese Mainboard unterstützt bis zu vier Speicherkanäle. Zwei DIMM-Steckplätze stehen Ein-Kanal zur Verfügung. Die Speichermodule können Daten mit vier Datenbus Kanäle gleichzeitig senden und empfangen, um die Systemleistung zu verbessern. Ausführlichere Informationen entnehmen Sie bitte den folgenden Tabellen.

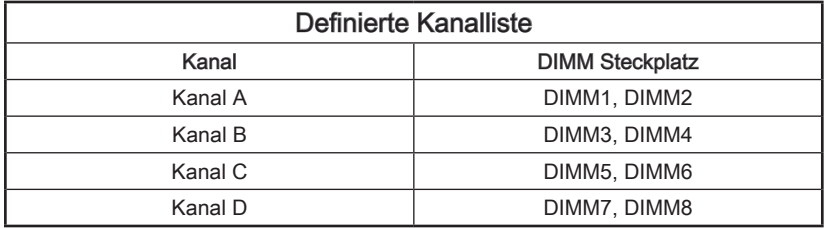

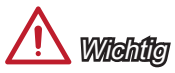

- DDR3 und DDR2 können nicht untereinander getauscht werden und der Standard DDR3 ist nicht abwärtskompatibel. Installieren Sie DDR3 Speichermodule stets in DDR3 DIMM Slots.
- Um einen sicheren Systemstart zu gewährleisten, bestücken Sie immer DIMM1 zuerst.
- Aufgrund der Chipsatzressourcennutzung wird nur eine Systemdichte bis 127+ GB •(nicht volle 128 GB) erkannt, wenn jeder DIMM Slot mit einem 16GB Speichermodul besetzt wird.
# Vorgehensweise beim Einbau von Speicher Modulen

- 1. Offnen Sie den DIMM-Steckplatz, indem Sie die Befestigungsclips zur Seite klappen. Stecken Sie das Speichermodul senkrecht in den DIMM-Steckplatz ein. Das Speichermodul hat eine Kerbe an der Unterseite, so dass es nur in einer Richtung eingesetzt werden kann.
- Drücken Sie die Speichermodule tief in den DIMM-Steckplatz hinein. Der Kunstst-2. offbügel an einem Ende des DIMM-Steckplatzes schnappt automatisch ein wobei ein deutliches Klicken, die korrekte Arretierung bestätigt.
- Prüfen Sie von Hand, ob das Arbeitsspeichermodul von den seitlichen Bügeln am 3. DIMM-Steckplatz richtig gehalten wird.

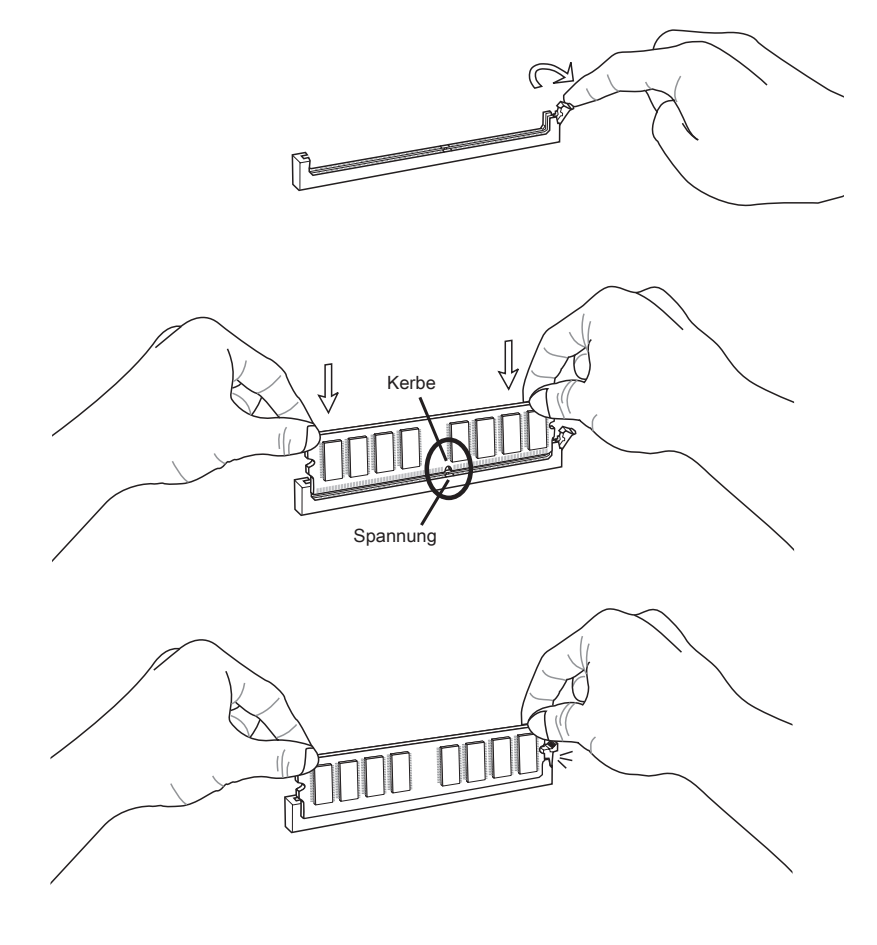

# Hinweise zu Populationsregeln für Multi-Kanal-Speicher

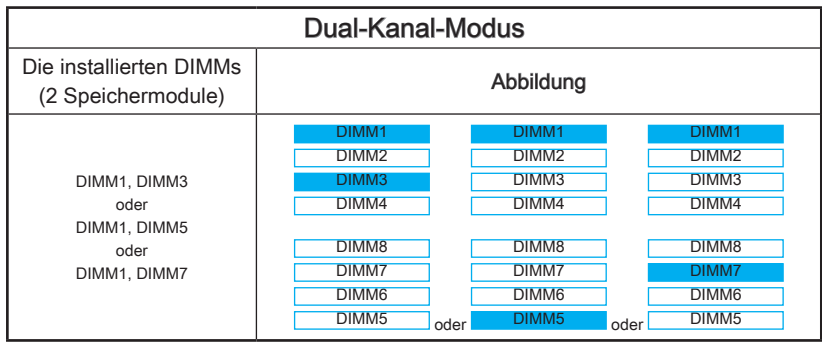

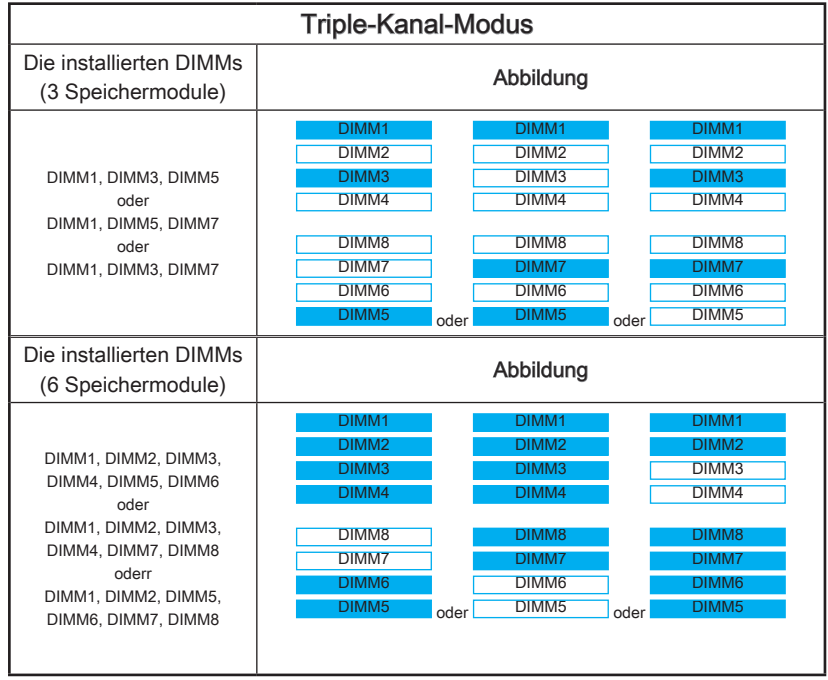

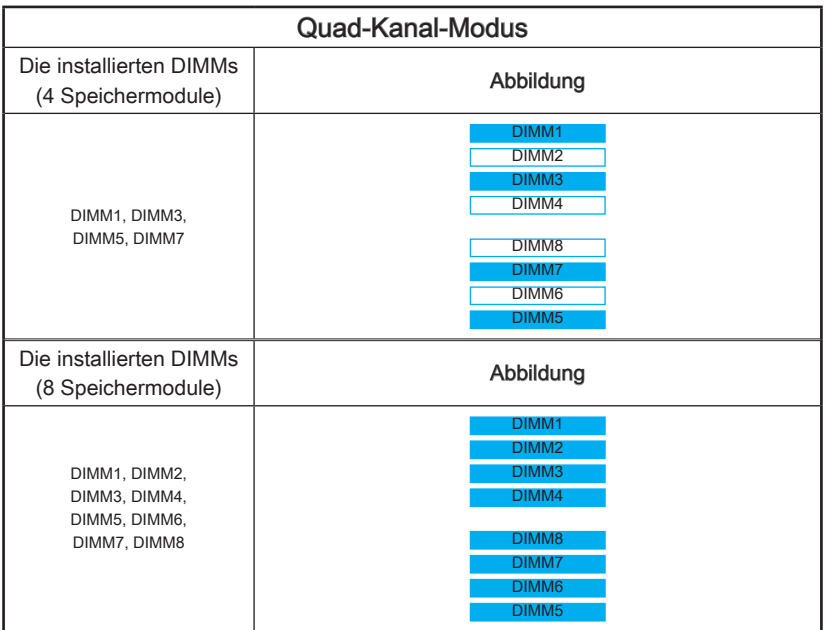

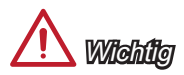

- Stellen Sie im Multi-Kanal-Modus (Dual-/ Triple-/ Quad-Kanal-Modus) bitte sicher, dass Sie Module des gleichen Typs und identischer Speicherdichte in den DIMM Slots unterschiedlicher Kanäle verwenden. für jeden Kanal muss die SCHWARZ-DIMM-Steckplatz ZUERST installiert werden.
- Um einen sicheren Systemstart zu gewährleisten, bestücken Sie immer DIMM1 •zuerst.

# Erweiterungssteckplätze

Dieses Motherboard enthält zahlreiche Schnittstellen für Erweiterungskarten, wie diskrete Grafik-oder Soundkarten.

# PCI\_E1~E6: PCIe Erweiterungssteckplatz

Der PCIe Steckplatz unterstützt PCIe-Erweiterungskarten.

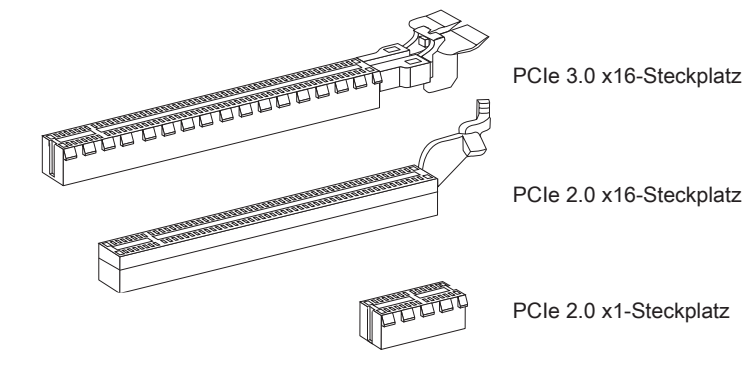

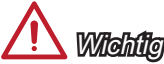

Achten Sie darauf, dass Sie den Strom abschalten und das Netzkabel aus der Steckdose herausziehen, bevor Sie eine Erweiterungskarte installieren oder entfernen. Lesen Sie bitte auch die Dokumentation der Erweiterungskarte , um notwendige zusätzliche Hardware oder Software-Änderungen zu überprüfen.

# Grafikkarte-Installation Tabelle

Die folgende Tabelle zeigt die Installationsregeln für Grafikkarten.

Symbol ●: Installieren Sie die Grafikkarten in den PCIe-Steckplätze.

Symbol ◎: Schließen Sie den Monitor an der Grafikkarte.

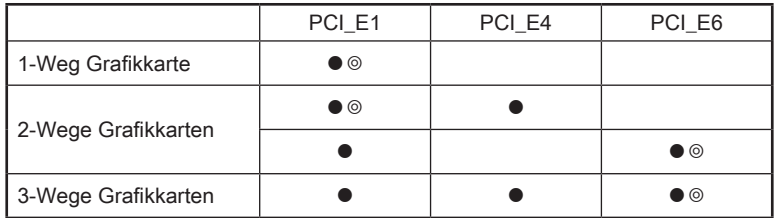

# **Wildhiller**

Nur die Grafikkarte mit dem Symbol ◎ zeigen POST-Meldung, wenn Sie Ihren Computer starten.

# Video/ Grafikkarten

Fall im Prozessor integriert, nutzt dieses Mainboard den im Prozessor befindlichen Grafikprozessor. Zusätzliche Grafikkarten können aber über die auf dem Mainboard verfügbaren Erweiterungssteckplätze eingesetzt werden um die Systemleistung zu erhöhen.

### Installation einer Grafikkarte

- Stellen Sie fest für welchen Steckplatz Ihre Grafikkarte geeignet ist. Suchen Sie 1. einen entsprechenden freien Steckplatz auf Ihrem Mainboard. Entfernen Sie eine eventuelle Schutzvorrichtung für den Steckplatz im Gehäuse.
- Positionieren Sie die Grafikkarte über den gewählten Steckplatz, mit dem Dis-2. play-Anschluss in Richtung Gehäuseausgang. Für die Installation einer einzelnen Grafikkarte empfehlen wir PCI\_E1.
- Pressen Sie die Grafikkarte in den Steckplatz. je nach Steckplatz sollte die Karte in 3. einer Halterung am Steckplatzende einrasten.
- Befestigen Sie das vordere Ende der Grafikkarte mit einer dafür vorgesehenen 4. Schraube am Computergehäuse.
- 5. Konsultieren Sie das Handbuch Ihrer Grafikkarte für weitere Angaben zur Treiberinstallation und zu den Einstellungen. Einige Grafikkarten benötigen den Anschluss einer gesonderten Stromversorgung.

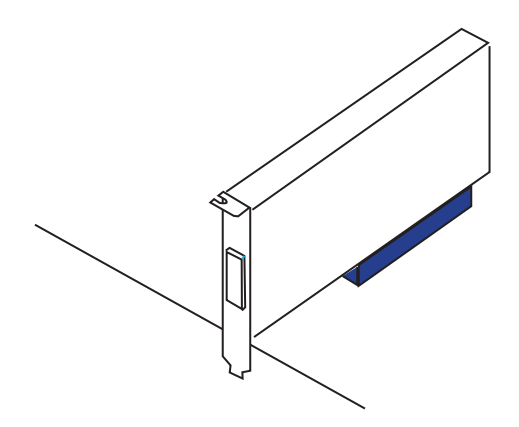

# Interne Anschlüsse

# SATA1~6: SATA Anschluss

Dieser Anschluss basiert auf der Hochgeschwindigkeitsschnittstelle Serial ATA (SATA). Pro Anschluss kann ein Serial ATA Gerät angeschlossen werden. Zu Serial ATA Geräten gehören Festplatten (HDD), SSD Festplatten (SSD) und optische Laufwerke (CD-/DVD-/Blu-Ray-Laufwerke).

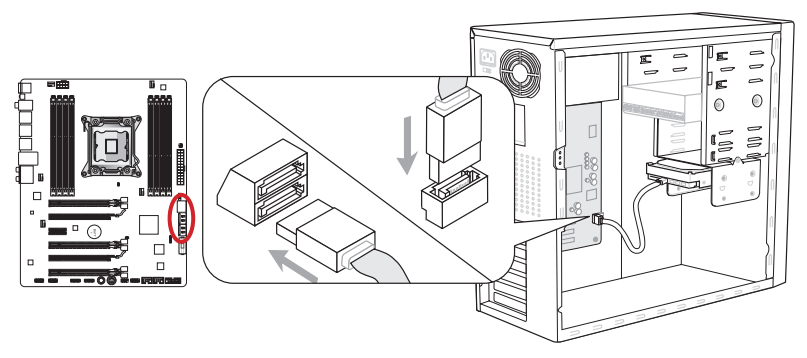

\* Das MB-Layout dieser Abbildung dient lediglich Illustrationszwecken.

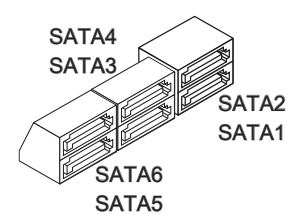

SATA1~2 (6Gb/s) SATA3~6 (3Gb/s)

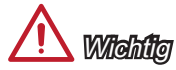

- Viele Serial ATA Geräte benötigen eine zusätzliche Stromversorgung über das PC-• Netzteil. Dazu gehören Festplatten (SSD und HDD), und optische Laufwerke (CD- /DVD-/ Blu-Ray). Weitere Informationen bietet das entsprechende Handbuch des Laufwerks.
- Meist müssen Serial-ATA Geräte im Gehäuse verschraubt werden. Informationen dazu finden Sie im Gehäuse- oder Gerätehandbuch.
- Knicken Sie das Serial ATA Kabel nicht in einem 90° Winkel. Datenverlust könnte die Folge sein.
- SATA-Kabel haben identische Stecker an beiden Enden. Es wird empfohlen den •flachen Stecker auf dem Mainboard einstecken.

# CPUFAN1,SYSFAN1~4: Stromanschlüsse für Lüfter

Die Anschlüsse unterstützen aktive Systemlüfter mit +12V. Ist Ihr Mainboard mit einem Chipsatz zur Überwachung der Systemhardware versehen, dann brauchen Sie einen speziellen Lüfter mit Geschwindigkeitsregelung, um die Vorteile der Steuerung des APU Lüfters zu nutzen. Vergessen Sie nicht, alle Systemlüftern anzuschließen. Einige Systemlüftern können nicht an dem Mainboard verbinden und wird stattdessen mit die Stromversorgung direkt verbinden. Ein Systemlüfter kann an jede verfügbaren Steckdose des Systemlüfters angeschlossen werden.

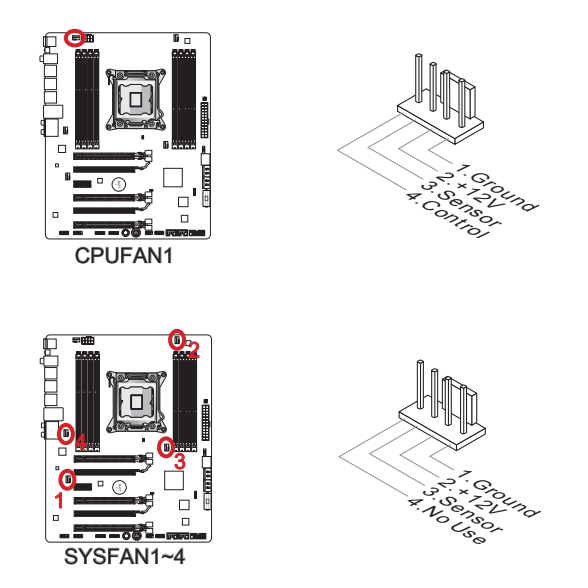

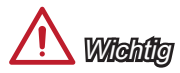

- Informieren Sie sich vor dem Kühlerkauf über die empfohlenen APU-Kühler des Prozessorherstellers auf dessen website. •
- Die CPUFAN1, SYSFAN1 und SYSFAN2-Anschlüsse unterstützen die Smart Fan Lüftersteuerung. Das Utility Control Center II kann installiert werden, um die Lüftergeschwindigkeit in Abhängigkeit von der CPU- und System-Temperatur zu steuern.
- Für den Fall, dass nicht genügend Lüfteranschlüsse auf dem Mainboard zur Verfü-• gung stehen, können weitere Lüfter mittels Adapter direkt am Netzteil angeschlossen werden.
- Stellen Sie vor dem ersten Systemstart sicher, dass sich keine Kabel in den Lüftern •verfangen können.

# JFP1, JFP2: Frontpanel Anschlüsse

Diese Anschlüsse sind für das Frontpanel. Sie dienen zum Anschluss der Schalter und LEDs des Frontpanels. JFP1 erfüllt die Anforderungen des "Intel® Front Panel I/O Connectivity Design Guide". Bei der Installation des Frontpanel-Anschlüsse, nutzen Sie bitte das beiliegende mConnectors um die Installation zu vereinfachen. Schließen Sie alle Kabel aus dem PC-Gehäuse in die mConnectors und stecken Sie das mConnectors in dem Mainboard.

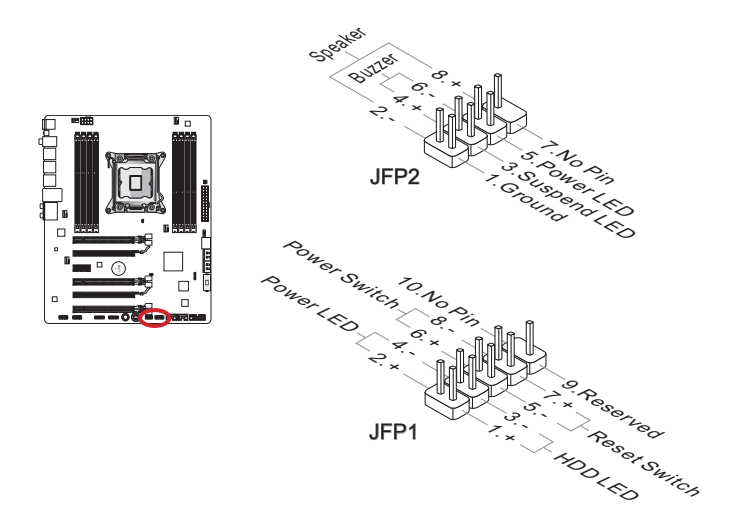

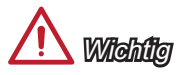

- An den Anschlüssen aus dem Gehäuse sind die positiven Kabel an den Pins, die mit kleinen Dreiecken markiert sind erkennbar. Bitte verwenden Sie das Diagramm oben und die Bezeichnungen auf den mConnectors um die korrekte Positionierung und Platzierung festzustellen. •
- Die meisten Anschlüsse in der Frontplatte des PC-Gehäuse soll vor allem in JFP1 gesteckt werden.

# JUSB2, JUSB3: USB 2.0 Erweiterungsanschlüsse

Dieser Anschluss eignet sich für die Verbindung der Hochgeschwindigkeits- USB- Peripheriegeräte, wie z.B. USB Festplattenlaufwerke, Digitalkameras, MP3-Player, Drucker, Modems und ähnliches.

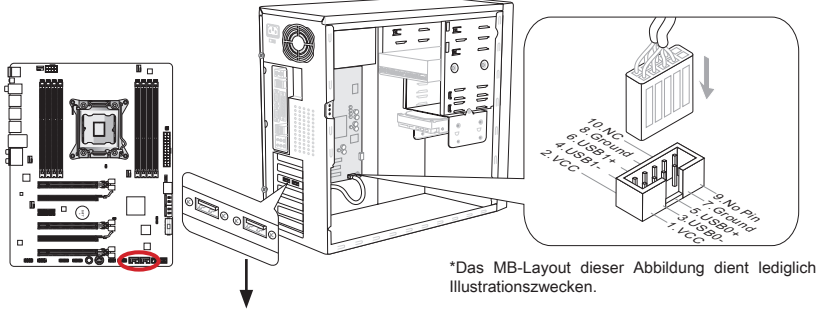

USB 2.0 Slotblech (optional)

Der JUSB3 (rote Markierung) Anschluss unterstützt die neue Super-Charger-Technologie von MSI, die besonders schnelles Laden Ihres Mobiltelefones oder anderer Geräte mit dem USB-Anschluss bietet. Um dieses Feature zu aktivieren, installieren Sie bitte die MSI SuperCharger Anwendung auf Ihrem Computer. Sobald die SuperCharger Anwendung aktiviert ist, wird der JUSB3 Anschluss die Daten-Kanäle als zusätzliche Energiekanäle freisetzen, um die angeschlossenen Geräte besonders schnell aufzuladen. Bitte beachten Sie, dass, wenn die Super-Charger Anwendung aktiviert ist, die Datenübertragung und Synchronisation über den JUSB3 Anschluss nicht funktioniert. Um den JUSB3 Anschluss wie einen normalen USB-2.0-Anschluss zu nuten, schalten Sie bitte die SuperCharger Anwendung aus. Wenn der Computer im Stand-by-oder Ruhezustand-Modus (S3 / S4 / S5) ist, wird der Super-Charger-Modus automatisch aktiviert.

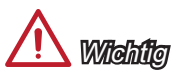

- Bitte beachten Sie, dass Sie die mit VCC (Stromführende Leitung) und GND (Erdlei-• tung) bezeichneten Pins korrekt verbinden müssen, ansonsten kann es zu Schäden kommen.
- Bitte verbinden Sie nur ein Gerät einmal pro USB-Port für den stabilen Ladevor-• gang.
- Die Super-Charger Technologie ist nur für ausgewählte MSI Motherboard-Modelle verfügbar. Prüfen Sie bitte anhand der MSI Webseite ob Ihr Mainboard die Super-Charger Technologie unterstützt.
- Das iPad kann auch im S3-, S4- und S5-Status über den JUSB3 (**rote Markierung**) geladen werden.
- Es wird empfohlen, das zu ladende gerät im S1 Modus nicht zu entfernen während •es geladen wird.

# JUSB1: USB 3.0 Erweiterungsanschluss

Der USB 3.0 Anschluss ist abwärtskompatibel mit USB 2.0-Geräten. Unterstützt Datentransferraten bis 5 Gbit/s (SuperSpeed).

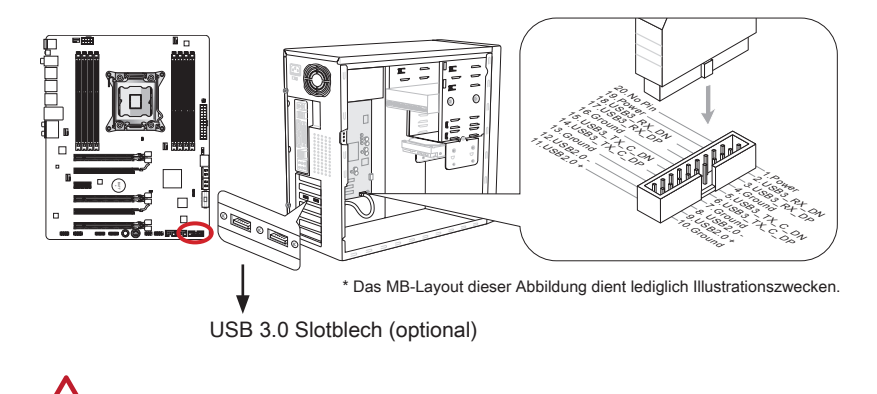

- **Wichtig** • Bitte beachten Sie, dass Sie die mit VCC (Stromführende Leitung) und GND (Erdleitung) bezeichneten Pins korrekt verbinden müssen, ansonsten kann es zu Schäden kommen.
- Zur Verwendung eines USB 3.0-Gerät, müssen Sie das Gerät an einen USB 3.0 Port über ein optionales USB 3.0-kompatibles Kabel anschließen.

# JCI1: Gehäusekontaktanschluss

Dieser Anschluss wird mit einem Kontaktschalter verbunden. Wenn das PC-Gehäuse geöffnet wird, aktiviert dies den Gehäuse-Kontaktschalter und eine Warnmeldung wird auf dem Bildschirm angezeigt. Um die Warnmeldung zu löschen, muss das BIOS aufgerufen und die Aufzeichnung gelöscht werden.

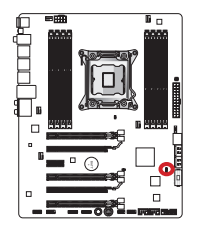

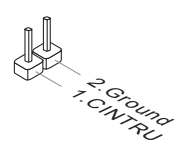

# JAUD1: Audioanschluss des Frontpanels

Dieser Anschluss ermöglicht den Anschluss von Audio Ein- und Ausgängen eines Frontpanels. Der Anschluss entspricht den Richtlinien des " Intel® Front Panel I/O Connectivity Design Guide".

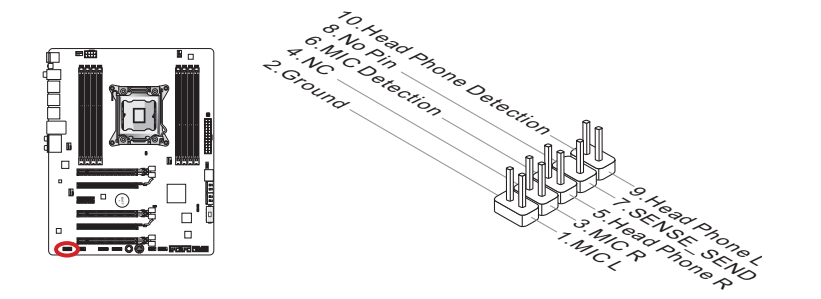

# JTPM1: TPM Anschluss

Dieser Anschluss wird für das TPM Modul (Trusted Platform Module) verwendet. Weitere Informationen über den Einsatz des optionalen TPM Modules entnehmen Sie bitte dem TPM Plattform Handbuch.

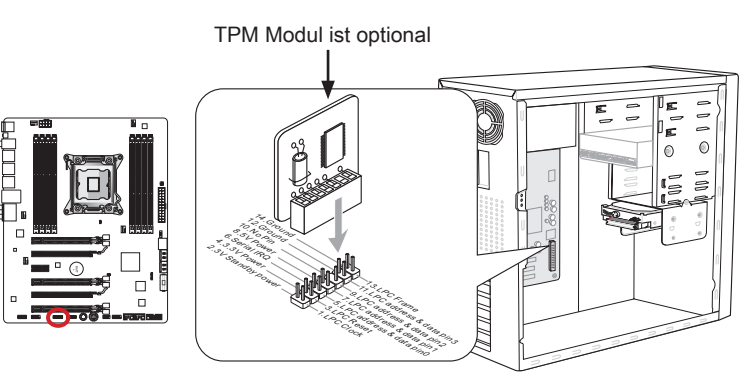

\* Das MB-Layout dieser Abbildung dient lediglich Illustrationszwecken.

# JCOM1: Serieller Anschluss

Es handelt sich um eine 16550A Kommunikationsschnittstelle, die 16 Bytes FIFOs sendet/empfängt. Hier lässt sich eine serielle Maus oder andere serielle Geräte direkt anschließen.

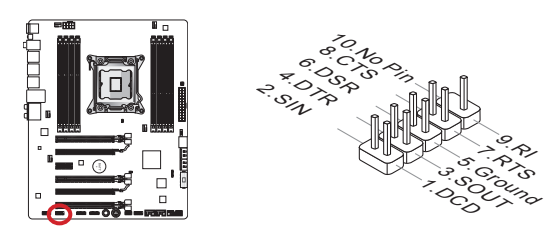

# JDLED3: Voice Genie Anschluss (optional)

Dieser Anschluss wird ausgenutzt, um die Sprachsteuerung (optional) anzuschließen. Weitere Informationen über den Einsatz des Anschlusses finden Sie bitte im Benutzerhandbuch.

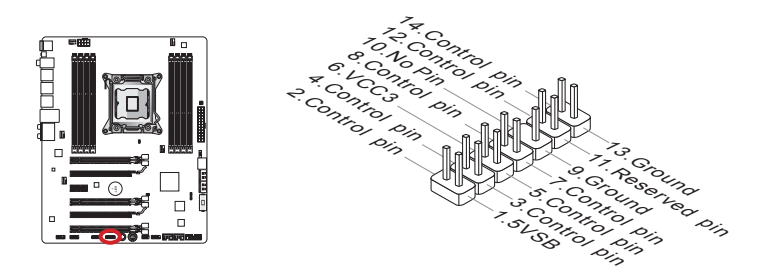

# JTURBO1: MultiConnect Front-Panel Anschluss (optional)

Dieser Anschluss wird für das optionale Frontpanel zur Steuerung des OC Genie und einige zusätzliche Funktionen verwendet. Weitere Informationen über den Einsatz des Anschlusses finden Sie bitte im Benutzerhandbuch.

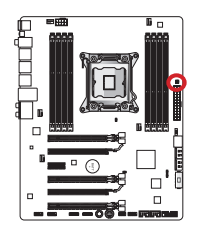

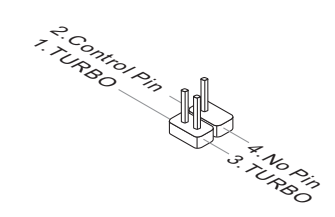

# Tasten

Das Motherboard verfügt über zahlreiche On-Board-Tasten, um verschiedene Funktionen zu steuern. Dieser Abschnitt beschreibt, wie man die Funktionen des Motherboards durch den Gebrauch der Taste ändert.

# OC1: OC Genie Taste

Diese Taste dient zur automatischen Übertaktung des Systems. Drücken Sie die Taste einmal während das System ausgeschaltet ist um OC Genie zu aktivieren. Die Taste bleibt im aktivierten Modus bis sie erneut gedrückt wird. Beim nächsten Systemstart wird OC Genie die CPU automatisch bis zu den optimalen Werten übertakten. Um OC Genie zu deaktivieren, drücken Sie erneut die OC Genie Taste. Die CPU Einstellungen werden dann auf die Defaultwerte zurückgesetzt.

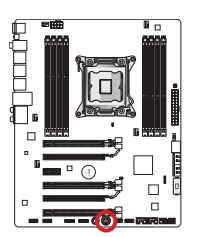

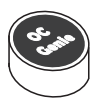

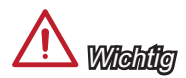

- Bitte installieren Sie DDR3 1333 oder schnelleren Hauptspeicher sowie hochwertige Kühler wenn Sie OC Genie einsetzen.
- MSI gibt keine Garantie auf den Übertaktungsbereich und auf eventuelle Schäden, die durch eine Übertaktung entstehen können.
- OC Genie kann im BIOS deaktiviert werden. Der BIOS-Bereich dieses Handbuchs gibt darüber Auskunft.
- Der Einsatz von OC Genie erfolgt auf eigene Gefahr. Übertaktungserfolge werden von MSI nicht garantiert.
- Für eine erfolgreiche OC Genie Nutzung werden MSI-Komponenten empfohlen. •

# POWER1: Ein-/Ausschalter

Dieser Ein-/ Ausschalter wird verwendet, um das System ein- und auszuschalten. Drücken Sie diese Taste, um das System ein- bzw. auszuschalten.

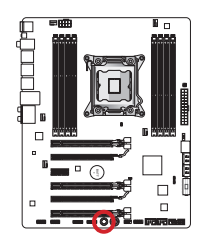

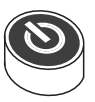

# **Steckbrücken**

# JBAT1: Steckbrücke zur CMOS-Löschung

Der Onboard CMOS Speicher (RAM) wird durch eine externe Spannungsversorgung durch eine Batterie auf dem Mainboard versorgt, um die Daten der Systemkonfiguration zu speichern. Er ermöglicht es dem Betriebssystem, mit jedem Einschalten automatisch hochzufahren. Wenn Sie die Systemkonfiguration löschen wollen, müssen Sie die Steckbrücke für kurze Zeit umsetzen. Halten Sie sich an die Anweisungen in der Grafik, um die Daten zu löschen.

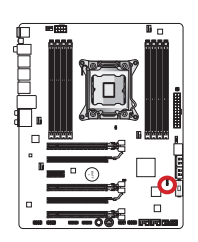

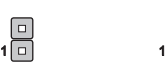

Daten beibehalten CMOS-Daten löschen

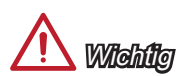

Wenn das System ausgeschaltet ist, können Sie die Steckbrücke stecken, um die Daten im CMOS zu löschen. Danach entfernen Sie die Steckbrücke. Versuchen Sie niemals die Daten im CMOS zu löschen, wenn das System eingeschaltet ist. Die Hauptplatine kann dadurch beschädigt werden.

# JCOLD1, JCOLD2: Niedertemperatur-Boot-Steckbrücke

Diese Steckbrücken sind beim Einsatz eines Flüssigstickstoff-Kühlsystems zu verwenden, um auch bei extreme niedrigen temperaturen starten zu können. Falls Sie eine besondere Kühlung einsetzen versuchen Sie einen oder beide Jumper auf "aktiviert" zu setzen um den Booterfolg zu gewährleisten.

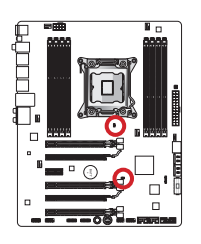

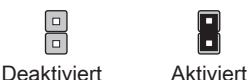

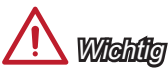

Das Übertakten bei niedrigen Umgebungstemperaturen geschieht auf eigene Gefahr. Übertaktungsergebnisse variieren in Abhängigkeit von der eingesetzten CPU.

# **Schalter**

# MULTI\_BIOS\_SWITCH: Multi BIOS Schalter

Das Mainboard hat zwei unabhängige BIOS ROMs (bezeichnet als A und B, Standard ist BIOS ROM A). Falls ein BIOS abgestürzt ist, können Sie durch verschieben des Schalters zum zweiten BIOS umschalten um zu starten. Die beiden BIOS ROMs unterstützen keine automatische Wiederherstellungsfunktion, daher müssen BIOS-Updates manuell durchgeführt werden.

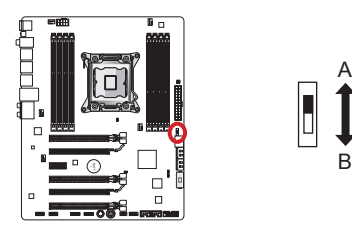

#### BIOS-Wiederherstellung mit dem M-flash-Programm:

- 1. Stellen Sie sicher, dass das System ausgeschaltet ist.
- 2. Starten Sie das System mit dem operativen BIOS ROM durch Umschaltung des Multi-BIOS Schalters.
- 3. Rufen Sie das BIOS Setup → UTILITIES → M-Flash → Save BIOS auf und speichern Sie die Datei auf einen bootfähigen USB-Stick (Stammordner).
- 4. Wechseln Sie zu dem BIOS-ROM wieder, die zurückgefordert werden muss.
- 5. Wählen Sie "Select one file to update BIOS" und stellen Sie das BIOS ROM mit der gespeicherten Datei in den USB-Stick wieder.

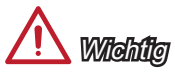

Schalten Sie den BIOS-Schalter nicht ein, wenn das System hochfährt.

# LED Statusanzeige

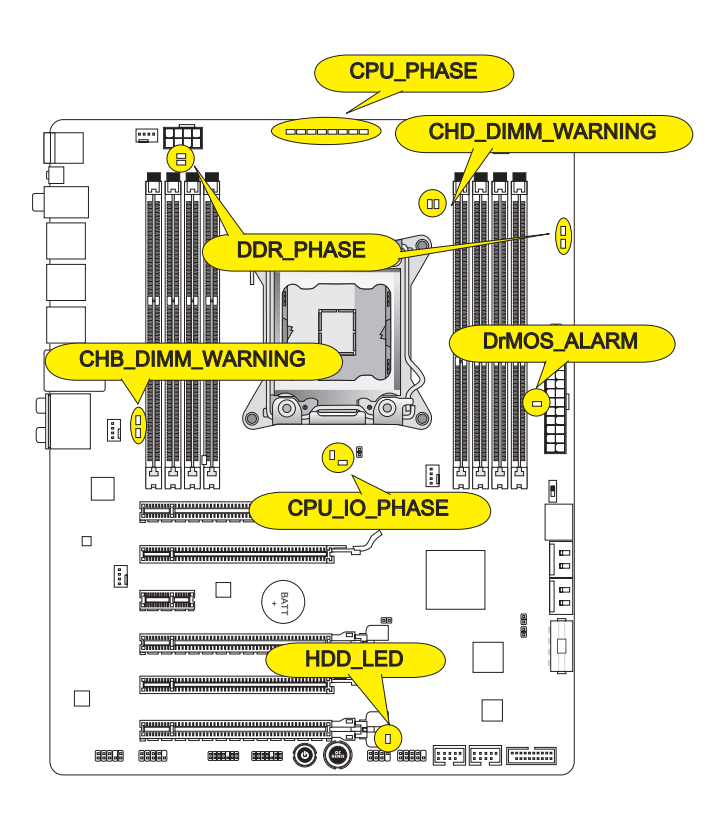

# CPU\_PHASE

Diese LEDs leuchten abhängig von der CPU-Last. Je höher die Phasenanzahl, desto höher ist der Stromzufluss zum Prozessor.

# CPU\_IO\_PHASE

Diese LEDs zeigen die aktuelle CPU I/O-Leistungsphasenmodus.

# DrMOS\_ALARM

Diese LED leuchtet, wenn DrMOS eine Überhitzung aufzeigt.

# DDR\_PHASE

Diese LEDs zeigen die aktuellen Speicher-Leistungsphasenmodus.

# HDD\_LED

Diese Leuchtdiode leuchtet, wenn die Festplatte in Betrieb ist.

# CHB/ CHD\_DIMM\_WARNING

Diese LEDs leuchten, wenn die in in Kanal B (DIMM3/ DIMM4) und Kanal D (DIMM7/ DIMM8) installierten Speichermodule nicht den Vorraussetzungen des Mainboarddesigns entsprechen.

# Treiber und Dienstprogramme

Nach der Installation des Betriebssystems müssen Sie Treiber installieren, um die Leistung des neuen Computer, den Sie gerade gebaut zu maximieren. MSI Mainbaord hat eine Treiber-CD. Die Treiber ermöglichen es Ihnen, das Mainboard effizienter zu nutzen und profitieren Sie von Besonderheit, die wir bieten.

Sie können Ihren Computer vor Viren durch den Einsatz des gebündelten Sicherheitsprogramms schützen. Ebenfalls liegen dem Paket eine Vielzahl von leistungsfähigen und kreativen Versorgungsunternehmen bei.

### Total Installer

Total Installer ist sehr einfach zu verwenden und does a great job of finding necessary drivers. Befolgen Sie bitte folgende Schritte, um den Treiber und Dienstprogramme für Ihren neuen Computer zu installieren.

- 1. Lengen Sie die MSI-Treiber-Disk in das optische Laufwerk ein. Der Setup-Bildschirm erscheint automatisch, wenn "Autorun" aktiviert ist.
- 2. Klicken Sie auf die Ikone "Total Installer". Ein Popup-Dialog erscheint, in dem alle notwendigen Treiber aufgelistet werden.

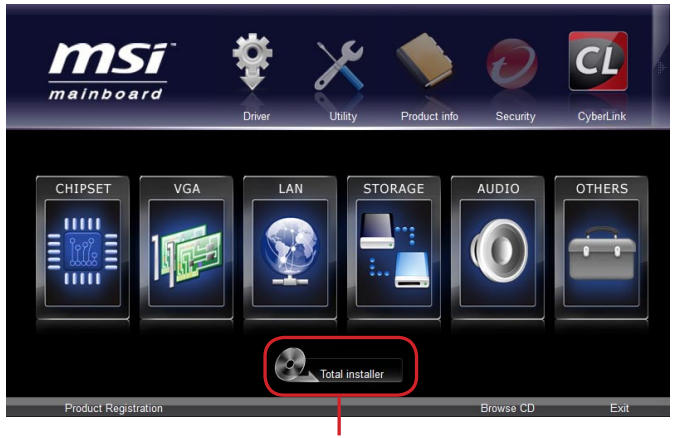

Klicken Sie hier

- Wählen Sie alle Kontrollkästchen auf Treiber-Liste Dialog. 3.
- 4. Klicken Sie die "**Install**" Taste.
- Die Installation der Software wird dann im Gange zu sein. Nachdem er fertig ist, 5. wird es neu zu starten.
- 6. Klicken Sie auf OK, um den Installation zu beenden.
- 7. Starten Sie den Computer neu.

Sie können auch die gleiche Methode verwenden, um die Dienstprogramme zu installieren.

# BIOS Setup

CLICK BIOS II wird von MSI entwickelt, die eine grafische Benutzeroberfläche der BIOS-Einstellparameter mit Maus und Tastatur bietet.

Mit CLICK BIOS II können Benutzer die BIOS-Einstellungen ändern, die CPU-Temperatur überwachen, die Boot-reihenfolge festlegen und die Systeminformationen anzeigen, wie CPU-Name, DRAM Kapazität, OS-Version und BIOS-Version. Benutzer können die Parameter-Daten exportieren und importieren, um sie zu sichern oder mit Freunden zu teilen. Bei bestehender Internetverbindung können die Benutzer im Internet surfen, E-Mail abrufen und Ihr System mit Live-Update aktualisieren.

# Aufruf des BIOS Setups

Nach dem Einschalten beginnt der Computer den POST (Power On Self Test - Selbstüberprüfung nach Anschalten). Sobald die Meldung unten erscheint drücken Sie die Taste <Entf>(<DEL>), um das Setup aufzurufen.

# Press DEL key to enter Setup Menu, F11 to enter Boot Menu (ENTF drücken, um das Einstellungsprogramm zu öffnen; F11 drücken um das Bootmenü zu erreichen)

Wenn die Nachricht verschwindet, bevor Sie reagieren und Sie möchten immer noch ins Setup, starten Sie das System neu, indem Sie es erst AUS- und danach wieder ANSCHALTEN, oder die "RESET"-Taste am Gehäuse betätigen. Sie können das System außerdem neu starten, indem Sie gleichzeitig die Tasten <Strg>,<Alt> und <Entf> drücken (bei manchen Tastaturen <Ctrl>,<Alt> und <Del>).

# Wichtig

Die Menüpunkte jeder in diesem Kapitel beschriebenen BIOS Kategorie befinden sich in permanenter Weiterentwicklung um die Systemleistung zu verbessern. Deswegen können die Beschreibungen leicht von der letzten Fassung des BIOS abweichen und sollten demnach nur als Anhaltspunkte dienen.

# Überbilck

Nach dem Aufrufen der CLICK BIOS II, ist das eine der folgenden Anzeigen.

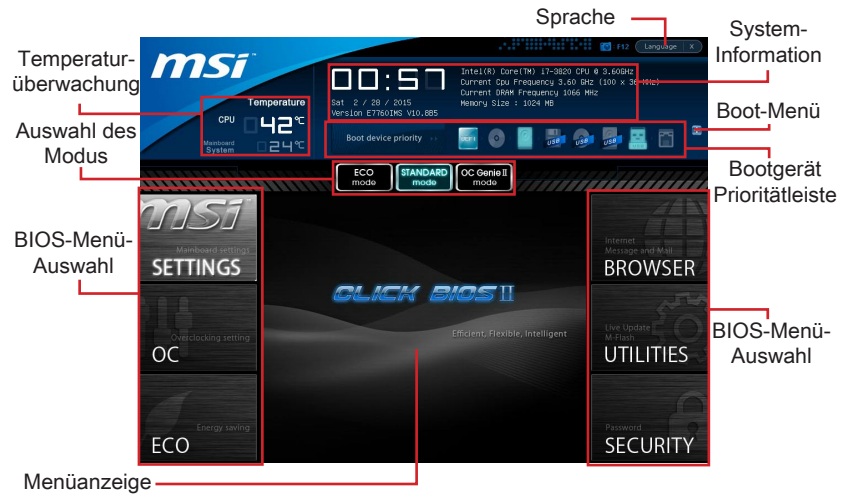

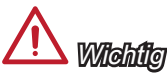

Die Bilder in diesem Handbuch sind nur zur Bezugnahme und können von Ihnem gekauften Produkt abweichen. Für weitere Informationen, bitte beachten Sie die tatsächlichen Anzeigen Ihres Systems.

#### Temperatur-überwachung ▶

Es zeigt die Temperatur des Prozessors und des Mainboards.

#### ▶ System-Information

Es zeigt die Zeit, Datum, CPU-Name, CPU-Frequenz, DRAM-Frequenz, DRAM-Kapazität und die BIOS-Version.

#### BIOS-Menü-Auswahl ▶

Diese Menüpunkte können die Menüs des BIOS auswählen. Die folgenden Optionen stehen zur Verfügung:

- SETTINGS Mit diesem Menü können Sie Ihre Einstellungen für Chipsatz, Boot-Gerät angeben. ■
- OC Dieses Menü enthält Optionen zu Frequenz- und Spannungsanpassungen. Die Erhöhung der Frequenz kann eine bessere Leistung erreichen. Andererseits kann hohe Frequenz und Wärmeentwicklung Instabilität verursache. Daher empfehlen wir unerfahrenen Benützern nicht zu übertakten. ■
- ECO Dieses Menü ermöglicht Energiespar-Einstellungen. ■
- BROWSER Mit dieser Funktion kommen starten Sie den MSI-Winki-Webbrowser. ■
- UTILITIES Dieses Menü enthält Utilities für die Sicherung und Aktualisierungen. ■

SECURITY - Mit Hilfe dieses Menüs verhindern Sie Eingriffe nicht autorisierter Personen. Verwenden Sie diese Sicherheitsfunktionen, um Ihr System zu schützen. ■

#### Bootgerät-Prioritätleiste ▶

Sie können die Symbole verschieben, um die Boot-Priorität ändern.

#### Boot-Menü ▶

Mit dieser Taste können Sie das Boot-Menü aufrufen. Klicken Sie auf den Eintrag, um das System von dem Gerät sofort zu starten.

#### Auswahl des Modus ▶

Mit dieser Funktion können Sie Voreinstellungen des Energiesparens oder Übertaktung laden.

#### ▶ Menüanzeige

Dieser Bereich ermöglicht die Konfiguration von BIOS Einstellungen.

#### Sprache ▶

Hier können Sie die Sprache der BIOS-Einstellungen auswählen.

#### Boot-Geräte Prioritätsleiste

Die Leiste zeigt die Reihenfolge der Boot-Geräte. Die Symbole zeigen die verfügbaren Geräte.

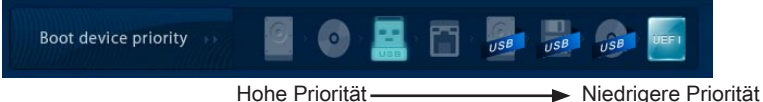

Klicken Sie und ziehen Sie das Symbol nach links oder rechts, um die Boot-Priorität festzulegen.

### Untermenü

Wenn Sie an der linken Seite bestimmter Felder ein Dreieckssymbol finden, bedeuted dies, dass Sie über das entsprechende Feld ein Untermenü

> Overclocking Profiles ≫ CPU Specifications

mit zusätzlichen Optionen aufrufen können. Durch die Steuertasten oder Maus können Sie ein Feld hervorheben und drücken der Eingabetaste <Enter> oder doppelklicken mit der linken Maustaste in das Untermenü gelangen. Dort können Sie mit den Steuertasten Werte eingeben und navigieren. Um in das vorherige Menü zu gelangen, drücken Sie <Esc > oder klicken Sie die rechte Maustaste.

#### Allgemeine Hilfe

Die allgemeine Hilfe listet die entsprechenden Tasten für die Verwendung der Navigation. Sie können diese aus jedem Menü einfach durch Drücken der Taste <F1> aufrufen. Um die Hilfe zu verlassen, rücken Sie <Esc>

# Betrieb

CLICK BIOS II ermöglicht Ihnen, die BIOS-Einstellungen mit der Maus Tastatur zu steuern. Die folgende Tabelle listet und beschreibt die Hotkeys und Mausaktionen.

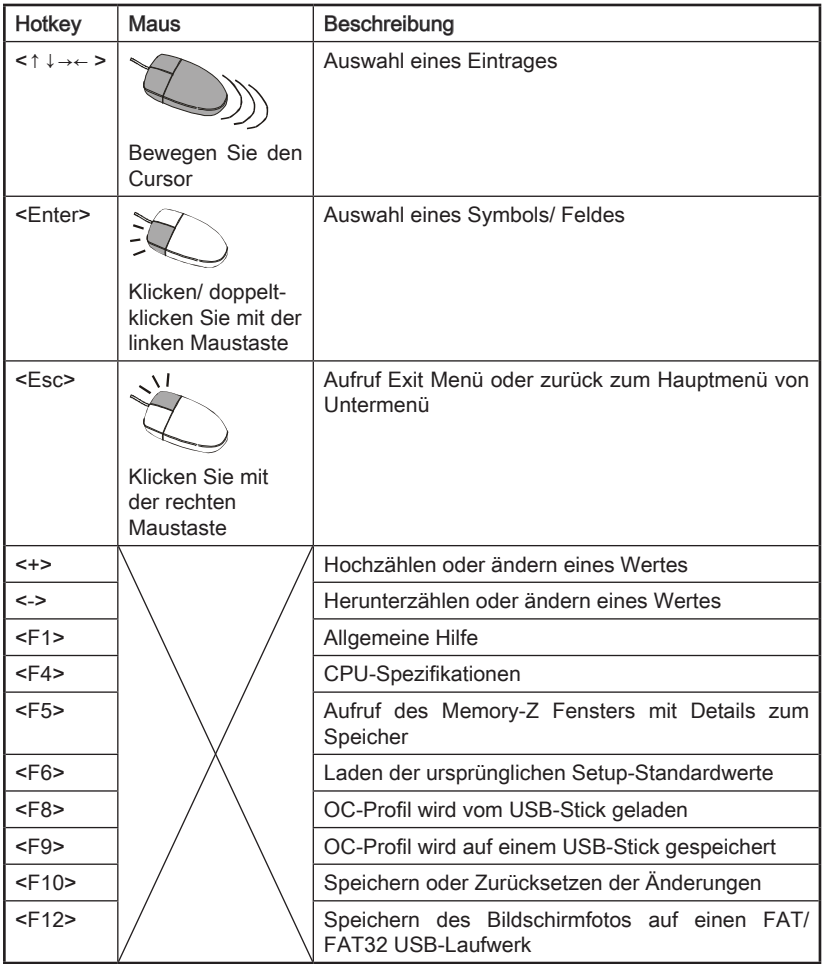

# OC-Menü

In diesem Menü können Benutzer das BIOS anpassen und übertakten. Bitte führen Sie nur Änderungen durch, wenn Sie sich über das Ergebniss sicher sind. Sie sollten Erfahrung beim Übertakten haben, da Sie sonst das Mainboard oder Komponenten des Systems beschädigen können.

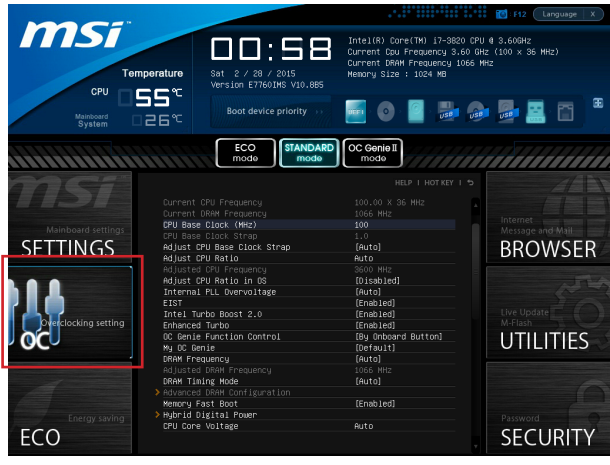

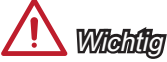

- Die Übertaktung ist nur für fortgeschrittene Benutzer zu empfehlen. •
- Die Übertaktung ist nicht gewährleistet. Anwendung kann zu Verlust der Garantie oder zur Beschädigung der Hardware führen.
- Falls Sie sich mit der Übertaktung nicht auskenne, empfehlen wir für einfaches Über-• takten die OC-genie Funktion.

#### ▶ Current CPU/ DRAM Frequency

Zeigt den derzeitigen Takt der CPU und die Geschwindigkeit des Speichers an. Nur Anzeige – keine Änderung möglich.

#### CPU Base Clock (MHz) ▶

Hier können Sie den CPU Grundtakt (in MHz Inkrementen) anpassen. Sie können die CPU übertakten, indem Sie diesen Wert verändern. Bitte beachten Sie, dass die Übertaktung (und das Ergebnis) und die Stabilität nicht gewährleistet ist.

#### CPU Base Clock Strap ▶

Es zeigt die CPU Grund-Taktrate. Nur Anzeige – keine Änderung möglich.

#### ▶ Adjust CPU Base Clock Strap

Hier können Sie die CPU Grund-Taktrate anpassen.

#### Adjust CPU Ratio ▶

Die Funktion steuert den Multiplikator der internen Taktfrequenz des Prozessors. Dieser Eintrag ist nur verfügbar, wenn der Prozessor diese Funktion unterstützt (freier Multiplikator).

#### Adjusted CPU Frequency ▶

Es zeigt die eingestellten Frequenz der CPU. Nur Anzeige – keine Änderung möglich.

#### Adjust CPU Ratio in OS ▶

Aktivieren Sie dieses Element, können Sie die CPU Taktrate im Betriebssystem ändern, indem Sie MSI Control Center verwenden.

#### ▶ Internal PLL Overvoltage

Diese Option bietet Ihnen an, die PLL-Spannung anzupassen.

#### EIST ▶

Die weiterentwickelte Intel SpeedStep Technologie erlaubt Ihnen, die Prozessorleistung in Abhängigkeit von der Stromquelle einzustellen. Dieses Feld erscheint nur,w enn die Funktion zur Verfügung steht.

#### ▶ Intel Turbo Boost 2.0

Aktiviert oder deaktiviert Turbo Boost 2.0 um die CPU-Leistung automatisch oberhalb der Standardtaktung zu erhöhen, wenn Applikationen zusätzliche Leistung benötigen.

#### Enhanced Turbo ▶

Diese Funktion wurde massgeblich von der CPU erhöht, indem es die Geschwindigkeit bis auf eine maximale Frequenz von Intel Turbo Boost für alle CPU-Kerne erhöht werden.

#### ▶ OC Genie Function Control

Hier können Sie die OC-Genie-Tasten aktivieren/ deaktivieren.

#### My OC Genie ▶

Hier können Sie auswählen, ob OC Genie-Parameter durch den Benutzer angepasst wird. Die Einstellung [MSI] ermöglicht OC Genie vorgegebene OC Parameter zu verwenden, um das System zu übertakten. Wenn Sie die Einstellung [Customize] wählen, können Sie die folgenden verwandten "Customize OC Genie Option"-Untermenü für OC Genie manuell konfigurieren.

#### My OC Genie option ▶

Drücken Sie die Eingabetaste <Enter>, um das Untermenü aufzurufen.

#### Customize CPU Ratio ▶

Hier können Sie die CPU Ratio für OC Genie Funkation angeben.

#### My GT Overclock ▶

Hier können Sie die Übertaktung von integrierter Grafik für OC Genie Funkation aktivieren/ deaktivieren.

#### GT Ratio ▶

Hier können Sie die GT Ratio für OC Genie Funkation angeben.

#### ▶ Adjusted my GT Ratio

Zeigt die iGPU Frequenz, wenn OC Genie gestartet wird. Nur Anzeige.

#### ▶ Customize DRAM Frequency

Hier können Sie die DRAM-Frequenz für OC Genie Funkation angeben.

#### ▶ Adjusted My DRAM Frequency

Zeigt die eingestellte Frequenz, wenn OC Genie gestartet wird. Nur Anzeige.

#### Extreme Memory Profile (X.M.P) ▶

Hier können Sie das Intel Extreme-Memory-Profile (X.M.P.) zu aktivieren/ deaktivieren, wenn OC Genie gestartet wird.

#### My OC Genie Intel C-State ▶

Hier können Sie das Intel C-State aktivieren/ deaktivieren, wenn OC Genie gestartet wird.

#### ► My OC Genie Package C State limit

Hier können Sie die C-State-Modus für OC Genie Funkation angeben.

#### My OC Genie Long duration power limit ▶

Hier können Sie langfristige Leistungsgrenze für OC Genie Funkation anpassen.

#### My OC Genie Long duration maintained ▶

Hier können Sie die beibehalten lange Dauer für OC Genie Funkation anpassen.

#### My OC Genie Short duration power limit ▶

Hier können Sie die kurze Zeit Leistungsgrenze für OC Genie Funkation anpassen.

#### My CPU Core Voltage/ My OC Genie CPU I/O Voltage/ My OC Genie DRAM ▶ Voltage/ My OC Genie GPU Voltage

Geben Sie die Spannung der CPU, des Speichers, GPU und des Chipsatz für OC Genie Funkation an.

#### ▶ Current CPU Core Voltage/ Current CPU I/O Core Voltage/ Current DRAM Voltage/ Current GPU Voltage

Zeigt die die aktuelle Spannung der CPU/ CPU I/O/ DRAM/ GPU. Nur Anzeige.

#### ▶ DRAM Frequency

Hier können Sie die Speicherfrequenz einstellen. Bitte beachten Sie, dass die Übertaktung Verhalten wird garantiert nicht.

#### ▶ Adjusted DRAM Frequency

Zeigt die Speicherfrequenz an. Nur Anzeige – keine Änderung möglich.

#### ▶ DRAM Timing Mode

Wählen Sie aus, wie das DRAM-Timing durch das SPD (Serial Presence Detect) EE-PROM des DRAM-Moduls gesteuert wird. Die Einstellung [Auto] ermöglicht die automatische Erkennung der DRAM-Timings anhand der SPD Daten. Im Untermenü Advanced DRAM Configuration können die Einstellungen für die Module einzeln [Unlink] oder für alle Module gemeinsam [Link] manuell vorgenommen werden.

#### ▶ Advanced DRAM Configuration

Drücken Sie die Eingabetaste <Enter>, um das Untermenü aufzurufen. Dieses Untermenü wird nach der Einstellung [Link] oder [Unlink] in "DRAM Timing Mode"aktiviert werden. Benutzer kann die Speicher-Timing für jeden Kanal des Speichers einstellen. Das System könnte instabil werden oder nicht mehr booten nach dem Ändern Speicher-Timing. Wenn sie auftritt, löschen Sie bitte die CMOS-Daten und wiederherstellen Sie die Standardeinstellungen. (Lesen Sie bitte den Abschnitt "Clear CMOS Jumper/ Taste um die CMOS-Daten zu löschen, und geben Sie das BIOS auf die Standardeinstellungen zu laden.)

#### ▶ Memory Fast Boot

Hier können Sie Memory-Fast-Boot aktivieren/ deaktivieren.

#### ▶ Hybrid Digital Power

Drücken Sie die Eingabetaste <Enter>, um das Untermenü aufzurufen.

#### CPU Core Vdroop Offset Control ▶

Hier können Sie den CPU Core Vdroop Offset Steuermodus wählen, wenn die CPU-Kernspannung von voll-/über CPU-Belastung fällt. Höhere Offset Prozentsatz mehr hilfreich für extremes Übertakten. [Auto] ist die Standardeinstellung für höhere Energieeffizienz.

#### System Agent Vdroop Offset Control ▶

Hier können Sie den Offsetpegel von Spannung des System-Agenten-Einheits, wenn die Spannung des System Agent-Einheits von voll-/über CPU-Belastung fällt. Höhere Offset Prozentsatz mehr hilfreich für extremes Übertakten. [Auto] ist die Standardeinstellung für höhere Energieeffizienz.

#### ▶ Digital Compensation Level

Wählen Sie die aktuelle Geschwindigkeit Entschädigung. [Auto] ist die Standardeinstellung, die normalen Betriebsbedingungen für die meisten Gebrauch hält. Option [High] bietet eine bessere Leistung auf den gegenwärtigen Stabilität während der Übertaktung.

#### CPU Core OCP Expander ▶

Mit diesem Menüpunkt können die Begrenzung der CPU Over Current Protection erweitern. [Default] ist die Standardeinstellung für die regelmäßige Schutz. [Enhanced] ist für Übertaktung. Bitte beachten Sie, dass der höhere erweiternden Wert den Ausbau wenige CPU-Schutz gibt.

#### ▶ System Agent OCP Expander

Mit diesem Menüpunkt können die Begrenzung des System-Agenten-Einheits Protection erweitern. [Default] ist die Standardeinstellung für die regelmäßige Schutz. [Enhanced] ist für Übertaktung. Bitte beachten Sie, dass der höhere erweiternden Wert den Ausbau wenige CPU-Schutz gibt.

#### ▶ CPU Core Switching Frequency

Dieser Menüpunkt erlaubt die Erhöhung der PWM Arbeitsgeschwindigkeit um CPU-Core-Spannung zu stabilisieren und die Welligkeit-Bandbreite zu minimieren.

Hinweis: Der höhere Wert verursacht höhere Temperatur der MOSFET, So stellen Sie bitte sicher, dass eine Kühllösung für MOSFET gut vorbereitet, bevor Sie den Wert erhöhen.

#### ▶ System Agent Switching Frequency

Dieser Menüpunkt erlaubt die Erhöhung der PWM Arbeitsgeschwindigkeit um die Spannung des System-Agenten-Einheits zu stabilisieren und die Welligkeit-Bandbreite zu minimieren.

Hinweis: Der höhere Wert verursacht höhere Temperatur der MOSFET, So stellen Sie bitte sicher, dass eine Kühllösung für MOSFET gut vorbereitet, bevor Sie den Wert erhöhen.

CPU Core Voltage/ System Agent Voltage (SA)/ CPU I/O Voltage/ CPU PLL Voltage/ ▶CPU Override Voltage/ DDR CH\_A/B Voltage/ DDR CH\_C/D Voltage/ DDR CH\_A CA Vref Voltage/ DDR CH\_B CA Vref Voltage/ DDR CH\_C CA Vref Voltage/ DDR CH\_D CA Vref Voltage/ DDR CH\_A DQ Vref Voltage/ DDR CH\_B DQ Vref Voltage/ DDR CH\_ C DQ Vref Voltage/ DDR CH\_D DQ Vref Voltage/ PCH 1.1 Voltage/ PCH 1.5 Voltage.

Diese Option bietet Ihnen an, die Spannung anzupassen.

#### ▶ Current CPU Core Voltage/ Current SA Voltage/ Current CPU I/O Voltage/ Current CPU PLL Voltage/ Current DDR CH\_A/B Voltage/ Current DDR CH\_C/D Voltage

Zeigt die die aktuelle Spannung. Nur Anzeige.

#### Overclocking Profiles ▶

Drücken Sie die Eingabetaste <Enter>, um das Untermenü aufzurufen.

#### Overclocking Profile 1/ 2/ 3/ 4/ 5/ 6 ▶

Drücken Sie die Eingabetaste <Enter>, um das Untermenü aufzurufen.

#### ▶ Set Name for Overclocking Profile 1/ 2/ 3/ 4/ 5/ 6

Geben Sie einen Namen, indem Sie in diesem Artikel eintippen.

#### Save Overclocking Profile 1/ 2/ 3/ 4/ 5/ 6 ▶

Speichern Sie die aktuelle Übertaktungs-Einstellungen auf ROM für ausgewählten Profil.

#### Load/ Clear Overclocking Profile 1/ 2/ 3/ 4/ 5/ 6 ▶

Laden / Löschen der gespeicherten Profileinstellungen von ROM.

#### Overclocking Profile Save ▶

Speichern Sie die aktuelle Übertaktungs-Einstellungen auf USB-Laufwerk.

#### Overclocking Profile Load ▶

Laden Sie die gespeicherten Einstellungen von USB-Laufwerk.

#### ▶ OC Retry Count

Wenn die Übertaktung fehlschlägt, regelt diese Option wie oft das System mit den übertakteten Einstellungen versucht zu starten [3/ 5]. Schlägt die Übertaktung fehl, wird das System mit Standard-Einstellungen gestartet.

#### ▶ CPU Specifications

Drücken Sie die Eingabetaste <Enter>, um das Untermenü aufzurufen. Das Untermenü markiert alle Einstellungen und Timings von Ihren DIMMs. Diese Informationen kann je nach Modell und ist schreibgeschützt. Zu diesen Informationen gelangen Sie, indem Sie die Taste [F4] drücken. Drücken Sie die Eingabetaste <Enter>, um das Untermenü aufzurufen.

#### CPU Technology Support ▶

Drücken Sie die Eingabetaste <Enter>, um das Untermenü aufzurufen. Das Untermenü zeigt die Technologien des verwendeten Prozessors an. Nur Anzeige.

#### MEMORY-Z ▶

Drücken Sie die Eingabetaste <Enter>, um das Untermenü aufzurufen. Das Untermenü markiert alle Einstellungen und Timings von Ihren DIMMs. Diese Informationen kann je nach Modell und ist schreibgeschützt. Zu diesen Informationen gelangen Sie, indem Sie die Taste [F5] drücken. Drücken Sie die Eingabetaste <Enter>, um das Untermenü aufzurufen.

#### ▶ DIMM1~8 Memory SPD

Drücken Sie die Eingabetaste <Enter>, um das Untermenü aufzurufen. Das Untermenü zeigt die Information des installierten Speichers an.

#### CPU Features ▶

Drücken Sie die Eingabetaste <Enter>, um das Untermenü aufzurufen.

#### ▶ Hyper-Threading Technology

Der Prozessor verwendet die Technologie des Hyper-Threadings, um Verhandlungrate zu erhöhen und die Antwortzeiten des Benutzers zu verringern. Die Technologie behandelt den dual-core Prozessor als zwei logische Prozessoren, die Anweisungen gleichzeitig durchführen können. Somit, das Systemleistung wird hochverbessert. Wenn Sie die Funktion ausgeschaltet, verwendet der Prozessor nur einen Kern, um die Anweisungen durchzuführen. Bitte deaktiveren Sie die Funktion wenn Ihr Betriebssystem nicht HT Funktion stützt, oder Unzuverlässigkeit und Instabilität können auftreten.

#### Active Processor Cores ▶

Hier können Sie die Zahl der aktiven Prozessorkerne auswählen.

#### Limit CPUID Maximum ▶

Max CPUID Value Limit kann die aufgeführte Geschwindigkeit des Prozessors für ältere Betriebssysteme begrenzen.

#### Execute Disable Bit ▶

Es kann an den Rechner gerichtete "Buffer Overflow" Angriffe verhindern, bei denen Würmer, um Ihr System mit Codeausführung zu beschädigen. Es wird empfohlen, halten Sie diese stets aktiviert.

#### ▶ Intel Virtualization Tech

Verbessert Virtualisierung und ermöglicht dem System, wie mehrere virtuelle Systeme handeln. Für weitere Informationen besuchen Sie die offizielle Intel-Website.

#### ▶ Intel VT-D Tech

Hier können Sie die Intel Intel VT-D-Technologie aktivieren/ deaktivieren. Für weitere Informationen besuchen Sie die offizielle Intel-Website.

#### ▶ Power Technology

Hier können Sie den Modus der Intel Dynamic Power Technologie auswählen.

#### C1E Support ▶

Während des Leerlaufs aktiviert die Funktion, um die Stromaufnahme zu reduzieren. Nicht alle Prozessor unterstützt Enhanced Halt Stand (C1E).

#### ▶ OverSpeed Protection

Die Funktion kann den aktuellen CPU Status sowie seine Leistungsaufnahme überwachen. Wenn es ein bestimmtes Niveau übersteigt, verringert der Prozessor automatisch seine Taktrate. Wollen Sie Ihre CPU Übertakten, wird es empfohlen, diese Funktion deaktiviert ist.

#### ▶ Intel C-State

C-Zustand ist ein Power-Management-Zustand, das erkennt, wenn das System im Leerlauf ist und den Stromverbrauch entsprechend senkt.

#### ▶ Package C State limit

Hier können Sie einen C-State-Modus auswählen.

#### ▶ Long duration power limit (W)

Hier können Sie die TDP Leistungsgrenze für einen langen Zeitraum einstellen.

#### Long duration maintained (s) ▶

Hier stellen Sie den Zeitraum (ms) für die TDP Leistungsgrenze (W) für einen bestimmten Zeitraum ein.

#### MS-7760 Mainboard

#### ► Short duration power limit (W)

Hier können Sie die TDP Leistungsgrenze für einen kurzen Zeitraum einstellen.

#### ► Primary plane turbo power limit (W)

Hier können Sie die TDP Leistungsgrenze für die primären Ebene Turbo einstellen.

#### 1/2/3/4-Core Ratio Limit ▶

Anzeigen der maximalen Kerne der CPU 1/2/3/4.

# Aktualisierung BIOS mit dem Live-Update

Dieser Abschnitt erklärt, wie Sie das BIOS mit Hilfe des Live-Update-Programms aktualisieren können, noch das Betriebssystem gestartet wurde. Bei einer bestehenden Internetverbindung kann Live-Update das BIOS selbstständig aktualisieren. Um das BIOS mit dem Live-Update-Programm zu aktualisieren, führen Sie bitte folgende Schritte aus:

1. Klicken Sie auf die Taste Live-Update **im Menü für BIOS-Dienstprogramme.** (Die Winki muss installiert sein).

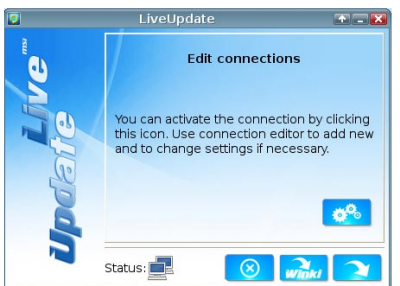

- 2. Wenn <u>nötig,</u> bauen Sie die Verbindung auf durch einen Klick auf die Einstellung-Taste **...**
- 3. Klicken Sie auf die Taste "Weiter" **1944**.
- 4. Live Update erkennt automatisch die BIOS-Version und laden Sie die entsprechende Datei.

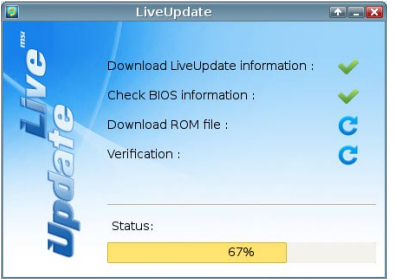

5. Klicken den Bestätigen Button **der klub**, um das BIOS zu aktualisieren.

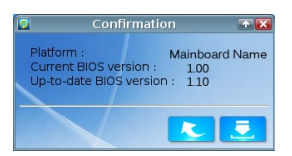

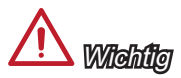

Nicht aktualisieren Sie das the BIOS, wenn Ihr System gut läuft.

# Windows XP mit IDE-Modus installieren

Die Windows XP-Installation schlägt fehl, ein blauer Bildschirm wird angezeigt, da Speichergeräte im AHCI-Modus nicht nativ unterstützt werden. Falls Sie dennoch Windows XP als Betriebssystem nutzen möchten, ändern Sie bitte die nachstehenden BIOS-Elemente wie folgt.

- 1. Zum Aufrufen des BIOS lesen Sie bitte im "BIOS-Abschnitt" nach.
- Wechseln Sie zu SETTINGS (Einstellungen) → Integrated Peripherals (Integrierte 2. Peripherie) → SATA Mode (SATA-Modus).

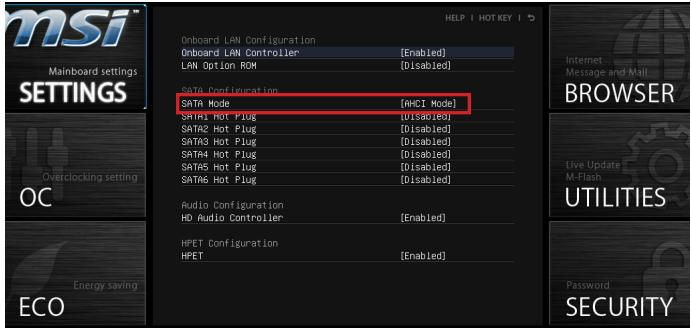

- Stellen Sie den SATA MODE (SATA-Modus) auf IDE ein. 3.
- Wechseln Sie zu SETTINGS (Einstellungen) → Save & Exit (Speichern und 4. beenden)→ Save changes and reboot (Änderungen speichern und neu starten).
- 5. Installieren Sie Windows XP.

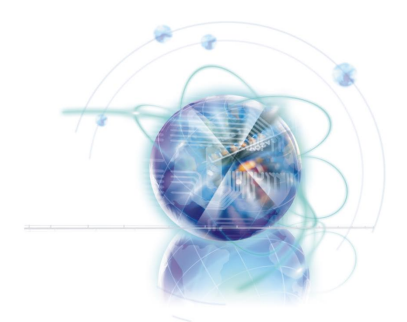

Français

# X79A-GD45 Plus séries

# Spécifications

#### Processeurs Supportés

2ème Génération Intel® Core™ i7 Processeurs dans LGA 2011 socket ■

#### Jeux de puces

■ Puces Intel® X79

#### Mémoire supportée

- 8x DDR3 DIMMs supportent DDR3 2400\*(OC)/ 2133\*(OC)/ 1800\*(OC)/ 1600/ 1333/ 1066 (128GB Max)
- Supporte le mode quatre-canal, deux DIMMs par canal

### LAN

■ Supporte LAN 10/100/1000 Fast Ethernet par Intel® 82579

#### Audio

- HD audio codec intégré par Realtek® ALC892
- 8-canal audio avec détection de prise

## **SATA**

- 2x ports SATA 6Gb/s (SATA1~2) par Intel® X79 ■
- 4x ports SATA 3Gb/s (SATA3~6) par Intel® X79 ■

#### RAID

- SATA1~2 supportent l'entreprise de technologie Intel® Rapid Storage Technology (AHCI/ RAID 0/ 1)
- SATA3~6 supportent l'entreprise de technologie Intel® Rapid Storage Technology (AHCI/ RAID 0/ 1/ 5/ 10)

### USB 3.0

- 2x ports USB 3.0 IO arrière NEC D720202
- 1x connecteur USB 3.0 intégré par NEC D720202

#### Multi-GPU

- Supporte la technologie AMD® CrossFire™ Technology ■
- Supporte la technologie NVIDIA® SLI™ Technology

#### Connecteurs et Boutons et Interrupteur

- Panneau arrière
	- 1x port clavier PS/2
	- 1x port souris PS/2
	- 1x bouton d'effacement CMOS -
	- 1x port coaxial S/PDIF-out
	- 1x port optique S/PDIF-out
	- 6x ports USB 2.0 -
	- 2x ports USB 3.0 -
	- 1x port LAN
	- 6x ports audio -
- Connecteur intégrés
	- 2x connecteurs USB 2.0 -
	- 1x connecteur USB 3.0 -
	- 1x connecteur de module TPM -
	- 1x connecteur de port Sérial
	- 1x connecteur audio avant
	- 1x connecteur Châssis Intrusion
	- 1x bouton d'alimentation
	- 1x bouton OC Genie -
	- 1x interrupteur Multi BIOS -
	- 1x connecteur de panneau MultiConnect (en option) -
	- 1x connecteur Voice Genie (en option)

#### **Emplacements**

- 3x emplacements PCIe 3.0 x16 (PCI\_E1, PCI\_E4, PCI\_E6)
	- PCI\_E1 et PCI\_E4 supportent jusqu'à la vitesse PCIe 3.0 x16 -
	- PCI\_E6 supporte jusqu'à la vitesse PCIe 3.0 x8 -
- 2x emplacements PCIe 2.0 x16 (PCI\_E2, PCI\_E5)
	- PCI\_E2 et PCI\_E5 supportent jusqu'a la vitesse PCIe 2.0 x1 -
- 1x emplacement PCIe 2.0 x1

### Dimension

■ ATX (24.4 cm X 30.5 cm)

#### Trous taraudés de montage

■ 9x trous de montage

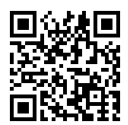

Pour plus d'information sur le CPU, veuillez visiter http://www.msi.com/service/cpu-support/

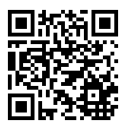

Pour plus d'information sur les composants compatibles, veuillez visiter

http://www.msi.com/service/test-report/

Si vous désirez acheter des accessoires et vous avez besoin de numéros des pièces, vous pouvez chercher sur la page website et trouver les détails sur notre adresse cidessous http://www.msi.com/index.php

Carte mère MS-7760

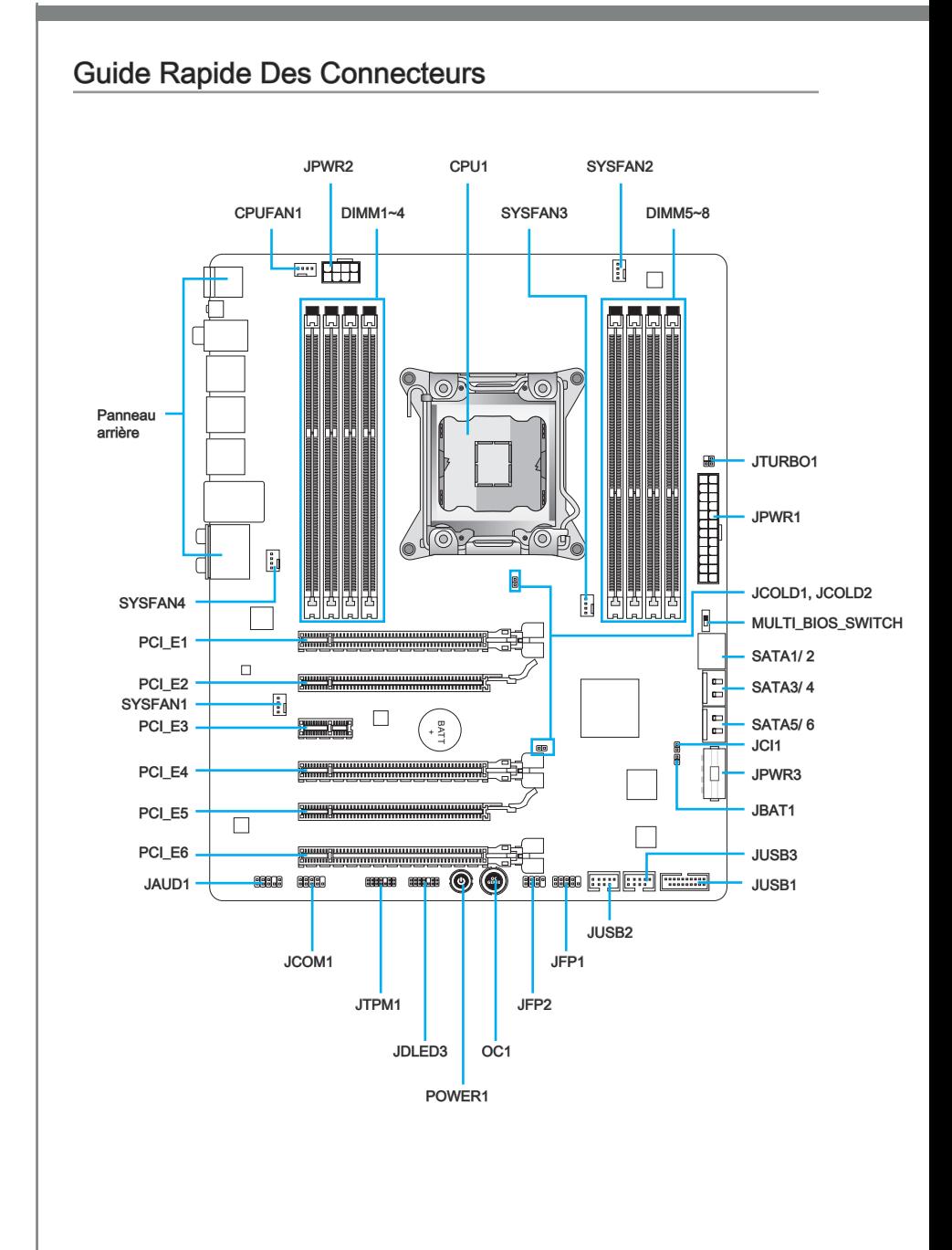
### Guide référence des connecteurs

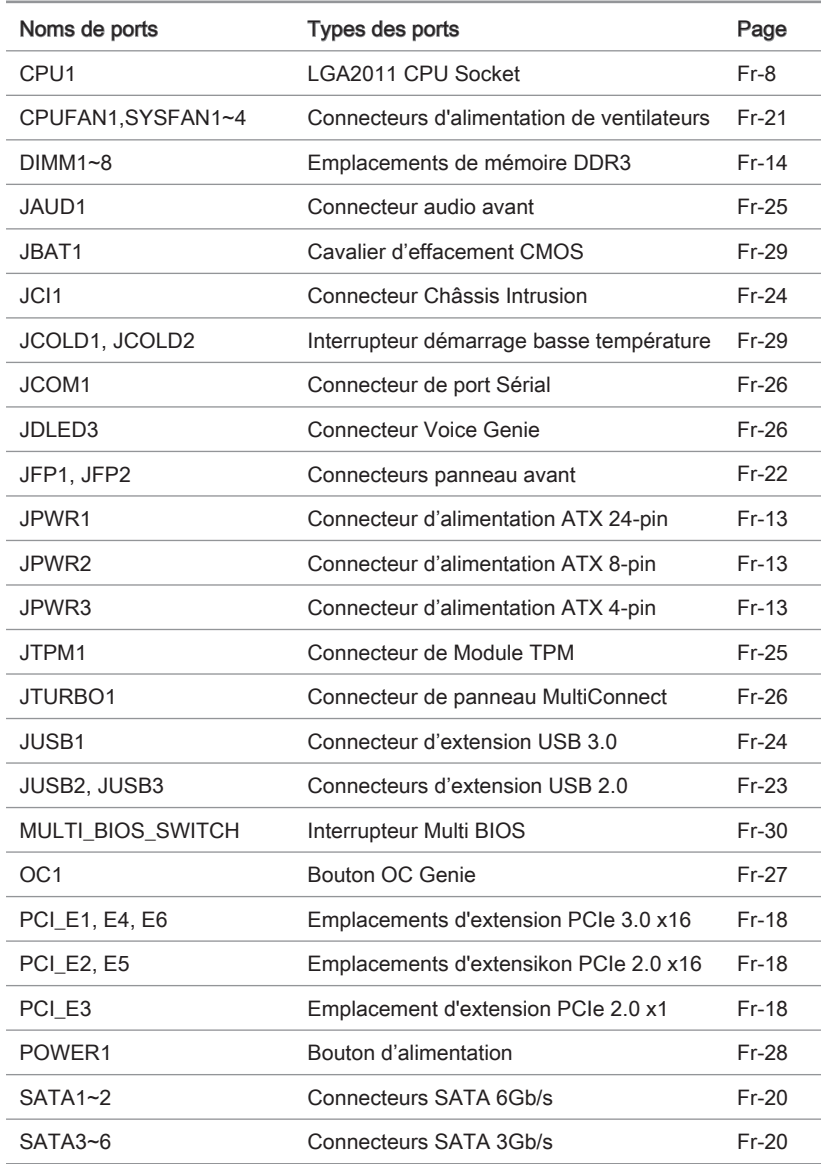

### Guide rapide du panneau arrière

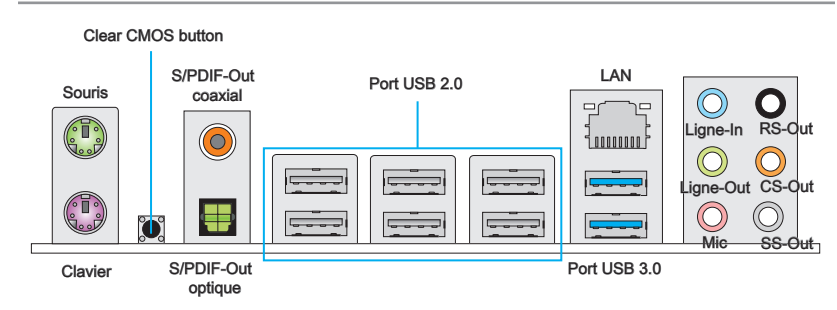

#### ▶ Souris/Clavier

Connecteur souris/ clavier DIN de PS/2® pour une souris ou un clavier PS/2®.

#### ▶ Bouton d'effacement CMOS

Il y a un CMOS RAM intégré, qui possède un bloc d'alimentation alimenté par une batterie externe, destiné à conserver les données de configuration du système. Avec le CMOS RAM, le système peut lancer automatiquement le système d'exploitation chaque fois qu'il est allumé. Si vous souhaitez effacer la configuration du système, utilisez ce bouton pour effacer les données. Appuyez le bouton pour effacer les données.

#### S/PDIF-Out coaxial ▶

Ce connecteur est utilisé pour relier l'interface S/PDIF (Sony et Philips Digital Interconnect Format) de la transmission audio numérique à un haut-parleur externe via un câble coaxial.

#### S/PDIF-Out optique ▶

Ce connecteur est utilisé pour relier l'interface S/PDIF (Sony et Philips Digital Interconnect Format) de la transmission audio numérique à un haut-parleur externe via un câble de fibre optique.

#### ▶ Port USB 2.0

Le port USB 2.0 sert à brancher des périphériques USB 2.0 tels que le clavier, la souris, ou d'autres périphériques compatibles USB 2.0.

#### ▶ Port USB 3.0

Le port USB 3.0 est rétro-compatible avec les périphériques USB 2.0. Il supporte le taux de transfert jusqu'à 5 Gbit/s (Super-Vitesse).

## **Important**

Si vous voulez installer un périphérique USB 3.0, il faut utiliser une câble USB 3.0 pour connecter au port USB 3.0.

#### LAN ▶

La prise standard RJ-45 LAN sert à la connexion Jaune au réseau local (Local Area Network (LAN)). Vous pouvez y relier un câble de réseau.

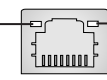

Vert/ Orange

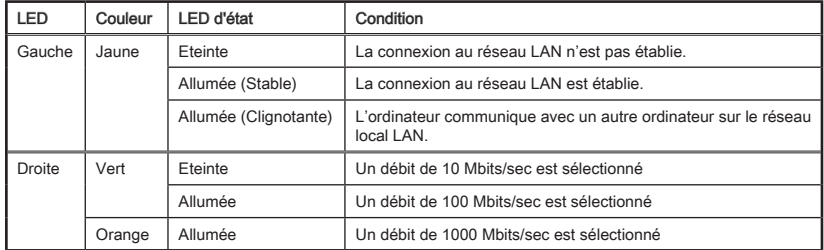

#### Ports Audio ▶

Ces connecteurs audio servent pour les périphériques audio. Vous pouvez différencier leur utilisation grâce à la couleur des prises audio.

- Bleu-Ligne in : sert à connecter les périphériques de sortie audio externe. ■
- Vert- Ligne out : est utilisé pour un haut-parleur ou un casque. ■
- Rose- Mic : est utilisé pour un microphone. ■
- Noir- RS-Out : Acoustique arrière en mode de canal 4/ 5.1/ 7.1. ■
- Orange- CS-Out : Centre/ Caisson de basse en mode de canal 5.1/ 7.1. ■
- Gris- SS-Out : Acoustique de côté en mode de canal 7.1. ■

### <span id="page-111-0"></span>CPU1 : LGA2011 CPU Socket

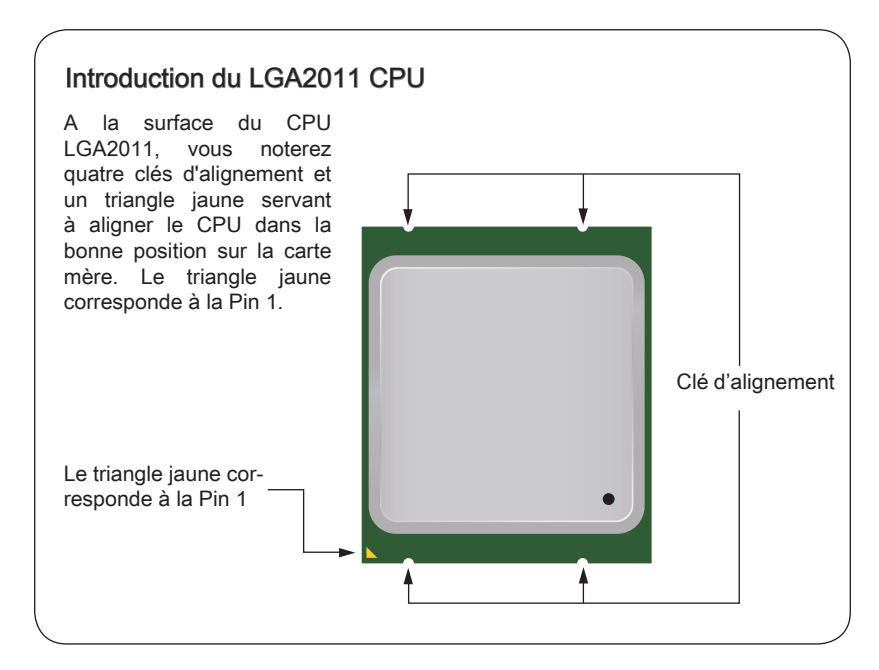

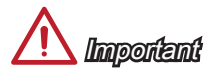

#### **Surchauffe**

La surchauffe endommage sérieusement le processeur et le système. Assurez-vous toujours que le système de refroidissement fonctionne correctement pour protéger le processeur de la surchauffe. Assurez-vous d'appliquer une couche de pâte thermique (ou film thermique) entre le processeur et le système de refroidissement afin d'améliorer la dissipation de la chaleur.

#### Remplacement du processeur

Lorsque vous remplacez le processeur, commencez toujours par couper l'alimentation électrique du boitier ou par débrancher le cordon d'alimentation de la prise pour garantir la sécurité du processeur.

#### **Overclocking**

Cette carte mère supporte l'overclocking. Néanmoins, veuillez vous assurer que vos composants soient capables de tolérer ces configurations anormales, lors d'overclocking. Toutefois l'utilisation au delà des spécifications constructeur n'est pas recommandé. Nous ne garantissons pas les dommages et risques causés par les utilisations non prévues dans les spécifications du produit.

### Installation du CPU et son ventilateur

Quand vous installez le CPU, assurez-vous que le CPU soit équipé d'un ventilateur, qui est nécessaire pour éviter la surchauffe et maintenir la stabilité. Suivez les instruction suivantes pour installer le CPU et son ventilateur correctement. Une installation incorrecte peut endommager votre CPU et la carte mère.

- 1. Soulevez le levier de charnière. Celui ci permet de verrouiller le levier actif.
- 2. Soulevez le levier actif.

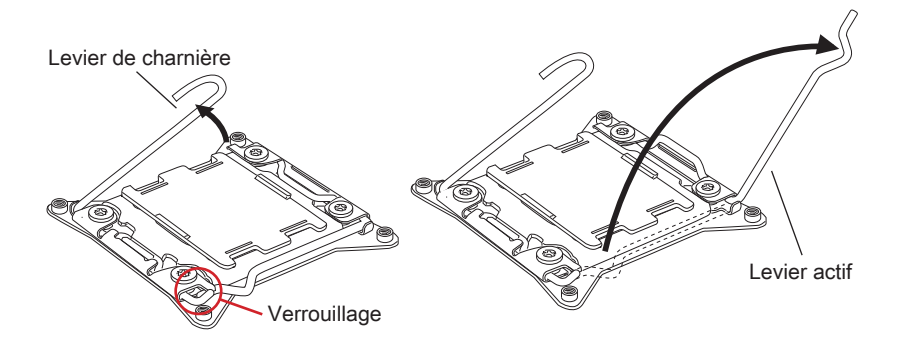

- 3. Soulevez la plaque de charge en appuyant sur le levier de charnière.
- 4. Vous pouvez maintenant ouvrir totalement la plaque de charge.

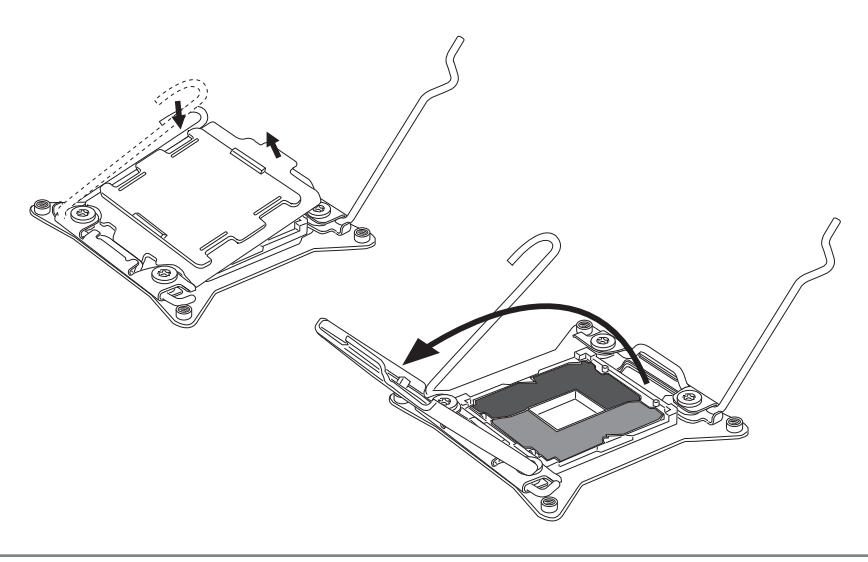

- 5. Alignez le CPU sur le socket CPU. Assurez-vous de tenir le CPU par le base avec les contacts métaux vers le bas. La clé d'alignement du CPU s'aligne sur les bords du socket CPU pour garantir une bonne correspondance.
- 6. Fermez la plaque de charge et enlevez le couvercle plastique de protection.

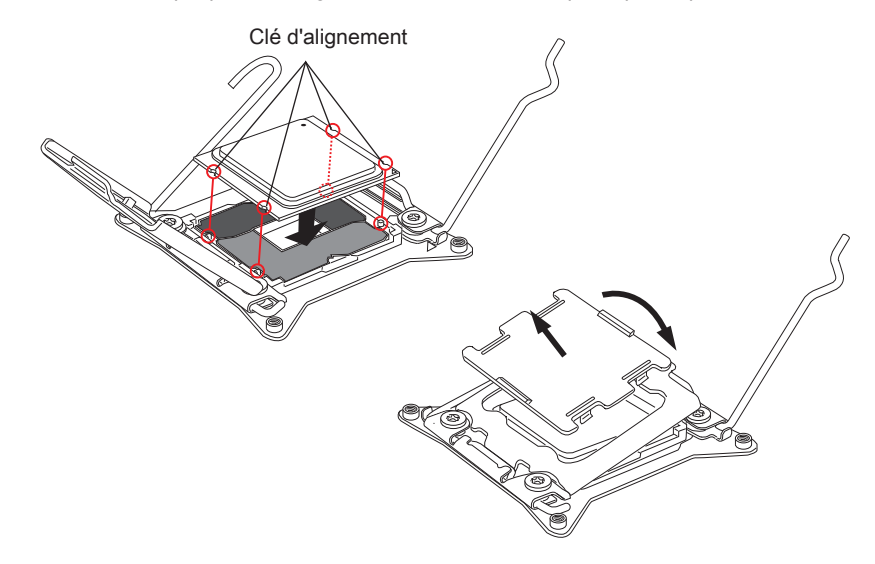

- 7. Baissez le levier actif doucement et fermement et verrouillez-le au socket.
- 8. Baissez le levier de charnière doucement et fermement et verrouillez-le au socket.

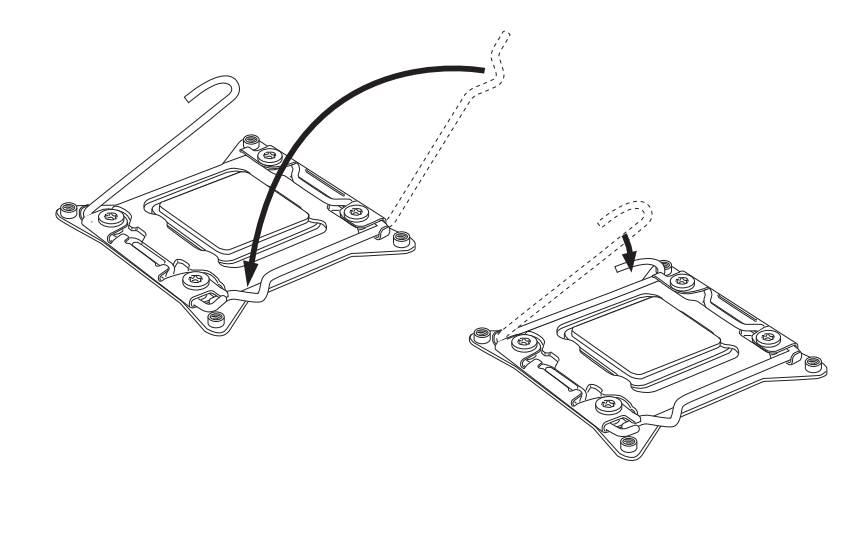

- 9. Etendez uniformément une fine couche de pâte thermique (ou bande thermique sur le haut du CPU. Cela peut aider la dissipation de chaleur et prévenir le surchauffe du CPU.
- 10. Localisez le connecteur du ventilateur de CPU sur la carte mère.

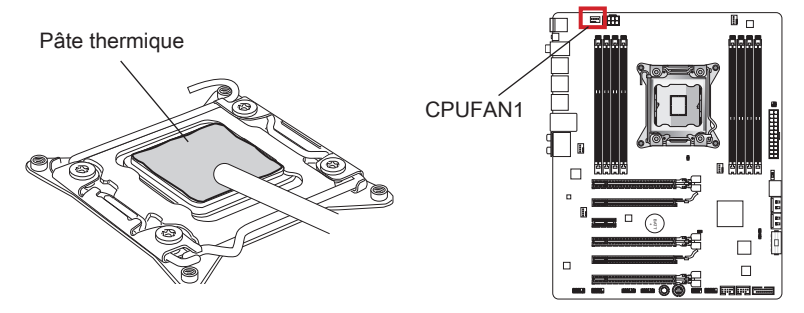

- 11. Placez le ventilateur sur la carte mère avec les fils vers le connecteur et les vis correspondant aux trous sur le socket.
- 12. Servez-vous d'un tournevis pour serrer les quatre vis captifs (9 inches-pounds).

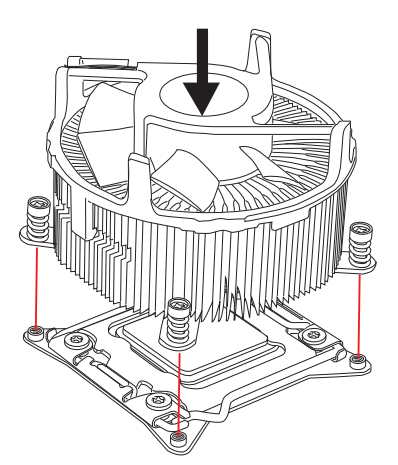

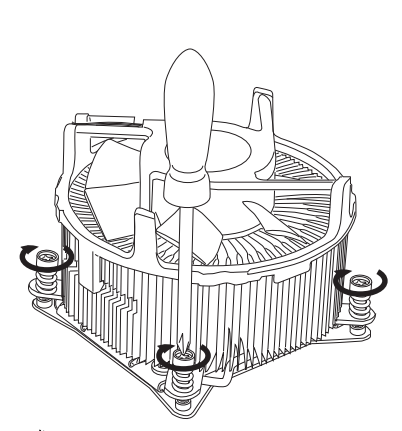

13. Finalement, attachez le câble du ventilateur de CPU au connecteur du ventilateur de CPU sur la carte.

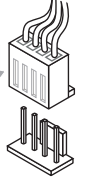

### Trous Taraudés de Montage

Avant d'installer votre carte mère, il faut d'abord installer les socles de montage néce saires sur le plateau de montage du boîtier de l'ordinateur. Si la boîtier de l'ordinateur est accompagnée par un panneau Entrée/ Sortie arrière, veuillez utiliser celui ci plutôt que celui qui est fournit par défaut dans la boite de la carte mère. Le panneau Entrée/ Sortie arrière doit se fixer facilement dans la boîtier sans recourir à des vis. Alignez les socles de montage du plateau avec les trous taraudés de la carte mère et sécurisez la carte mère avec les vis fournies avec le boitier de l'ordinateur. L'emplacement des trous taraudés de la carte est montrée ci-dessous. Pour plus d'information, veuillez vous référer au manuel de votre boîtier ordinateur.

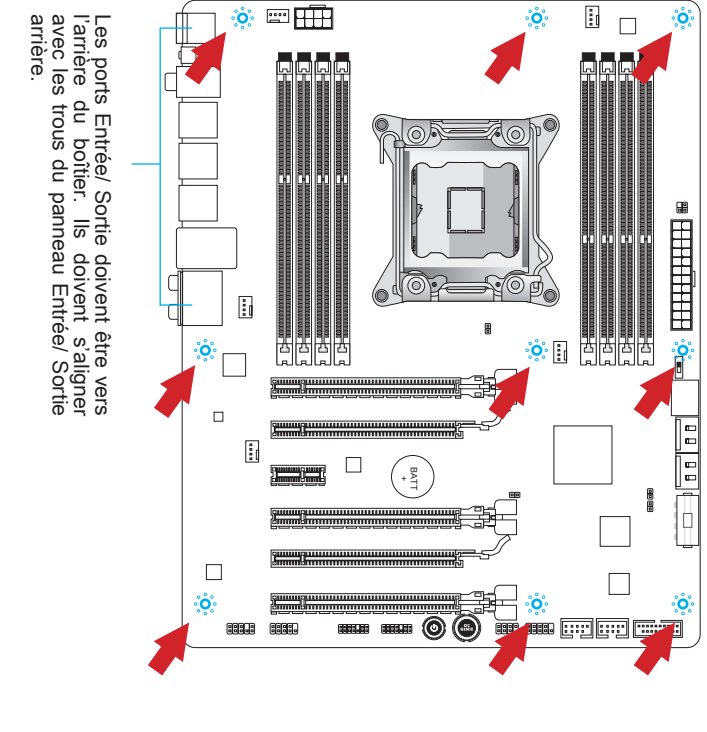

## Important

- Installez la carte mère sur une surface plate et propre. •
- Pour prévenir tous dommages à la carte mère, veillez à n'avoir aucun contact entre la carte mère et le boîtier de l'ordinateur hormis les socles de montage.
- Veuillez vous assurer qu'il n'y pas de composant en métal mis sur la carte ou dans la boîte ordinateur qui entraînerait un court circuit à la carte mère.

### <span id="page-116-0"></span>Connecteurs d'alimentation

### JPWR1 : Connecteur d'alimentation ATX 24-pin

Ce connecteur vous permet de relier une alimentation ATX 24-pin. Pour cela, alignez le câble d'alimentation avec le connecteur et appuyez fermement le câble dans le connecteur. Si ceci est bien fait, la pince sur le câble d'alimentation doit être accrochée sur le connecteur d'alimentation de la carte mère.

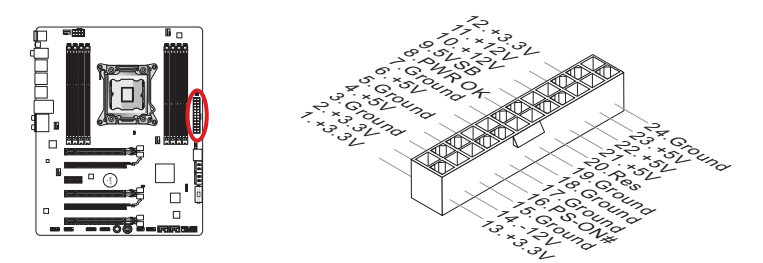

### JPWR2 : Connecteur d'alimentation du ATX 8-pin

Ce connecteur fournit l'alimentation de 12V au CPU.

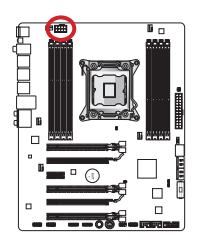

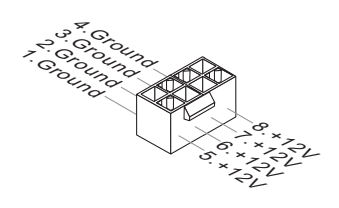

### JPWR3 : Connecteur d'alimentation du ATX 4-pin

Ce connecteur fournit l'alimentation à la carte graphique.

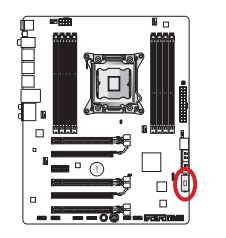

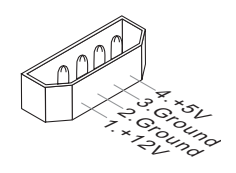

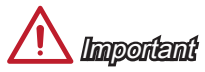

Veuillez vous assurer que tous les connecteurs sont connectés aux bonnes alimentations ATX afin garantir une opération stable de la carte mère.

### <span id="page-117-0"></span>Mémoire

### DIMM1~8 : Emplacements de mémoire DDR3

Ces emplacements DIMM sont destinés à installer les modules de mémoire. Pour plus d'informations sur les composants compatibles, veuillez visiter http://www.msi.com/ service/test-report/

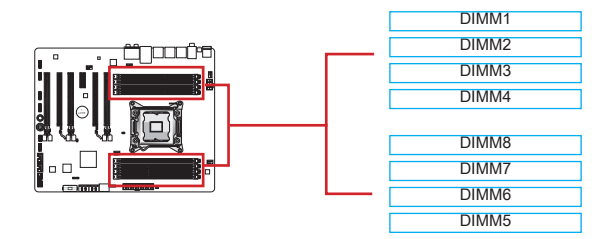

### Jusqu'à Quatre-Canal mode

Cette carte mère supporte jusqu'à quatre canaux de mémoire. Deux emplacements DIMM fournissent un simple canal. Les modules de mémoire peuvent transmettre et recevoir les données avec quatre canaux de bus données simultanément pour améliorer la performance du système. Veuillez vous référer au tableau suivant pour plus de détails.

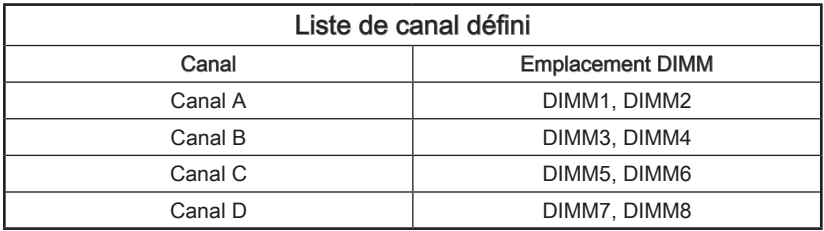

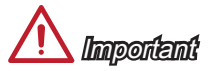

- Les modules de mémoire DDR3 ne sont pas interchangeables par DDR2. Vous de-• vez toujours installer les modules de mémoire DDR3 dans les emplacements DDR3 DIMM.
- Insérez toujours les modules de mémoire dans DIMM1 d'abord.
- A cause du développement de la ressource des puces, le système ne détectera que •jusqu'à 127+ GB (non 128 GB plein) lorsque tous les emplacements DIMM sont installés avec des modules de mémoire de 16 GB.

### Installation des modules de mémoire

- Déverouillez l'emplacement DIMM en repoussant la pince de montage sur le côté. 1. Insérez verticalement le module de mémoire dans l'emplacement DIMM. Le module de mémoire possède une seule encoche en son centre sur le bas et ne s'adaptera que s'il est orienté de la manière convenable à l'emplacement DIMM.
- Poussez le module de mémoire profondément dans l'emplacement DIMM. La pince 2. plastique sur le côté de l'emplacement DIMM se ferme automatiquement lorsque le module de mémoire est correctement posé et vous entendrez un clic.
- Vérifiez manuellement si le module de mémoire a été verrouillée en place par les 3. pinces de l'emplacement DIMM sur les côtés.

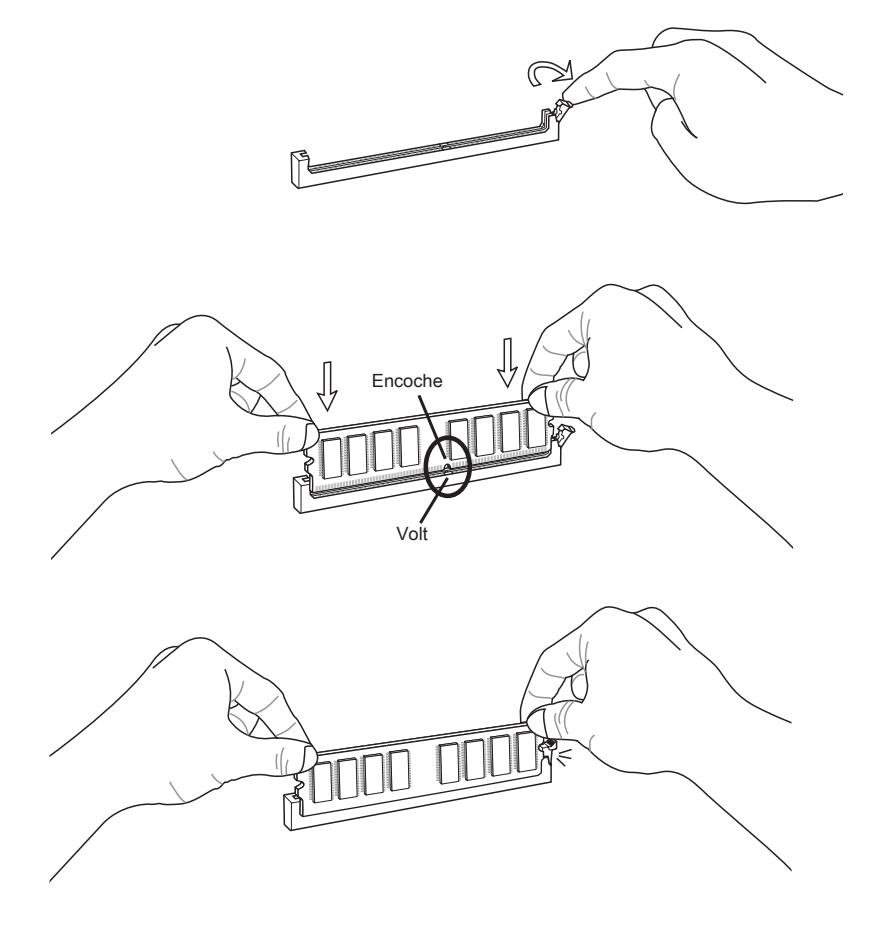

### Conseils pour les règles de population du mode Multi-Canal

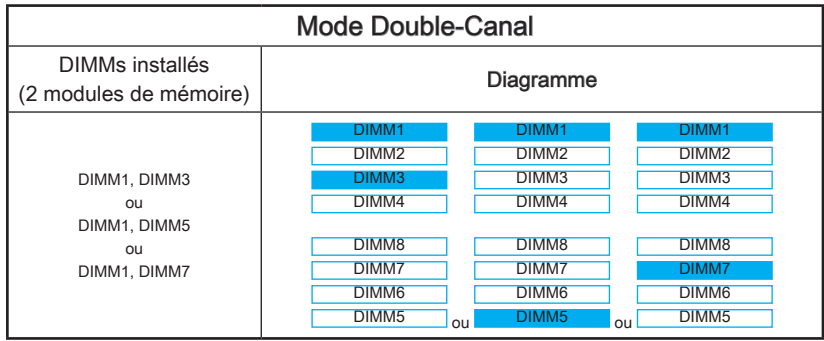

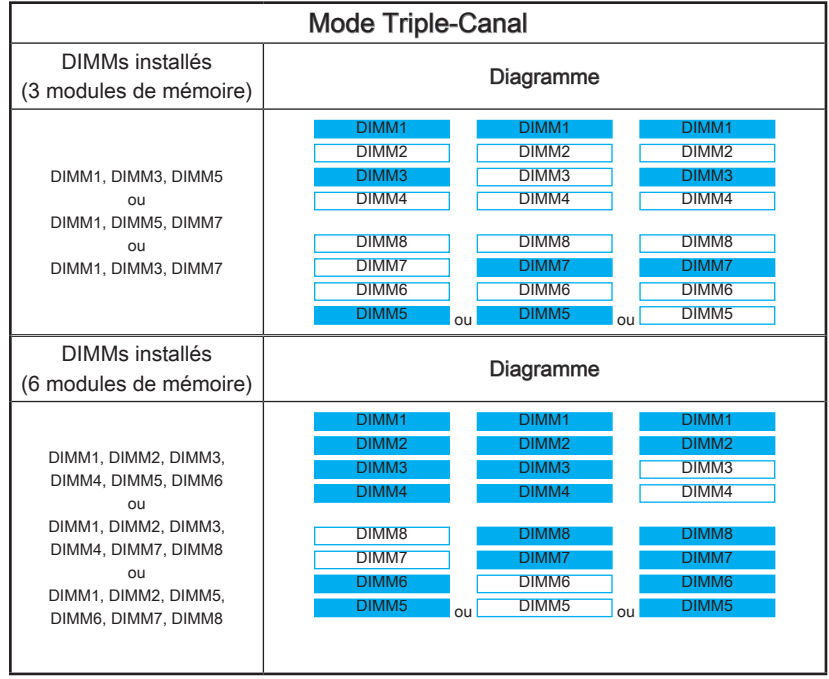

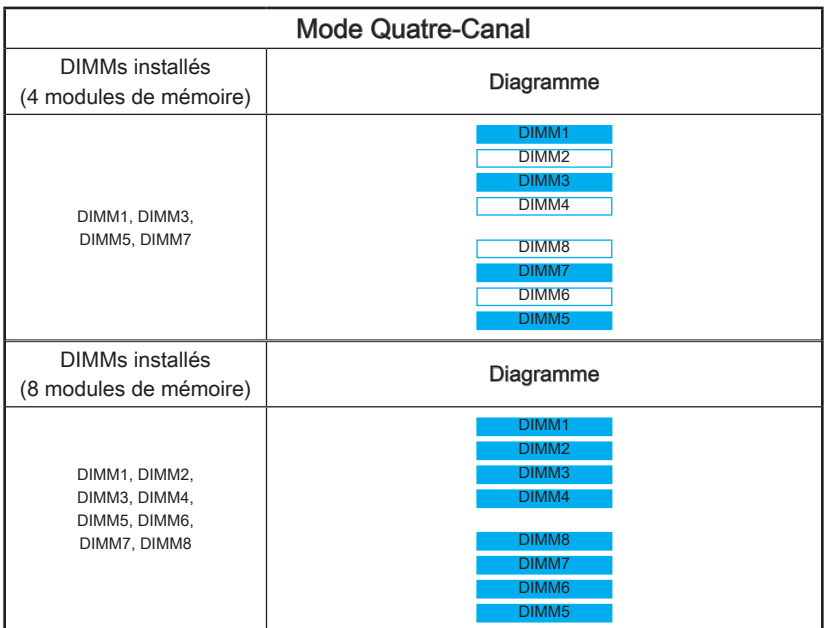

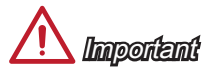

- Pour assurer la stabilité du système au mode multi-canal (Mode Double/ Triple/ Quatre canal), les modules de mémoire doivent être de même type, numéro et densité. Et pour chaque canal, l'emplacement DIMM NOIR doit être installé le PREMIER.
- Insérez toujours les modules de mémoire dans l'emplacement DIMM1 d'abord.

### <span id="page-121-0"></span>Emplacements d'extension

Cette carte mère contient de nombreux ports pour les cartes d'extension, tels que les cartes graphiques ou les cartes audio.

### PCI\_E1~E6 : Emplacement d'extension PCIe

L'emplacement PCIe supporte la carte d'extension d'Interface PCIe.

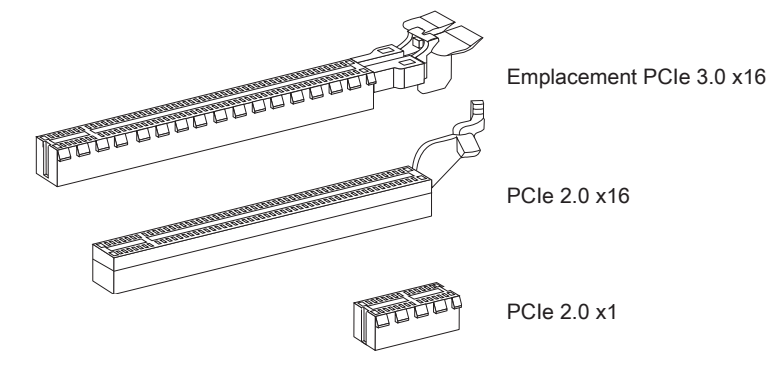

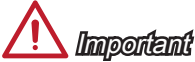

Lorsque vous ajoutez ou retirez une carte d'extension, assurez-vous que le PC n'est pas relié au secteur. Lisez la documentation pour faire les configurations nécessaires du matériel ou logiciel ajoutés.

### Tableau d'installation de carte graphique

Le tableau suivant montre les règles d'installation des cartes graphiques.

Symbol ●: Installer les cartes graphiques dans les emplacements PCIe.

Symbol ◎: Connecter le moniteur à la carte graphique.

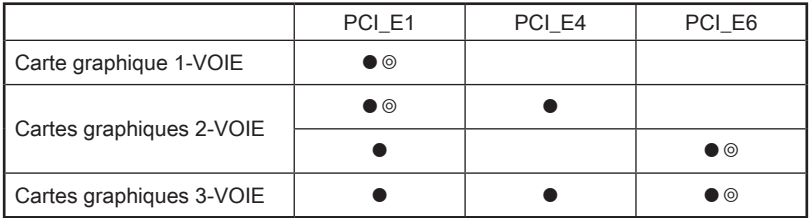

## Important

Seule la carte graphique avec le symbole ◎ affiche le message POST lorsque vous allumez votre ordinateur.

### Cartes Vidéo/ Graphics

La carte mère peut utiliser le graphique intégré au processeur, mais peut également utiliser une carte vidéo distincte installée sur un port d'extension de la carte mère. Une carte vidéo additionnelle peut améliorer fortement la performance graphique du système. Pour une compatibilité parfaite, nous vous recommandons d'utiliser des cartes graphiques MSI.

### Installation de simple carte vidéo

- Déterminer quelle sorte d'emplacement(s) d'extension la carte vidéo utilisera. Lo-1. calisez l'emplacement(s) d'extension sur la carte mère. Otez les caches de protection correspondants à cet emplacement du boîtier de l'ordinateur.
- Alignez la carte vidéo sur le haut de l'emplacement d'extension, les sorties vidéo de 2. la carte graphique orientés vers l'exterieur du boîtier de l'ordinateur.
- Poussez la carte vidéo dans l'emplacement d'extension. Selon l'emplacement(s) 3. d'extension utilisé, il doit y avoir des pinces sur l'emplacement(s) d'extension qui se verrouillent en place.
- S'il est nécessaire, vissez l'équerre de la carte graphique au boîtier de l'ordinateur. 4. Certaine cartes vidéo exigeraient un câble venant d'alimentation directement.
- Veuillez consulter le manuel de la carte graphique pour plus d'instructions par rap-5.port à l'installations des pilotes ou d'autres réglages spécifiques.

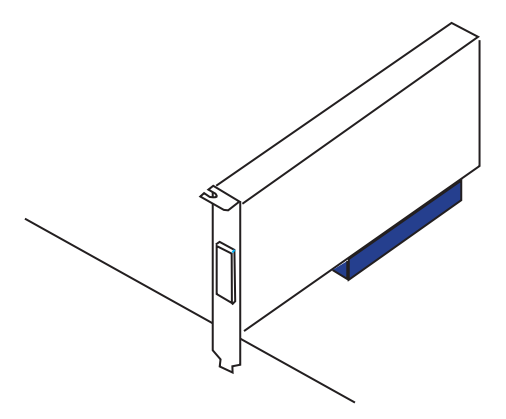

### <span id="page-123-0"></span>Connecteurs internes

### SATA1~6 : Connecteur Sérial SATA

Ce connecteur est un port d'interface de SATA haut débit. Chaque connecteur peut être relié à un appareil SATA. Les appareils SATA sont des disques durs (HDD), lecteurs d'état solid (SSD), et lecteurs optiques (CD/ DVD/ Blu-Ray).

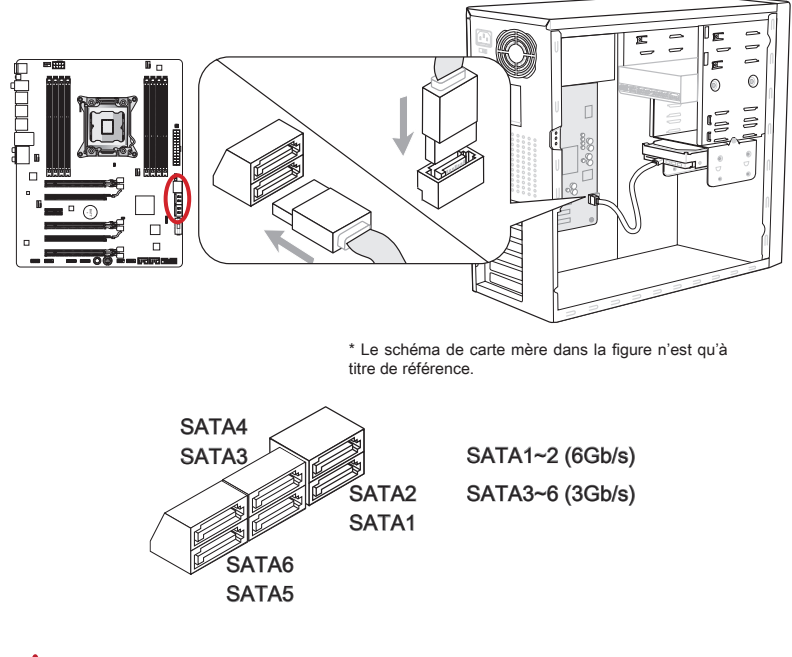

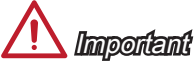

- De nombreux périphériques Sérial ATA ont besoin d'un câble d'alimentation. Ce type de périphériques comprend les disques durs (HDD), les lecteurs d'état solid (SSD), et les périphériques optiques (CD / DVD / Blu-Ray). Veuillez vous référer au manuel des périphériques pour plus d'information. •
- Dans la plupart des boîtiers d'ordinateur, il est necessaire de fixer les périphériques Sérial ATA, tels que HDD, SSD, et lecteur optique, avec des vis par les fixations adéquats. Référez-vous au manuel de votre boîtier ou de votre périphérique Sérial ATA pour plus d'instructions d'installation.
- $\bullet~$  Veuillez ne pas plier le câble de Sérial ATA à 90°. Autrement il entraînerait une perte de données pendant la transmission.
- Les câbles SATA en ont des prises identiques sur chaque côté. Néanmoins, il est •recommandé de connecter la prise plate sur la carte mère pour un gain d'espace.

### <span id="page-124-0"></span>CPUFAN1,SYSFAN1~4 : Connecteur d'alimentation du ventilateur

Les connecteurs d'alimentaion du ventilateur supportent les ventilateurs de type +12V. Si la carte mère est équipée d'un moniteur du matériel de système intégré, vous devrez utiliser un ventilateur spécial pourvu d'un capteur de vitesse afin de contrôler le ventilateur de l'unité centrale. N'oubliez pas de connecter tous les ventilateurs. Certains ventilateurs de système se connectent directement à l'alimentation au lieu de se connecter à la carte mère. Un ventilateur de système peut être relié à n'importe quel connecteur de ventilateur système.

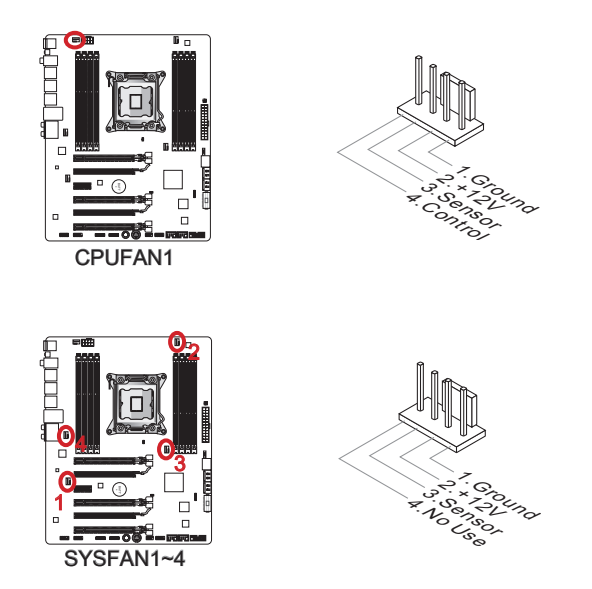

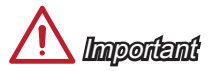

- Veuillez vous référer au site officiel de votre processeur ou consulter votre vendeur pour trouver ventilateurs de refroidissement CPU recommandés. •
- Ces connecteurs CPUFAN1, SYSFAN1 et SYSFAN2 supportent le contrôle Smart fan. Vous pouvez installer l'utilitaire Control Center II qui contrôlera automatiquement la vitesse du ventilateur selon la température actuelle.
- S'il n'y pas assez de ports sur la carte mère pour connecter tous les ventilateurs du système, des adaptateurs sont disponibles pour connecter directement un ventilateur à l'alimentation du boîtier.
- Avant le premier démarrage, assurez-vous qu'aucune câble n'endommage les lames •de ventilateurs.

### <span id="page-125-0"></span>JFP1, JFP2 : Connecteur panneau avant

Ces connecteurs se connectent aux interrupteurs et LEDs du panneau avant. Le JFP1 est conforme au guide de conception de la connectivité Entrée/sortie du panneau avant Intel®. Lors d'installation des connecteurs du panneau avant, veuillez utiliser les mConnectors attachés afin de vous simplifier l'installation. Connectez tous les fils du boîtier aux mConnectors et puis connectez les mConnectors à la carte mère.

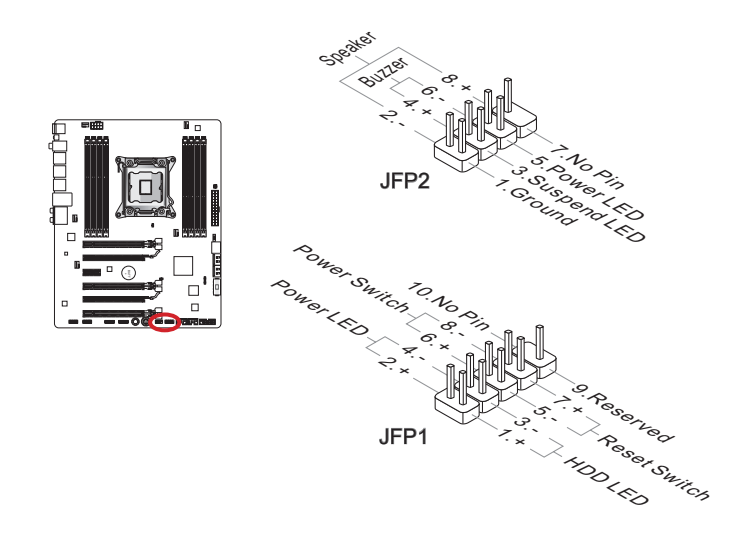

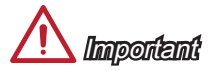

- Sur les branchements du boîtiers, les broches marquées par de petits triangles sont des fils positifs. Veuillez utiliser les diagrammes ci-dessus et l'explication de mConnectors pour déterminer la bonne orientation et position des connecteurs.
- La majorité des connecteurs sur le panneau avant du boîtier d'ordinateur sont con-•nectés au JFP1 à l'origine.

### <span id="page-126-0"></span>JUSB2, JUSB3 : Connecteurs d'extension USB 2.0

Ce connecteur est destiné à connecter les périphériques USB de haute-vitesse tels que lecteurs de disques durs (HDDs) USB, les appareils photo numériques, les lecteurs MP3, les imprimantes, les modems et les appareils similaires.

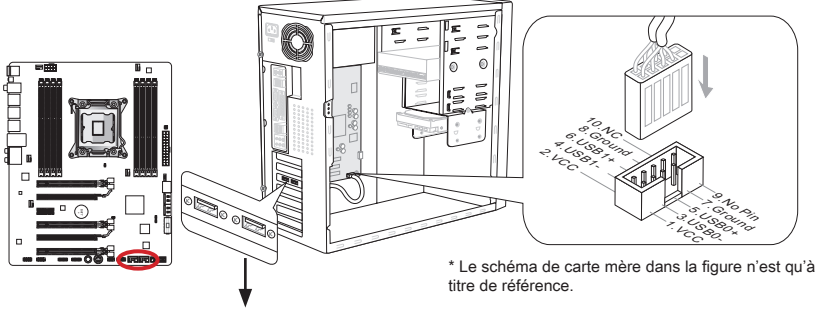

Support USB 2.0 (en option)

Le connecteur JUSB3 (marqué rouge) supporte la nouvelle technologie MSI Super-Charger permettant de recharger plus rapidement votre téléphone portable ou d'autre périphérique se rechargeant via USB. Pour activer cette fonction, il est nécessaire d'installer l'application MSI SuperCharger sur votre ordinateur. Lorsque la application Super-Charger est activée, le connecteur JUSB3 permettra la charge rapide. Veuillez remarquer qu'à ce moment, la transmission et synchronisation des données du connecteur JUSB3 seront désactivées. Pour activer à nouveau JUSB3 comme un connecteur USB 2.0 ordinaire, veuillez éteindre l'application SuperCharger. Lorsque l'ordinateur est au mode veille ou hibernation (S3/ S4/ S5), le mode SuperCharger peut être activé automatiquement.

# **Important**

- Notez que les pins VCC et GND doivent être branchées correctement afin d'éviter tout dommage possible.
- Veuillez ne connecter qu'un seul périphérique par port USB pour assurer une charge stable.
- La Technologie SuperCharger n'est pas disponible sur tous les modèles de carte mère. Veuillez vous référer au site MSI pour vérifier si votre carte mère est équipé de la techonolgie SuperCharger.
- Pour l'iPad, JUSB3 **(marqué rouge)** peut aussi charger l'iPad en état S3, S4, S5.
- Nous ne recommandons pas de déconnecter un périphérique lorsque vous le chargez •en état S1.

### <span id="page-127-0"></span>JUSB1 : Connecteurs d'extension USB 3.0

Le port USB 3.0 est rétro-compatible avec les périphériques USB 2.0. Il supporte un taux de transfert jusqu'à 5 Gbit/s (Super-Vitesse).

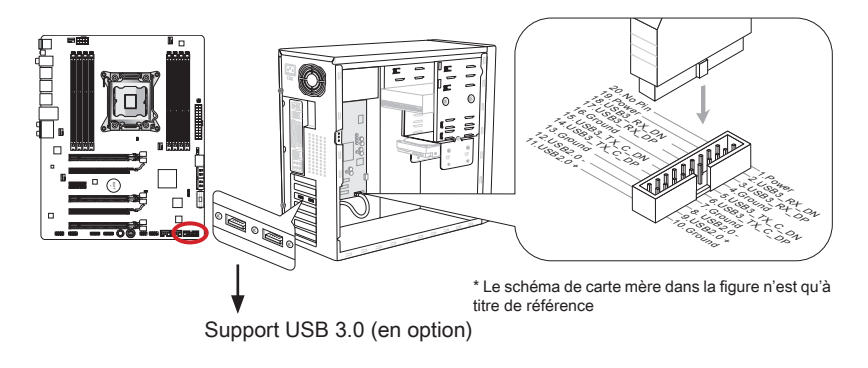

## **Important**

- Notez que les pins de VCC et GND doivent être branchées correctement afin d'éviter tout dommage possible.
- Si vous voulez utiliser un périphérique USB 3.0, il faut utiliser une câble USB 3.0. •

### JCI1 : Connecteur Châssis Intrusion

Ce connecteur permet de connecté un câble de détecteur d'ouverture du boîtier. Lorsque le boîtier est ouvert, le détecteur en informera le système, qui affichera un message d'alerte. Pour effacer ce message d'alerte, vous devez entrer dans le BIOS et désactiver l'alerte.

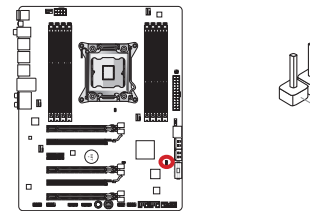

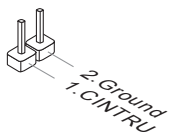

### <span id="page-128-0"></span>JAUD1 : Connecteur audio panneau avant

Ce connecteur vous permet de connecter un audio sur le panneau avant. Il est conforme au guide de conception de la connectivité Entrée/sortie du panneau avant Intel®.

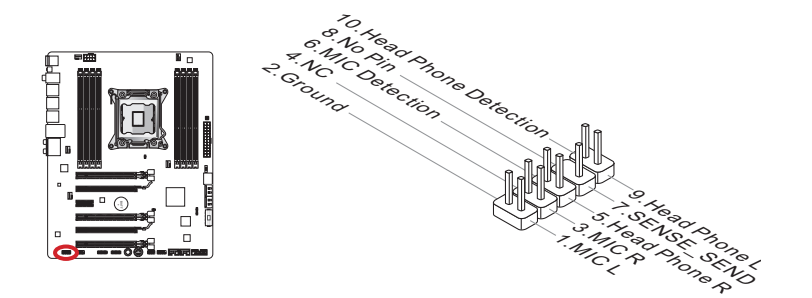

### JTPM1 : Connecteur de Module TPM

Ce connecteur permet de relier un module TPM (Trusted Platform Module) en option. Veuillez vous référer au manuel du module TPM pour plus de détails.

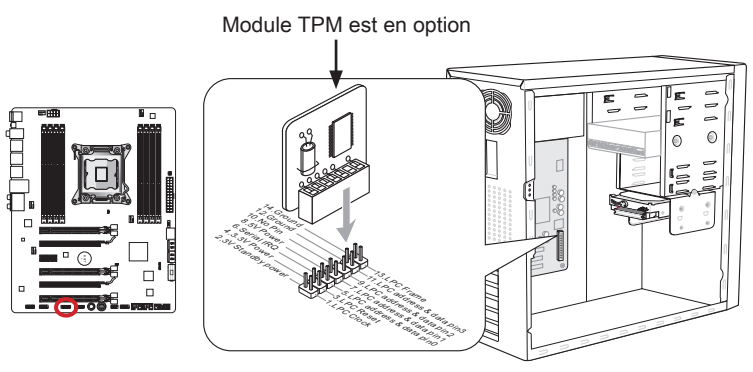

\* Le schéma de carte mère dans la figure n'est qu'à titre de référence.

### <span id="page-129-0"></span>JCOM1 : Connecteur de port sérial

Le port serial est un port de communications de haute vitesse de 16550A, qui envoie/ reçoit 16 bytes FIFOs. Vous pouvez attacher un périphérique sérail.

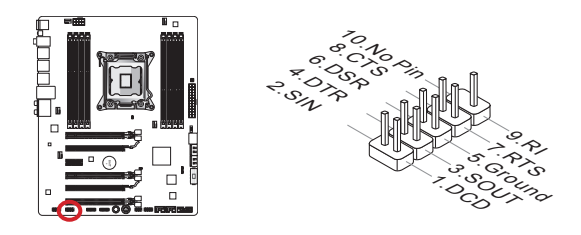

### JDLED3 : Connecteur Voice Genie (en option)

Ce connecteur sert à relier le module Voice Genie de contrôle de voix (en option). Veuillez vous référer au guide d'utilisation pour plus de détails.

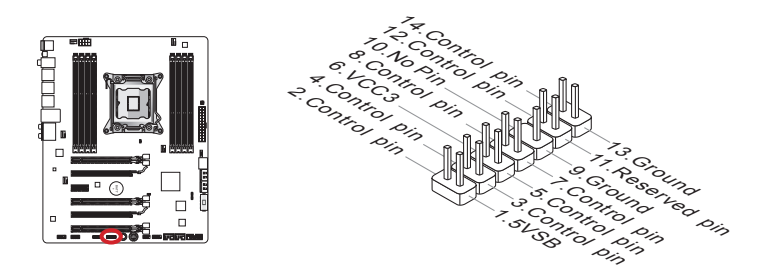

### JTURBO1 : Connecteur de panneau MultiConnect (en option)

Ce connecteur sert à connecter un panneau avant en option pour contrôler OC Genie et des fonctions supplémentaires. Veuillez vous référer au guide d'utilisation pour plus de détails.

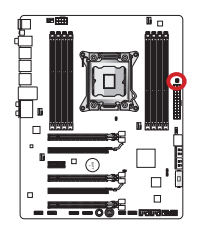

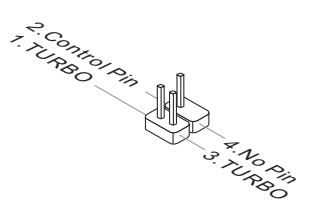

### <span id="page-130-0"></span>**Boutons**

Cette carte mère possède de nombreux boutons intégrés pour contrôler les fonctions variées. Cette section vous explique comment changer la fonction de votre carte mère avec ces boutons intégrés.

### OC1 : Bouton OC Genie

Ce bouton sert à auto-overclocker le système. Appuyez ce bouton une fois lorsque le système est éteint pour activer OC Genie. Le bouton reste enfoncé jusqu'à ce qu'il soit appuyé encore pour désactiver la fonction OC Genie. Lors du prochain démarrage, l'utilitaire OC Genie overclocke automatiquement les réglages CPU aux valeurs de performance optimale. Pour désactiver OC Genie, éteignez le système et appuyez encore le bouton OC Genie. Le bouton n'est plus enfoncé et les réglages de configuration CPU retournent aux valeurs par défaut.

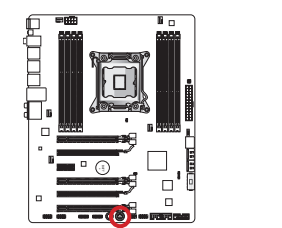

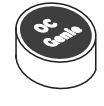

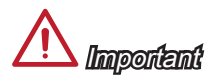

- Veuillez installer une mémoire de DDR3 1333, ou supérieure et un dispositif de dissipation de la chaleur de qualité lorsque vous utilisez la fonction OC Genie. •
- Nous ne garantissons pas le cadre d'overclocking ni les dommages/ risques pouvant être causés par l'overclocking.
- Vous pouvez désactiver la fonction OC Genie dans les réglages du BIOS. Veuillez vous référer à la section BIOS de ce manuel pour les instructions comment désactiver OC Genie dans le BIOS.
- L'utilisation d'OC Genie est à la risque de l'utilisateur. Overclocking n'est jamais ga-• ranti par MSI.
- Pour assurer la réussite d'utilisation OC Genie, les composants MSI sont recom-•mandés.

### <span id="page-131-0"></span>POWER1 : Bouton d'alimentation

Ce bouton sert à allumer ou éteindre le système. Appuyez ce bouton pour allumer ou éteindre le système.

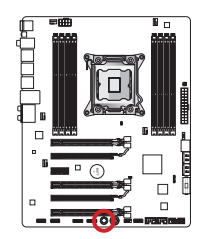

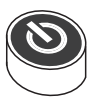

### <span id="page-132-0"></span>**Cavaliers**

### JBAT1 : Cavalier d'effacement CMOS

Il y a un CMOS RAM intégré, qui possède un bloc d'alimentation alimenté par une batterie externe, destiné à conserver les données de configuration du système. Avec le CMOS RAM, le système peut lancer automatiquement le système d'exploitation chaque fois qu'il est allumé. Si vous souhaitez effacer la configuration du système, réglez le cavalier pour effacer CMOS RAM.

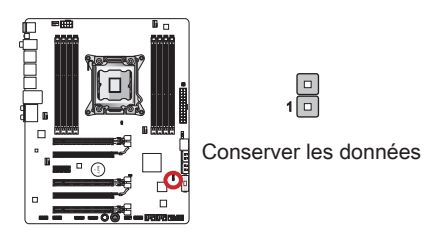

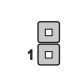

1

Effacer les données

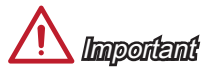

Vous pouvez effacer le CMOS RAM en raccourcissant ce cavalier quand le système est éteint. Ensuite, ouvriez le cavalier. Evitez d'effacer le CMOS pendant que le système est allumé; cela endommagerait la carte mère.

### JCOLD1, JCOLD2 : Cavalier de démarrage de basse temperature

Ces cavaliers sont utilisés lors de l'utilisation de système de refroidissement extrêmes (Azote Liquide par ex) et servent à démarrer le système à une température ultra basse. Essayez de régler un cavalier ou les deux en Activé pour augmenter le taux de réussite du démarrage.

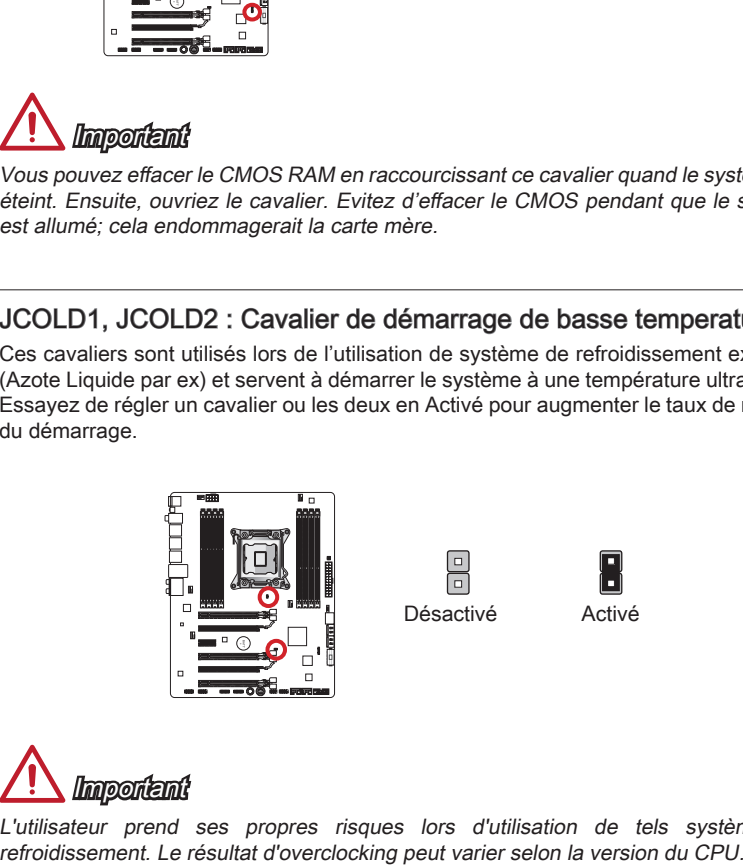

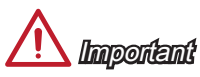

L'utilisateur prend ses propres risques lors d'utilisation de tels systèmes de

### <span id="page-133-0"></span>**Interrupteur**

### MULTI\_BIOS\_SWITCH : Interrupteur Multi BIOS

La carte mère est équipée de deux BIOS ROMs (étiquetés A et B, celui par défaut est A). Si un des deux est cassé, vous pouvez régler à l'autre pour démarrage par le glissement de l'interrupteur. En plus, ces deux BIOS ROMs ne supportent pas la fonction Auto Récupération. Vous devriez maintenir et mettre à jour la version BIOS par vous même.

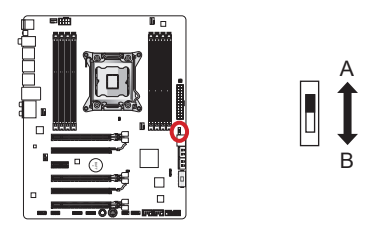

#### La récupération BIOS avec l'utilitaire M-flash :

- 1. Assurer que le système est éteint.
- 2. Démarrer le système avec le BIOS ROM d'opération par le switch Multi-BIOS.
- 3. Entrer dans le réglage BIOS → Utilities → M-Flash → Save BIOS pour le stockage et puis sauvegarder le dossier à une clé USB (répertoire de base).
- 4. Remettre au BIOS ROM qu'il faut récupérer.
- 5. Choisir "Select one file to update BIOS" et récupérer le BIOS ROM avec le dossier sauveardé dans la clé USB.

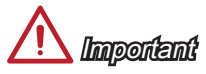

N'utilisez pas l'interrupteur BIOS lorsque le système est activé.

### Indicateurs de Statut LED

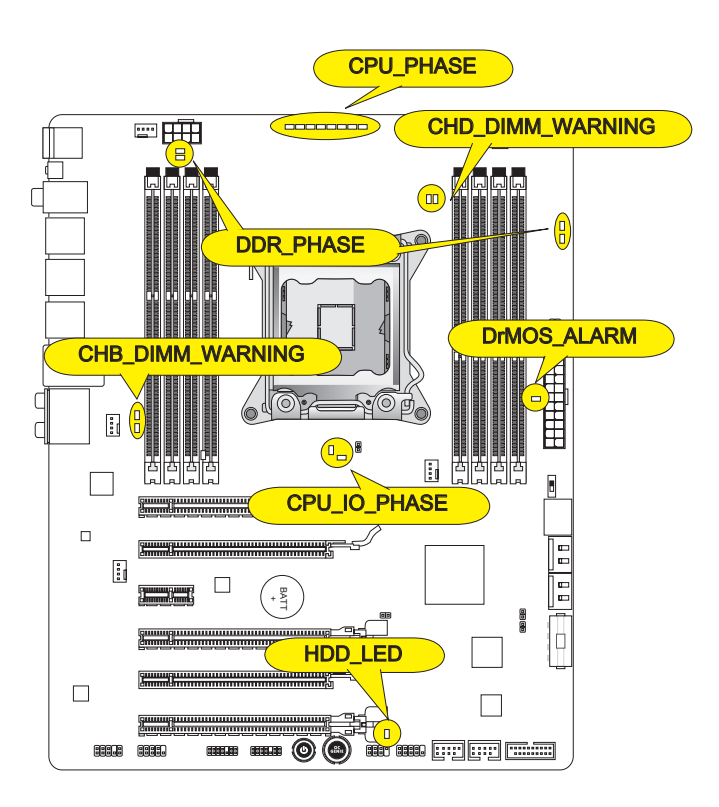

### CPU\_PHASE

Ces LEDs changent selon le chargement du CPU. Plus haut est le nombre de phase d'alimentation, plus fiable est l'alimentation vers le processeur.

### CPU\_IO\_PHASE

Ces LEDs indiquent le mode de phase actuel d'alimentation du CPU I/O.

### DrMOS\_ALARM

Ce LED s'allume lorsque DrMOS est surchauffé.

### DDR\_PHASE

Ces LEDs indiquent le mode de phase actuel d'alimentation de la mémoire.

### HDD\_LED

Ce LED clignote chaque fois il y ait une activité de disque.

### CHB/ CHD\_DIMM\_WARNING

Ces LEDs s'allument lorsque les mémoires installées dans canal B (DIMM3/ DIMM4) et canal D (DIMM7/ DIMM8) ne correspondent pas à la carte mère.

### Pilotes et Utilitaires

Après l'installation du système d'exploitation, il faut installer des pilotes pour maximiser la performance de l'ordinateur. La carte mère MSI est doté d'un disque pilotes. Ces pilotes permettent l'ordinateur d'employer la carte mère plus efficacement et de bien développer les fonctions fournies.

Vous pouvez protéger votre ordinateur des virus par l'installaton des programmes de sécurité empaquetés. Le paquet comprend aussi une variété d'utilitaires puissantes et créatives.

### Installation totale

L'installation totale est simple et elle fait trouve bien les pilotes necessaires. Veuillez suivre les étapes suivantes pour installer les pilotes et les utilitaires pour votre ordinateur neuf.

- Insérez le disque de pilote MSI dans le lecteur optique. L'écran de réglages apparaît 1. automatiquement si l'autorun est activé dans le système d'exploitation.
- Cliquez Total Installer. Une dialogue surgit et affiche tous les pilotes necessaires. 2.

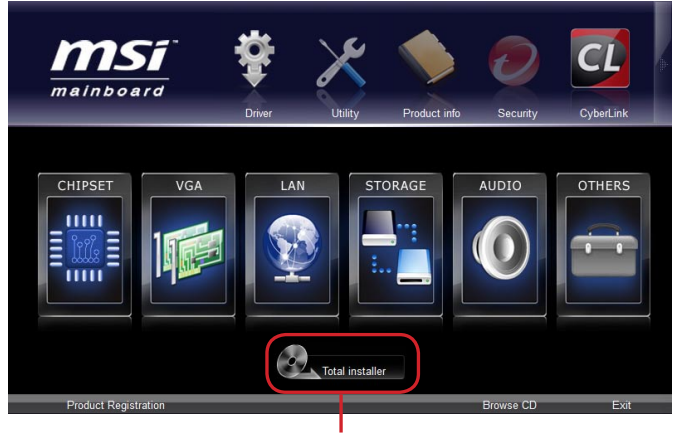

Cliquez ici

- Choisissez les case à cocher sur le dialogue. 3.
- 4. Cliquez le bouton Install.
- 5. L'installation des logiciels sera en cours. Une fois terminé, il vous rappellera de redémarrer.
- 6. Cliquez le bouton OK pour mettre la fin.
- 7. Redémarrez votre ordinateur.

Vous pouvez installer les utilitaires de la même façon.

### Réglage BIOS

CLICK BIOS II est développé par MSI qui fournit une interface graphique d'utilisateur pour régler les paramètres de BIOS a l'aide de la souris et le clavier.

Avec CLICK BIOS II, vous pouvez modifier les réglages BIOS, surveiller la température du CPU, choisir la priorité de périphérique démarrage et voir les informations du système tel que le nom CPU, la capacité DRAM, la version du système d'exploitation et du BIOS. Vous pouvez importer et exporter les données de paramétrages pour les sauvegarder et les partager avec vos amis. Avec une connexion Internet, vous pouvez surfer sur Internet, lire les mails et utiliser Live Update pour la mise à jour de votre système.

### Entrée

Allumez l'ordinateur et le système lancera le processus POST (Test automatique d'allumage). Lorsque le message ci-dessous apparaît à l'écran, appuyez sur la touche <DEL> pour entrer dans le Réglage.

### Press DEL key to enter Setup Menu, F11 to enter Boot Menu (Appuyez DEL pour entrer dans le Menu Réglages, F11 pour entrer dans le Menu Démarrage)

Si le message disparaît avant que vous ne répondiez et que vous souhaitez encore entrer dans Setup (Réglages), redémarrez le système en éteignant puis en rallumant en appuyant sur le bouton RESET (Réinitialiser). Vous pouvez également redémarrer le système en appuyant simultanément sur les touches <Ctrl>, <Alt>, et <Delete>.

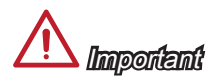

Les menus du BIOS décrits ici sont mis à jour régulièrement. La description ci dessous peut être légèrement différente et ne doit être considérée que comme une référence.

### Vue d'ensemble

Entrer CLICK BIOS II, il apparaît l'écran suivant.

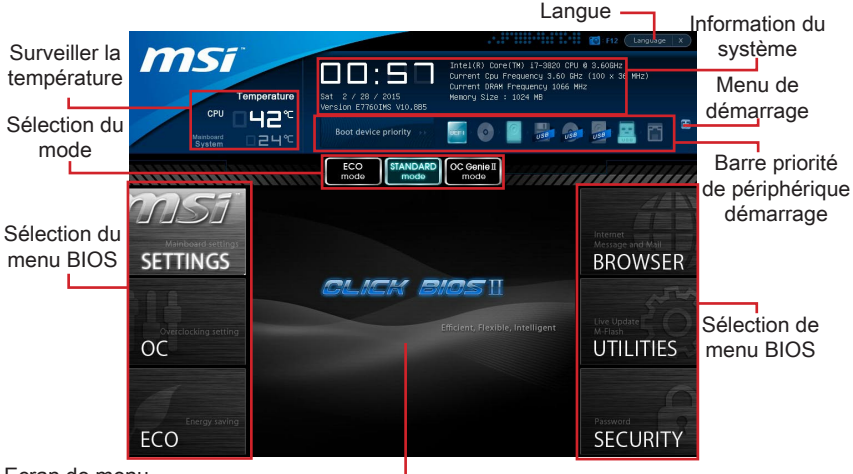

Ecran de menu

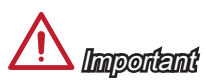

Les photos dans cette guide ne sont qu'à titre de référence et peuvent varier selon le modèle que vous achetez. Veuillez vous référer à l'écran actuel de votre système pour les informations détaillées.

#### Surveiller la température ▶

Cette partie montre la température du processeur et de la carte mère.

#### ▶ Information du système

Cette partie montre l'heure, la date, le nom du CPU, la fréquence CPU, la fréquence DRAM, la capacité DRAM et la version BIOS.

#### Sélection du menu BIOS ▶

Ces bloques servent à choisir les menus BIOS. Les options suivantes disponibles :

- SETTINGS Utilisez ce menu pour spécifier vos réglages des fonctions des puces et des périphériques de démarrage. ■
- OC Ce menu permet l'ajustement des fréquences et des tensions. L'augmentation de la fréquence permettra de meilleures performances,néanmoins une haute fréquence, produit plus de chaleur et pourrait entraîner une instabilité, nous déconseillons les utilisateurs non-initiés à overclocker. ■
- ECO Ce menu est relié aux réglages d'économie d'énergie. ■
- BROWSER Cette fonction sert à entrer dans le navigateur MSI Winki. ■
- UTILITIES Ce menu contient les utilitaires pour la sauvegarde et la mise à jour. ■

SECURITY - Ce menu de sécurité sert à restreindre l'accès aux paramètres de réglages du BIOS. Vous pouvez utiliser les fonctions de sécurité pour protéger votre système. ■

#### ▶ Barre priorité de périphérique démarrage

Bougez les icônes des périphériques pour changer la priorité au démarrage.

#### Menu de démarrage ▶

Ce bouton sert à ouvrir le menu de paramétrage du démarrage. Cliquez ce menu pour démarrer le système du périphérique instamment.

#### Sélection du mode ▶

La fonction vous permet de charger les modes d'économie d'énergie et d'overclocking.

#### Ecran Menu ▶

Cette zône fournit les réglages BIOS qui permettent de changer les paramètrages.

#### Langue ▶

Ce menu vous permet de choisir la langue du réglage BIOS.

### Barre priorité de périphérique démarrage

Cette barre montre la priorité des périphériques au démarrage. Les icônes qui s'allument indiquent la présence des périphériques.

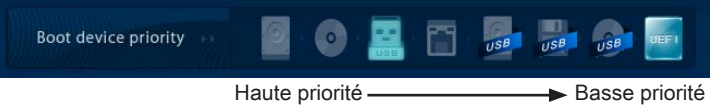

Cliquez et déplacer l'icône à gauche ou droite pour spécifier la priorité de démarrage.

### Sous-Menu

Si vous avez un symbole de flèche à gauche de certain champs, cela signifie qu'un sous-menu servant à modifier d'autres options est disponible. Vous pouvez utiliser les flèches ( ↑↓ ) ou la souris

Overclocking Profiles  $\mathbb{R}^2$ ▷ CPU Specifications

pour pour illuminer le champ puis appuyer sur <Enter> ou double cliquer la souris pour entrer dans le sous-menu. Si vous voulez retourner au menu précédent, appuyez <Esc > ou cliquez-droite la souris.

### Aide général

CLICK BIOS II fournit la fenêtre Aide générale. Vous pouvez faire apparaître cet écran à partir de n'importe quel menu BIOS en appuyant <F1> ou cliquant HELP à la page de réglages BIOS. La fenêtre Aide montre les touches appropriées et les sélections possibles des menus surlignés.

### Opération

CLICK BIOS II vous permet de contrôler les réglages BIOS avec la souris et le clavier. La liste ci-dessous décrit les opérations des touches raccourcis et de la souris.

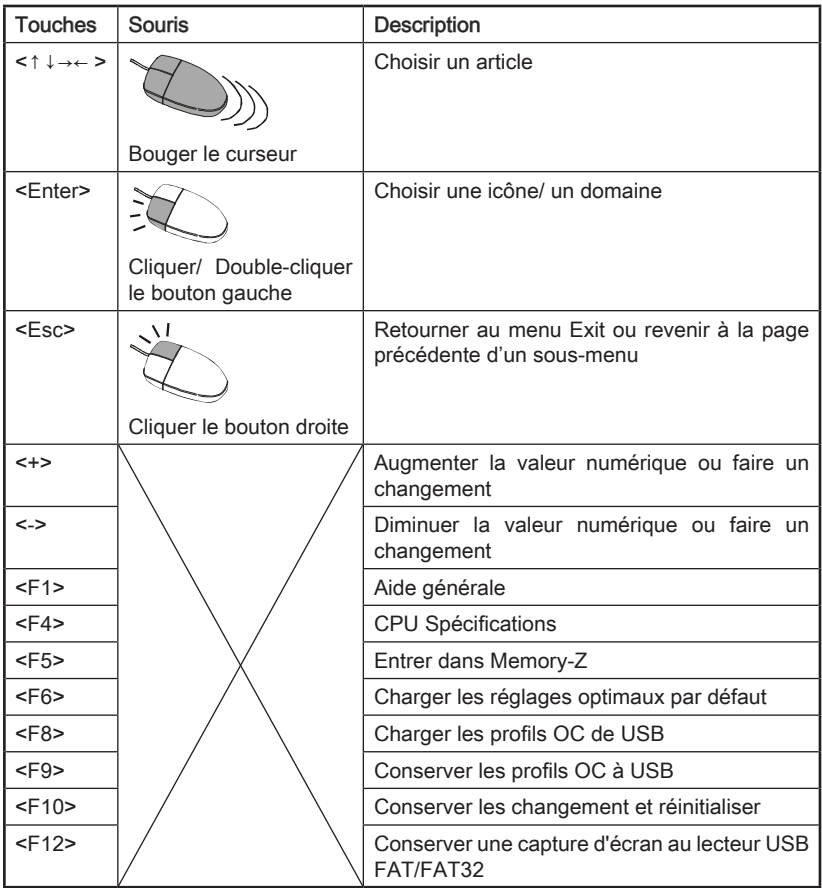

### OC Menu

Ce menu est destiné aux utilisateur avancés souhaitant overclocker la carte mère.

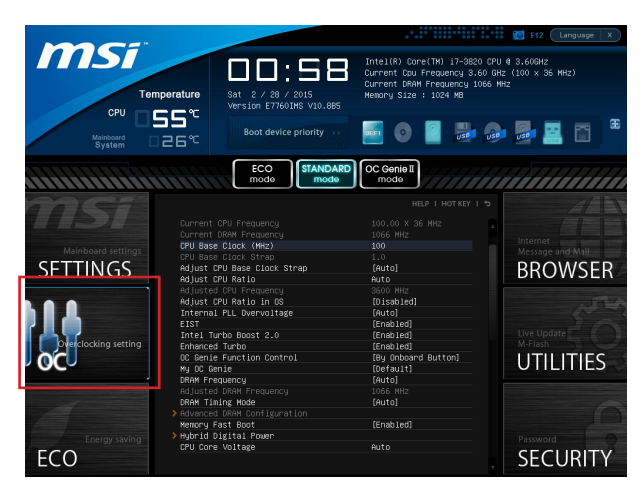

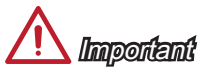

- L'Overclocking manuel du PC n'est recommandé que pour les utilisateurs avancés. •
- L'Overclocking n'est pas garanti, et une mauvaise manipulation peut invalider votre garantie et endommager sévèrement votre matériel.
- Si vous n'êtes pas familier avec l'overclocking, nous recommandons d'utiliser OC Genie pour un overclocking simplifié et plus stable.

#### ▶ Current CPU/ DRAM Frequency

Ces menus montrent la fréquence du CPU et de la mémoire. Lecture uniquement.

#### CPU Base Clock (MHz) ▶

Cette fonction vous permet d'ajuster la fréquence FSB du CPU. Vous pouvez overclocker le CPU en ajustant cette valeur. Veuillez noter que le comportement et la stabilité d'overclocking ne sont pas garantis.

#### CPU Base Clock Strap ▶

Il montre le ratio d'horloge de base CPU. Lecture uniquement.

#### ▶ Adjust CPU Base Clock Strap

Ce menu vous permet de régler le ratio d'horloge de base CPU.

#### Adjust CPU Ratio ▶

Ce menu contrôle le multiplicateur qui sert à déterminer la fréquence interne du processeur. Il est disponible seulement quand le processeur supporte cette fonction.

#### Adjusted CPU Frequency ▶

Il montre la fréquence ajustée du CPU. Lecture uniquement.

#### Adjust CPU Ratio in OS ▶

Permet au ratio CPU de changer dans le système d'exploitation par MSI Control Center.

#### ▶ Internal PLL Overvoltage

Ce menu sert à ajuster la tension PLL.

#### EIST ▶

L'Enhanced Intel SpeedStep Technologie vous permet de configurer le niveau de performance du microprocesseur si l'ordinateur fonctionne sur batterie ou sur secteur. Ce menu apparaîtra si vous installez un CPU supportant la technologie speedstep.

#### ▶ Intel Turbo Boost 2.0

Active ou désactive Intel Turbo Boost 2.0, permettant un surcroit de performance CPU au-dessus des spécifications (lorsque l'application exige l'état de la performance la plus haute du processeur).

#### Enhanced Turbo ▶

Cette fonction est améliorée significativement sur le CPU pour permettre l'augmentation de la vitesse au maximum des fréquences de puces Intel Turbo Boost for all CPU cores.

#### ▶ OC Genie Function Control

Ce menu vous permet d'activer/ désactiver la fonction OC Genie.

#### My OC Genie ▶

Ce menu permet de choisir le paramétrages par défaut ou personnalisés. Mettez le en [MSI], OC Genie utilise les paramétrages OC par défaut pour overclocker le système. La mise en [Customize] vous permet de configurer le sous-menu suivant "My OC Genie option" manuellement pour OC Genie.

#### My OC Genie option ▶

Appuyez sur <Enter> pour entrer dans le sous-menu.

#### Customize CPU Ratio ▶

Ce menu vous permet de spécifier le ratio CPU pour la fonction OC Genie.

#### My GT Overclock ▶

Ce menu permet d'activer/ désactiver l'overclocking du graphique intégré pour la fonction OC Genie.

#### GT Ratio ▶

Ce menu vous permet de spécifier le ratio GT pour la fonction OC Genie.

#### ▶ Adjusted my GT Ratio

Il montre la fréquence iGPU lorsque OC Genie est démarrée. Lecture uniquement.

#### ▶ Customize DRAM Frequency

Ce menu vous permet de spécifier la fréquence DRAM pour la fonction OC Genie.

#### ▶ Adjusted My DRAM Frequency

Il montre la fréquence DRAM ajustée lorsque OC Genie est démarré. Lecture uniquement.

#### Extreme Memory Profile (X.M.P) ▶

Ce menu sert à activer/désactiver Intel Extreme Memory Profile (XMP) lorsque OC Genie est démarré.

#### My OC Genie Intel C-State ▶

Ce menu sert à activer/désactive Intel C-State lorsque OC Genie est démarré.

#### My OC Genie Package C State limit ▶

Ce menu vous permet de spécifier le mode C-state pour la fonction OC Genie.

#### My OC Genie Long duration power limit ▶

Cette fonction vous permet d'ajuster la limite d'alimentation d'une longue durée pour la fonction OC Genie.

#### My OC Genie Long duration maintained ▶

Ce menu vous permet d'ajuster le temps de maintien pour la fonction OC Genie.

#### My OC Genie Short duration power limit ▶

Cette fonction vous permet d'ajuster la limite d'alimentation d'une courte durée pour la fonction OC Genie.

#### ▶ My CPU Core Voltage/ My OC Genie CPU I/O Voltage/ My OC Genie DRAM Voltage/ My OC Genie GPU Voltage

Ces menus servent à spécifier la tension CPU, Memory, GPU et puces pour la fonction OC Genie.

#### ▶ Current CPU Core Voltage/ Current CPU I/O Core Voltage/ Current DRAM Voltage/ Current GPU Voltage

Ces menus montrent la tension actuelle CPU/ CPU I/O/ DRAM/ GPU. Lecture uniquement.

#### ▶ DRAM Frequency

Ce menu vous permet d'ajuster la fréquence DRAM. Veuillez noter que le comportement d'overclocking n'est pas garanti.

#### ▶ Adjusted DRAM Frequency

Il montre la fréquence ajustée de la DRAM. Lecture uniquement.

#### ▶ DRAM Timing Mode

Le type de timing DRAM est contrôlé par l'EEPROM SPD (Serial Presence Detect) du module DRAM. La mise en [Auto] active le DRAM timings et le sousmenu suivant "Advance DRAM Configuration" est déterminé par le BIOS en fonction de la configuration du SPD. La mise en [Link] ou [Unlink] vous permet de configurer le timings DRAM et le sous-menu "Advance DRAM Configuration" manuellement.

#### ▶ Advanced DRAM Configuration

Appuyez sur <Enter> pour entrer dans le sous-menu. Ce sous-menu est activé par le réglage en [Link] ou [Unlink] dans "DRAM Timing Mode". L'utilisateur peut régler le timing de mémoire pour chaque canal de mémoire. Le système peut être instable ou ne peut plus redémarrer après le changement de timing de mémoire. Se cela arrive, veuillez effacer les données CMOS et remettre le réglage par défaut. (Référer à l'interrupteur/ au bouton Clear CMOS pour effacer les données CMOS, et entrer dans le BIOS pour charger les réglages par défaut.)

#### ▶ Memory Fast Boot
Ce menu sert à activer/ désactiver Memory Fast Boot.

#### ▶ Hybrid Digital Power

Appuyez sur <Enter> pour entrer dans le sous-menu.

#### CPU Core Vdroop Offset Control ▶

Ce menu sert à choisir le niveau de décalage de la tension du coeur CPU lorsque celle chute de plein-/ sur-charge du CPU. Une haute pourcentage de décalage est plus utile pour l'overclocking extrême. Le défaut est [Auto] pour une haute efficacité d'alimentation.

#### System Agent Vdroop Offset Control ▶

Ce menu sert à choisir le niveau de décalage de la tension de l'unité agence du système lorsque celle chute de plein-/ sur-charge du CPU. Une haute pourcentage de décalage est plus utile pour l'overclocking extrême. Le défaut est [Auto] pour une haute efficacité d'alimentation.

#### ▶ Digital Compensation Level

Ce menu sert à régler le niveau de décalage numérique actuel. Le défaut est [Auto] qui maintien l'opération normale pour la plus part d'utilisation. L'option [High] fournit une meilleure performance sur la stabilité actuelle pendant l'overclocking.

#### CPU Core OCP Expander ▶

Ce menu sert à extendre la limitation de la protection actuelle du CPU. L'option par défaut est [Default] pour une protection régulière. [Enhanced] est pour le but d'overclocking, mais veuillez noter que la valeur d'extension plus haute indique moins de protection.

#### ▶ System Agent OCP Expander

Ce menu sert à extendre la limitation de la protection actuelle d'agence du système. L'option par défaut est [Default] pour une protection régulière. [Enhanced] est pour le but d'overcking, veuillez noter que la valeur d'extension plus haute indique moins de protection.

#### CPU Core Switching Frequency ▶

Ce menu vous permet d'augmenter la vitesse de travail PWM pour stabiliser la tension du coeur CPU et minimiser le cadre.

Nota : La valeur plus haute entraine plus chaud MOSFET, veuillez vous assurer que la dispersion de chaleur sur le MOSFET est bien préparé avant d'augmenter la valeur.

#### ▶ System Agent Switching Frequency

ce menu vous permet d'augmenter la vitesse de travail PWM pour stabiliser la tension d'agence du système et minimiser le cadre.

Nota : La valeur plus haute entraine plus chaud MOSFET, veuillez vous assurer que la dispersion de chaleur sur le MOSFET est bien préparé avant d'augmenter la valeur.

▶ CPU Core Voltage/ System Agent Voltage (SA)/ CPU I/O Voltage/ CPU PLL Voltage/ CPU Override Voltage/ DDR CH\_A/B Voltage/ DDR CH\_C/D Voltage/ DDR CH\_A CA Vref Voltage/ DDR CH\_B CA Vref Voltage/ DDR CH\_C CA Vref Voltage/ DDR CH\_D CA Vref Voltage/ DDR CH\_A DQ Vref Voltage/ DDR CH\_B DQ Vref Voltage/ DDR CH\_ C DQ Vref Voltage/ DDR CH\_D DQ Vref Voltage/ PCH 1.1 Voltage/ PCH 1.5 Voltage.

Ces menus servent à ajuster les tensions.

▶ Current CPU Core Voltage/ Current SA Voltage/ Current CPU I/O Voltage/ Current CPU PLL Voltage/ Current DDR CH\_A/B Voltage/ Current DDR CH\_C/D Voltage

Ces menus montrent les tensions actuelles. Lecture uniquement.

#### Overclocking Profiles ▶

Appuyez sur <Enter> pour entrer dans le sous-menu.

#### Overclocking Profile 1/ 2/ 3/ 4/ 5/ 6 ▶

Appuyez sur <Enter> pour entrer dans le sous-menu.

#### ▶ Set Name for Overclocking Profile 1/ 2/ 3/ 4/ 5/ 6

Donner un nom et le saisir dans le ce menu.

#### Save Overclocking Profile 1/ 2/ 3/ 4/ 5/ 6 ▶

Sauvegarder vos réglages d'overclocking actuels à ROM pour profil choisi.

#### Load/ Clear Overclocking Profile 1/ 2/ 3/ 4/ 5/ 6 ▶

Charger/ Effacer les réglages de profil sauvegardés dans ROM.

#### Overclocking Profile Save ▶

Sauvegarder le profil d'overclocking actuel sur un disque flash USB.

#### Overclocking Profile Load ▶

Charger un profil d'overclocking depuis un disque flash USB.

#### ▶ OC Retry Count

A l'échec de l'overclocking, la mise en [3, 5] de cet article permet au système de redémarrer 3/ 5 fois avec la même configuration overclockée. Si l'overclocking échoue toujours, le système réinstalle celle par défaut.

#### ▶ CPU Specifications

Appuyez sur <Enter> pour entrer dans le sous-menu. Ce sous-menu rend toutes les fonctions essentielles de votre CPU surbrillantes. L'information peut varier selon le modèle est n'est qu'à titre de référence. Vous pouvez aussi accéder à cette information à tout moment en appuyant sur [F4]. Appuyez sur <Enter> pour entrer dans le sousmenu.

#### CPU Technology Support ▶

Appuyez sur <Enter> pour entrer dans le sous-menu. Le sous-menu montre les technologies du CPU installé. Lecture uniquement.

#### MEMORY-Z ▶

Appuyez sur <Enter> pour entrer dans le sous-menu. Ce sous-menu rend tous les réglages et timings de vos DIMMs surbrillants. Cette information peut varier selon le modèle et n'est qu'à titre de référence. Vous pouvez aussi accéder à cette information à tout moment en appuyant sur [F5]. Appuyez sur <Enter> pour entrer dans le sousmenu.

#### ▶ DIMM1~8 Memory SPD

Appuyez sur <Enter> pour entrer dans le sous-menu. Le sous-menu affiche les informations de la mémoire installée.

#### CPU Features ▶

Appuyez sur <Enter> pour entrer dans le sous-menu.

#### ▶ Hyper-Threading Technology

Le processeur utilise la technologie Hyper-Threading pour augmenter le taux de transaction et réduire la réponse du dernier utilisateur. La technologie prend les deux coeurs dans le processeur pour deux proceseurs logiques qui exécutent les instructions simultanément. Dans ce cas-là, la performance du système est considérablement augmentée. Si vous désactivez la fonction, le processeur n'utilise qu'un seul coeur pour exécuter les instructions. Veuillez désactiver ce menu si votre système d'exploitation ne supporte pas la fonction HT, ou il risque d'avoir une instabilité.

#### ▶ Active Processor Cores

Ce menu vous permet de choisir le nombre de coeurs actifs du processeur.

#### Limit CPUID Maximum ▶

Il est permet de limiter la vitesse annoncé aux systèmes d'opérations anciens.

#### Execute Disable Bit ▶

Il permet de prévenir des attaques de type "buffer overflow" de certains virus ou worms essayant d'exécuter des codes pour endommager votre système. Il est recommandé de toutjours le garder activé.

#### ▶ Intel Virtualization Tech

Il améliore la virtualisation et permet au système de fonctionner comme de multiples système virtuels. Référez-vous au site officiel pour plus d'information.

#### ▶ Intel VT-D Tech

Cet fonction sert à activer/ désactiver la technologie Intel VT-D. Pour plus d'information veuillez vous référer au site officiel d'Intel.

#### ▶ Power Technology

Cette fonction vous permet de choisir le mode Intel Dynamic Power technologie.

#### C1E Support ▶

Activer cette fonction pour lire la consommation d'énergie du CPU lors de l'arrêt. Tous les processeurs ne supportent pas la fonction Enhanced Halt state (C1E).

#### ▶ OverSpeed Protection

Il surveille le CPU actuel ainsi que sa consommation d'énergie. Si elle surpasse un certain niveau, le processeur réduira automatiquement sa fréquence. Si vous voulez overclocker votre CPU, mettez le en désactivé.

#### ▶ Intel C-State

C-state est un paramétrage du management de l'alimentation qui détecte lorsque le système est arrêter et ainsi diminue la consommation d'alimentation.

#### ▶ Package C State limit

Cette fonction vous permet de choisir un mode C-state.

#### ▶ Long duration power limit (W)

Cette fonction vous permet d'ajuster la limite d'alimentation TDP pour une longue durée.

#### Long duration maintained (s) ▶

Cette fonction vous permet d'ajuster le temps de maintien pour la limite d'alimentation d'une longue durée.

#### ► Short duration power limit (W)

Cette fonction vous permet d'ajuster la limite d'alimentation TDP pour une courte durée.

#### ▶ Primary plane turbo power limit (W)

Cette fonction vous permet d'ajuster la limite TDP pour le turbo primaire.

#### 1/2/3/4-Core Ratio Limit ▶

Cette fonction donne la limite du ratio des coeurs1/2/3/4 du CPU.

## Mettre à jour le BIOS avec Live Update

Cette partie vous explique comment mettre à jour le BIOS en utilisant l'utilitaire Live Update avant d'entrer dans le système d'exploitation. Live Update mettra à jour le BIOS automatiquement lorsqu'il est connecté à l'Internet. Pour mettre à jour le BIOS avec l'utilitaire Live Update :

1. Cliquez le bouton Live Update **sur le menu BIOS UTILITIES**. (Winki doit être i installé). LiveUpdate  $\overline{B}$  $\bullet$   $\Box$   $\mathbf{X}$ 

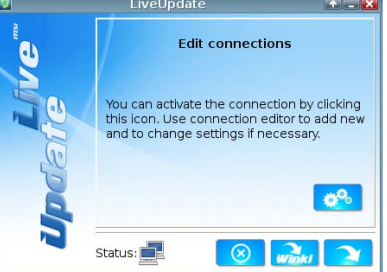

- 2. Réglez la connexion en cliquant le bouton **selle** s'il est besoin.
- 3. Cliquez le bouton suivant **194**.
- Live Update détecte automatiquement la version de BIOS et télécharge les dossiers 4. appropriés.

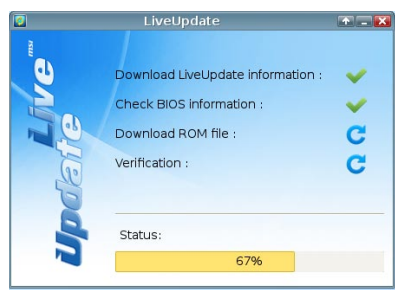

5. Cliquez le bouton de confirmation  $\Box$  pour mettre à jour le BIOS.

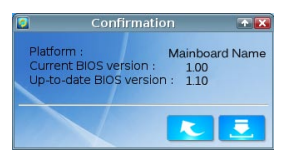

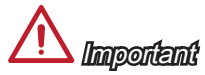

Ne mettez pas à jour votre BIOS si le système fonctionne bien.

## Installer Windows XP avec IDE Mode

Vous allez échouer et verrez un écran bleu lors de l'installation Windows XP, parce qu'il n'est pas prévu de l'installer dans le périphérique de stockage avec AHCI mode. Si vous préférez toujours Windows XP comme le système d'exploitation, veuillez configurer les menus BIOS suivants.

- Référer à la section BIOS pour accéder au BIOS. 1.
- 2. Allez au SETTINGS → Integrated Peripherals → SATA Mode.

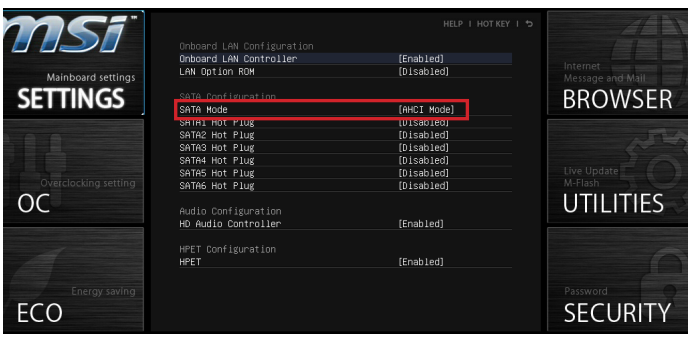

- 3. Réglez ce menu au mode IDE mode.
- 4. Allez au SETTINGS (Réglages) → Save & Exit → Conservez les changements et redémarrez.
- 5. Installez le système d'exploitation Windows XP.

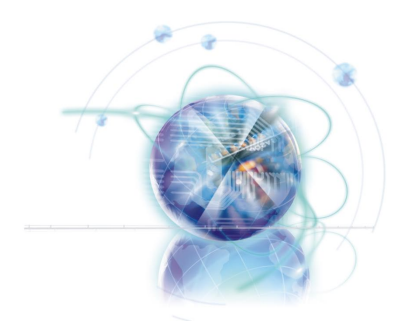

## Русский

# X79A-GD45 Plus

серия

## Характеристики системной платы

#### Поддержка процессоров

■ Процессоры Intel® Core™ і7 2-ой генерации для разьема LGA 2011

#### Набор микросхем

Чипсет Intel® X79 ■

#### Поддержка модулей памяти

- 8x слотов DDR3 DIMM поддерживают модули DDR3 2400\*(OC)/ 2133\*(OC) /1800\*(OC)/ 1600/ 1333/ 1066 (максимальный объем 128 ГБ)
- Поддержка Quad-канального режима, два DIMM на каждый канал

#### ЛВС

Поддержка LAN 10/100/1000 Fast Ethernet на основе Intel® 82579 ■

#### Звук

- Встроенный HD аудиокодек Realtek® ALC892 ■
- 8-канальный звук с переназначением разъемов ■

#### Интерфейс SATA

- 2x разъема SATA 6ГБ/с (SATA1~2) на основе Intel® X79 ■
- 4x разъема SATA 3ГБ/с (SATA3~6) на основе Intel® X79 ■

#### RAID

- SATA1~2 поддерживают Intel® Rapid Storage Technology enterprise (AHCI/ RAID  $0/1$
- SATA3~6 поддерживают Intel® Rapid Storage Technology enterprise (AHCI/ RAID 0/ 1/ 5/ 10)

#### USB 3.0

- 2х порта ввода-вывода USB 3.0 на задней панели с использованием NEC D720202
- 1х разъем USB 3.0 на плате с использованием NEC D720202

#### Multi-GPU

- Поддержка технологии AMD® CrossFire™ ■
- Поддержка технологии NVIDIA® SLI™

#### Разъемы & кнопки & переключатели

- Разъемы на задней панели
	- 1x порт клавиатуры PS/2 -
	- 1x порт мыши PS/2 -
	- 1x кнопка очистки данных CMOS -
	- 1x коаксиальный порт S/PDIF -
	- 1x оптический порт S/PDIF -
	- 6x порты USB 2.0 -
	- 2x порты USB 3.0 -
	- 1x порт LAN -
	- 6x аудиоразъемов -
- Разъемы на плате
	- 2x разъемы USB 2.0 -
	- 1x разъем USB 3.0
	- 1x разъем модуля TPM
	- 1x разъем последовательного порта
	- 1x аудиоразъем на передней панели
	- 1x разъем датчика открывания корпуса
	- 1x кнопка питания
	- 1x разъем кнопки OC Genie
	- 1x переключатель Multi BIOS -
	- 1x разъем панели MultiConnect (приобретается дополнительно) -
	- 1x разъем Voice Genie (приобретается дополнительно) -

#### Гнезда

- 3x слота PCIe 3.0 x16 (PCI\_E1, PCI\_E4, PCI\_E6)
	- PCI\_E1 & PCI\_E4 поддерживают скорость передачи данных по шине PCIe 3.0 до x16
- PCI\_E6 поддерживает скорость передачи данных по шине PCIe 3.0 до x8 2x слота PCIe 2.0 x16 (PCI\_E2, PCI\_E5) ■
	- PCI\_E2 & PCI\_E5 поддерживают скорость передачи данных по шине PCIe 2.0 до x1
- 1х гнездо PCIe 2.0 x1

#### Форм-фактор

■ ATX (24,4 X 30,5 см)

#### Отверстия под установочные винты

■ 9х отверстий для крепления

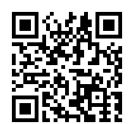

Последние сведения о поддержке ЦП см. на веб-странице http://www.msi.com/service/cpu-support/

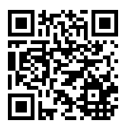

Дополнительные сведения о совместимых компонентах см. на веб-странице

http://www.msi.com/service/test-report/

Для получения сведений о приобретении дополнительных компонентов и номерах деталей приобретении выполните поиск на странице http://www.msi. com/index.php

#### Системная плата MS-7760

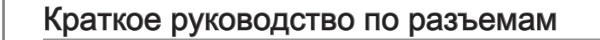

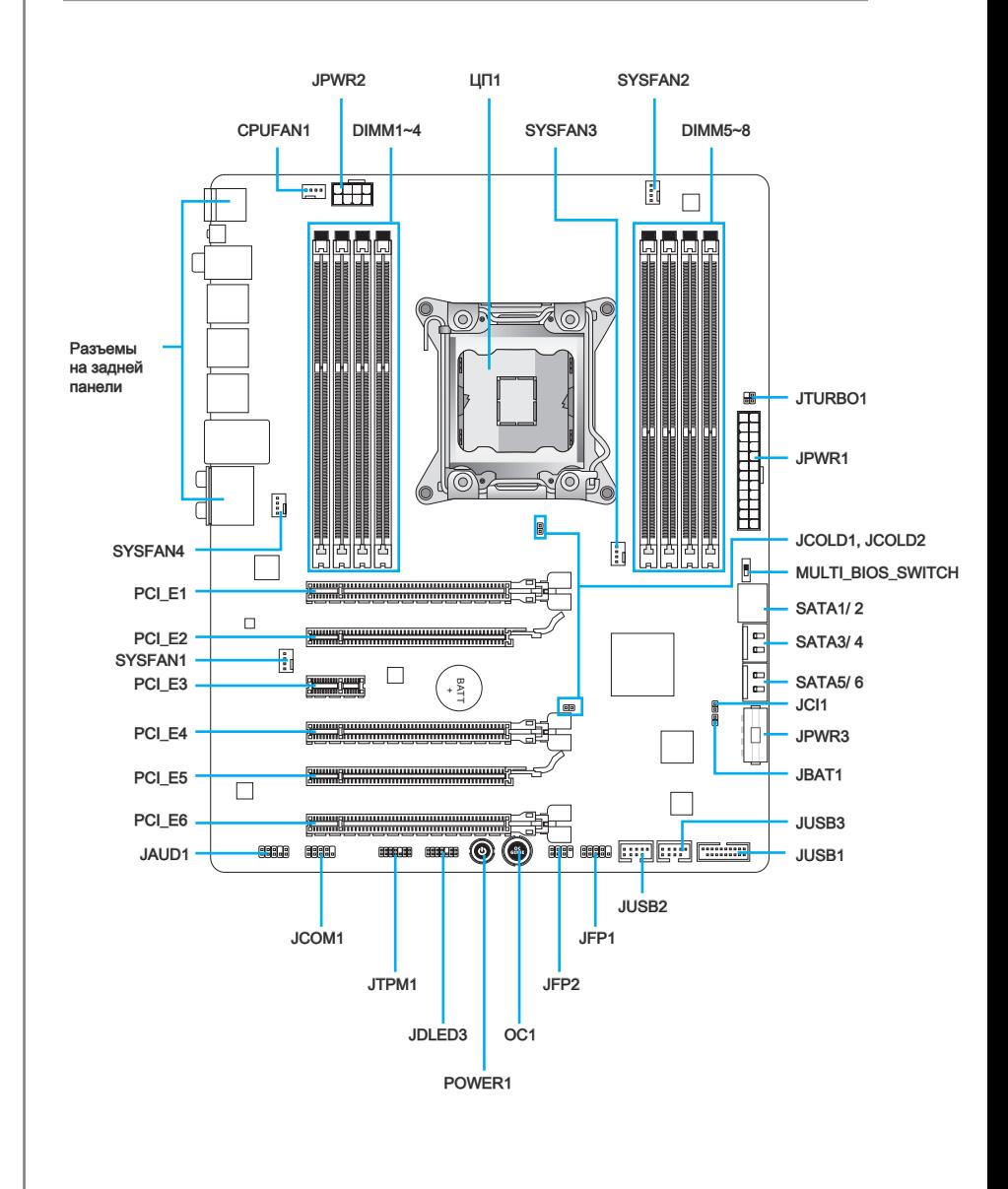

## Справочное руководство по разъемам

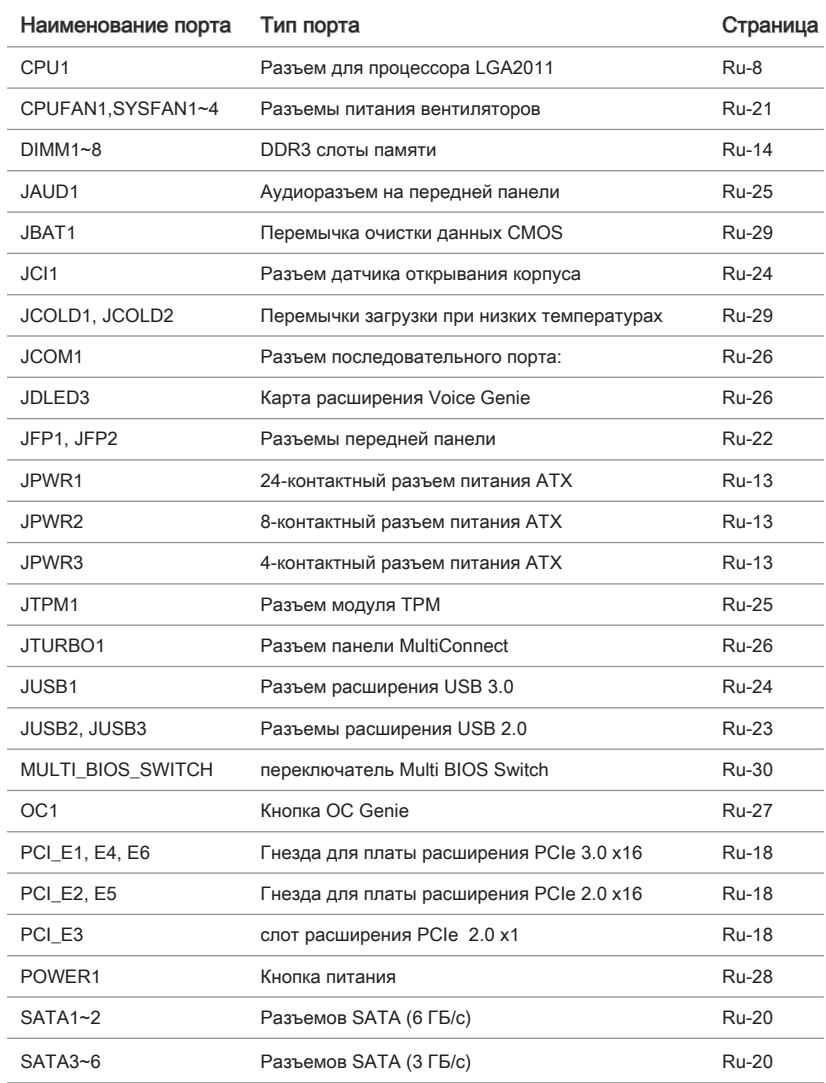

## Краткое руководство по работе с задней панелью

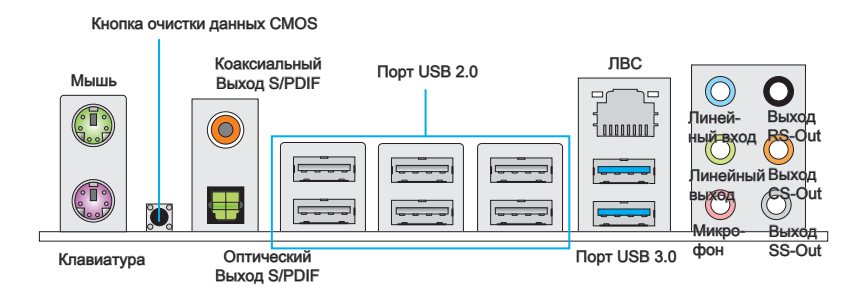

#### Разъем мыши/клавиатуры ▶

Разъемы DIN PS/2® для подключения мыши/клавиатуры с интерфейсом PS/2®.

#### • Кнопка очистки данных CMOS

На плате установлена CMOS-память с питанием от внешней батареи, хранящая данные о конфигурации системы. С помощью памяти CMOS операционная система (ОС) автоматически загружается каждый раз при включении. Если у вас возникает необходимость сбросить конфигурацию системы (очистить данные CMOS), воспользуйтесь этой кнопкой.

#### • Коаксиальный выход S/PDIF

Разъем S/PDIF (цифровой интерфейс Sony/Philips) предназначен для передачи цифрового аудио на внешние громкоговорители через коаксиальный кабель.

#### Оптический выход S/PDIF ▶

Разъем S/PDIF (цифровой интерфейс Sony/Philips) предназначен для передачи цифрового аудио на внешние громкоговорители через оптоволоконный кабель.

#### Порт USB 2.0 ▶

Порт USB 2.0 предназначен для подключения USB 2.0-устройств, таких как клавиатура, мышь и другие USB 2.0-совместимые устройства.

#### Порт USB 3.0 ▶

Порт USB 3.0 обратно совместим с устройствами USB 2.0. Поддержка передачи данных со скоростью до 5 Гбит/с (SuperSpeed).

## Внимание!

Для использования устройств USB 3.0 их следует подключать к порту USB 3.0. Используемый USB-кабель должен быть совместим со стандартом USB 3.0.

#### ЛВС ▶

Стандартный разъем RJ-45 для подключения к Желтый Горанжевый/ локальной вычислительной сети (LAN).

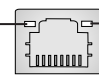

Оранжевый

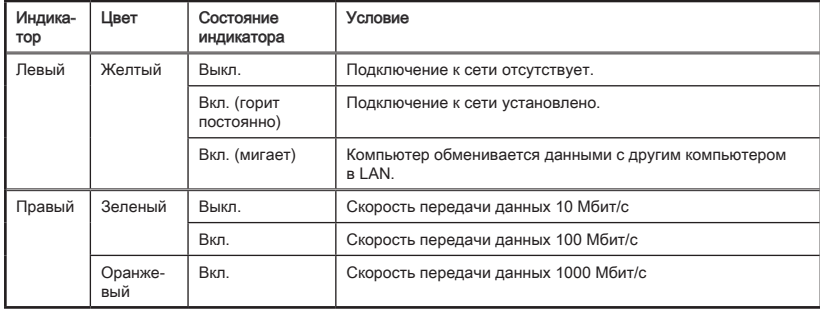

#### Аудиоразъемы ▶

Эти разъемы используются для подключения аудиоустройств. Цвет гнезда определяет функцию разъема.

- Голубой линейный вход: Служат для подключения внешних источников звукового сигнала. ■
- Зелёный линейный выход: Разъем для подключения динамиков или наушников. ■
- Розовый микрофон: Разъем для подключения микрофона. ■
- Чёрный выход RS-Out: Выход на задние колонки пространственного звука в режиме 4/ 5.1/ 7.1. (REAR) ■
- Оранжевый выход CS-Out: Выход на центральную колонку и сабвуфер в режиме 5.1/ 7.1. ■
- Серый выход SS-Out: Выход на боковые колонки пространственного звука в режиме 7.1. ■

## <span id="page-157-0"></span>CPU1: Разъем для процессора LGA2011

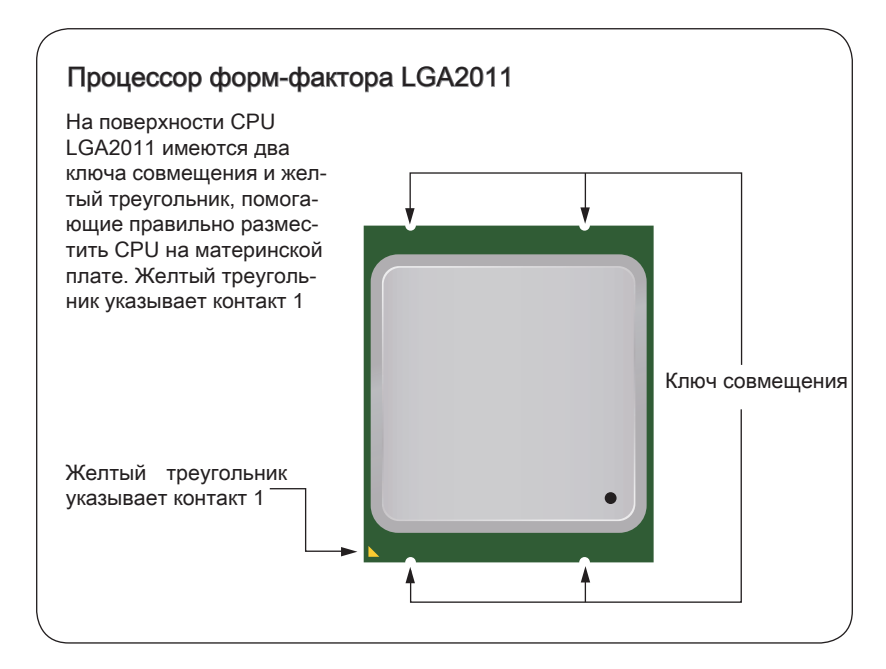

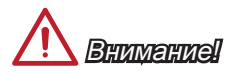

#### Перегрев

Перегревание может привести к серьезному повреждению процессора и материнской платы. Всегда проверяйте работоспособность вентилятора для защиты процессора от перегревания. При установке вентилятора нанесите ровный слой термопасты (или термоленту) между ЦП и вентилятором для увеличения теплопередачи.

#### Замена ЦП

При замене процессора всегда отключайте блок питания системы и вынимайте шнур питания из розетки, чтобы избежать повреждения процессора.

#### Разгон

Эта системная плата разработана с учетом возможности "разгона". Перед выполнением разгона системы убедитесь в том, что все компоненты системы смогут выдержать разгон. Производитель не рекомендует использовать параметры, выходящие за пределы технических характеристик устройств. Гарантия MSI не распространяется на повреждения и другие возможные последствия ненадлежащей эксплуатации и несоблюдения технических характеристик изделия.

### Установка ЦП и вентилятора

При установке процессора обязательно установите вентилятор ЦП. Вентилятор ЦП предупреждает перегревание и обеспечивает стабильность работы системы. Ниже представлены инструкции по правильной установке процессора и вентилятора ЦП. Неправильная установка приводит к выходу из строя процессора и материнской платы.

- 1. Поднимите шарнирный рычаг, как показано на картинке ниже. Вы можете идентифицировать его по блокировочному механизму на конце рычага.
- 2. Откройте активный рычаг.

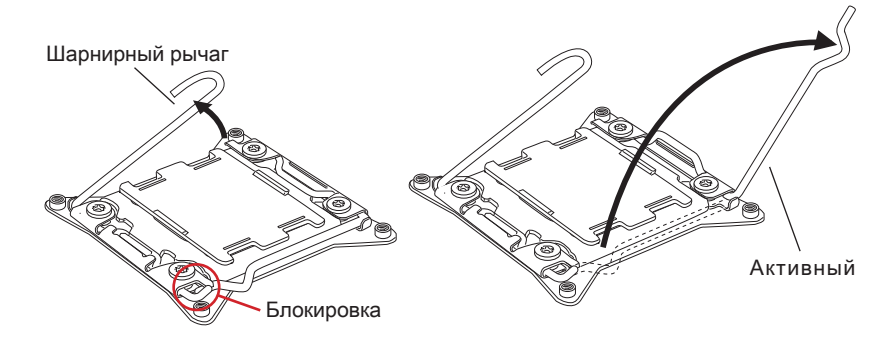

- 3. Приподнимите прижимную пластину нажатием на шарнирный рычаг.
- 4. Поднимите прижимную пластину до полностью открытого положения.

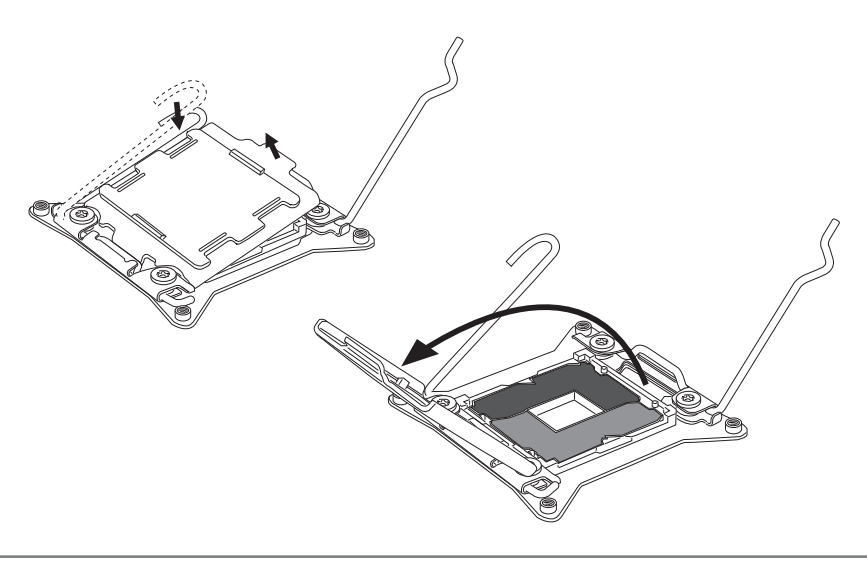

- 5. Аккуратно установите процессор в соответствующее гнездо. Держите процессор за основание, направив металлические контакты вниз. При правильной установке знаки совмещения на процессоре должны совпадать с краями гнезда для процессора.
- 6. Хорошо закройте загрузочную пластину и снимите защитный пластиковый колпачок. Ключ совмещения

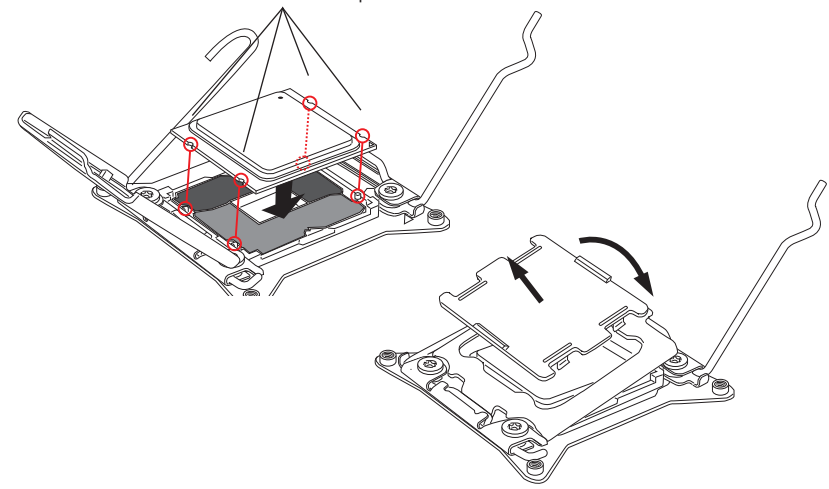

- 7. Плавно опустите активный рычаг и зафиксируйте его за защелку на сокете.
- 8. Плавно опустите шарнирный рычаг и зафиксируйте его за защелку на сокете.

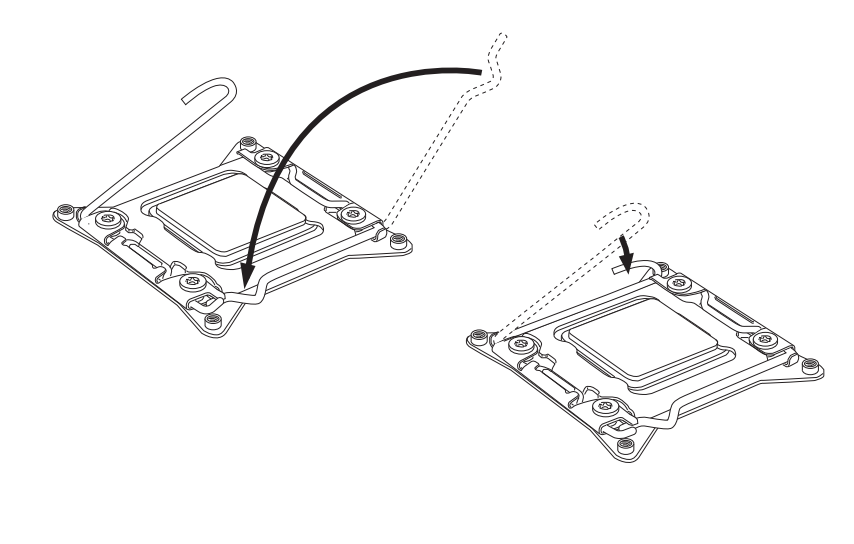

Русский

- 9. Равномерно нанесите тонкий слой термопасты (или термоленту) на верхнюю панель процессора. Это позволяет увеличить теплопередачу и предупреждает перегревание процессора.
- 10. Найдите разъем для вентилятора ЦП на материнской плате.

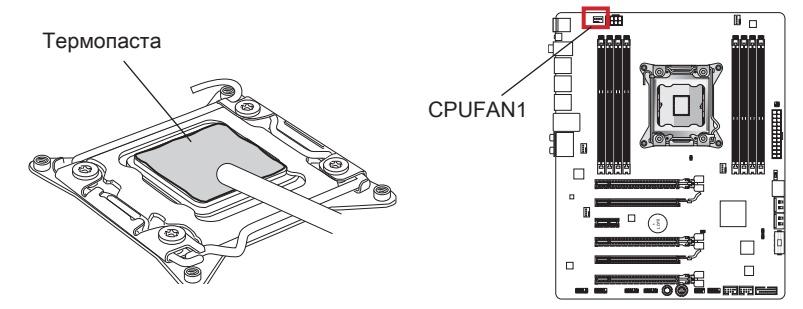

- 11. Разместите радиатор системы охлаждения на системной плате так, чтобы провода вентилятора были направлены в сторону разъема питания вентилятора CPU, а винты совпадали с отверстиями для крепления.
- 12. С помощью отвертки затяните четыре винта (9 дюймов фунтов).

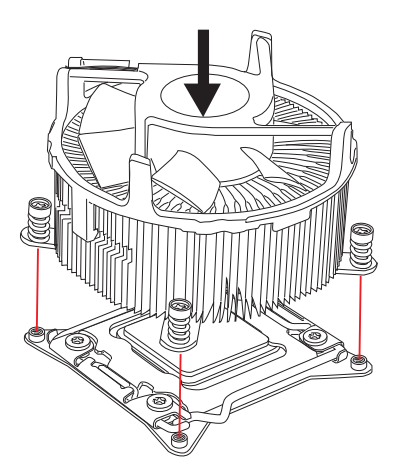

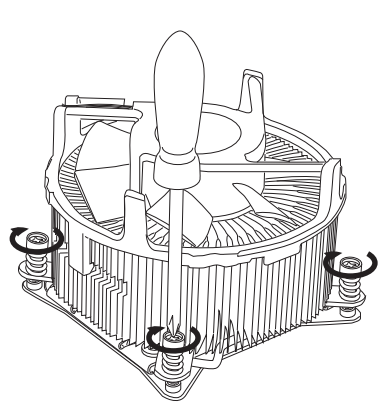

13. И, наконец, подключите кабель вентилятора процессора к разъему вентилятора на системной плате.

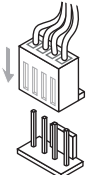

## Отверстия под установочные винты

Для установки материнской платы на монтажной плате системного блока сначала установите необходимые установочные стойки. Если в комплект поставки системного блока входит задняя панель ввода-вывода, замените ее задней панелью ввода-вывода, которая поставляется с материнской платой. Задняя панель ввода-вывода без труда устанавливается в системном блоке компьютера без применения винтов. Совместите установочные стойки монтажной платы с отверстиями под установочные винты на материнской плате и закрепите материнскую плату винтами, которые поставляются вместе с системным блоком. Ниже показано расположение отверстий под установочные винты. Дополнительную информацию см. в руководстве к системному блоку.

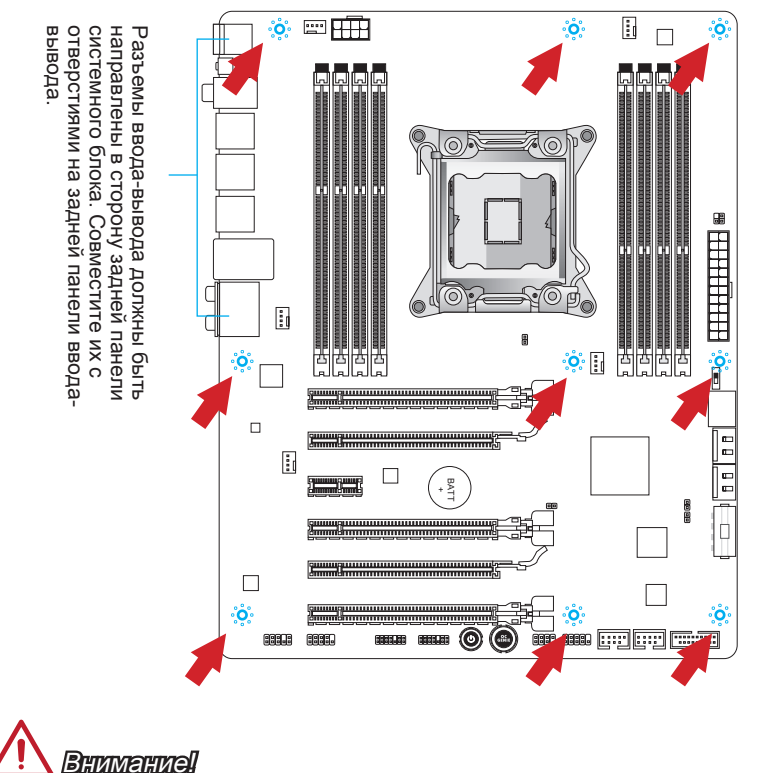

- Положите материнскую плату на ровную и чистую поверхность. •
- Во избежание повреждения материнской платы, закрепляйте электронные компоненты на установочных стойках, избегая их соприкосновения с системным блоком.
- Проверьте надежность крепления всех металлических компонентов на мате-• ринской плате или внутри системного блока. Незакрепленные детали могут привести к короткому замыканию материнской платы.

## <span id="page-162-0"></span>Электропитание

## JPWR1: 24-контактный разъем питания ATX

Этот разъем предназначен для подключения 24-контактного блока питания ATX. Для подключения блока питания ATX с 24-контактным разъемом совместите кабель питания с разъемом и прочно закрепите его. При правильном выполнении подключения защелка на кабеле питания закрепляется в силовом разъеме материнской платы.

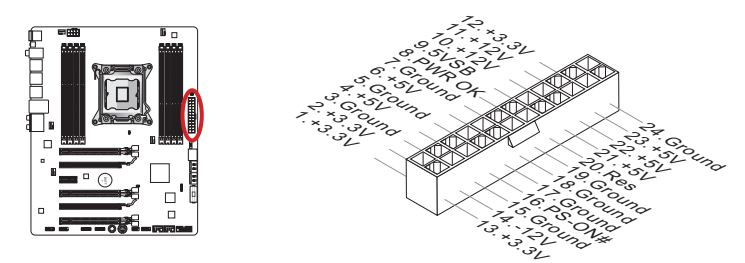

## JPWR2: 8-контактный разъем питания ATX

Этот разъем обеспечивает подачу 12 В питания на процессор.

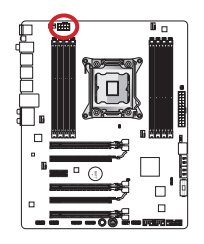

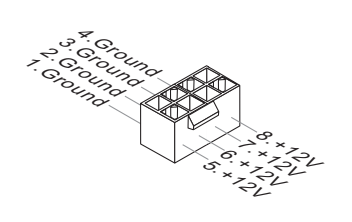

## JPWR3: 4-контактный разъем питания ATX

Данный разъем используется для подачи питания на графическую карту.

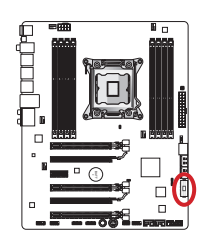

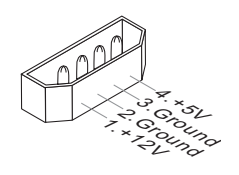

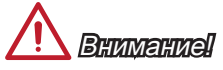

Для обеспечения стабильной работы системной платы проверьте надежность подключения всех кабелей питания к соответствующему блоку питания АТХ.

## <span id="page-163-0"></span>Память

### DIMM1~8: DDR3 слоты памяти

Эти гнезда DIMM предназначены для установки модулей памяти. Подробную информацию о совместимых компонентах см. на сайте http://www.msi.com/service/ test-report/

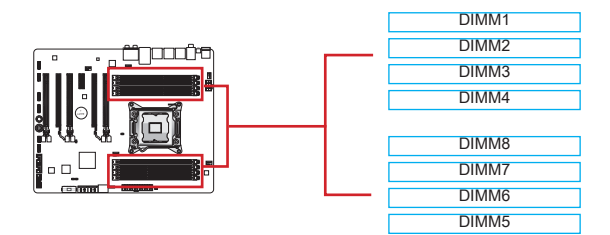

#### Обновление до четверо-канального режима

Эта системная плата поддерживает четыре канала памяти. Два слота DIMM обеспечивают единый канал. Модули памяти могут одновременно передавать и получать данные по четырем каналам шины для повышения производительности системы. Более подробную информацию можно найти в следующей таблице.

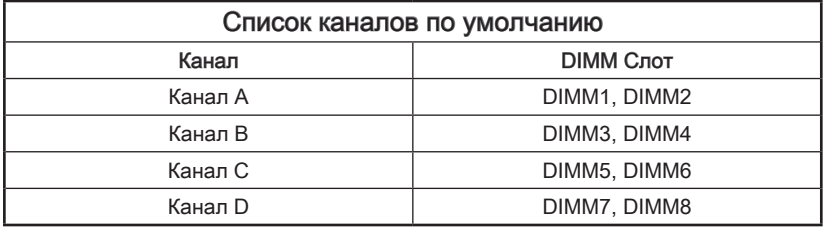

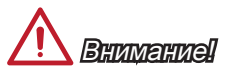

- Модули DDR3 не взаимозаменяемы с модулями DDR2, стандарт DDR3 не под-• держивает обратную совместимость. Модули памяти DDR3 следует устанавливать в гнезда DDR3 DIMM.
- Всегда начинайте установку модулей памяти с гнезда DIMM1. •
- Ввиду ограничений чипсета, если в каждом разъеме установлен 16Гб модуль, максимально определяемое количество памяти составляет неполные 128 Гб.

### Установка модулей памяти

- 1. Разблокируйте DIMM слот, разведя зажимы в стороны. Вертикально вставьте модуль памяти в гнездо DIMM. В нижней части модуля памяти имеется смещенная от центра выемка для правильной установки модуля в гнездо DIMM.
- Установите модуль памяти в гнездо DIMM до упора. При правильной установ-2. ке модуля пластиковый зажим с одной стороны от гнезда DIMM автоматически закрывается с характерным щелчком.
- Вручную убедитесь, что модуль закреплен в слоте DIMM защелкой со стороны 3. зажима.

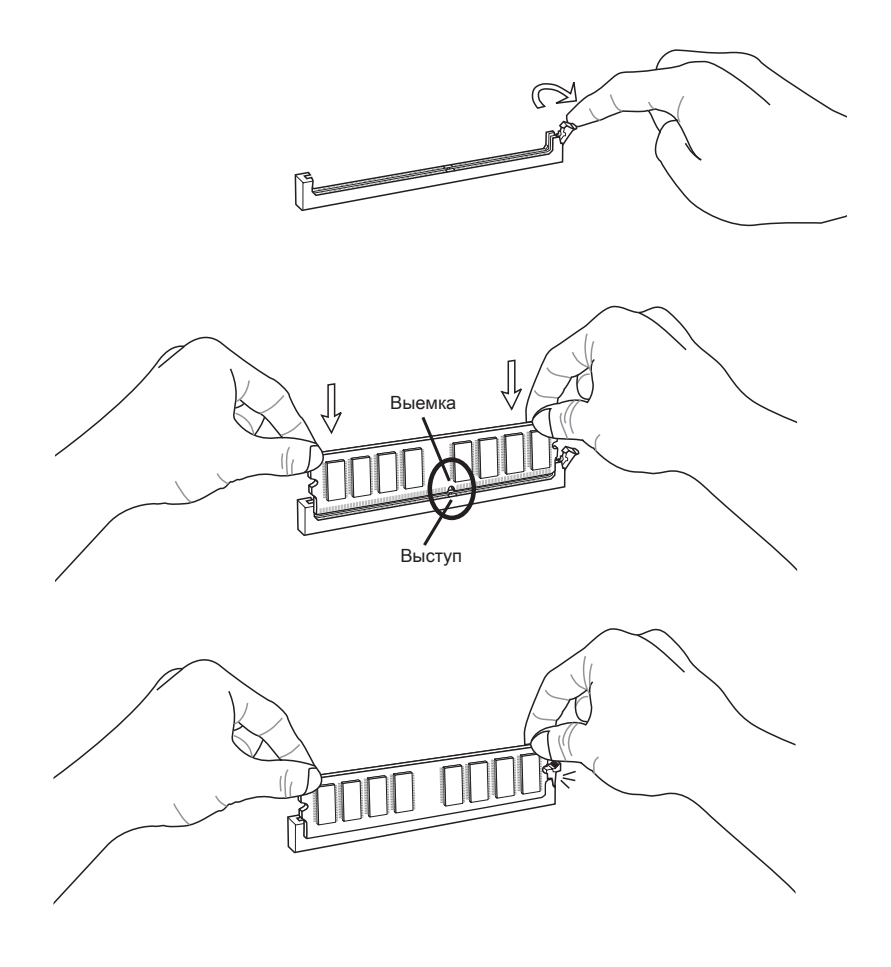

### Рекомендации по правилам установки модулей памяти для работы в мультиканальном режиме

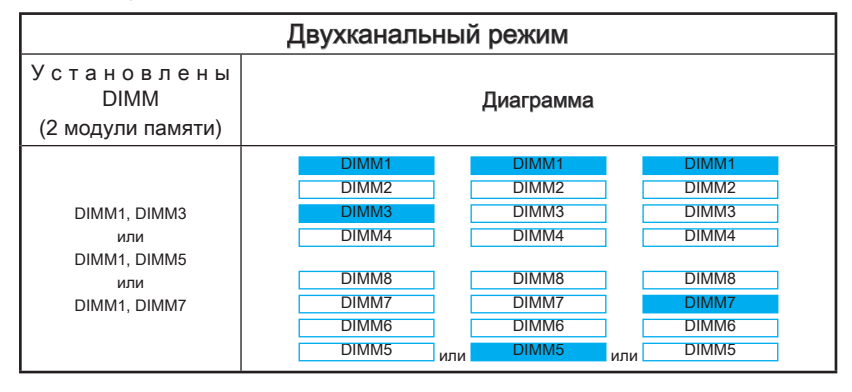

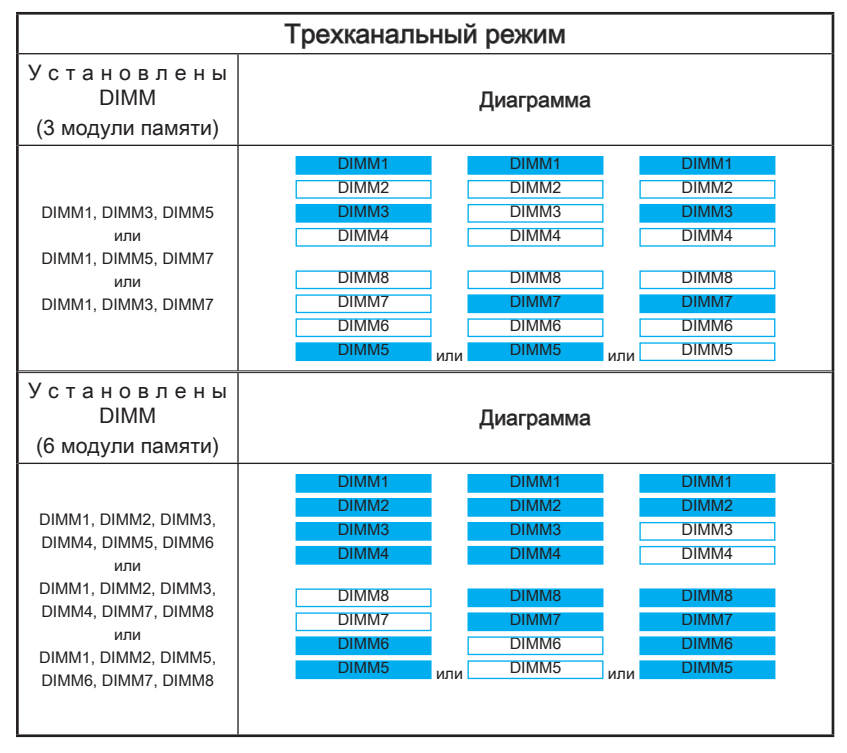

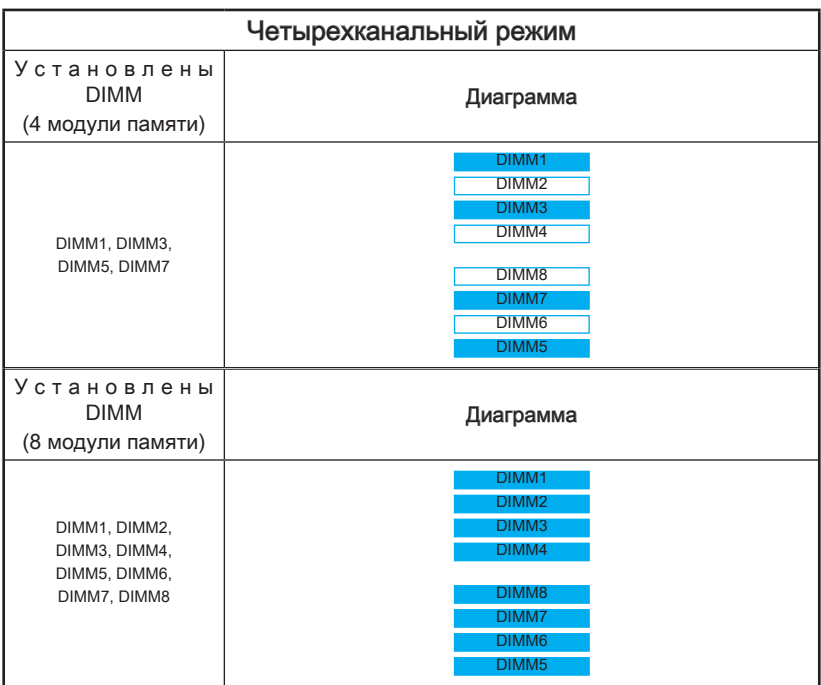

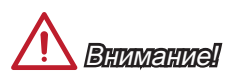

- Для обеспечения стабильной работы системы в мультиканальном режиме (Двухканальный/ Трехканальный/ Четырехканальный режим), должны использоваться модули питания одного типа, номера и одинаковой емкости. И для каждого канала необходимо вначале установить Черный слот DIMM.
- Всегда начинайте установку модулей памяти с гнезда DIMM1. •

## <span id="page-167-0"></span>Гнезда для платы расширения

Данная материнская плата содержит множество разъемов для установки плат расширения, в частности, дискретных видеокарт или звуковых карт.

#### PCI\_E1~E6: PCIe слот расширения

Гнездо PCIe поддерживает платы расширения с интерфейсом PCIe.

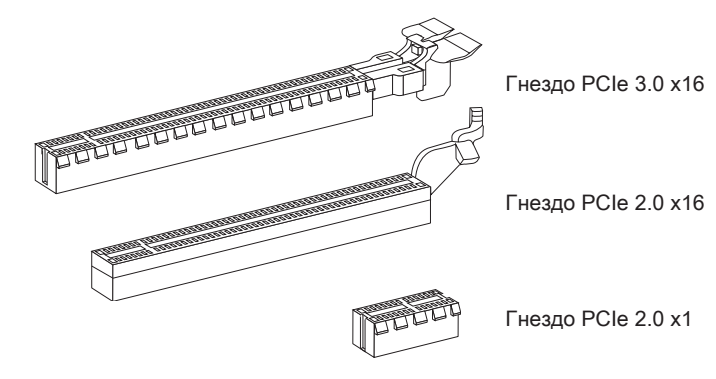

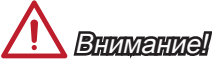

Перед установкой или извлечением плат расширения убедитесь, что шнур питания отключен от электрической сети. Прочтите документацию на карту расширения и выполните необходимые дополнительные аппаратные или программные изменения для данной карты.

#### Таблица по установке Видеокарты

В следующей таблице показаны правила установки видеокарт.

Символ ●: Установить видеокарты в слоты PCIe.

Символ ◎: Соединить монитор с видеокартой.

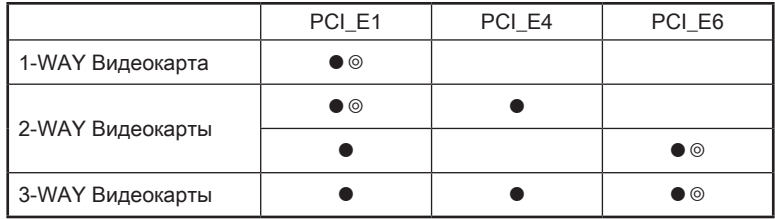

## Внимание!

Только видеокарта с символом ◎ может показывать сообщение POST при включении компьютера.

## Видео/ Видеокарта

По возможности этой системной платой используется встроенный графический процессор ЦП, однако к гнездам для плат расширения системной платы можно подключать дискретные видеокарты. Подключение одной или нескольких дискретных видеокарт значительно повышает производительность системных средств графики. Для улучшения совместимости рекомендуется использовать графические карты MSI.

#### Установка одиночной видеокарты

- Определите тип гнезда для плат расширения, к которым подключается виде-1. окарта. Найдите разъем для плат расширения на системной плате. Снимите заглушки с гнезд для плат расширения на системном блоке.
- Совместите видеокарту над гнездом для плат расширения с разъемами 2. display port, выходящими из системного блока. При установке одиночной видеокарты рекомендуется использовать гнездо PCI\_E1.
- Плотно вставьте видеокарту в гнездо для плат расширения. В некоторых 3. гнездах для плат расширения имеются защелки для закрепления видеокарты.
- При необходимости прикрепите края видеокарты к системному блоку вин-4. тами. Некоторые видеокарты требуют прямого подключения к источнику питания с помощью кабеля питания.
- Дальнейшие инструкции по установке драйвера и других особых параметров 5.настройки представлены в руководстве пользователя к видеокарте.

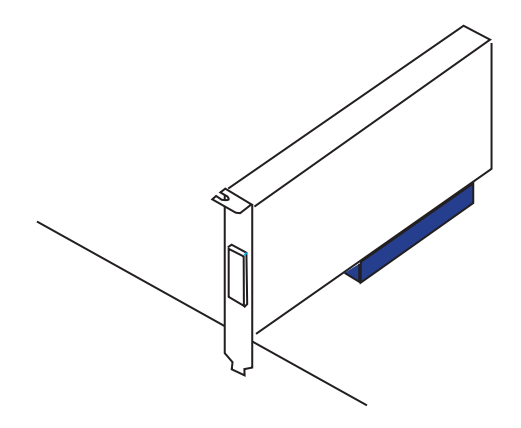

## <span id="page-169-0"></span>Внутренние разъемы

## SATA1-6: Разъем SATA

Данный разъем является высокоскоростным интерфейсом SATA. К любому разъему SATA можно подключить одно устройство SATA. К устройствам SATA относятся жесткие диски, твердотельные накопители и накопители на оптических дисках (компакт-диски/ DVD-диски/ Blu-Ray-диски).

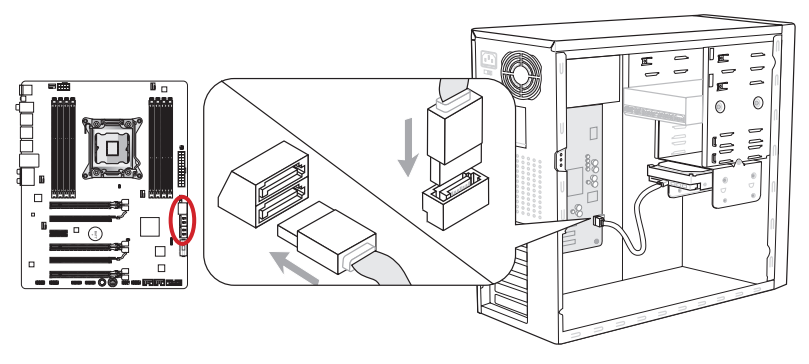

\* Размещение системной платы на рисунке приведено только для примера.

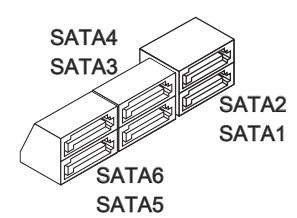

SATA1-2 (6 ГБ/с) SATA3-6 (3 ГБ/с)

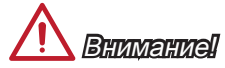

- Многие устройства SATA требуют подключения к источнику питания с помощью кабеля питания. К таким устройствам относятся жесткие диски, твердотельные накопители и накопители на оптических дисках (компакт-диски/ DVD-диски/ Blu-Ray-диски). Дополнительную информацию можно получить в руководствах к соответствующим устройствам. •
- Во многих системных блоках устройства SATA большого размера (в том числе, жесткие диски, твердотельные накопители и накопители на оптических дисках) прикрепляются с помощью винтов. Дополнительные инструкции по установке см. в руководствах к системному блоку или устройству SATA.
- Избегайте перегибов кабеля SATA под прямым углом. В противном случае, возможна потеря данных при передаче.
- Кабели SATA оснащены одинаковыми вилками с обеих сторон. Однако для •экономии занимаемого пространства рекомендуется к материнской плате подключать плоский разъем.

## <span id="page-170-0"></span>CPUFAN1,SYSFAN1~4: Разъемы питания вентиляторов

Разъемы питания вентиляторов поддерживают вентиляторы с питанием +12 В. Если на системной плате установлена микросхема аппаратного мониторинга, необходимо использовать специальные вентиляторы с датчиками скорости для использования функции управления вентиляторами. Обязательно подключите все системные вентиляторы. Некоторые системные вентиляторы подключаются не к материнской плате, а напрямую к источнику питания. Вентиляторы системы подключаются к свободным разъемам для вентиляторов.

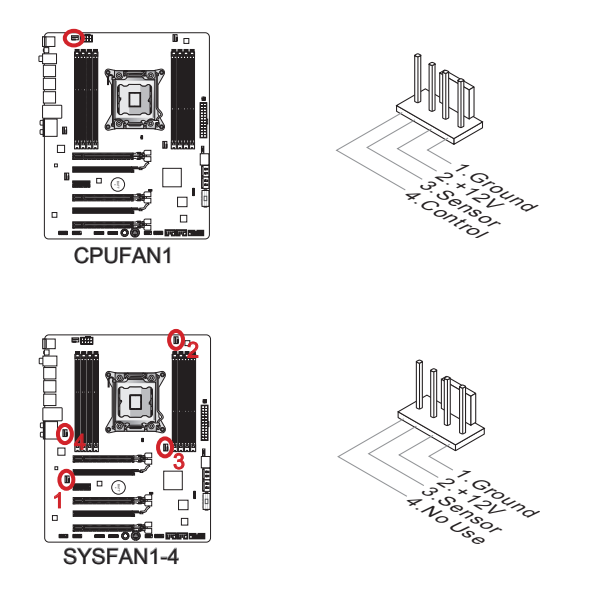

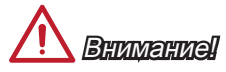

- Для получения вентиляторов, рекомендованных для охлаждения процессора, обратитесь на официальный веб-сайт производителя процессора или к местному поставщику.
- Разъемы CPUFAN1, SYSFAN1 и SYSFAN2 поддерживают управление скоро-• стью вращения вентилятора с линейным режимом. Установите утилиту Control Center II для автоматического управления скоростью вращения вентиляторов в зависимости от температуры процессора и системы.
- В том случае, если на материнской плате не достаточно разъемов для под-• ключения всех системных вентиляторов, вентиляторы подключают напрямую к источнику питания с помощью переходника.
- Перед первой загрузкой проверьте, чтобы кабели не мешали вращению вен-•тиляторов.

### <span id="page-171-0"></span>JFP1, JFP2: Разъемы передней панели

Эти разъемы служат для подключения кнопок и светодиодных индикаторов, расположенных на передней панели. Разъем JFP1 соответствует стандартам Intel® Front Panel I/O Connectivity Design. При установке разъемов передней панели для удобства используются переходники и кабели, входящие в комплект поставки. Подключите все провода системного блока к разъемам, а затем подключите разъемы к материнской плате.

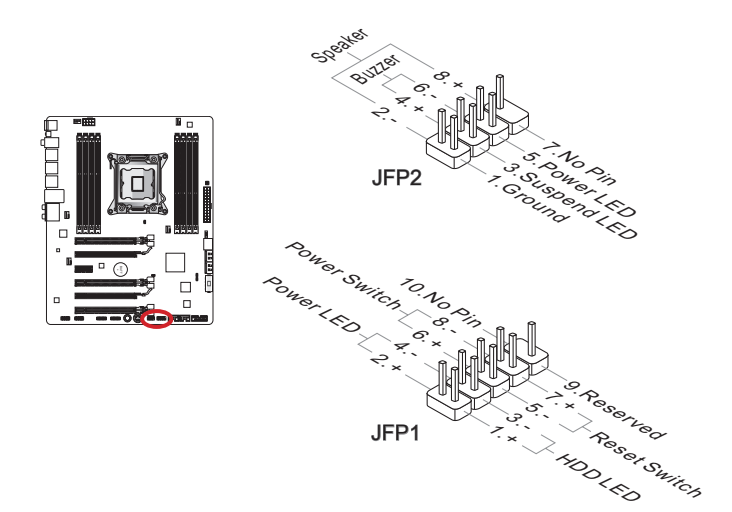

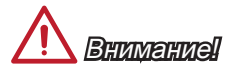

- На разъемах, выходящих из системного блока, плюсовым проводам соответствуют контакты, обозначенные небольшими треугольниками. Для определения правильности направления и расположения служат вышеуказанные схемы и надписи на разъемах. •
- Большинство кнопок, расположенных на передней панели системного блока, •главным образом, подключено к разъему JFP1.

## <span id="page-172-0"></span>JUSB2, JUSB3: Разъемы расширения USB 2.0

Этот разъем служит для подключения таких высокоскоростных периферийных устройств, как жесткие диски с интерфейсом USB, цифровые камеры, МРЗ плееры, принтеры, модемы и т. д.

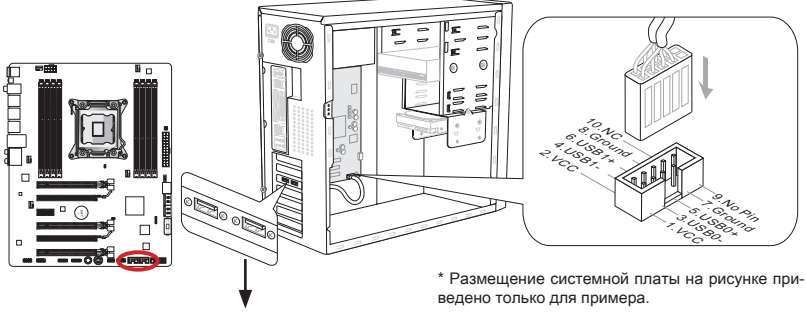

Кронштейн USB 2.0 (дополнительно)

Разъем JUSB3 (помеченный красным цветом) поддерживает новую технологию от MSI – SuperCharger. Она обеспечивает питание портов USB, достаточное для быстрой зарядки сотовых телефонов и прочих устройств с питанием от интерефейса USB. Для активации этой функции установите приложение MSI SuperCharger в свой компьютер. При включении приложения SuperCharger разъем JUSB3 преобразует каналы данных в каналы дополнительной мощности для быстрой зарядки подключенного устройства. Обратите внимание на то, что при включении приложения SuperCharger передача и синхронизация данных через разъем JUSB3 не выполняется. Для переключения разъема JUSB3 в режим обычного разъема USB 2.0 отключите приложение SuperCharger. При переходе компьютера в режим ожидания или "сна" (S3/ S4/ S5) режим SuperCharger включается автоматически.

# Внимание!

- Помните, что во избежание повреждений необходимо правильно подключать контакты VCC и GND.
- Чтобы обеспечить устойчивость зарядки, к каждому разъему USB подключай-• те не более одного устройства.
- Технология SuperCharger доступна только в нескольких моделях материнских плат MSI. На веб-сайте MSI представлен перечень материнских плат, поддерживающих технологию SuperCharger.
- Зарядка iPad, JUSB3 (помеченный красным цветом) возможна и в состояниях S3, S4, S5.
- При зарядке устройства в режиме S1 рекомендуется не отключать устройство •от разъема.

## <span id="page-173-0"></span>JUSB1: Разъем расширения USB 3.0

Порт USB 3.0 обратно совместим с устройствами USB 2.0. Он поддерживает скорость передачи данных до 5 Гбит/с (SuperSpeed).

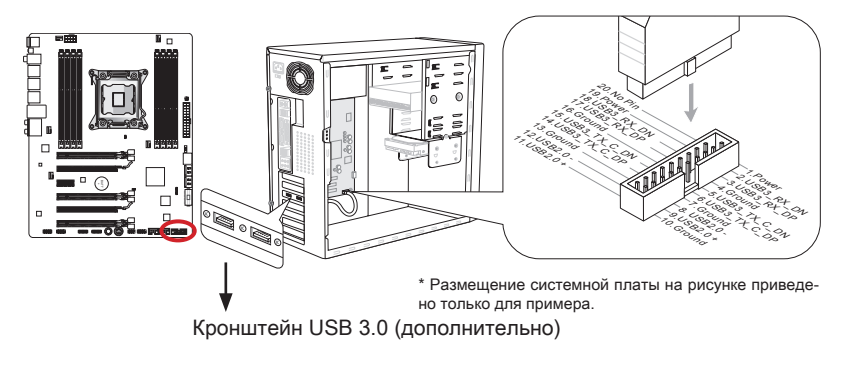

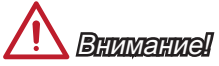

- Помните, что во избежание повреждений необходимо правильно подключать контакты VCC и GND.
- Для использования устройства USB 3.0 подключитесь к разъему USB 3.0 с •помощью кабеля USB 3.0 (приобретается дополнительно).

## JCI1: Разъем датчика открывания корпуса

К этому разъему подключается кабель датчика, установленного в корпусе. Этот датчик срабатывает при вскрытии системного блока. Система запоминает это событие и выдает предупреждение на экран. Для отключения предупреждения необходимо удалить записанное событие в настройках BIOS.

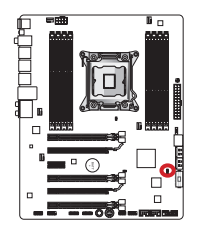

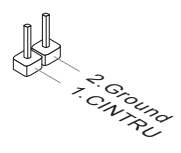

## <span id="page-174-0"></span>JAUD1: Аудиоразъем на передней панели

Этот разъем служит для подключения аудиоразъема на передней панели системного блока. Этот разъем соответствует стандарту Intel® Front Panel I/O Connectivity Design.

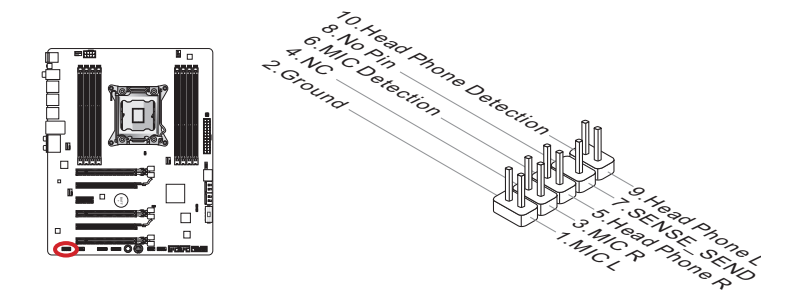

## JTPM1: Разъем модуля ТРМ

Данный разъем подключается к модулю ТРМ (Trusted Platform Module). Дополнительные сведения см. в описании модуля безопасности ТРМ.

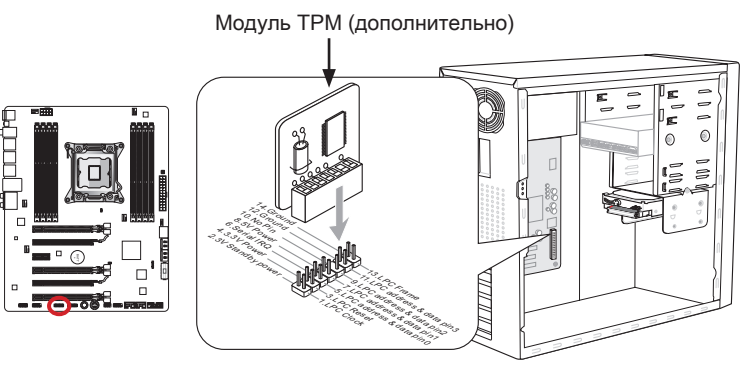

\* Размещение системной платы на рисунке приведено только для примера.

#### <span id="page-175-0"></span>JCOM1: Разъем последовательного порта

Данный разъем является высокоскоростным последовательным портом передачи данных 16550А с 16-разрядной передачей FIFO. К этому разъему можно подключить устройство последовательным интерфейсом.

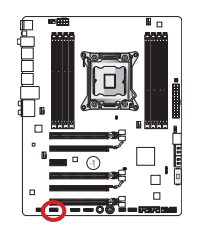

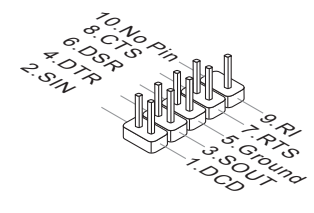

## JDLED3: карта расширения Voice Genie (приобретается допол- нительно)

Данный разъем служит для подключения к модулю голосового управления (приобретается дополнительно). Дополнительную информацию по эксплуатации можно получить в руководстве пользователя к данному устройству.

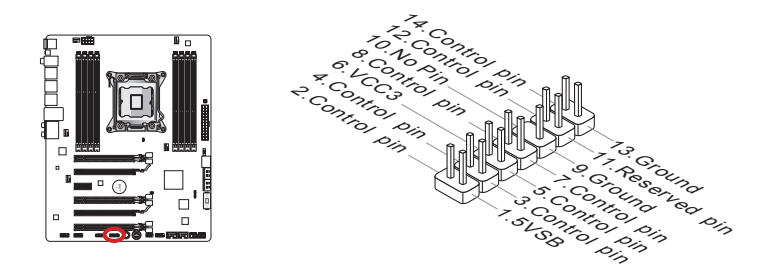

## JTURBO1: разъем панели MultiConnect (приобретается дополни- тельно)

Этот разъем служит для подключения дополнительной передней панели для управления OC Genie и некоторыми дополнительными функциями. Дополнительную информацию по эксплуатации можно получить в руководстве пользователя к данному устройству.

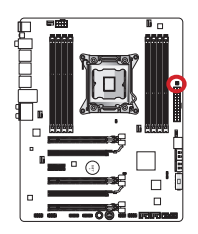

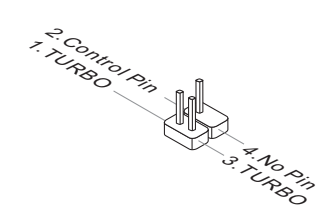

## <span id="page-176-0"></span>Кнопки

На материнской плате расположено несколько кнопок для управления различными функциями. В данном разделе описано изменение параметров системной платы с помощью этих кнопок.

## OC1: Кнопка OC Genie

Эта кнопка предназначена для автоматического "разгона" системы. Отключите систему и нажмите на эту кнопку один раз для активации OC Genie. При нажатии кнопка защелкивается и остается в этом состоянии до повторного нажатия для отключения OC Genie. При следующей загрузке системы утилита OC Genie автоматически выполняет разгон параметров процессора для обеспечения оптимальной производительности. Для отключения OC Genie отключите питание компьютера и снова нажмите на кнопку OC Genie. Кнопка возвращается в исходное положение, а параметры конфигурации процессора возвращаются к нормальным значениям.

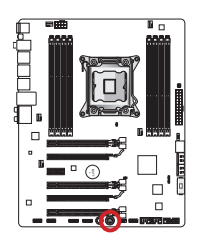

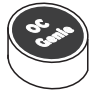

## Внимание!

- Для использования функции OC Genie рекомендуется установить память DDR3 1333 или более быструю, а также использовать более эффективные радиаторы/вентиляторы.
- Производитель не несет ответственности за эффективность применения фун-• кции OC Genie, а также за риски и возможный ущерб в результате выполнения разгона.
- Функцию OC Genie можно отключить в настройках BIOS. Инструкции по отклю-• чению функции OC Genie из BIOS представлены в разделе BIOS руководства пользователя.
- Ответственность за применение функции OC Genie и его последствия несет пользователь. Компания MSI никогда не гарантирует успешность и результаты «разгона» системы.
- Для успешного использования функции OC Genie рекомендуется использовать •компоненты MSI.

## <span id="page-177-0"></span>POWER1: Кнопка питания

Эта кнопка предназначена для включения и выключения системы. Нажмите на кнопку один раз для включения или выключения системы.

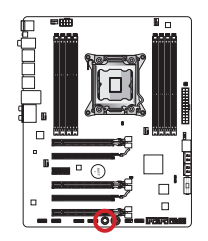

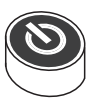

## <span id="page-178-0"></span>Перемычки

### JBAT1: Перемычка очистки данных CMOS

На плате установлена CMOS-память с питанием от батарейки для хранения данных о конфигурации системы. С помощью памяти CMOS операционная система (ОС) автоматически загружается каждый раз при включении. Для сброса конфигурации системы (очистки данных CMOS памяти), воспользуйтесь этой перемычкой.

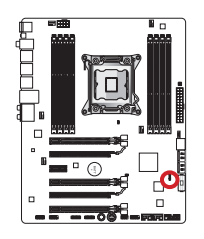

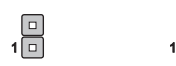

Сохранение данных

Очистка данных

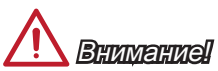

Очистка CMOS памяти производится замыканием данной перемычки в режиме отключения системы. После выполнения очистки разомкните перемычку. Очистка CMOS памяти во время работы системы не производится, т.к. это выводит материнскую плату из строя.

## JCOLD1, JCOLD2: Перемычки загрузки при низких температурах

Эти перемычки используются для охлажденной системы жидкого азота, чтобы загрузить под крайне низкой температурой. Попробуйте установить одну или две перемычки в положение Включено для увеличения удачной вероятности загрузки.

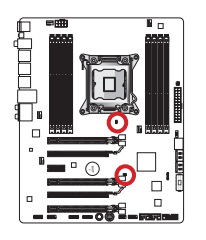

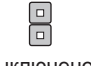

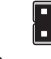

Выключено Включено

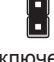

нимание!!

Разгон при экстремально низких температурах, пользователь производит на свой страх и риск. Результаты разгона могут варьироваться в зависимости от версии CPU.

## <span id="page-179-0"></span>Переключатель

## MULTI BIOS SWITCH: Переключатель Multi BIOS

В этой плате имеются два независимых BIOS ROM (С этикеткой A и B, BIOS ROM по умолчанию - с этикеткой A). В случае выхода из строя одной из систем, для загрузки можно переключиться на другую, передвинув переключатель. Также, эти два модуля BIOS ROM не обладают функцией автовосстановления (Auto Recovery), поэтому вы сами должны поддерживать и обновлять версию BIOS.

A

B

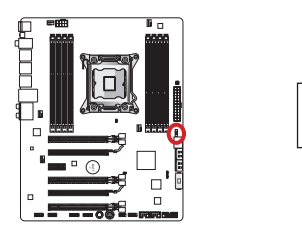

#### Восстановление BIOS с помощью утилиты M-Flash:

- 1. Убедитесь, что система выключена.
- 2. Загрузите систему с рабочим модулем BIOS ROM, включив переключатель Multi-BIOS.
- 3. Далее зайдите в настройки BIOS → Utilities → M-Flash → Save BIOS to storage и сохраните получившийся файл на загрузочный USB-flash накопитель (в корневую папку).
- 4. Переключитесь на модуль BIOS ROM, который требуется восстановит.
- 5. Выберите "Выбрать файл для обновления BIOS" и восстановите модуль BIOS ROM с помощью файла, сохраненного на флэш-накопителе USB.

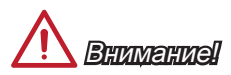

Не используйте переключатель BIOS когда система загружается!
# Световые индикаторы

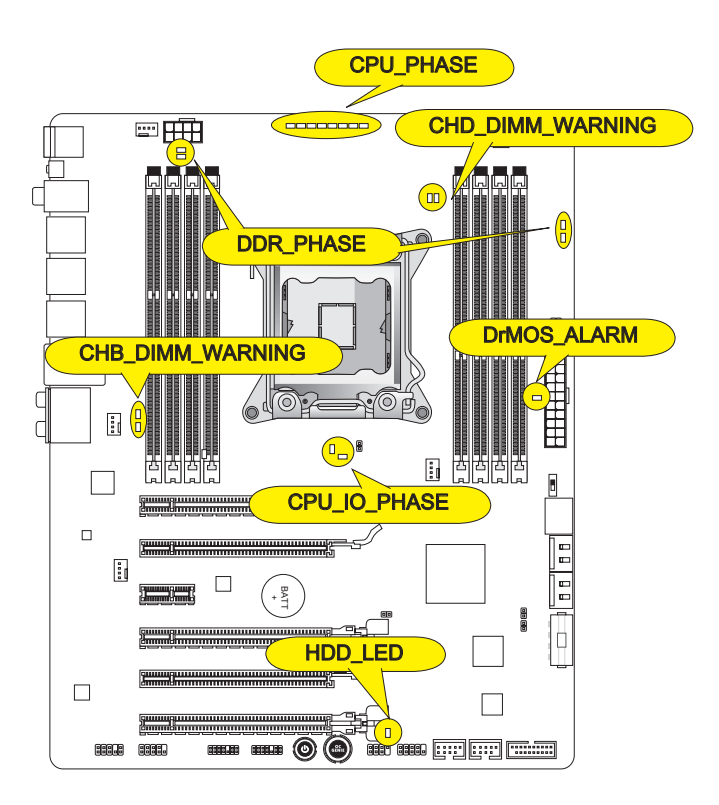

# CPU\_PHASE

Эти индикаторы изменяют цвет в соответствии с загрузкой процессора. Чем больше номер фазы питания, тем выше надежность потока энергии, который подается к процессору.

# CPU\_IO\_PHASE

Эти индикаторы показывают текущий режим фаз питания CPU I/O.

# DrMOS\_ALARM

Этот индикатор светится при перегреве DrMOS.

# DDR PHASE

Эти индикаторы показывают текущий режим фаз питания памяти.

# HDD\_LED

Данный индикатор мигает при операциях чтения/записи на жесткий диск.

# Индикаторы предупреждения CHB/ CHD\_DIMM (CHB/ CHD\_ DIMM\_WARNING)

Эти индикаторы светятся при установке в гнезда B (DIMM3/ DIMM4) и D (DIMM7/ DIMM8) модулей памяти, не соответствующих конструкции материнской платы.

# Драйверы и утилиты

После установки операционной системы для достижения максимальной производительности собранного вами нового компьютера требуется установка драйверов. В комплект поставки системной платы MSI входит компакт-диск с драйверами (Driver Disc). Установка драйверов позволит использовать системную плату компьютера более эффективно, а также воспользоваться специальными функциями, которые мы предоставляем.

Вы можете защитить свой компьютер от вирусов, установив антивирусную программу защиты с данного диска. В комплект ПО включены также различные полезные и креативные утилиты.

# **Утипита Total Installer**

Утилита Total Installer очень удобна в использовании и позволяет выполнить основную работу по поиску необходимых драйверов. Для установки драйверов и утилит на своем компьютере следуйте приведенным ниже указаниям.

1. Вставьте диск с драйверами MSI Driver Disc в привод для оптических дисков. Если в операционной системе включена функция автозапуска, автоматически отобразится экран настройки.

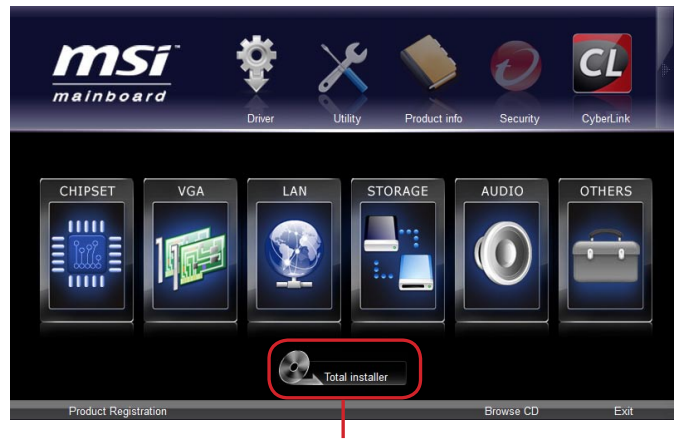

# Щелкните здесь

- 2. Щелкните значок Total Installer. В всплывающем окне отобразится список всех необходимых драйверов.
- 3. Установите все флажки на списке драйверов.
- 4. Нажмите кнопку Install (Установить).
- 5. Начнется установка программ, а после ее завершения будет предложено перезапустить систему.
- 6. Нажмите кнопку ОК для завершения.
- 7. Перезапустите компьютер.

Лля установки утилит можно использовать этот же слособ

# Настройка BIOS

Утилита CLICK BIOS II от MSI обеспечивает графический интерфейс пользователя для установки параметров BIOS с помощи мыши и клавиатуры.

С помощью утилиты CLICK BIOS II пользователи смогут изменять параметры BIOS, следить за температурой процессора, выбирать приоритетность загрузочных устройств и просматривать информацию о системе, в частности, наименование процессора, емкость памяти, версию ОС и версию BIOS. Пользователи смогут импортировать и экспортировать данные параметров для выполнения резервного копирования и отправки друзьям. После подключения к Интернету пользователи смогут просматривать веб-сайты, проверять почту и загружать системные обновления с помощью модуля Live Update.

# Выполняется вход

Включите компьютер и дождитесь начала процедуры самотестирования POST (Power On Self Test). При появлении на экране сообщения, приведенного ниже, нажмите клавишу <DEL> для запуска программы настройки.

# Нажмите на клавишу DEL для входа в меню настройки, F11 для входа в меню загрузки.

Если вы не успели нажать клавишу до отображения сообщения и по-прежнему требуется войти в программу настройки, перезапустите систему, либо включив и выключив ее, либо нажав кнопку RESET. Можно также выполнить перезагрузку, одновременно одновременно нажав клавиши <Ctrl>+<Alt>+<Delete>.

# **Brinnernel**

Для улучшения работы системы содержимое каждого из разделов BIOS, рассматриваемое в данном разделе, постоянно совершенствуется. Поэтому для новых версий BIOS оно может несколько отличаться от данного описания, которое можно использовать для справки.

# Обшие Сведения

После входа в утилиту CLICK BIOS II отображается следующий экран.

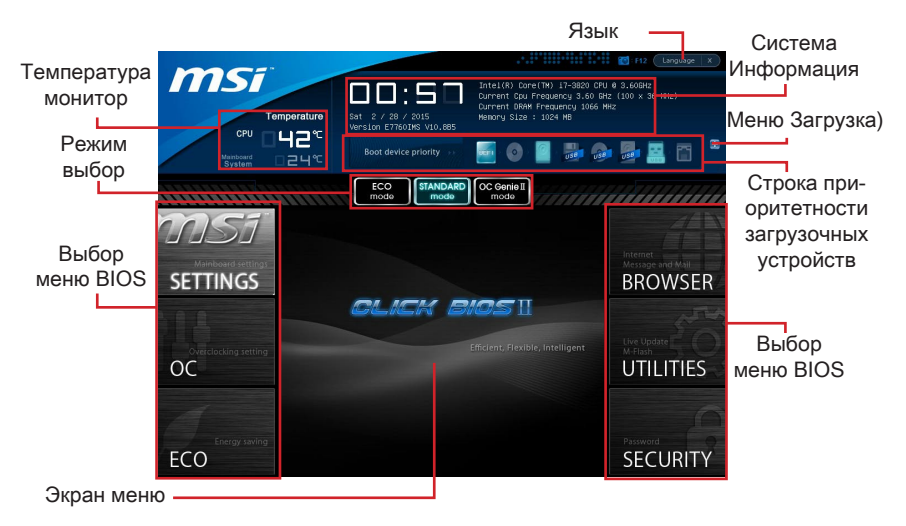

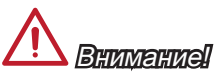

Изображения в данном руководстве приводятся только для примера и могут отличаться от приобретаемого продукта. Подробную информацию см. в фактических экранах своей системы.

#### • Температура монитор

Данный блок показывает температуру процессора и материнской платы.

#### • Система Информация

Данный блок показывает время, дату, наименование ЦП, частоту ЦП, частоту памяти, емкость памяти и версию BIOS.

## • Выбор меню BIOS

Данные блоки служат для выбора элементов меню BIOS. Доступны следующие опции:

- В данном меню указывают параметры настройки для функций микропроm. цессора, загрузочного устройства.
- ОС Данное меню содержит элементы настройки частоты и напряжения. **COLOR** При увеличении частоты повышается производительность системы, однако повышение частоты и нагревание приводят к нестабильности системы; обычным пользователям не рекомендуется выполнять разгон системы.
- a. ЕСО - Данное меню связано с параметрами энергосбережения.
- ОБОЗРЕВАТЕЛЬ Данная функция служит для входа в веб-обозреватель and the **MSI Winki**
- m. УТИЛИТЫ - В данном меню содержатся утилиты для резервирования и Обновления

БЕЗОПАСНОСТЬ - Меню «безопасность» служит для защиты от внесения изменений в параметры настройки без разрешения. Эти защитные функции можно использовать для защиты системы. ■

## Строка приоритетности загрузочных устройств ▶

Для изменения приоритетности загрузки передвиньте пиктограммы устройств.

#### Boot menu (Меню Загрузка) ▶

Эта кнопка служит для входа в меню загрузки. Щелкните на элементе для немедленной загрузки системы с выбранного устройства.

#### Выбор режима ▶

Данная опция служит для загрузки предварительных настроек энергосбережения или разгона системы.

## Экран меню ▶

В этой области отображаются параметры настройки BIOS и информация для настройки.

#### Язык ▶

Это позволит выбрать язык для настройки BIOS.

# Строка приоритетности загрузочных устройств

В этой строке отображается приоритетность загрузочных устройств. Пиктограммами с подсветкой показаны доступные устройства.

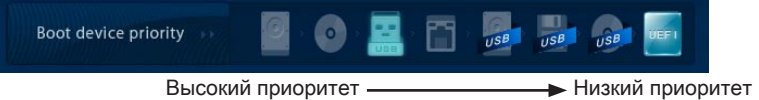

Для установки приоритетности загрузки щелкните на пиктограмме и перетащите ее влево или вправо.

# Подменю

Если рядом с полем отображается стрелка влево, это означает, что у поля имеется подменю с дополнительными опциями. Для входа

> Overclocking Profiles ▷ CPU Specifications

в подменю можно с помощью клавишей-стрелок или мышью выделить поле и нажать на клавишу <Enter> или дважды щелкнуть левой кнопкой мыши. Для возврата в предыдущее меню нажмите клавишу <Esc > или щелкните правой кнопкой мыши.

# Общая справка

На экране Общая справка представлен перечень соответствующих клавиш для навигации. Для вызова этого экрана из любого меню нажмите клавишу <F1>. Для закрытия экрана Help (Справка) нажмите клавишу <Esc>.

# Работа

Утилита CLICK BIOS II позволяет управлять параметрами настройки BIOS с помощью мыши и клавиатуры. В нижеследующей таблице представлен перечень и описание «клавиш быстрого вызова» и функций мыши.

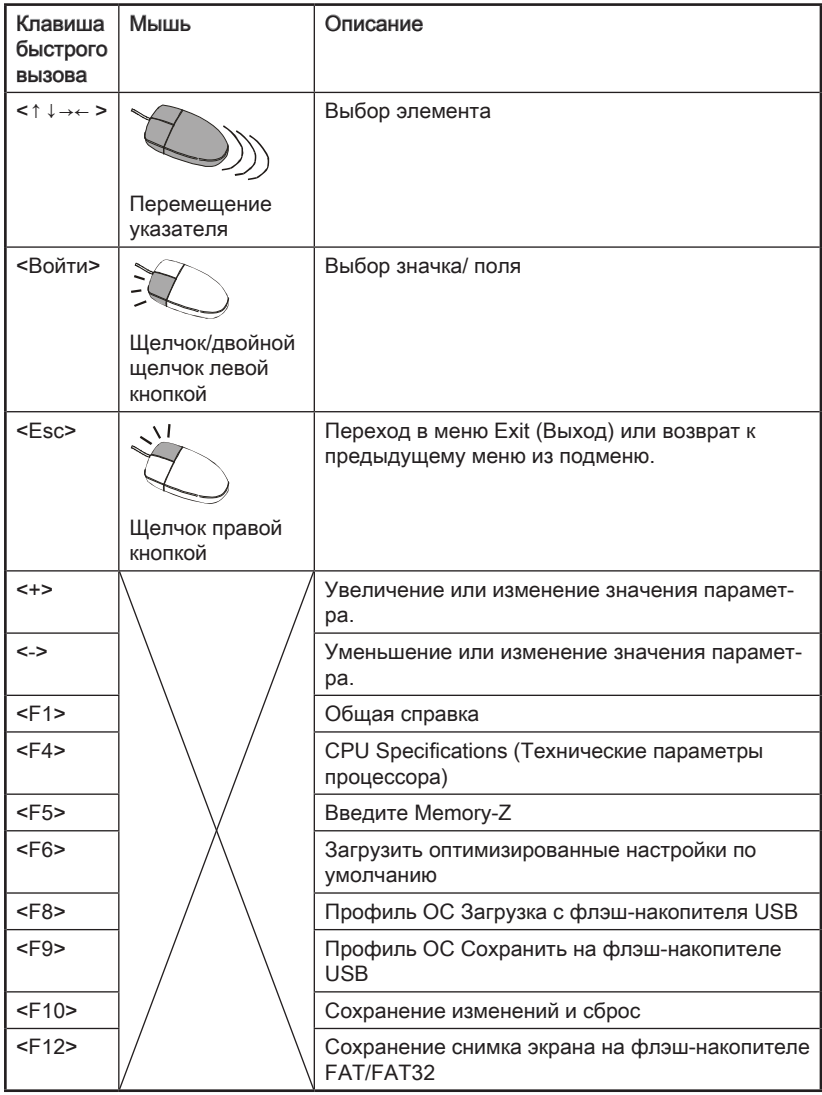

# Меню ОС

Данное меню предназначено для опытных пользователей и предоставляет возможности для "разгона" системы.

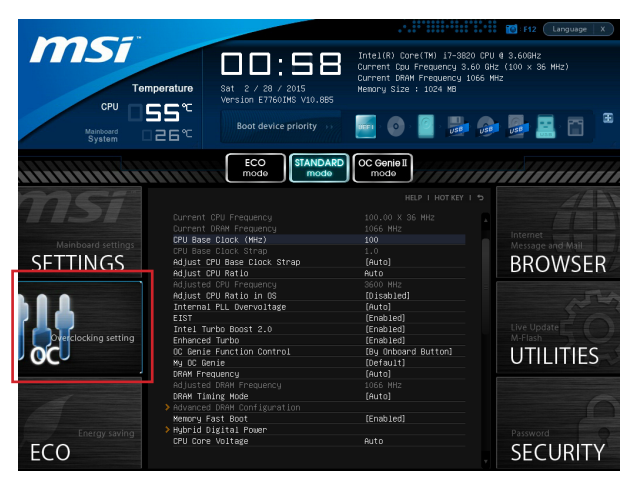

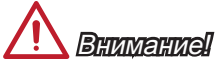

- Выполнение разгона ПК вручную рекомендуется только для продвинутых пользователей.
- Компания не гарантирует успешного выполнения разгона системы, а его неправильное выполнение может привести к аннулированию гарантии или серьезному повреждению оборудования.
- Для тех, кто не знаком с выполнением разгона системы, рекомендуется при разгоне пользоваться функцией ОС Genie.

#### ► Current CPU / DRAM Frequency

Данные элементы отображают тактовую частоту процессора и быстродействие памяти. Это значение нельзя изменять.

#### ▶ CPU Base Clock (MHz)

Этот пункт позволяет установить базовую тактовую частоту ЦП (в МГц). Изменение этого параметра обеспечивает возможность «разгона» ЦП. Обратите внимание, что возможность успешного разгона не гарантируется.

#### ▶ CPU Base Clock Strap

Этот пункт показывает тактовую частоту Base Clock CPU. Это значение нельзя изменять.

# Adjust CPU Base Clock Strap

Этот пункт позволяет установить тактовую частоту Base clock CPU.

#### ▶ Adiust CPU Ratio

Данный параметр определяет множитель, используемый для определения тактовой частоты процессора. Изменение данного параметра возможно только в том случае, если процессор поддерживает данную функцию.

# ▶ Adiusted CPU Frequency

Этот пункт показывает текущую частоту ЦП. Это значение нельзя изменять.

# Adjust CPU Ratio in OS

Активируйте данную опцию для внесения в ОС изменений множителя процессоna yenes MSI Control Center

#### Internal PLL Overvoltage

Данный параметр используется для регулировки напряжения ФАПЧ (PLL).

#### $\triangleright$  FIST

Технология Enhanced Intel SpeedStep позволяет установить уровень производительности микропроцессора при электропитании от батарей или от сети. Данное поле отображается только в том случае, если установленные процессоры поддерживают эту технологию.

#### Intel Turbo Boost 2.0

Этот пункт используется для включения/ выключения технологии Intel Turbo Boost 2.0. Он повышает частоту процессора, когда прикладные программы требуют большей производительности, и TDP процессора это позволяет.

#### ► Enhanced Turbo

Значительно улучшена данная функция в процессоре. Это позволяет повысить скорость до максимальной частоты Intel Turbo Boost для всех ядер процессора.

## ▶ OC Genie Function Control

Данная кнопка служит для включения или отключения функций кнопки ОС Genie.

#### ▶ My OC Genie

Этот элемент используется для выбора опции пользовательской настройки параметров ОС Genie. При выборе функции [MSI] ОС Genie используются параметры ОС по умолчанию для разгона системы. Опция Пользовательская настройка! позволяет изменять конфигурацию подменю «My OC Genie option» вручную для OC Genie

#### ▶ My OC Genie option

Нажмите <Enter> для входа в подменю.

#### ▶ Customize CPU Ratio

Этот элемент служит для указания множителя ЦП для функции ОС Genie.

#### ▶ My GT Overclock

Этот элемент позволяет включать/выключать функцию разгона интегрированной графики для функции ОС Genie.

# ▶ GT Ratio

Этот элемент служит для указания множителя частоты для встроенного в процессор графического ядра для функции ОС Genie.

#### Adjusted my GT Ratio

Отображается частота iGPU при запуске ОС Genie. Это значение нельзя изменять.

#### ▶ Customize DRAM Frequency

Этот элемент служит для указания частоты динамической оперативной памяти для функции OC Genie.

#### ▶ Adiusted My DRAM Frequency

Отображается настроенная частота DRAM при запуске ОС Genie. Это значение непьзя изменять

# Extreme Memory Profile (X.M.P) ▶

Этот элемент используется для включения/выключения Intel Extreme Memory Profile (XMP) при запуске OC Genie.

# My OC Genie Intel C-State ▶

Этот элемент используется для включения/выключения Intel C-State при запуске OC Genie.

## My OC Genie Package C State limit ▶

Это поле служит для указания режима C-state для функции OC Genie.

# My OC Genie Long duration power limit ▶

Это поле служит для настройки Ограничения по мощности при длительной работе функции OC Genie.

## My OC Genie Long duration maintained ▶

Это поле служит для настройки длительности нагрузки для функции OC Genie.

#### ▶ My OC Genie Short duration power limit

Это поле служит для настройки Ограничения по мощности при кратковременной работе функции OC Genie.

#### My CPU Core Voltage/ My OC Genie CPU I/O Voltage/ My OC Genie DRAM ▶ Voltage/ My OC Genie GPU Voltage

Эти элементы позволяют устанавливать напряжение центрального и графического процессоров, памяти и набора микросхем для функции OC Genie.

#### ▶ Current CPU Core Voltage/ Current CPU I/O Core Voltage/ Current DRAM Voltage/ Current GPU Voltage

В данном режиме отображаются текущее напряжение процессора/ входоввыходов процессора/ DRAM/графического процессора. Это значение нельзя изменять.

#### ▶ DRAM Frequency

Данный параметр используется для установки быстродействия памяти (DRAM). Обратите внимание , что возможность успешного разгона не гарантируется.

#### ▶ Adjusted DRAM Frequency

Этот пункт показывает текущую частоту DRAM. Это значение нельзя изменять.

#### ▶ DRAM Timing Mode

Этот пункт определяет, будут ли временные параметры DRAM контролироваться данными из SPD (Serial Presence Detect) EEPROM на модуле DRAM. При выборе режима [Авто] включается синхронизация DRAM, а в подменю "Advanced DRAM Configuration" BIOS устанавливает параметры на основе характеристик SPD. Выбор режима [Соединить] или [Разъединить] позволяет пользователю настраивать синхронизацию DRAM для каждого канала и вручную переходить в подменю «Advanced DRAM Configuration».

#### ▶ Advanced DRAM Configuration

Нажмите <Enter> для входа в подменю. Для активации данного подменю установите режим [Соединить] или [Разъединить] в "Режиме синхронизации DRAM". Для каждого канала пользователь сможет установить синхронизацию памяти. После изменения синхронизации памяти система может потерять стабильность или перестанет загружаться. В таком случае необходимо удалить данные CMOS и восстановить настройки по умолчанию. (Для удаления данных CMOS см. информацию в разделе о перемычке/кнопке удаления данных CMOS и войдите в BIOS для загрузки параметров по умолчанию.)

#### ▶ Memory Fast Boot

Данный параметр включает/отключает функцию быстрой загрузки памяти Memory Fast Boot.

## ▶ Hybrid Digital Power

Нажмите <Enter> для входа в подменю.

#### CPU Core Vdroop Offset Control ▶

Данный параметр служит для выбора смещения напряжения ядра процессора в случае отклонения напряжения ядра процессора из-за полной нагрузки/ перегрузки процессора. Чем выше уровень смещения, тем эффективнее экстремальный разгон. Для повышения КПД установлено значение по умолчанию [Авто].

#### System Agent Vdroop Offset Control ▶

Данный параметр служит для выбора смещения напряжения блока системного агента в случае отклонения напряжения блока системного агента из-за полной нагрузки/перегрузки. Чем выше уровень смещения, тем эффективнее экстремальный разгон. Для повышения КПД установлено значение по умолчанию [Авто].

#### ▶ Digital Compensation Level

Данный параметр используется для установки цифрового смещения текущего параметра. Для нормальной работы в различных условиях установлено значение по умолчанию [Авто]. При разгоне значение [Высокий] улучшает производительность и обеспечивает стабильность тока.

#### ▶ CPU Core OCP Expander

Данный элемент служит для расширения порога срабатывания защиты процессора по силе тока. Для постоянной защиты установлено значение по умолчанию [По умолчанию]. При разгоне системы используется значение [Улучшенный]. При этом следует обратить внимание на то, что чем выше значение порога срабатывания, тем меньше степень защиты.

#### ▶ System Agent OCP Expander

Данный элемент служит для расширения порога срабатывания защиты системного агента по силе тока. Для постоянной защиты установлено значение по умолчанию [По умолчанию]. При разгоне системы используется значение [Улучшенный]. При этом следует обратить внимание на то, что чем выше значение порога срабатывания, тем меньше степень защиты.

#### ▶ CPU Core Switching Frequency

Этот элемент позволяет увеличить частоту работы ШИМ для стабилизации напряжения питания процессора и минимизации уровня пульсаций.

Примечание. При увеличении значения происходит нагревание МОП-транзистора. Поэтому перед увеличением значения следует убедиться в том, что система охлаждения подготовлена к работе с МОП-транзистором.

#### ▶ System Agent Switching Frequency

Этот элемент позволяет увеличить частоту работы ШИМ для стабилизации напряжения питания системного агента и минимизации уровня пульсаций.

Примечание. При увеличении значения происходит нагревание МОП-транзистора. Поэтому перед увеличением значения следует убедиться в том, что система охлаждения подготовлена к работе с МОП-транзистором.

► CPU Core Voltage/ System Agent Voltage (SA)/ CPU I/O Voltage/ CPU PLL Voltage/<br>CPU Override Voltage/ DDR CH\_A/B Voltage/ DDR CH\_C/D Voltage/ DDR CH\_A<br>CA Vref Voltage/ DDR CH\_B CA Vref Voltage/ DDR CH\_C CA Vref Voltage/ Voltage ▶

Данные параметры используются для регулировки напряжения.

▶ Current CPU Core Voltage/ Current SA Voltage/ Current CPU I/O Voltage/ Current CPU PLL Voltage/ Current DDR CH\_A/B Voltage/ Current DDR CH\_C/D Voltage Данные параметры показывают текущее напряжение. Это значение нельзя изменять.

# Overclocking Profiles ▶

Нажмите <Enter> для входа в подменю.

# Overclocking Profile 1/ 2/ 3/ 4/ 5/ 6 ▶

Нажмите <Enter> для входа в подменю.

# ▶ Set Name for Overclocking Profile 1/ 2/ 3/ 4/ 5/ 6

Задайте имя в данном поле.

# Save Overclocking Profile 1/ 2/ 3/ 4/ 5/ 6 ▶

Сохранение текущих параметров разгона для выбранного профиля на ПЗУ.

# Load/ Clear Overclocking Profile 1/ 2/ 3/ 4/ 5/ 6 ▶

Загрузка/ Удаление сохраненных в ПЗУ параметров профиля.

# Overclocking Profile Save ▶

Сохранение текущих параметров разгона на флэш-накопителе.

# Overclocking Profile Load ▶

Загрузка сохраненных параметров настройки с флэш-накопителя.

# ▶ OC Retry Count

При неудачном разгоне, установка этого пункта в [1,3] позволяет системе попытаться загрузиться 3/5 раза с заданной конфигурацией. Если разгон не удается каждый раз, система восстанавливает параметры по умолчанию.

# CPU Specifications ▶

Нажмите <Enter> для входа в подменю. В этом подменю выделены все основные характеристики процессора. Информация зависит от модели и доступна только для чтения. Для просмотра этой информации в любое время нажмите на кнопку [F4]. Нажмите <Enter> для входа в подменю.

## CPU Technology Support ▶

Нажмите <Enter> для входа в подменю. В данном подменю отображаются функции, установленные в процессоре. Эти значения нельзя изменять.

#### MEMORY-Z ▶

Нажмите <Enter> для входа в подменю. В этом подменю выделены все параметры настройки и режимы синхронизации модулей DIMM. Эта информация зависит от модели и доступна только для чтения. Для просмотра этой информации в любое время нажмите на кнопку [F5]. Нажмите <Enter> для входа в подменю

## DIMM1~8 Memory SPD ▶

Нажмите <Enter> для входа в подменю. Это подменю показывает информацию об установленных модулях памяти.

#### CPU Features ▶

Нажмите <Enter> для входа в подменю.

## ▶ Hyper-Threading Technology

Процессор использует технологию Hyper-Threading для увеличения производительности. Эта технология позволяет двум наборам регистров в процессоре исполнять инструкции одновременно. Это существенно увеличивает производительность системы. При выключении этой функции процессор исполняет инструкции с помощью одного набора регистров. Выключите эту функцию, если операционная система вашего компьютера не поддерживает функцию НТ, в противном случае отключение может привести к нестабильности работы.

## ▶ Active Processor Cores

Этот пункт позволяет задать число активных ядер процессора.

#### ▶ Limit CPUID Maximum

Данный параметр предназначен для ограничения допустимой скорости процессора при использовании старых версий ОС.

#### ► Execute Disable Bit

Позволяет защититься от некоторых видов злонамеренных действий типа «ошибки переполнения буфера», при которых вирусы пытаются выполнить код, разрушающий систему. Рекомендуется не отключать данную функцию.

# Intel Virtualization Tech

Улучшает эффективность виртуализации и позволяет системе выполнять функции нескольких виртуальных систем. Дополнительные сведения см. на официальном веб-сайте Intel.

#### Intel VT-D Tech

Этот пункт используется для включения/выключения технологии Intel VT-D. Лополнительные сведения см. на официальном веб-сайте Intel.

#### ▶ Power Technology

Данный параметр позволяет установить режим использования технологии Intel Dynamic Power.

## ▶ C1E Support

При включении данной опции снижается энергопотребление процессора при простое. Не все процессоры поддерживают функцию Enhanced Halt (C1E)

#### ▶ OverSpeed Protection

Контролирует вычислительную нагрузку и энергопотребление ЦП; при превышении определенного уровня процессор автоматически понижает тактовую частоту. При выполнении разгона системы рекомендуется отключать данную функцию.

#### Intel C-State

C-state - это технология управления питанием, при которой значительно сокращается энергопотребление процессора при простое системы

#### ▶ Package C State limit

Данный параметр позволяет выбрать из комплекта режим C-state.

## ► Long duration power limit(W)

Данный параметр используется для установки максимального TDP процессора для длительной работы.

## ► Long duration maintained(s)

В данном поле указывается максимальное время работы процессора с ограничением мошности при длительном ускорении.

# ► Short duration power limit(W)

В данном поле устанавливается предельная мощность TDP при кратковременном ускорении.

#### ► Primary plane turbo power limit (W)

Данные поля позволяют установить основное ограничение TDP процессора для режима Turbo.

# ► 1/2/3/4-Core Ratio Limit

Данные параметры отображают ограничение ускорения тактовой частоты процессора в системе 1/2/3/4 ядра.

# Обновление BIOS с помощью модуля Live Update

В данном разделе рассказывается о порядке обновления BIOS с помощью утилиты Live Update перед входом в операционную систему. При подключении к Интернету утилита Live Update выполняет автоматическое обновление BIOS. Для обновления BIOS с помощью модуля Live Update:

в меню BIOS УТИЛИТЫ. (Требуется установка веб-обозревателя Winki). 1. Нажмите на кнопку Live Update

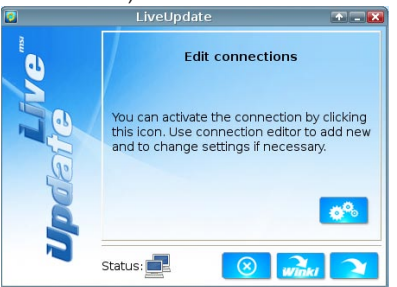

- 2. При необходимости нажмите на кнопку настройки <sub>и</sub> се и установите соединение.
- 3. Нажмите на кнопку Next (Далее) **1944**.
- Утилита Live Update автоматически выполняет поиск версии BIOS и загрузку 4. соответствующего файла.

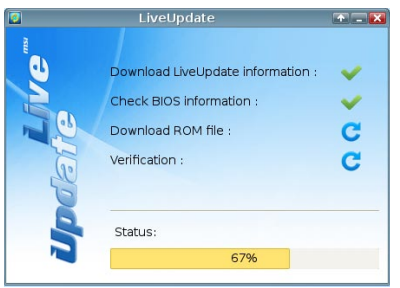

5. Нажмите на кнопку confirm (подтвердить) для обновления BIOS.

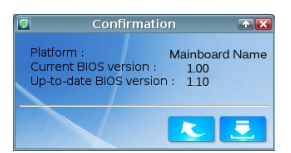

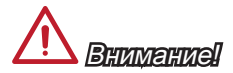

При бесперебойной работе системы обновление BIOS не выполняется.

# Установка Windows XP с режимом IDE

В процессе установки Windows XP возникает ошибка и появляется голубой экран, т. к. установка этой операционной системы не поддерживается по умолчанию запоминающим устройством с режимом AHCI. Если вы все же решили установить операционную систему Windows XP, измените настройки BIOS, как показано ниже.

- Обратитесь к главе настройки BIOS для доступа к BIOS. 1.
- Зайдите в SETTINGS (ПАРАМЕТРЫ НАСТРОЙКИ)→ Integrated Peripherals 2. (Встроенные устройства) → SATA Mode (Режим SATA).

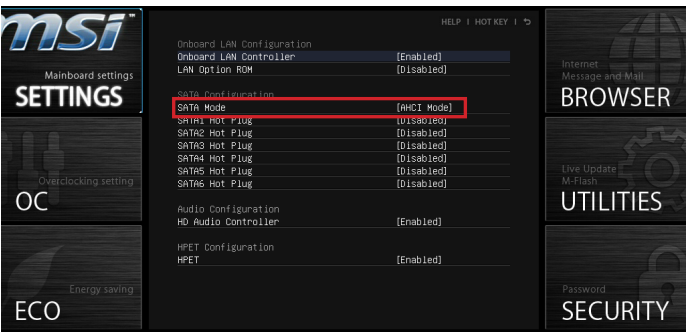

- Установите данный параметр в режим IDE. 3.
- Зайдите в SETTINGS (ПАРАМЕТРЫ НАСТРОЙКИ) Save & Exit → "Сохранение 4. и выход"  $\rightarrow$  Сохраните изменения и выполните перезагрузку компьютера.
- Установите операционную систему Windows XP. 5.